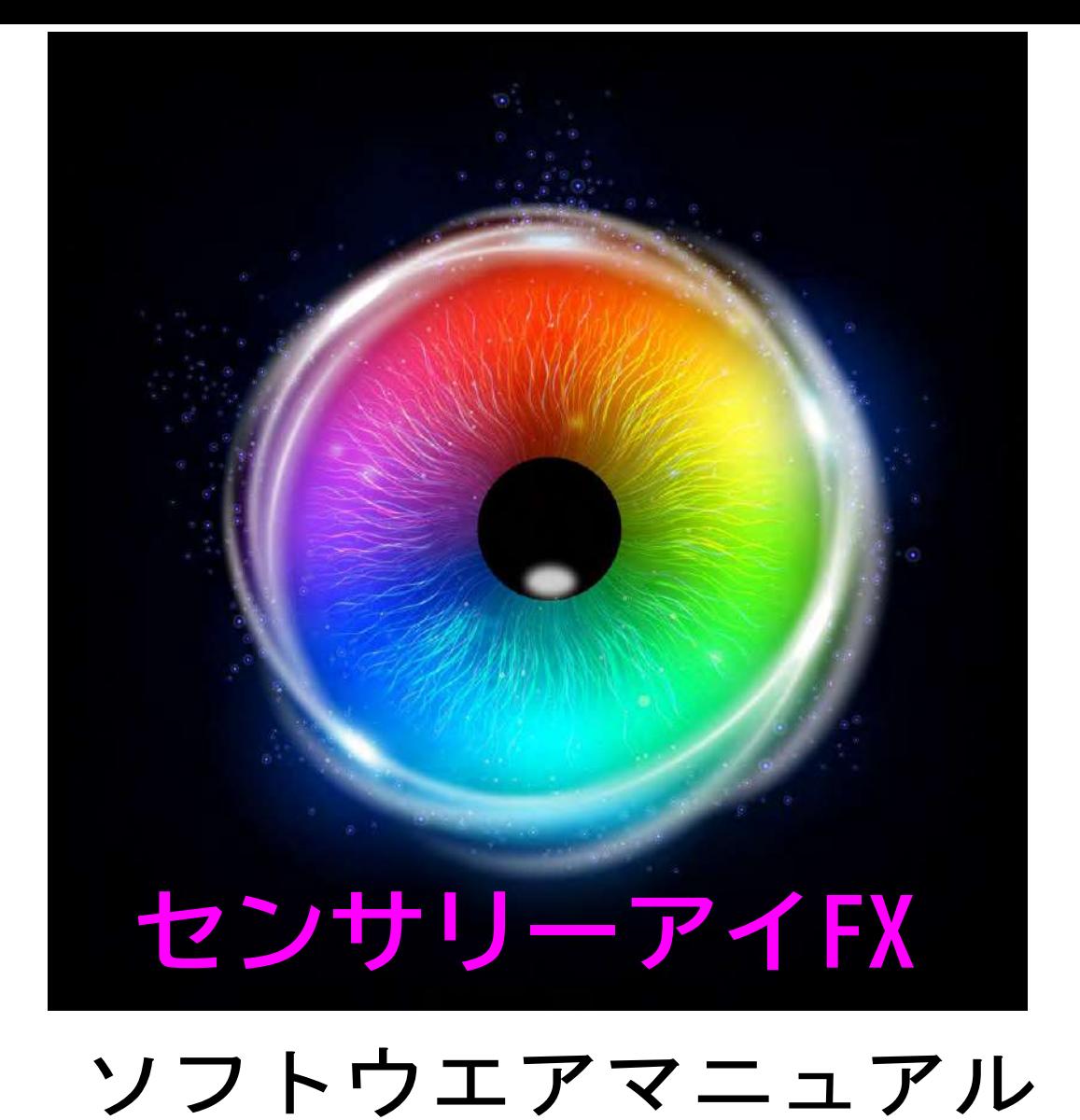

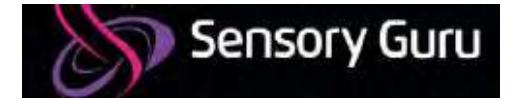

# **Welcome**

センサリーアイFX2は、創造的な遊びや探索を通して、情報へのア クセスとコミュニケーション能力を発達させるために設計された、 使いやすく、便利な機能が満載のソフトウェアです。このソフト ウェアはトビーダイナボックス社の視線入力装置で使う事ができ、 カスタマイズも簡単で、様々な視線入力の様々な設定もできる、工 夫されたデザインのアクティビティを多数提供しています。

このマニュアルでは、アクティビティの起動からアクティビティ のカスタマイズまで、ソフトウェアを使用する際のあらゆる側面に ついて詳しく説明しています。このマニュアルでは、ソフトウェア のスクリーンショットを掲載し、機能を強調した解説を付けていま す。ぜひ、センサリー アイFX 2をご活用ください。

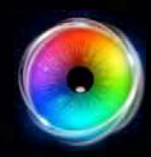

developed in the UK by developed in the UK by Sensory Guru Ltd Sensory Guru LtdSensory Eye FX 2 software is

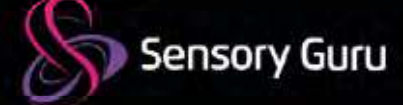

# **CONTENTS 目 次**

#### はじめに

- センサリーアイ FX 2 の操作方法
- アプリの始め方と終わり方
- センサリーアイ FX 2 を異なる入力方法で使う

### **センサリーアイ FX 2 ソフトウエア <sup>41</sup>**ムービングスネーク

- ホームスクリーン
- サイドメニュー
- キーボード ショートカット
- オプション
- センサリーアイ FX 2 のレベル

### **アクティビティ**

- オプションを開く
- アクティビティーをカスタマイズする
- ファイルのフォーマット
- 停留/選択方法

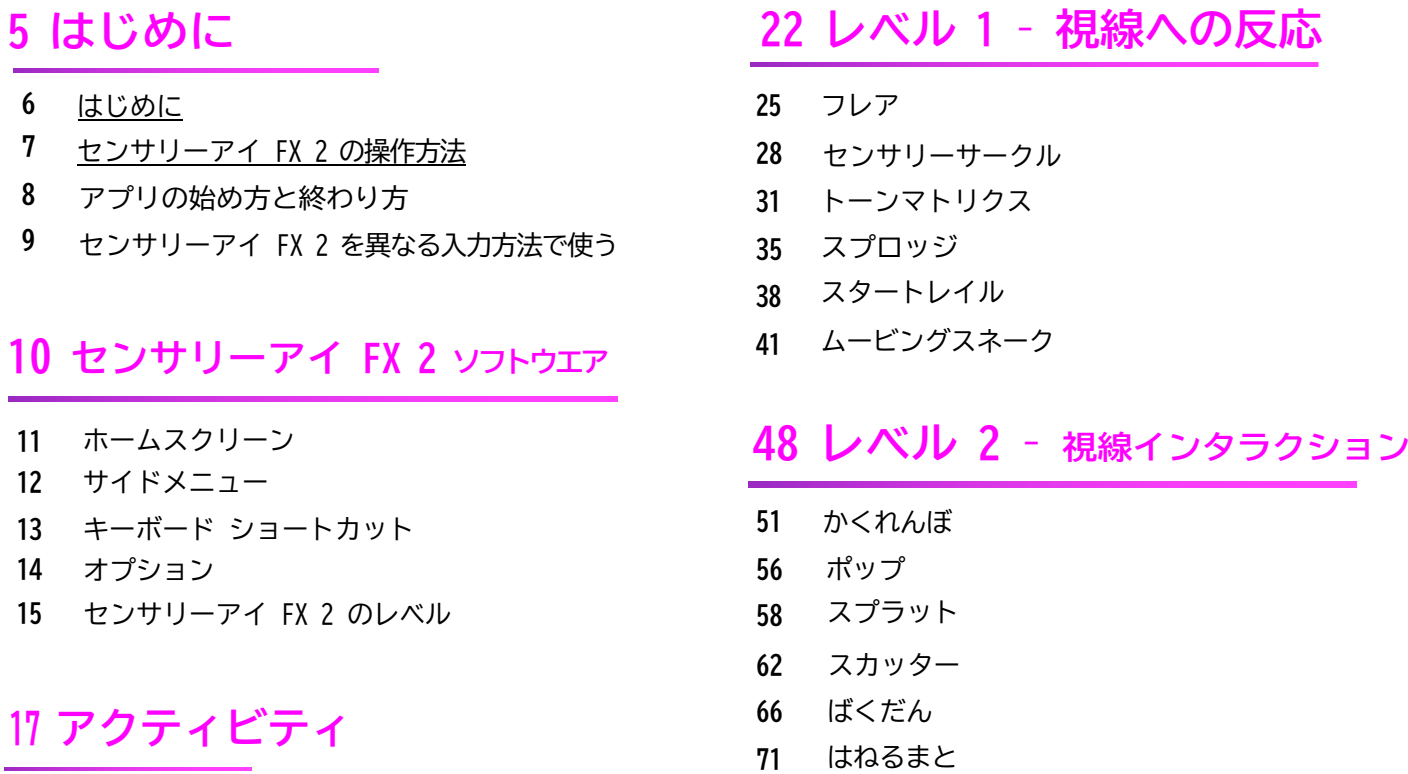

### **レベル 3 – 注視領域**

- ワック
- カラー
- かいちゅうでんとう
- でんきゅう
- とまっているもの
- のうじょう

### **レベル 4 – 視線で探索**

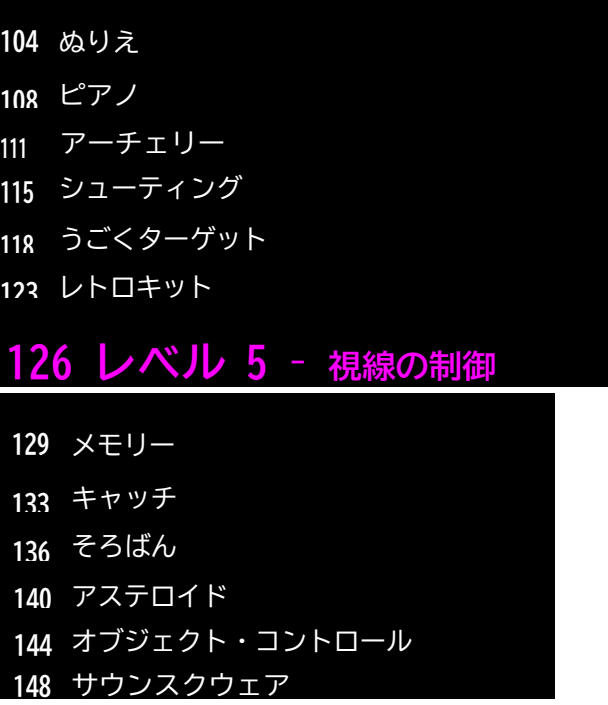

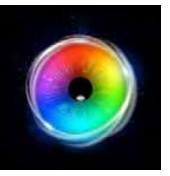

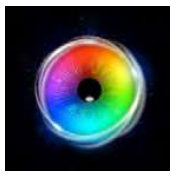

# **Contents 目次**

メディア・ライブラリ

**レコーディング**

レコーディング **173**

### **スクリーンショト**

スクリーンショット

### **ユーザー**

ユーザー

**会社案内**

### **設定**

設定

### **メディア・ライブラリ 167 ソフトウエアのインストール**

ソフトウエアのインストール

### **技術情報**

- パソコンの最低スペック
- 使用できるアイトラッカー

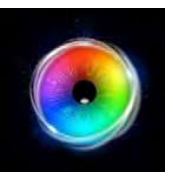

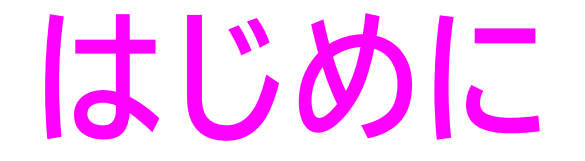

センサリー アイFX 2を最大限に活用するために知っておくべきいくつかの考え方を紹介し

ていますので、じっくりとお読みください。

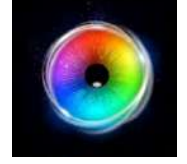

# **センサリーアイFX 2 – はじめに**

**センサリーアイ FX 2 のインストール <sup>1</sup> 2**

インストーラーを走らせインストール のプセスを完了させます。ショートカッ トが デスクトップ上に表示されます。

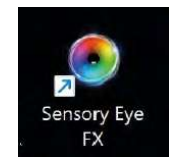

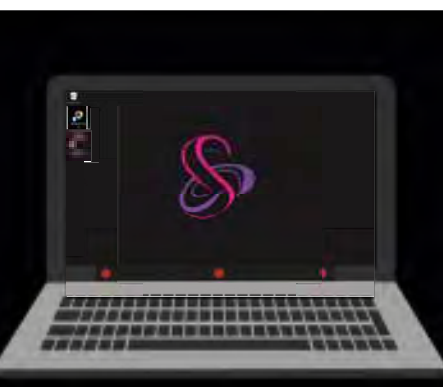

### **センサリーアイFX2 を起動する**

読み込むと、センサリーアイFX2が起動 し、アクティブなユーザーの視線プロファ イルを取得します。視線カーソルが表示さ れ、アクティビティ(ゲーム)を選択するこ とができます。

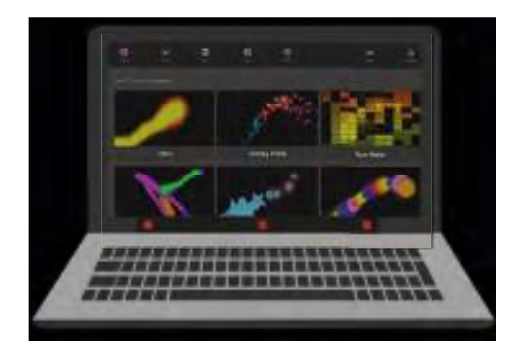

**アクティビティを再生する 3**

センサリーアイFX2のアクティビティを 1つ起動します。視線を使ってアクティ ビテ ィとインタラクションができるよ うになります。

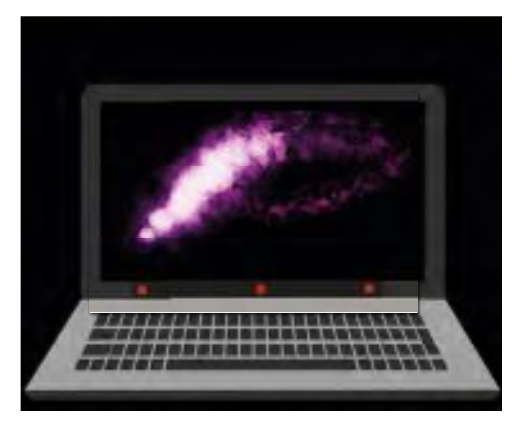

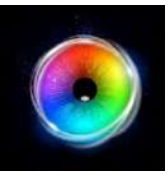

### **センサリーアイ FX 2 の操作方法**

センサリーアイFX2 ソフトウェアは、視線、視線+スイッチ、マ ウス、タッチで操作できます。ユーザーがこのレベルの操作に慣 れていない場合は、アクティビティ選択時の視線制御を無効にする ことが可能です。つまり、不用意にボタンなどを選択することがで きなくなります。

視線に配慮したインターフェースにより、ユーザー自身が移動や 選択を行うことができます。オプションへのアクセスやアクティビ ティの設定変更も、視線で行うことができます。

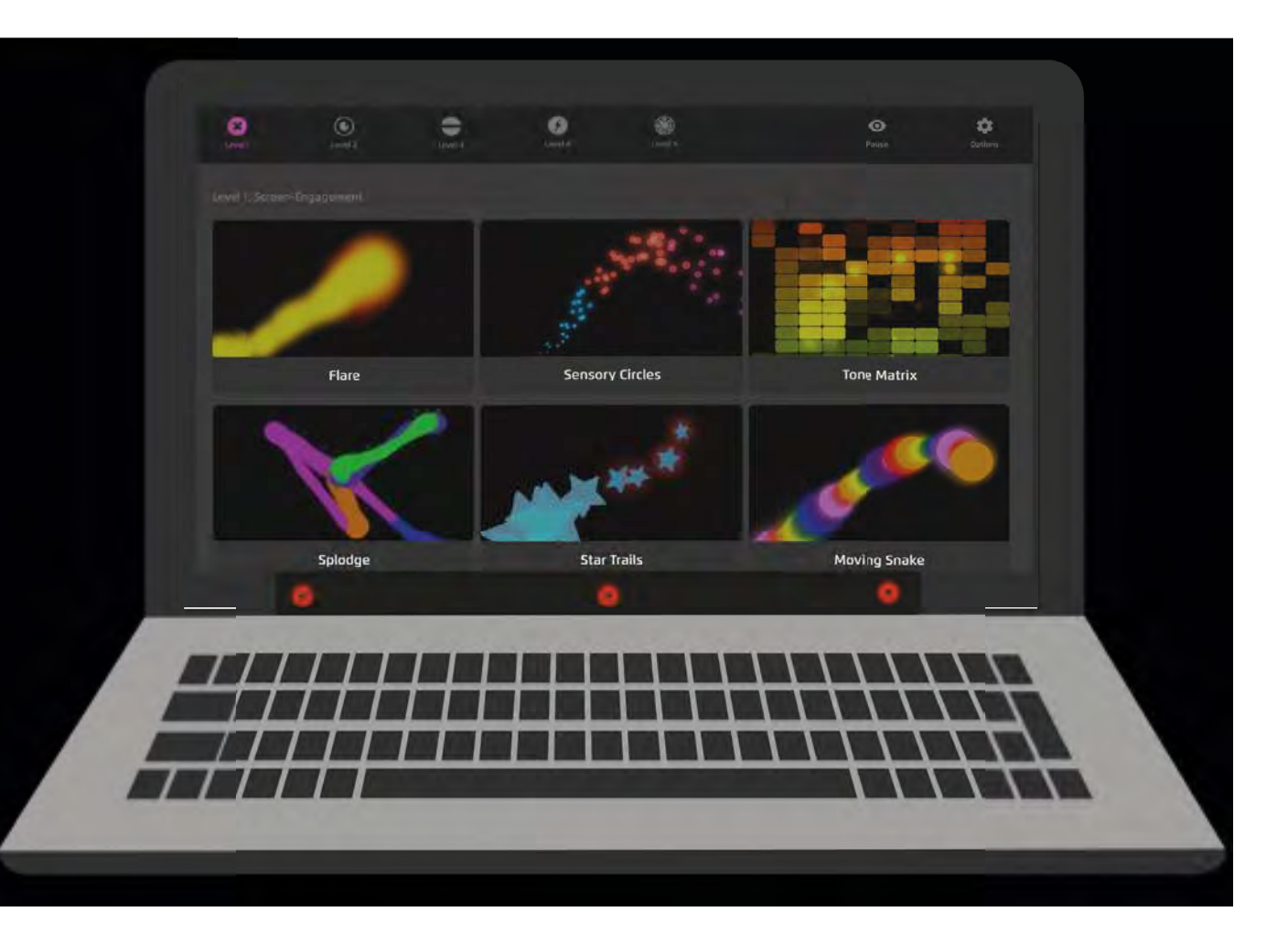

**アクティビティを操作する**

センサリーアイFX2のアクティビティは、センサリーア イFX2の本体画面から読み込むことができます。

### **アクティビティをスタートする**

各アクティビティボタンをクリックすると、開始用 ウイン ドウが表示されます。

アクティビティのプレイボタンを押して開始します。 **2**

変更したい場合はOptionを開いて編集します。

### **アクティビティの終了**

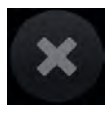

**1**

**3**

ゲームの中の X (終了ボタン)を選択します。もしはボ タンが非表示の場合でも、偶発的な誤作動を防ぐた め、右上のエリアはマウスのクリックやタッチに反応 します(ボタンが非表示でも反応します)。

ください 。

キーボードの場合は上部左側に あるESCキーを押して

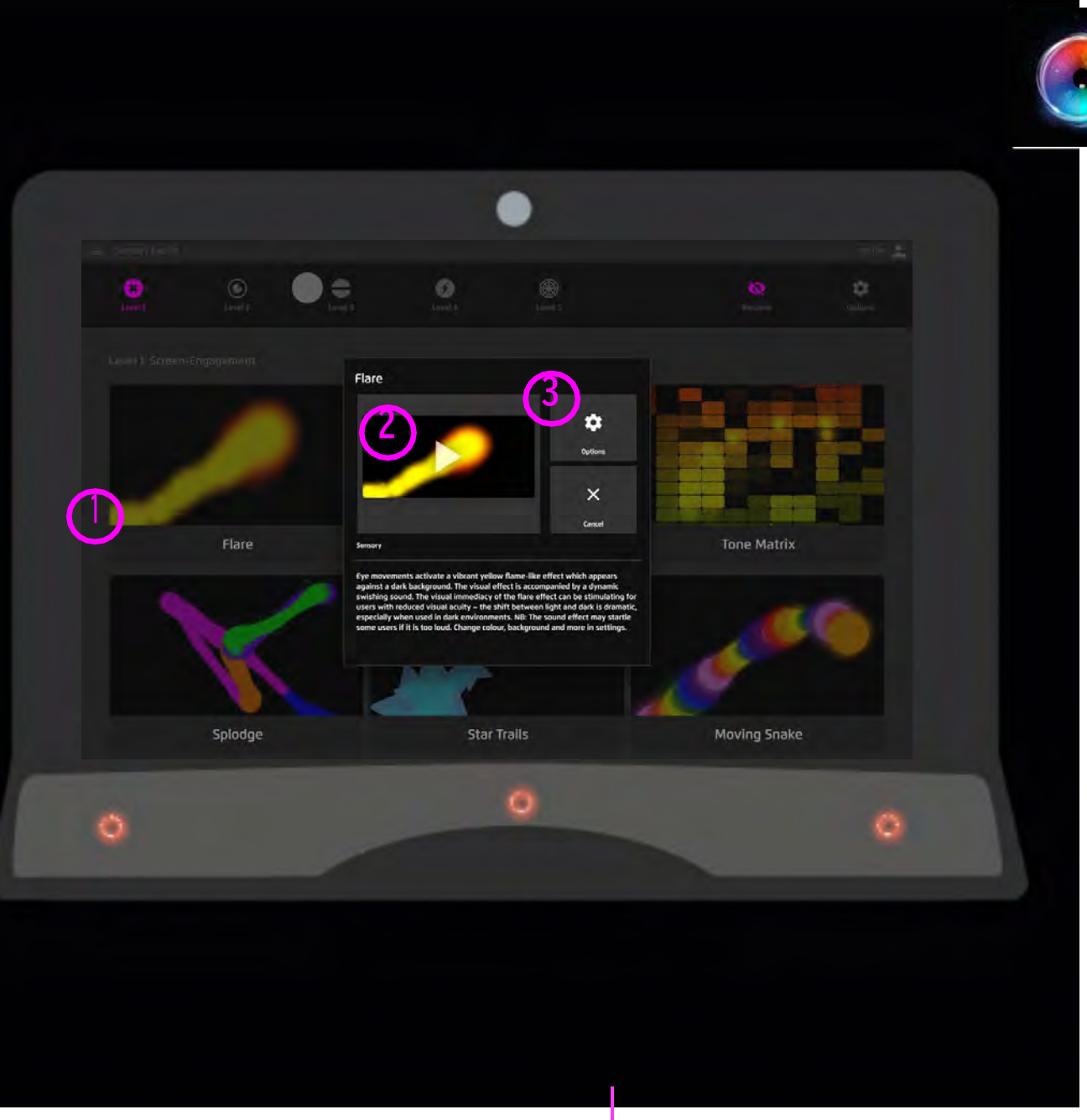

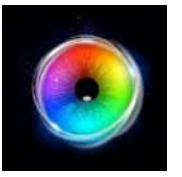

## **センサリーアイFX 2 で異なる 入力方法を使う**

センサリーアイFX2 は下記のような様々な入力方法で使用できます。

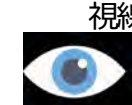

視線、視線とスイッチ、マウス、タッチ

**視線**

アクティビティごとにカーソル、停留方法、 色のオプションが設定可能

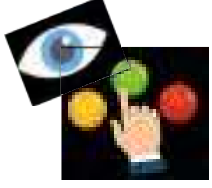

**視線とスイッチ**

指し示すのには視線を選択にはスイッチを使います。

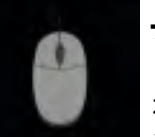

### **マウス**

視線よりマウスを優先させることで、ユーザーの 注意を興味領域に誘導することができます。

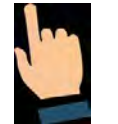

**タッチ**

タッチスクリーンが必要です – マウスと同じよう に利用できます。

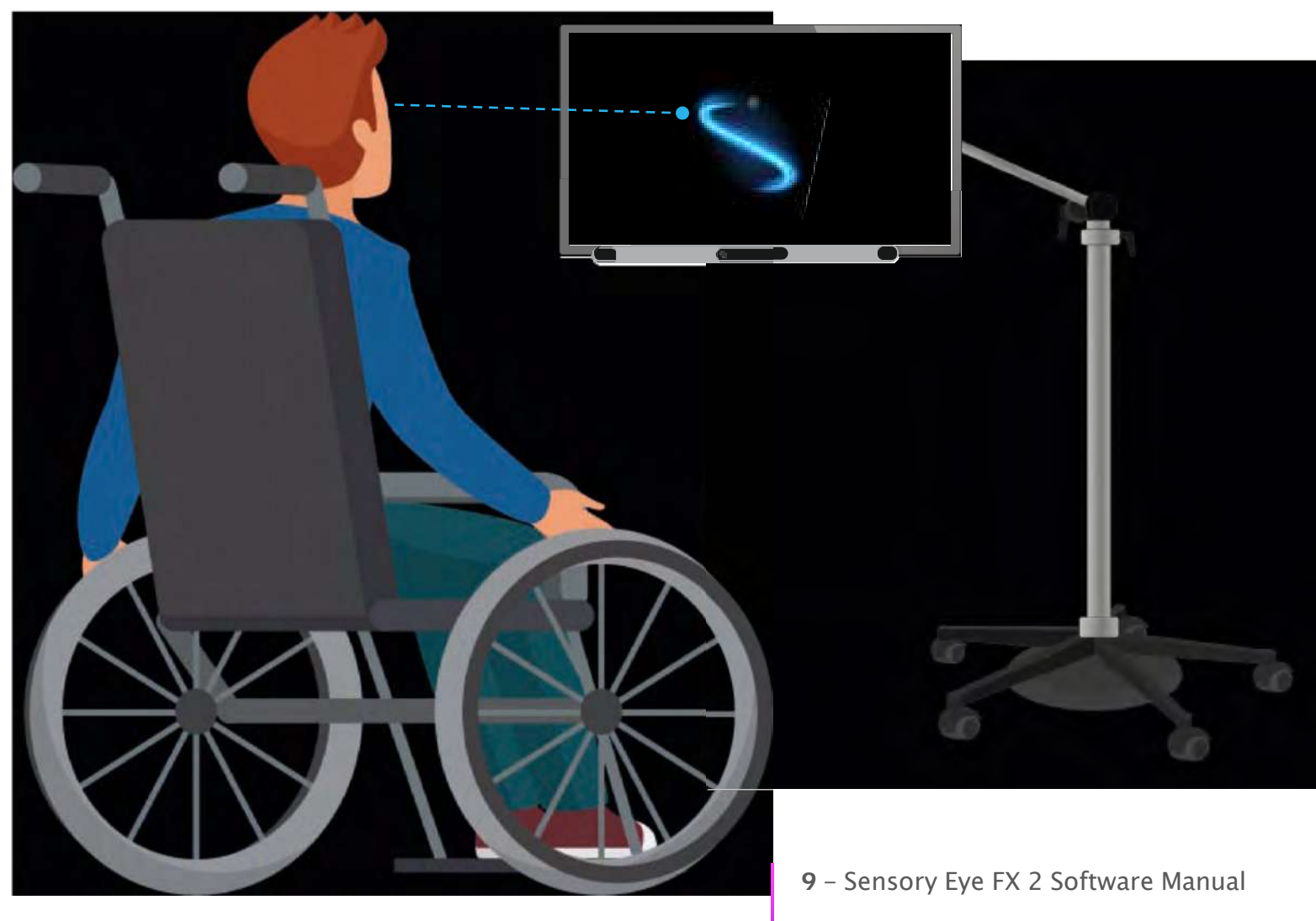

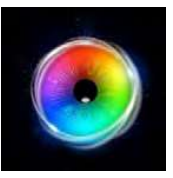

# **センサリーアイ FX 2 ソフトウエア**

センサリー アイFX 2 ソフトウェアは、使いやすく、便利な機能を満載しています。 次のセクションでは、スクリーンショットとわかりやすい説明を使って、 ソフトウェアユーティリティーのさまざまな機能を説明します。

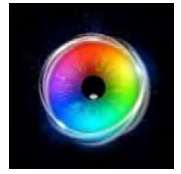

# **ホームスクリーン**

センサリーアイFX2 をスタートするとこの画面が出てきます!

Tホームスクリーンは視線ユーザーが自分でソフトウエアの中 で移動したり選択したりできるようにシンプルな 表示画面にしてあります。

### **使い方**

- **サイドメニュー** メニューを開くためにクリック P15参照
- **ユーザー** 洗濯されているユーザーを表示。ユーザーコ ントロールパネルを開くにはユーザーアイコンをクリック
- **レベル** アクティビティは視線入力の新しいスキルを 成長させるために各レベルに分類されています。 **1**<br> **1**<br> **1**<br> **1**<br> **1**<br> **1**
- **一時停止 /視線に戻る** 視線入力を一時停止する、ま たは視線入力に戻ります
	- **オプション オプションパネルを開きます**
- **アクティビティの選択画面 各レベルの6つの ア クティビティを表示します。再生するには一つを選 択します。 56**

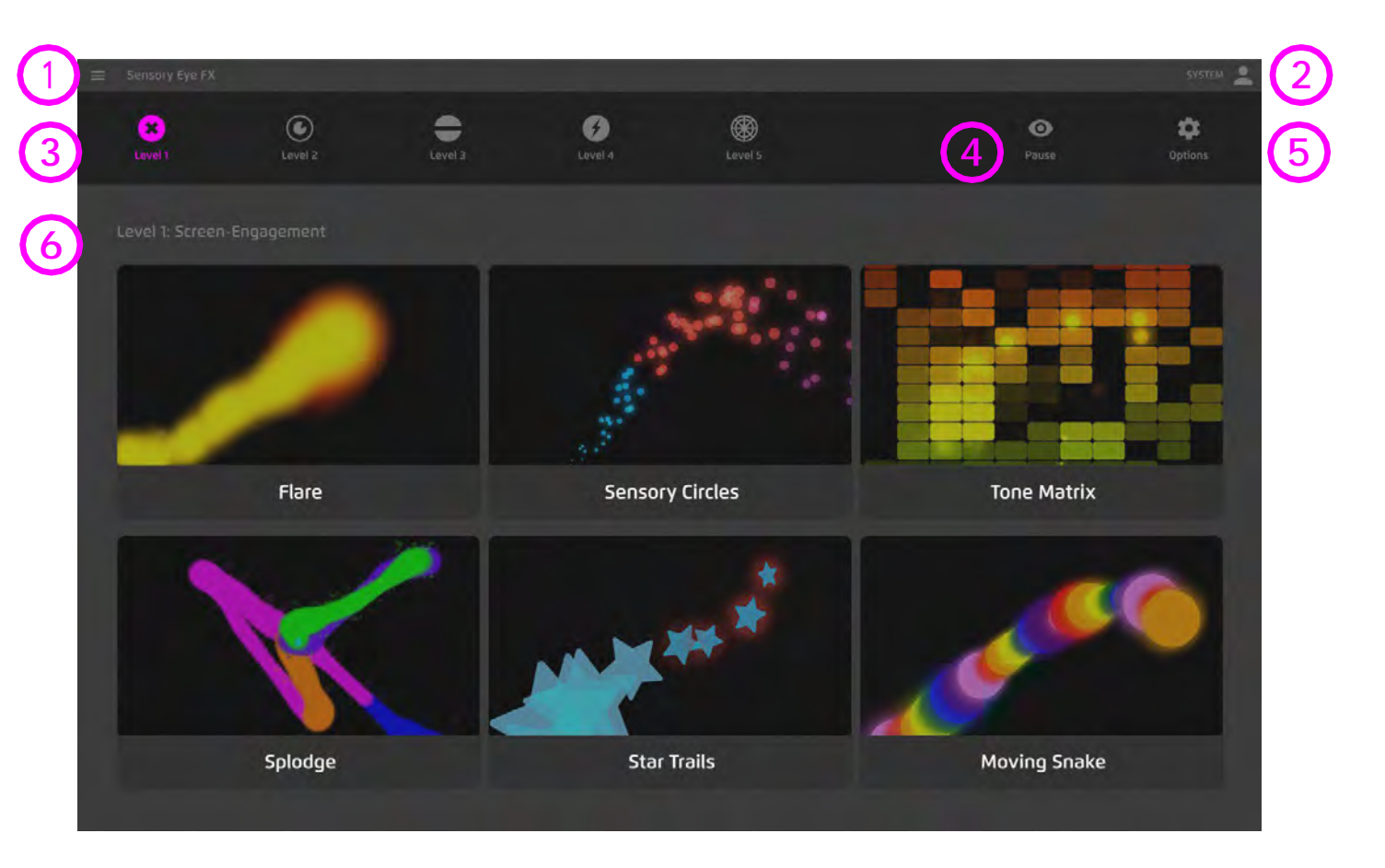

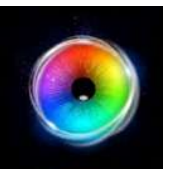

**サイドメニュー**

ヘッダーメニューの左上にあるハンバーガーアイコ ンをクリックすると、サイドメニューが表示されま す。

サイドメニューは、本ソフトウェアの各エリアへア クセスするための主要なナビゲーションメニューで す。メニュー項目をタッチまたはクリックするだけ で、簡単に移動することができます。

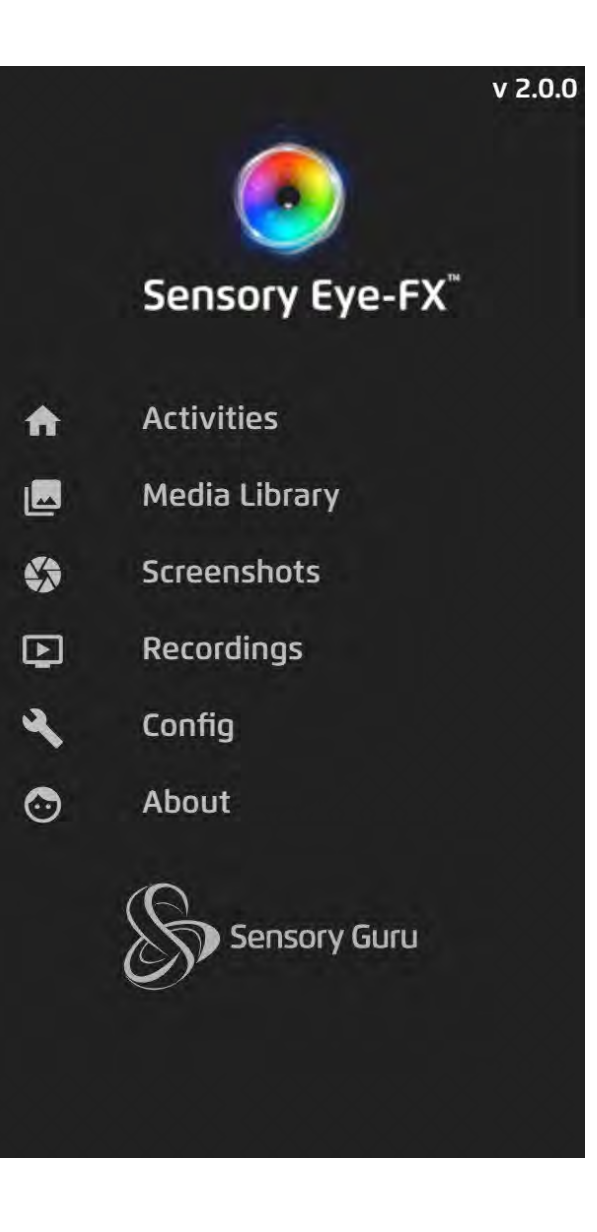

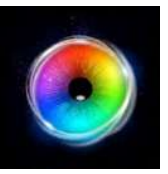

**キーボードのショートカット**

センサリーアイFX2 はゲーム使用中の様子を観 察したり記録するのに役立つ様々なキーボ ードのショートカットキーを持っています。

注視時間は↑/↓の矢印キーで変更できて特に 便利です。またリアルタイムのヒートマップ は、ユーザーが見に行き注視した領域を表示 します。

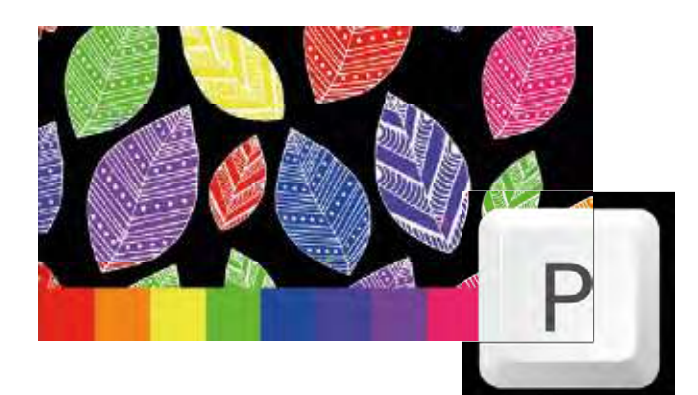

"P"キーを押すと、どのアクティビティ中でも プリントスクリーンで画像を保存できます。

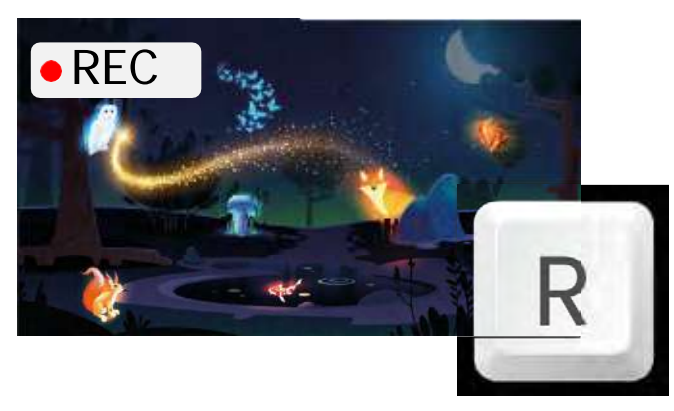

"R"キーを押すと、画面の録画(レコーディング) の 開始/停止ができ保存します。 ( "R" はon/offトグル)

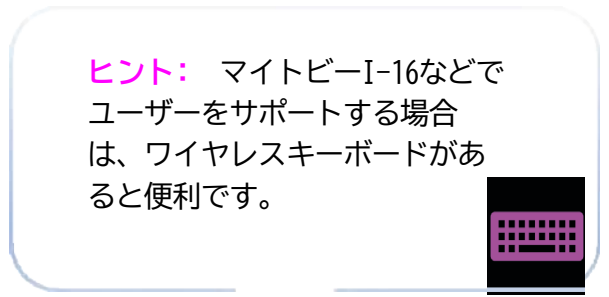

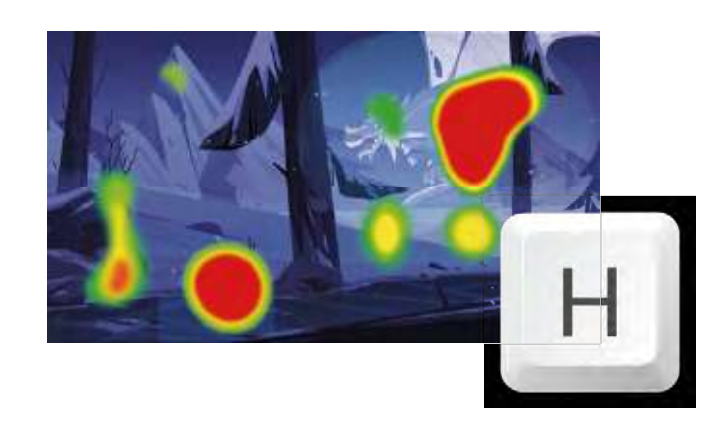

"H"キーを押すと、ヒートマップを表示しま す。 ( "H" はon/offトグルスイッチです)

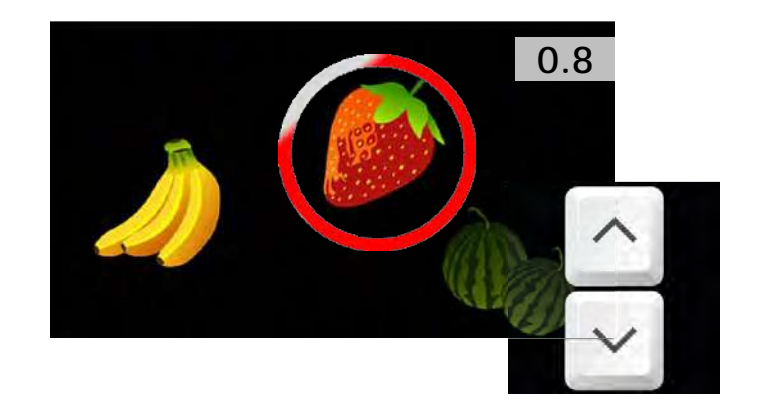

"↑" と " ↓" キーで、停留(決定のための注視継続) 時間を制御できます。停留時間はリアルタイムで変えられま す。

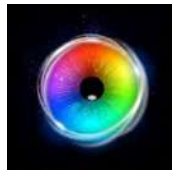

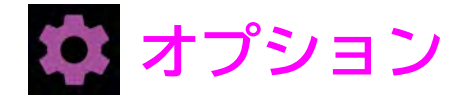

### オプションパネルはヘッダーバーのオプショ ンアイコンを選択すると開きます。

### **使い方**

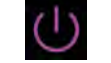

**終了** – ソフトウエアを終了する

**システム設定** – システム設定を開く

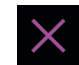

Q

**キャンセル – オプションウインドウを閉じる**

**コミュニケータ5 / TD スナップ** – の開始 同じパソコンにコミュニケータ―5かTDスナッ プがインストールされている場合

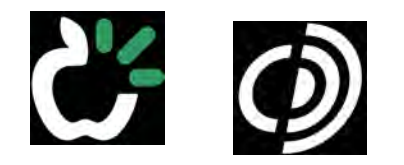

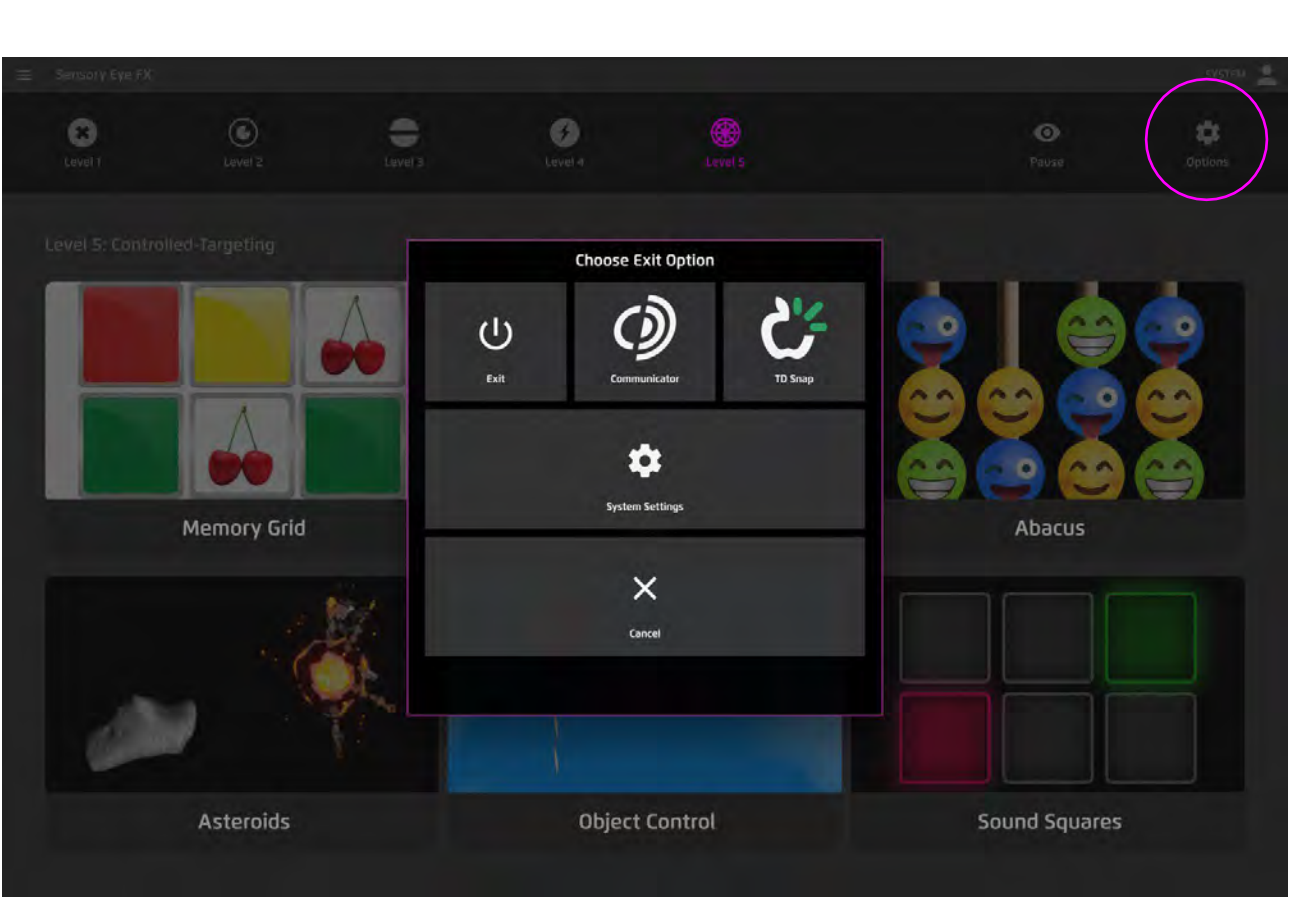

**14** - Sensory Eye FX 2 Software Manual

# **レベルグループ**

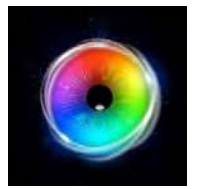

# **センサリー アイ FX 2**

アクティビティは5つのレベルに分 類され、それぞれのレベルでは、少 しずつ高度な視線操作やゲームプレ イを紹介しています。

# $\mathbf{x}$ **01**

視線による反応

視線がきっかけで視覚・音響効果 が生成されます。視線による反応 アクティビティは、ユーザーが 「原因と結果」を探求し始めるこ とを可能にします。見ると何かが 起き、見ないと、それは泊まりま す。

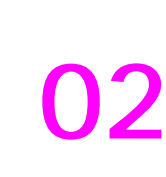

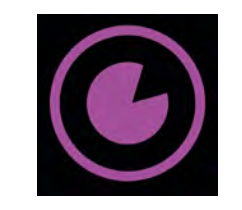

# 視線でインタラクション

視線でインタラクションアクティビ ティは、視線の停留が何かを起こす、 狙いをつけるなど視線によるインタラ クションのいくつかを紹介します。こ れらのアクティビティでは、ユーザー が自分の視線が画面内の対象物にどの ように反応を引き起こすかを探索する ことができます。

## **レベルグループ**

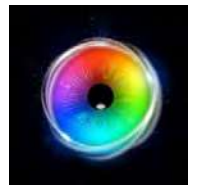

# **03**

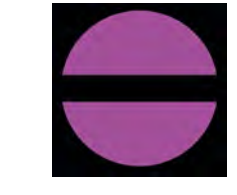

### 注視の領域

注視の領域アクティビティは、ユー ザーに画面の特定の領域(エリア) を狙って見るように促すことで視覚 的注意を刺激し、視線制御スキルを 向上させ、安定したキャリブレーシ ョンを実現するために必要なターゲ ティングと注意のスキルを身につけ るよう促します。

# **04**

### 視線による探索

視線探索アクティビティは、探索 と遊びを促し、画面のより広い範 囲へのかかわりを促進するように 設計されています。

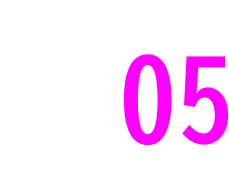

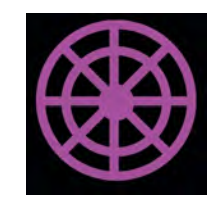

### **視線制御**

視線制御アクティビティは、ユーザー が、より高い視線のコントロール能 力、より高い注視の正確さを達成し、視 線

の停留とスイッチの起動機能をより詳 細に理解するのに役立ちます。

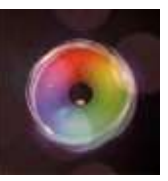

# **アクティビティ**

センサリーアイFX 2 には、初歩的な視線スキルを育てるために設計された 30 のアクティビ ティ(ゲーム)があります。各アクティビティには、視線によるインタラクションを体験する ための使用方法と、個人用にカスタマイズするためのオプションについての説明が記載されて います。次のページでは、各アクティビティとそのカスタマイズ(編集)のオプションについ て詳しく説明します。

# **オプションを開く**

センサリーアイFX2ではアクティビティを簡単に編集し たり個々のニーズに合わせてカスタマイズできます。

# **どのように使うか 1**

アプリの開始用ウインドウを開くために開きたいアプリ を1つクリックします。 **1**

**2**

オプションを選択 – アクティビティのオプションが開きます。

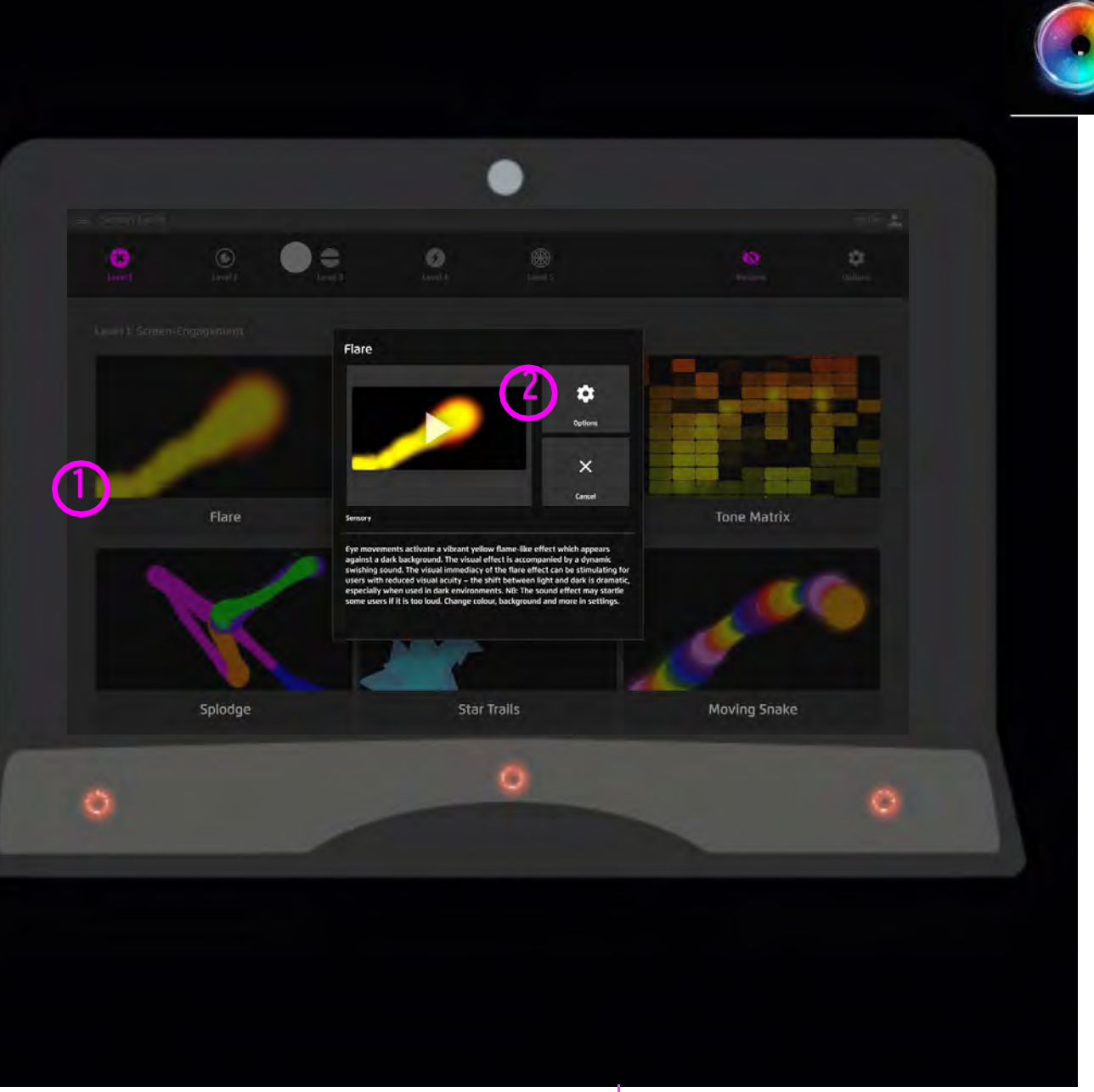

# **アクティビティを編集する**

センサリーアイFX2の各アクティビティには、カスタマイズ(編集)のた めのオプションがあります。いくつかのアクティビティでは、背景や刺 激の画像を変更することができます。ユーザーの注意を引き、興味を引 くようなコンテンツを使用することが重要です。

例えば、家族の写真や有名な漫画のキャラクターは特にやる気を起こさ せます。年齢相応であることがあなたの使用環境で重要な要素である場 合、適切にするための基準や概念に合うようにコンテンツを修正するこ とが可能なことを知って喜んでいただけると思います。注意しながら進 めてください...

### **どのように使うか**

✿

アクティビティを選択> オプションを選択 ゲームのオプションウインドウが開きます。

ウインドウの上部にタブがあり、各タブを開くとタブの内容に関 連したパラメータを編集することができます。

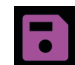

**1**

変更した内容を保存するには保存オプションを選択します。

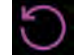

Restore Defaults(初期設定に戻す)を選択すると、アプリの初期 設定に変更した内容がリセットされます。

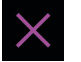

「閉じる」を選択して、アクティビティ再生のポップアップに戻り ます 。

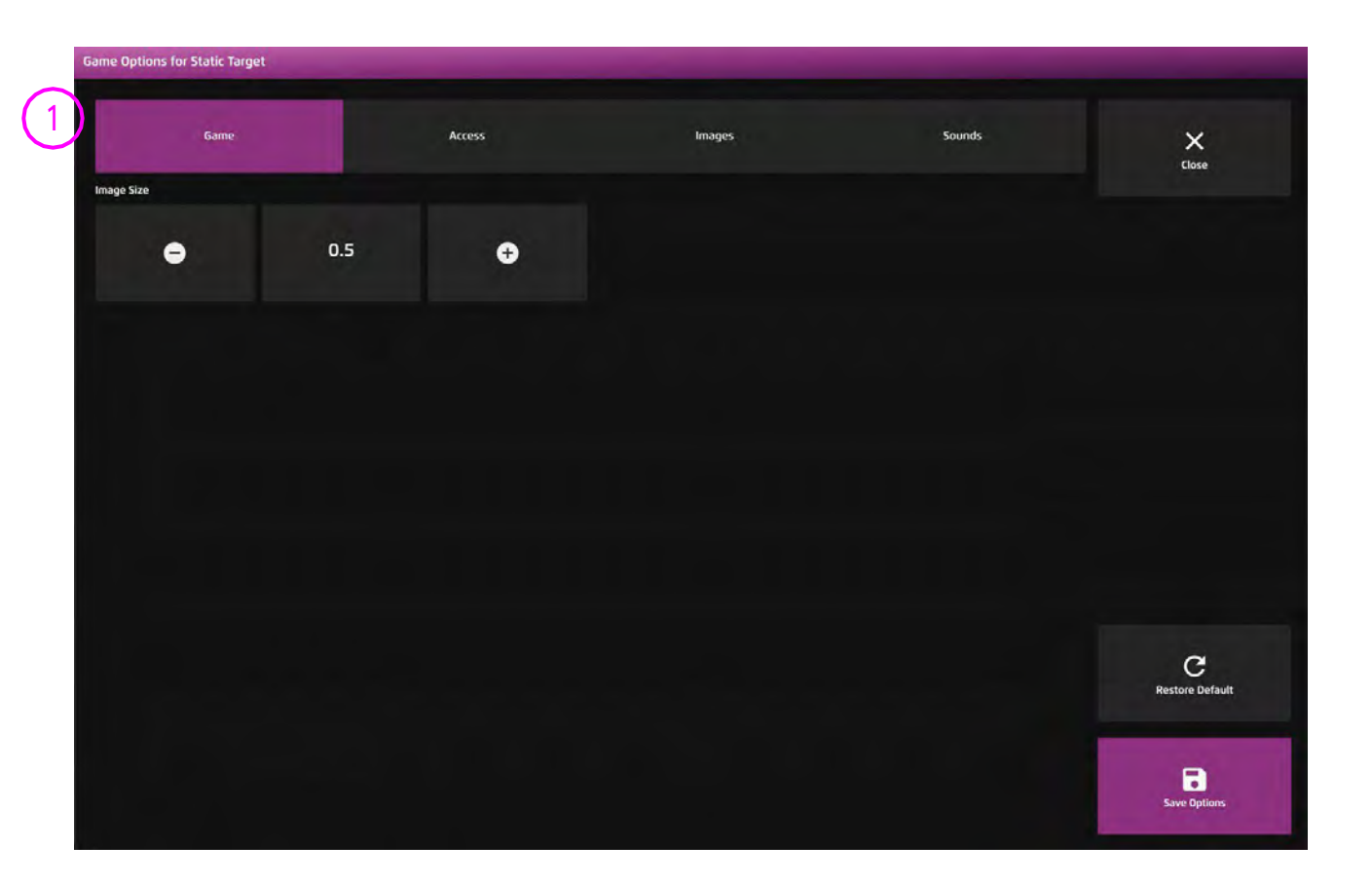

**ファイルフォーマット**

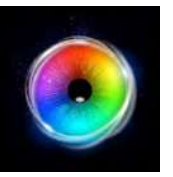

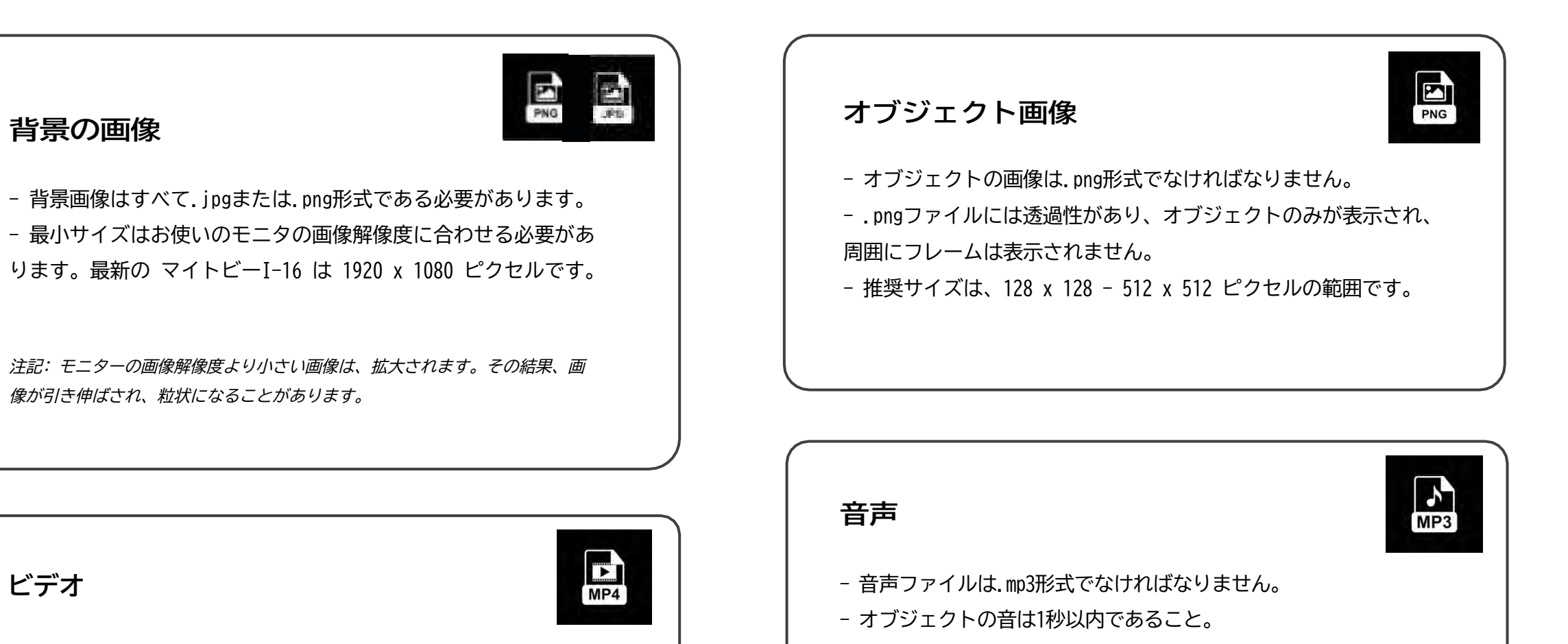

- 背景音はループしている必要があります。

- 動画はすべて.mp4形式でなければなりません。
- 動画の解像度はHD(1920×1080)であることが必要で

す。

**ビデオ**

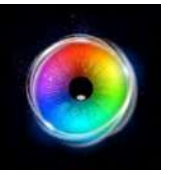

# **視線の停留/選択方法**

### **カーソル 停留: アニメーション**

カーソルを「アニメーション」にすると、カーソルの周りに閉じるリング としてアニメーション化されます。このアニメーションリングは、視線の 停留による実行の進行状況を示しています。

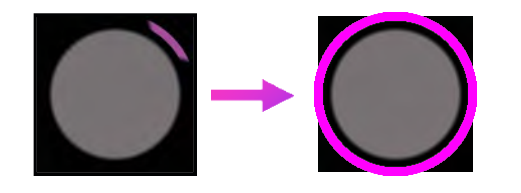

### **カーソル 停留: グロウ(大きくなる)**

カーソルをグロウにすると、カーソルは小さく表示され、そ の後大きくなり、停留による実行の進行状況を表示します。

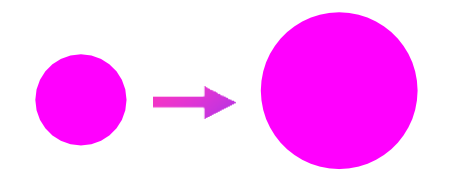

### **停留 ロック**

縮小するドットは、注視可能なボタンやオブジェクトの中心に留まり、 選択しやすくする、よく知られたカーソル位置固定方法です。これによ り、正確さと安定した注視の必要性を軽減することができます。

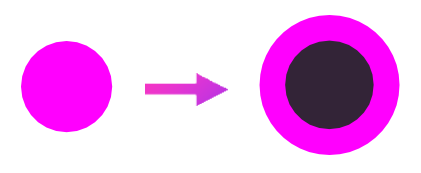

### **視線+スイッチ**

視線スイッチは、ユーザーがどこを見ているのかを示すカーソルを持っ ています。ボタン/オブジェクトを注視すると、選択が有効になり、ス イッチ入力により選択が実行されます 。

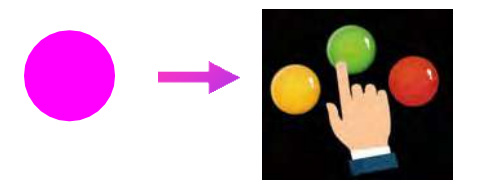

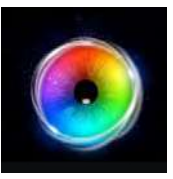

# **レベル 1 視線への反応**

目線が刺激を作り出す - 視線に反応アクティビティは、ユーザーが原因と結果を探求することを可能にします。

見ると、何かが起こる! 視線をそらすと、それは止まる!

# **レベル 1: アクティビティーの概観**

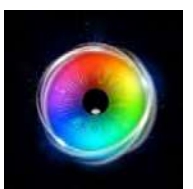

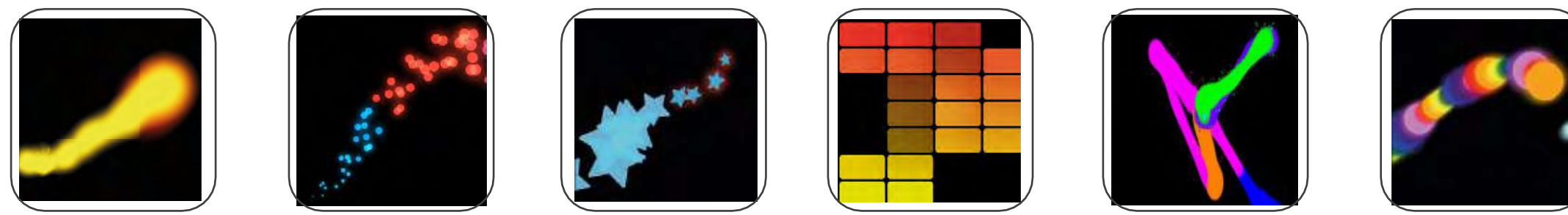

**フレア センサリーサークル スタートレイル トーンマトリクス スプロッジ ムービング**

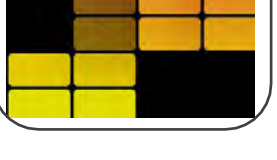

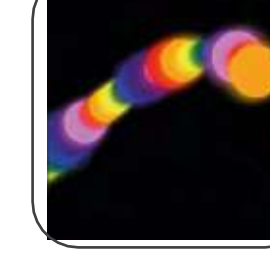

**スネーク**

### **視線エフェクト**

このエフェクト(視覚/聴覚効果)は、ユーザーの注視点を示し、ユーザーが画面を見ている間、表示されます。

### **コントラスト**

すべてのエフェクトは、コントラ ストを最大化するために、デフォ ルトでは黒い背景で表示されま す。別の背景を試してみたり、エ フェクトのパラメータを変更して 試してみるのもよいでしょう。

### **フェードアウト**

ユーザーが画面から目を離す と、ディスプレイからの光が弱 まり、効果はフェードアウトし ます。コントラストが低下する ことで、ユーザーにエフェクト への再チャレンジを促すことが できます。

### **サウンド**

サウンドはほとんどのエフェク トに付随していますが、音源が ディスプレイから直接出るよう にしてください。聴覚優位の ユーザーもいるので、音は視線 を音源に向けるのに役立つ場合 があります。

### **動き**

このエフェクトは、視線に反応し て動き、ユーザーの直近の視線の 外側に動きを発生させることで、 より広い範囲での画面探索を促し ます。エフェクトの大きさを変え て、動きのオプションを試してみ ましょう。

# **レベル 1: 目的**

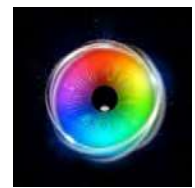

レベル1の目標としては、ユーザーが画面に注目すること、画面を見て視覚効果を生み出すこと、視覚効果を意識していることを示すような反応をすることを支援すること です。最終的には、ユーザーに「自分が起こしている」ということを意識してもらい、可能な限り、その第一目標に向かって努力することが必要でしょう。

ユーザーが画面に目を向けるのを助ける

暗い環境では、見るべきものがあることがわからないかもしれません。ユーザーの視線をディスプレイに誘導するために、次のことを試してみてください。

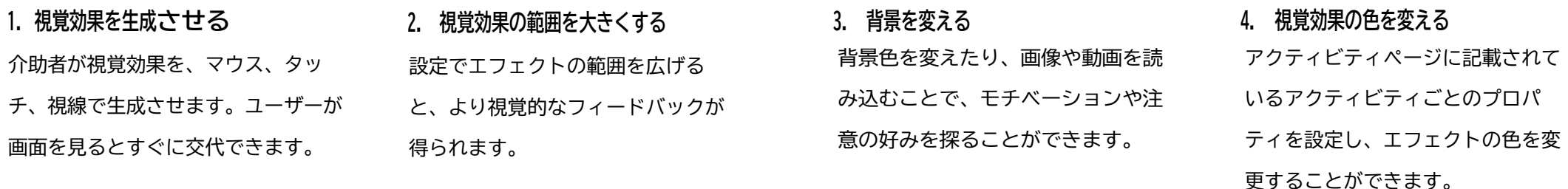

### **視覚効果を生成させる**

スクリーンの端まで見えるように視覚効果の探索を促し、見たり遠ざけたりして遊び、効果のオンとオフの間で好奇心を刺激し、原因と結果を探り、スクリーン ショットを撮り、ビデオを録画して、参加(取り組み)レベル、活動時間、スクリーンでのインタラクションを示すのに使用できます。編集機能を使って、アクティ ビティを個人のニーズや好みに合わせることができます。

#### **反応を観察する**

その反応には、見続ける、画面を探索する、一旦目をそらして再び取り組む、効果に驚く、体の動きを変える、微笑む、意図的に離す、目をそらす、などがあります。ユー ザーの反応を観察し、エンゲージメント(関り)を高めるようなアクティビティを進めてください。

**レベル 1 - 視線への反応**

**フレア**

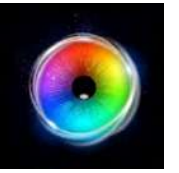

目の動きによって、暗い背景に鮮やかな黄色の 炎のようなエフェクトが浮かび上がります。こ の視覚効果は、ダイナミックなヒュッーという 音とともに表示されます。特に暗い場所で使用 する場合、明暗の変化が劇的であるため、視力 が低下しているユーザーにとってフレア(ゆら めく炎)効果の視覚的即時性が刺激となること があります。

注記:効果音の大きさが大きすぎると、ビック リしてしまうユーザーもいるかもしれません。 設定で色や背景などを変更することができま す。

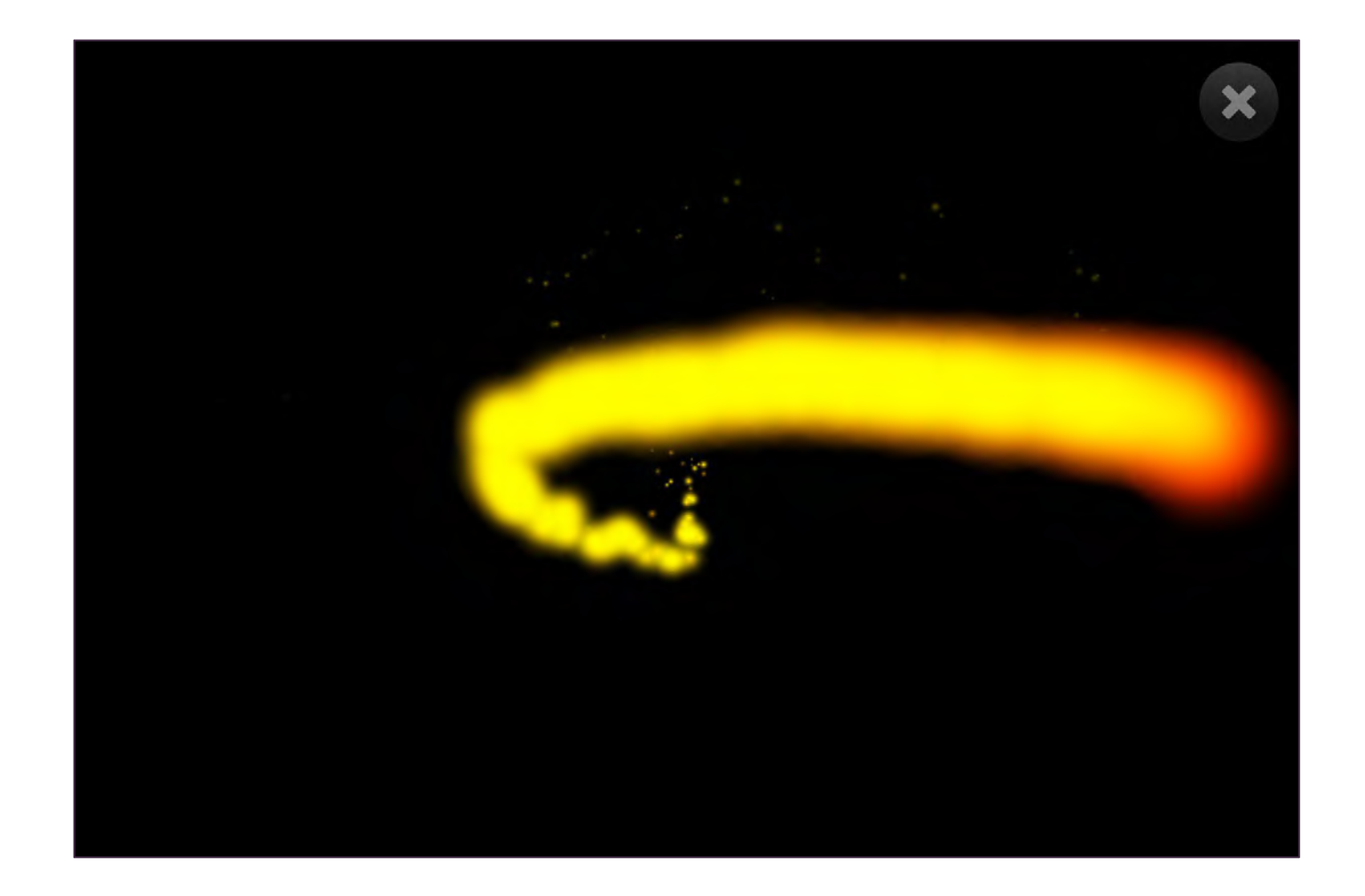

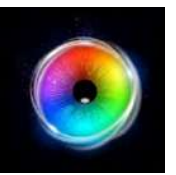

# **フレア - ゲーム・オプション**

- フレアカラー フレアカラーの変更 > 黄色(デ フォルト)、緑、青、紫、ピンクから選択 **1**
- サイズ 効果の大きさを調整します。1〜9の刺激サ イズを0.5刻みで選択可能です。デフォルト=2.5 **2**
- 背景モード 背景を以下から選択し、変更します。 **3**
	- 1. カラー カラーピッカーウィンドウから背景 色を設定します。
	- 2. 画像 メディアライブラリから背景画像を追 加するか、独自の画像をアップロードしま す。.jpgと.png形式をサポートしています。
	- 3. ビデオ メディアライブラリからビデオを追加 するか、独自のビデオをアップロードしま す。.mp4ファイル形式を サポートしています。

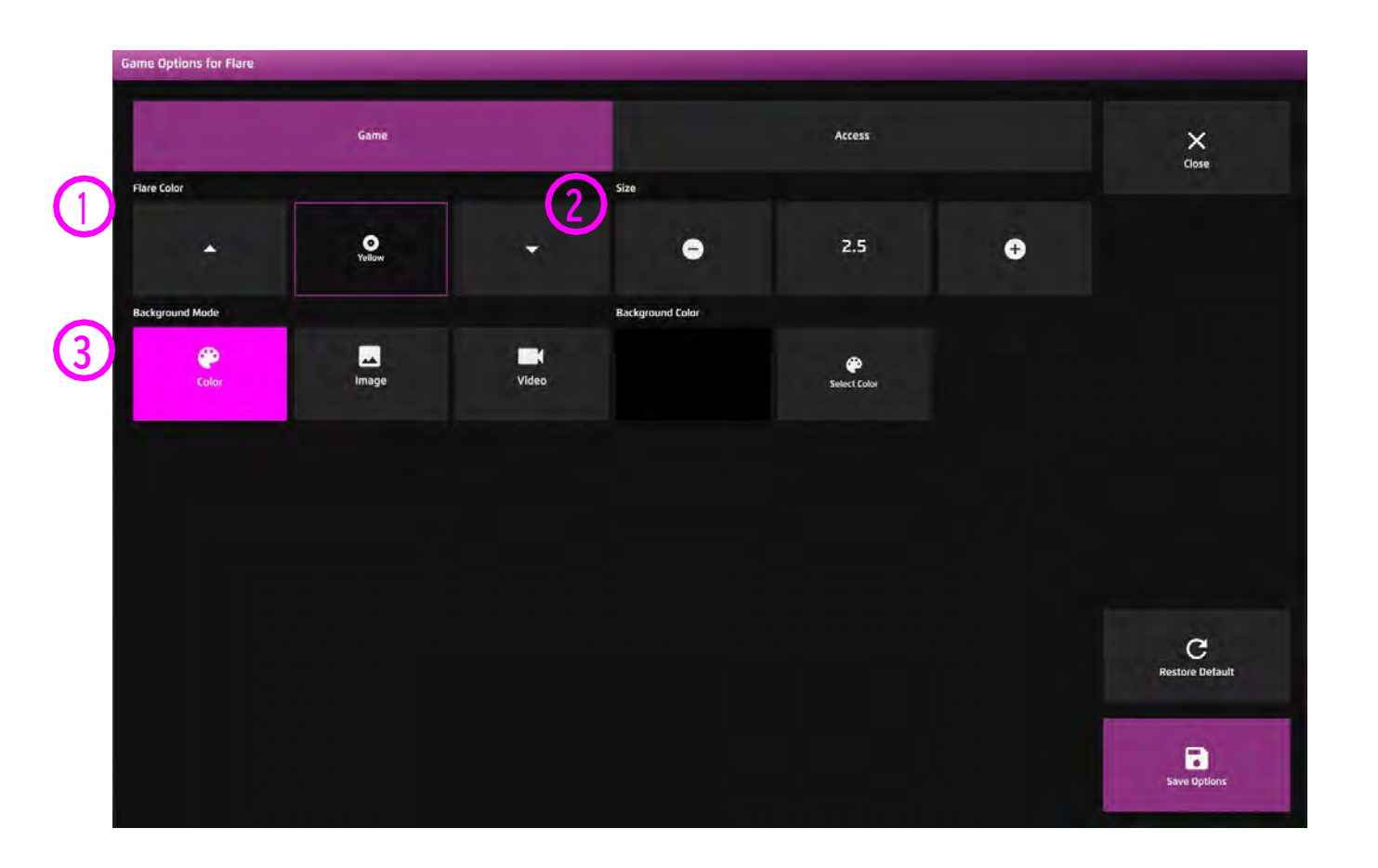

**1**

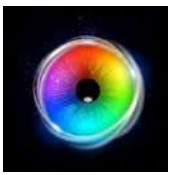

# **フレア - アクセス・オプション**

**カーソルタイプ - カーソルを表示するか隠す かを選択します。**

**デフォルトは非表示です。**

**オーディオ - フレアは、エフェクトがスク リーンを横切るときにヒューという音を出し ます。 2**

> **オーディオのオン/オフを切り替えます。デ フォルト=オン**

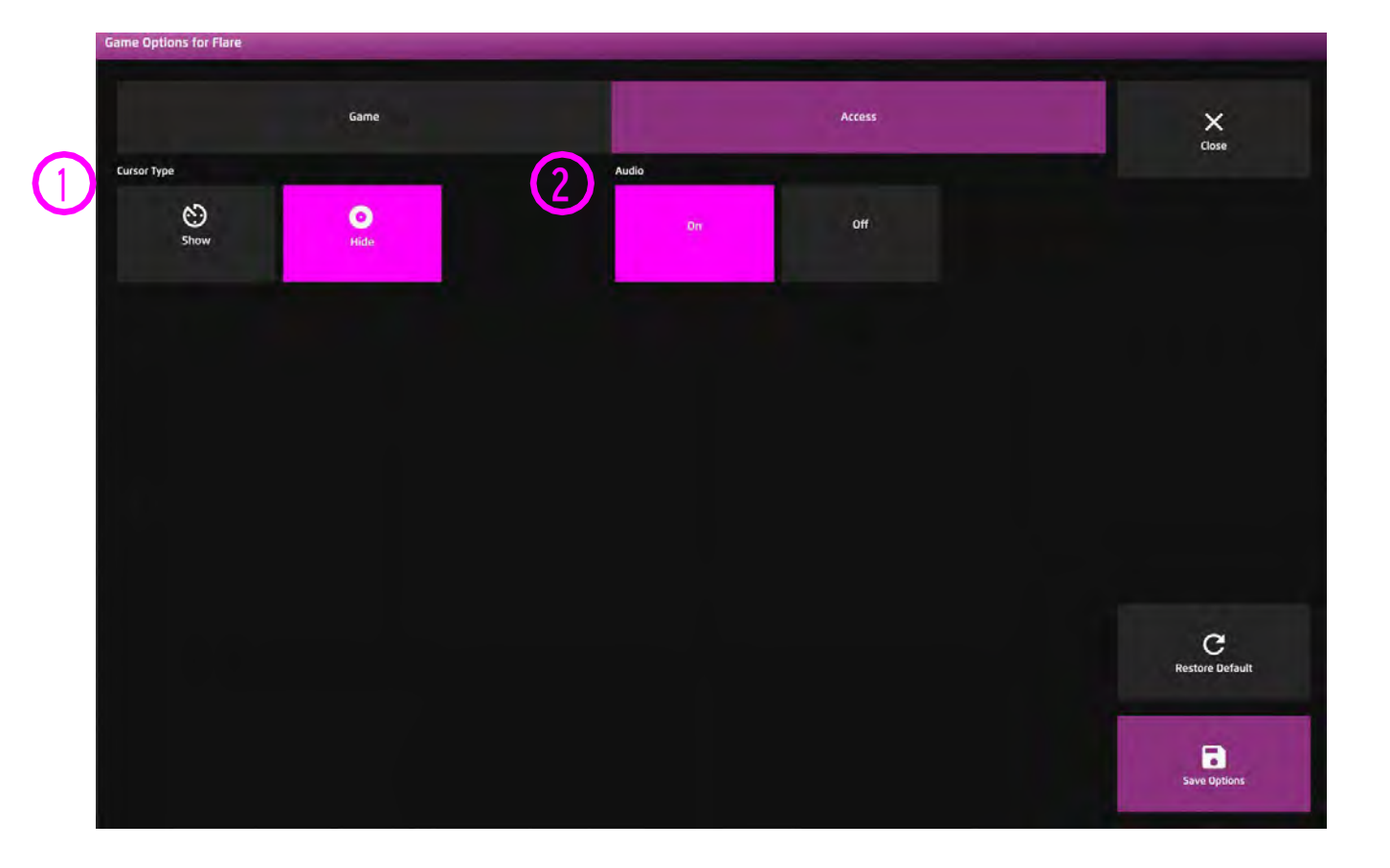

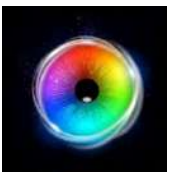

**センサリーサークル**

センサリー・サークルは、視線の動きに反 応してカラフルな 円の軌跡を描く、穏やか な粒子放出エフェクトで、このエフェクト にはチャイム音も付いています。

ユーザーが画面から視線をそらすと、音は 止まり、円は画面上にゆっくりと消えゆく 視覚的な痕跡を残します。設定により、色 や背景を変更することができます。

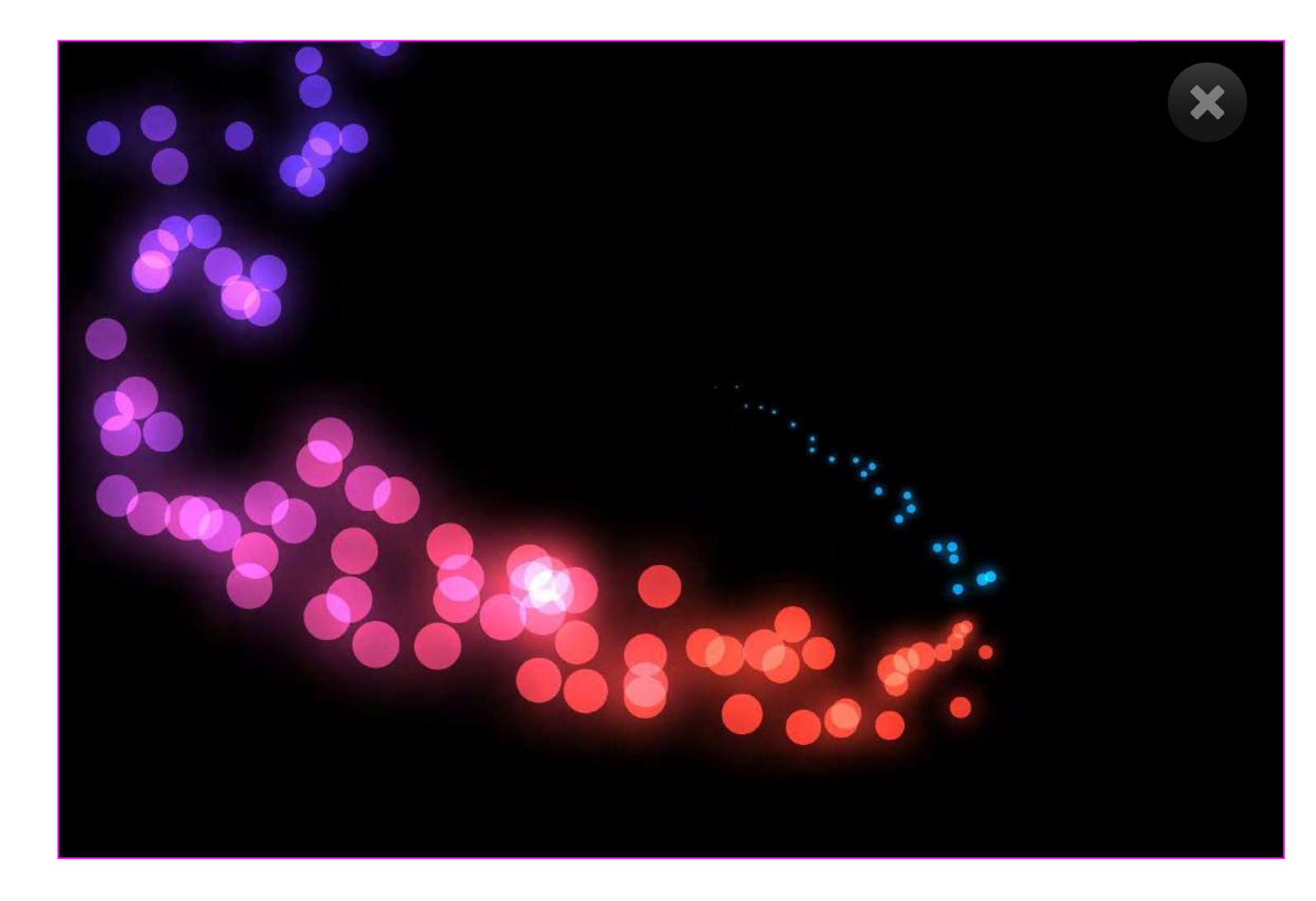

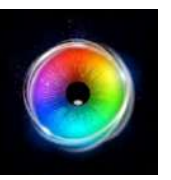

# **センサリーサークル - ゲーム・オプション**

- ■サイズ 効果の大きさを調整します。1 9 の間 の刺激サイズを 0.5 刻みで選択できます。デフォ ルトは 2 です。 **1**
- 背景モード 背景を以下から選択して変更しま す。 **2**
	- 1. カラー カラーピッカーウィンドウから背景色 を設定します。(デフォルトは黒)
	- 2. イメージ メディアライブラリから背景画像を 追加するか、独自の画像をアップロードします。 .jpgと.png形式をサポートします。
	- 3. ビデオ メディアライブラリからビデオを追加 するか、独自のビデオをアップロードします。 .mp4ファイル形式をサポートしています。

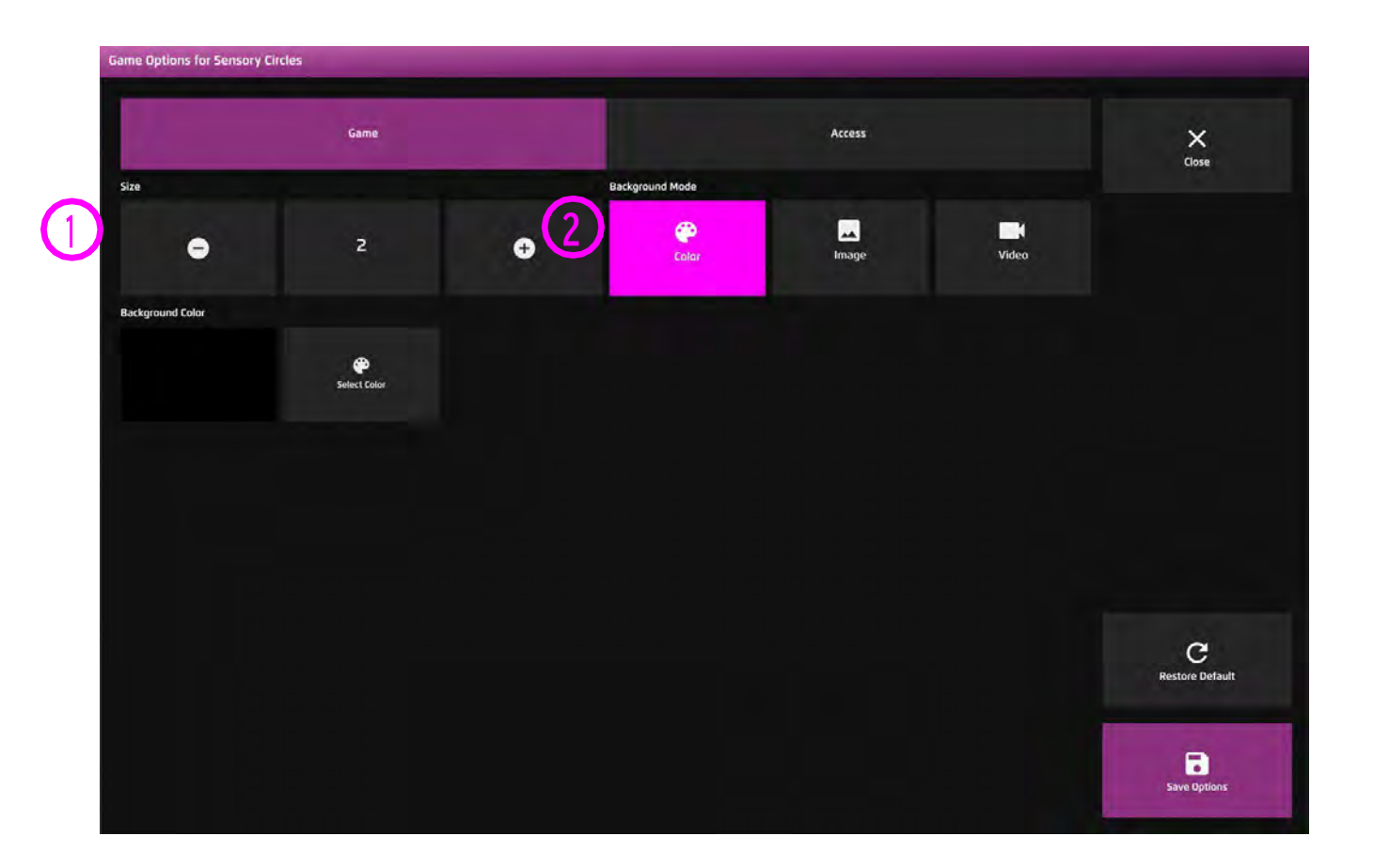

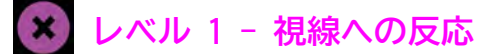

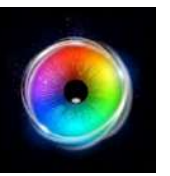

# **センサリーサークル - アクセス・オプション**

**カーソルタイプ - カーソルを表示するか隠す かを選択します。 1**

**デフォルトは隠すです。**

**オーディオ - フレアは、エフェクトがスク 2 リーンを横切るときにヒューという音を出し ます。**

**オーディオのオン/オフを切り替えます。デ フォルト=オン**

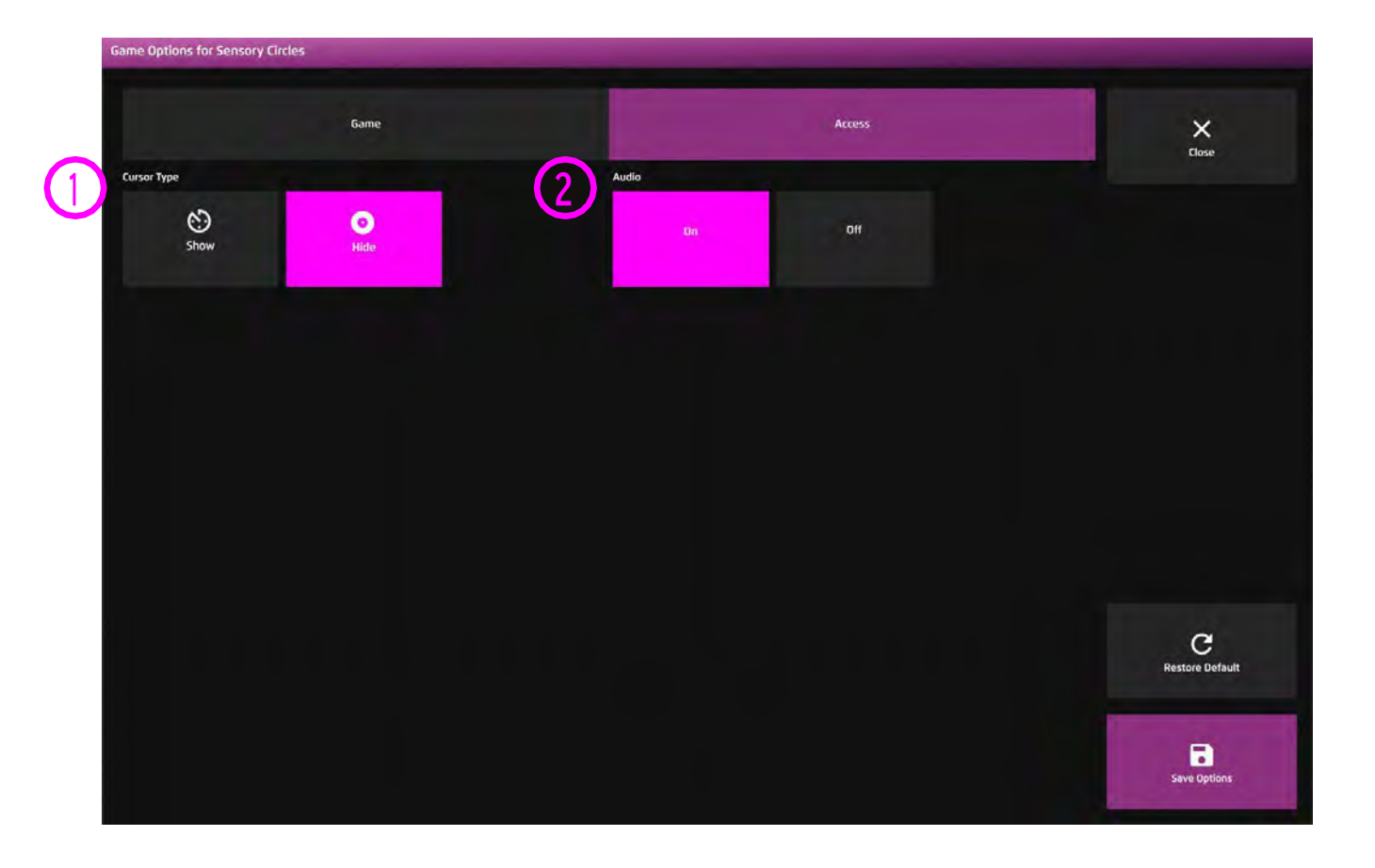

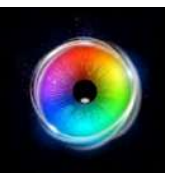

# **トーンマトリクス**

トーンマトリクスは、低音から高音ま で順番に音が配置されたカラフルな音 楽アクティビティです。下に向かって 流れ落ちる視覚効果は、垂直方向の目 の動きを刺激するように設計されてお り、それによってユーザーは、垂直軸 上で目を上下に動かすと、色と音程が 変わることを学ぶことができます。 色、背景、マトリックスサイズなどは 設定で変更可能です。

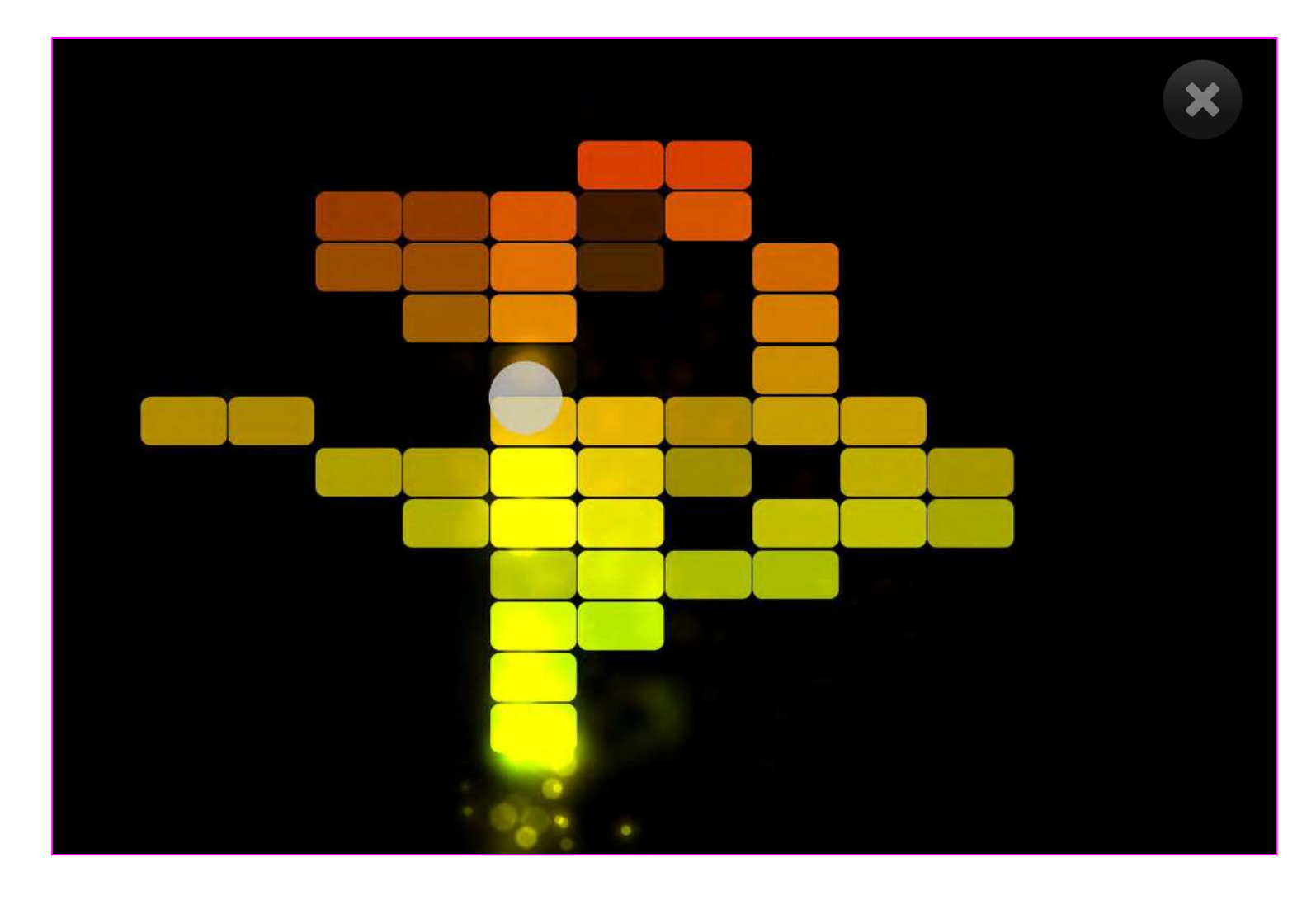

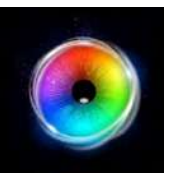

# **トーンマトリクス -ゲーム・オプション**

- モードセレクト 4つのカラーモードから選択します。 各モードは、異なる色のセットを持ちます。デフォルトは モード1です。 **1**
- オブジェクト形状 長方形または円形から選択します。 (デフォルトは長方形) **2**
- 列/行 縦軸/横軸に表示されるオブジェクトの数を増や したり減らしたりします。 縦軸/横軸に表示するオブジェクトの数を増減します。 1〜20の間で選択します。(デフォルト = 14列 / 16行) **3**

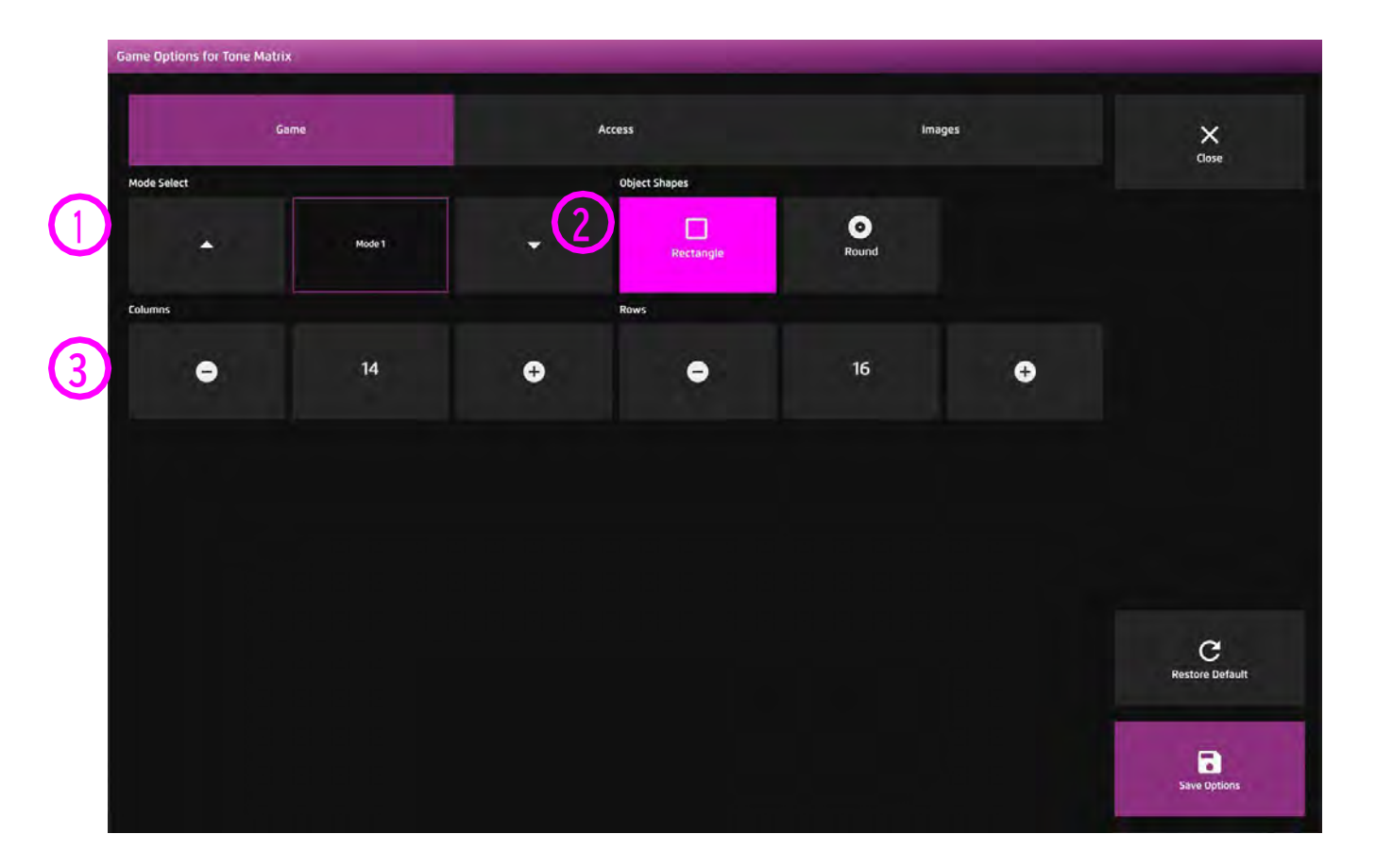

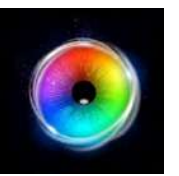

# **トーンマトリクス - アクセス・オプション**

- カーソルタイプ カーソルをアニメーションで表示す るか、グロウまたは非表示にするかを選択します。 デフォルトはアニメーションです。 **1**
- カーソルカラー カーソルカラーをカスタマイズする ために、カラーを選択してクリックしてください。 デフォルトは赤です。 **2**
- 停留時間 停留時間を-0~5秒の間で0.1秒刻みで選択 します。デフォルト=0 **3**

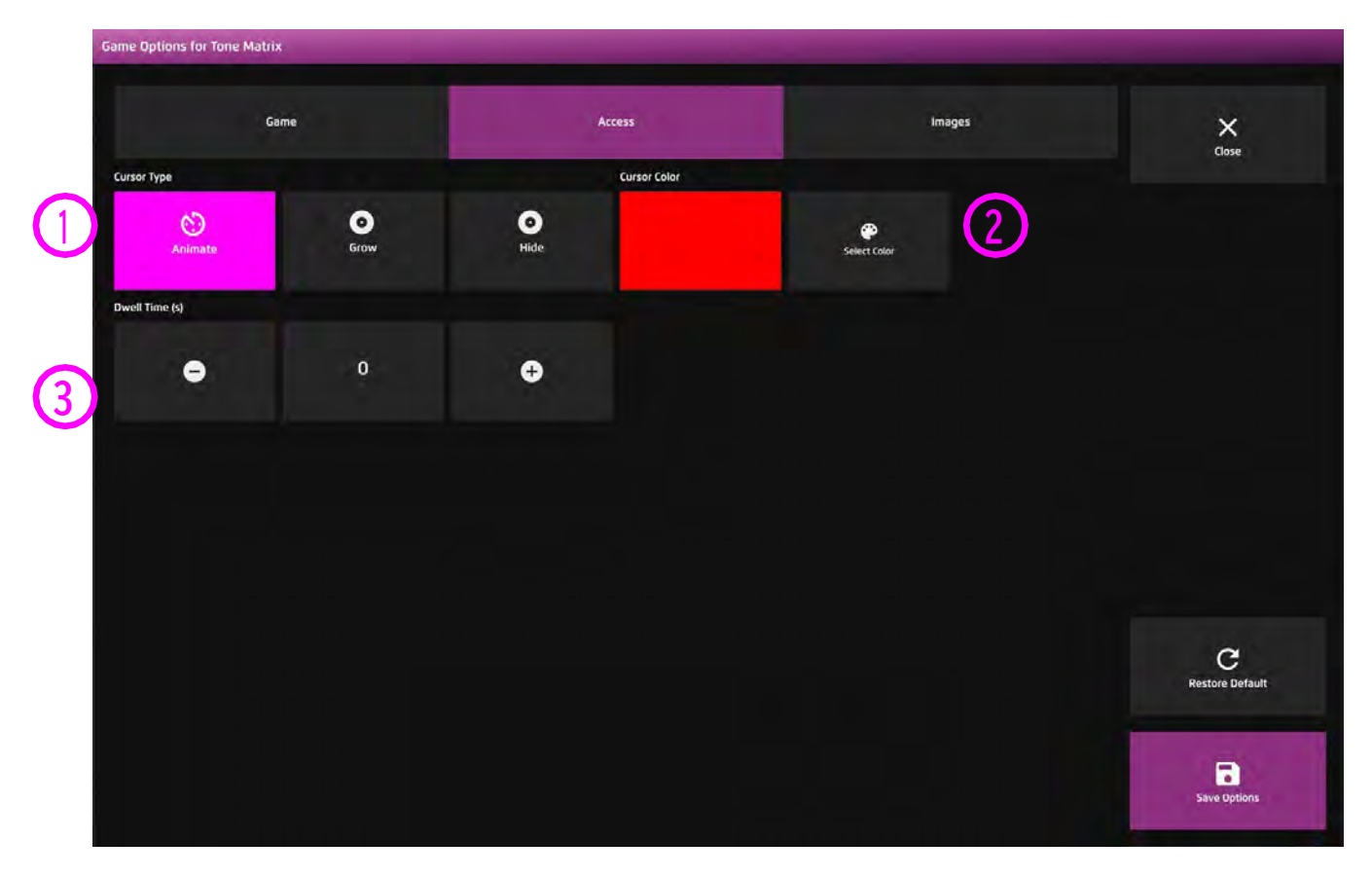

**1**

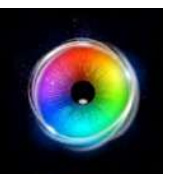

# **トーンマトリクス - 背景オプション**

背景画像 - メインの背景として使用したい画像を 追加します。センサリー アイFX 2メディアライブ ラリから選択するか、独自の画像をアップロードし てください。デフォルトは「なし」です。

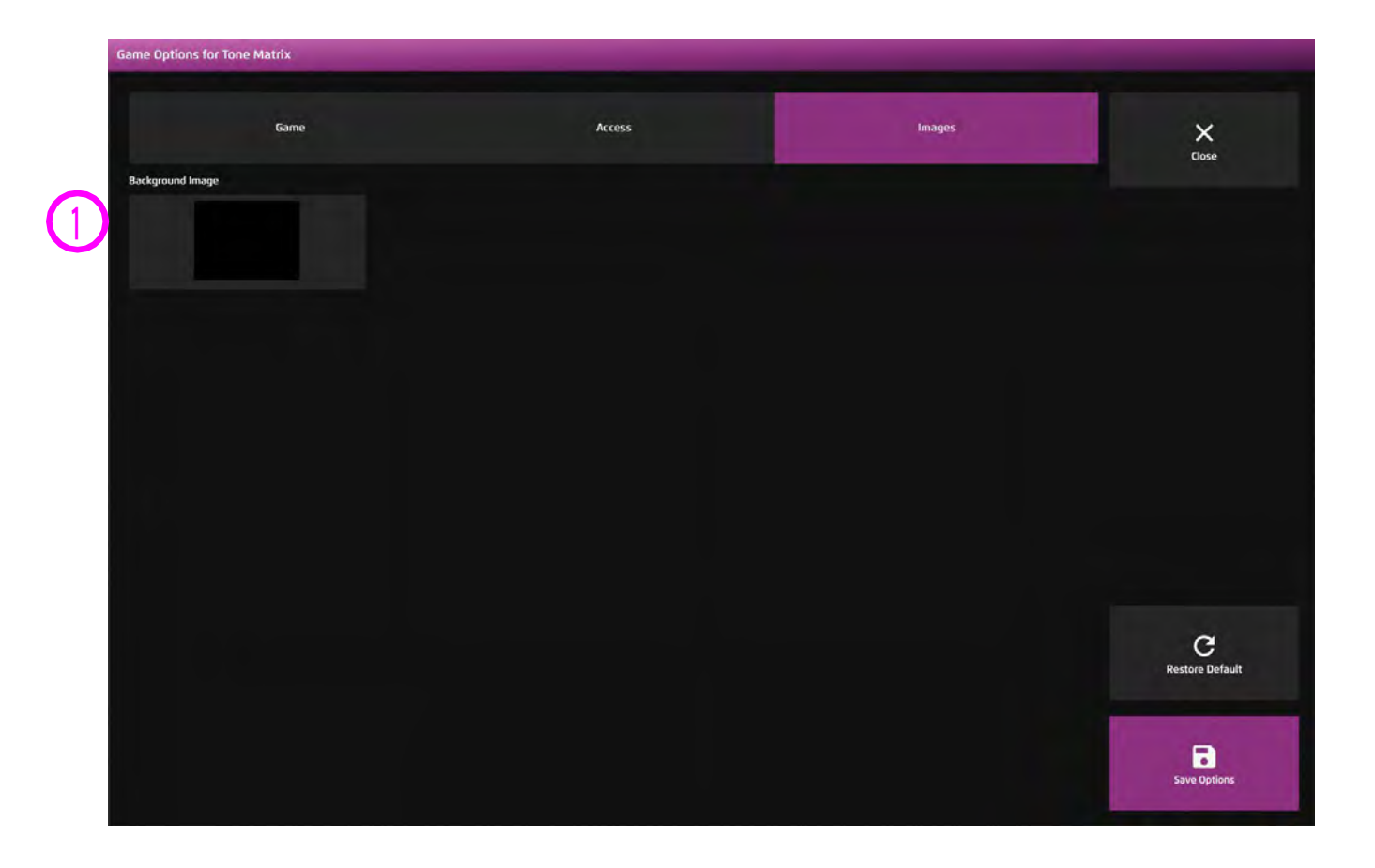

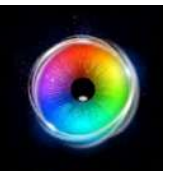

# **スプロッジ**

スプロッジは、ユーザーが画面を見渡すと自 動的に色が変化する楽しいペイント(色塗り) アクティビティです。設定で色を選択し、背 景やペイントマスクを追加して、線の内側を 塗ることができます。「p」キーを押すと、ス クリーンショットを撮ることができます。

スプロッジはカラフルなアートワークを提供 するだけでなく、ユーザーがアクセスできる 画面領域のビジュアルマップも提供するの で、評価目的に役立ちます。スプロッジはま た、画面の右下にあるクリアスクリーンボタ ンによって、ユーザーがクリックすることで 素早くスクリーンをクリアできるようになっ ています。

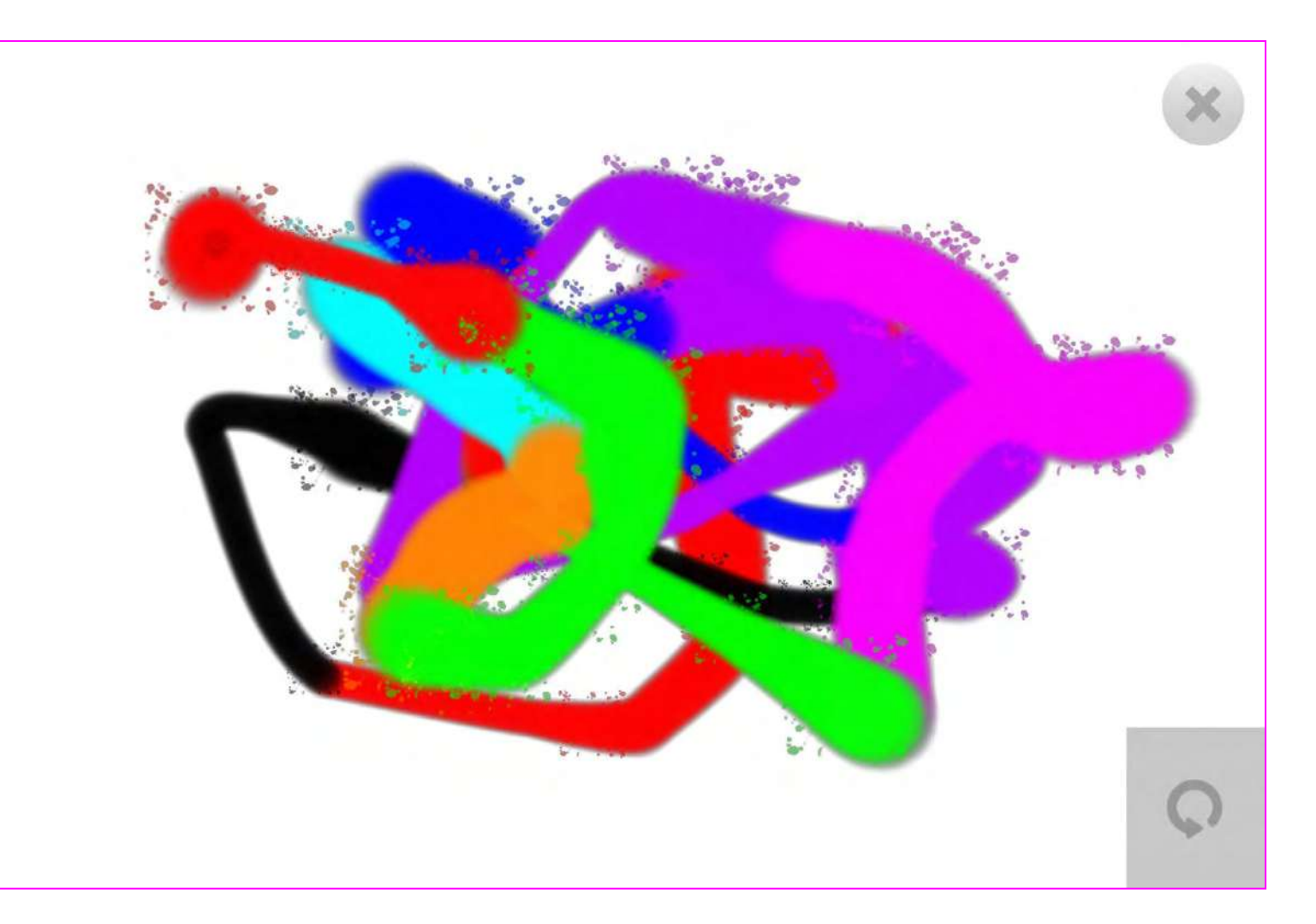

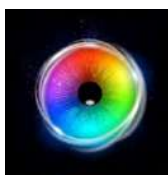

# **スプロッジ - ゲーム・オプション**

**サイズ - ペイントブラシのサイズを調整します。1〜9の間 で0.5刻みで選択可能です。デフォルトは3.5です。 1**

**レベル 1 - 視線への反応**

- **不透明度 ペイントの不透明度を0 1の間で調整します。 デフォルトは1(不透明)です。 2**
- **背景モード 背景を以下から選択して変更します。 3**
	- 1. カラー カラーピッカーウィンドウから背景色を設定 します。
	- 2. イメージ メディアライブラリから背景画像を追加する か、独自の画像をアップロードします。 .jpgと.png形式をサポートします。
- 画像をぬる 画像を追加して、スプロッジをぬり絵に変身 させましょう。メディアライブラリから選択するか、自分で アップロードしてください。 注記:ぬりえとして使用するには、画像は1920 x 1080のPNG で、透過性がある必要があります。 **4**

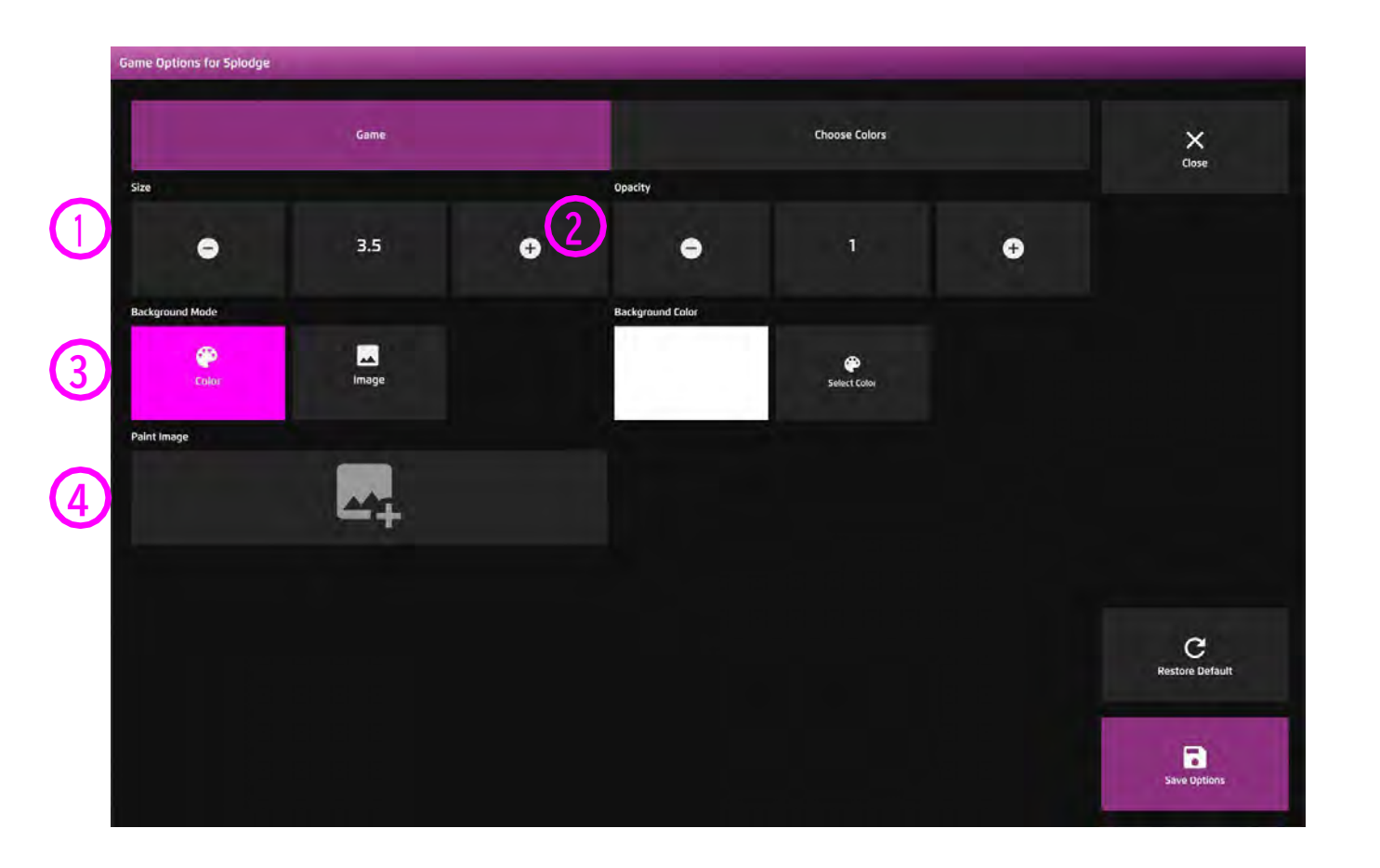
**1**

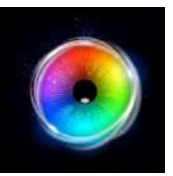

### **スプロッジ - カラー・オプション**

カラー 1 - 9- セレクトカラーオプションか ら色を選択して、ペイントトレイルの色をカ スタマイズします。

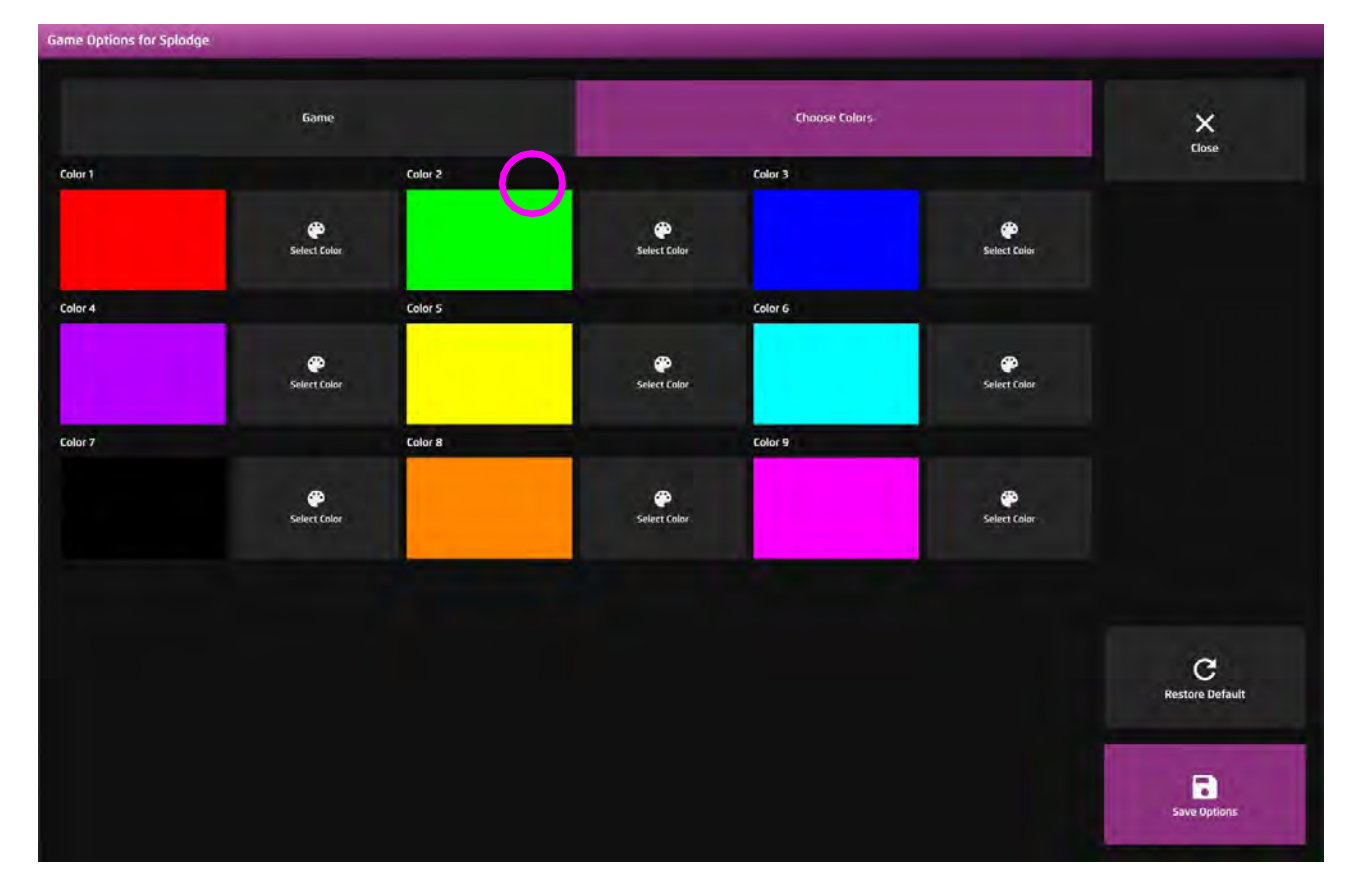

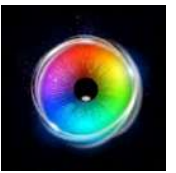

### **スタートレイル**

視線の動きに合わせて、青い星が画面上に 散らばります。視線を動かすと音楽が鳴 り、視線をそらすと音楽が止まります。

中心から外れたところで回転するエフェク トは、画面のさまざまな場所に視線を誘導 するのに役立ちます。エフェクトのサイズ と背景は設定オプションで編集可能です。

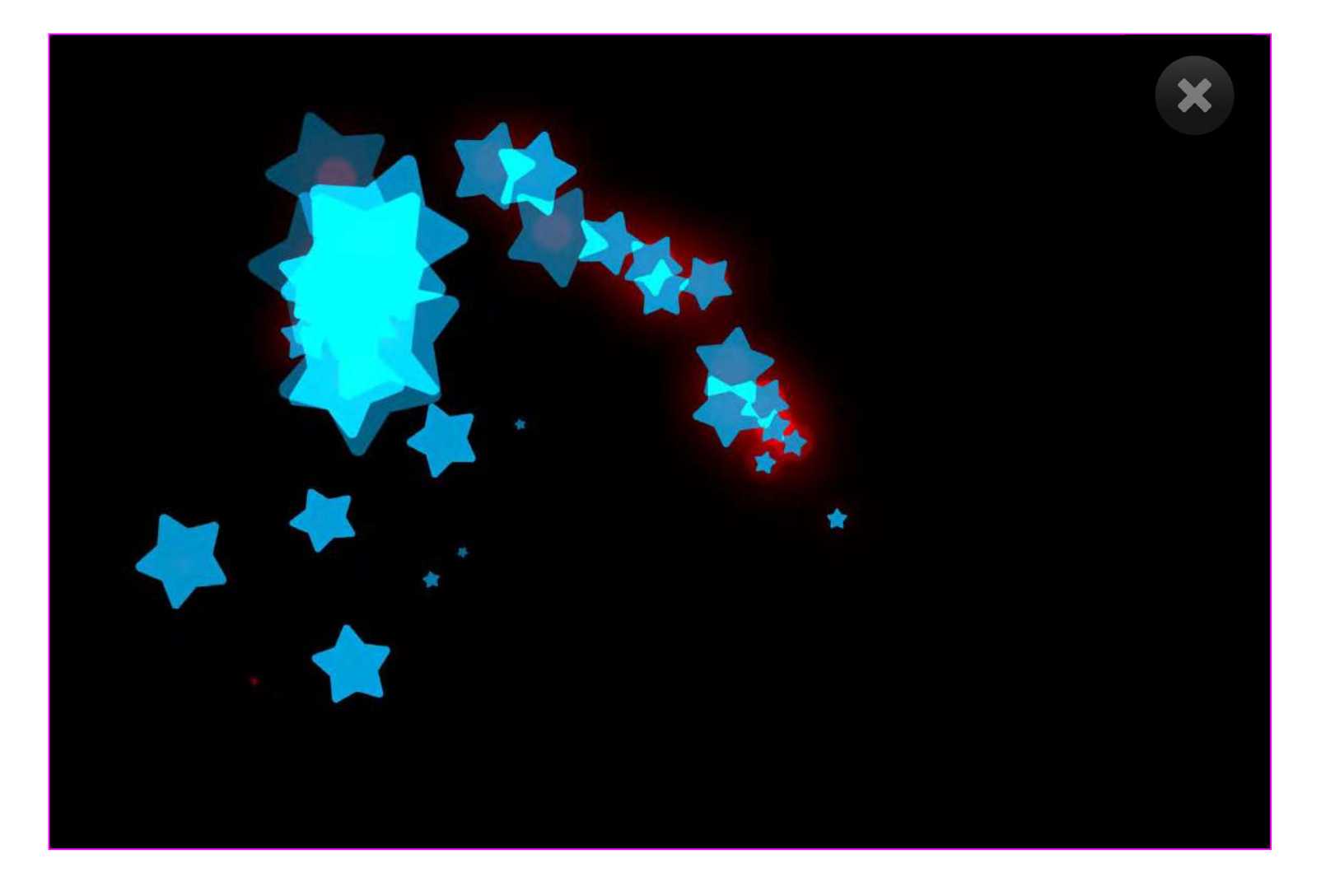

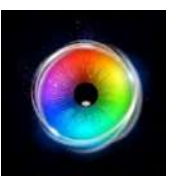

### **スタートレイル - ゲーム・オプション**

視覚効果サイズ - 視覚効果の大きさを調整しま す。1〜9の刺激サイズを0.5刻みで選択可能です。 デフォルトは 2 です。 **1**

バックグラウンドモード - 背景を以下から選択し変 更します。 **2**

- 1. カラー カラーピッカーウィンドウから背景色 を 設定します。(デフォルトは黒)
- 2. イメージ メディアライブラリから背景画像を 追加するか、独自の画像をアップロードします。 .jpgと.png形式をサポートします。
- 3. ビデオ メディアライブラリからビデオを追加 するか、独自のビデオをアップロードします。 .mp4ファイル形式をサポートしています。

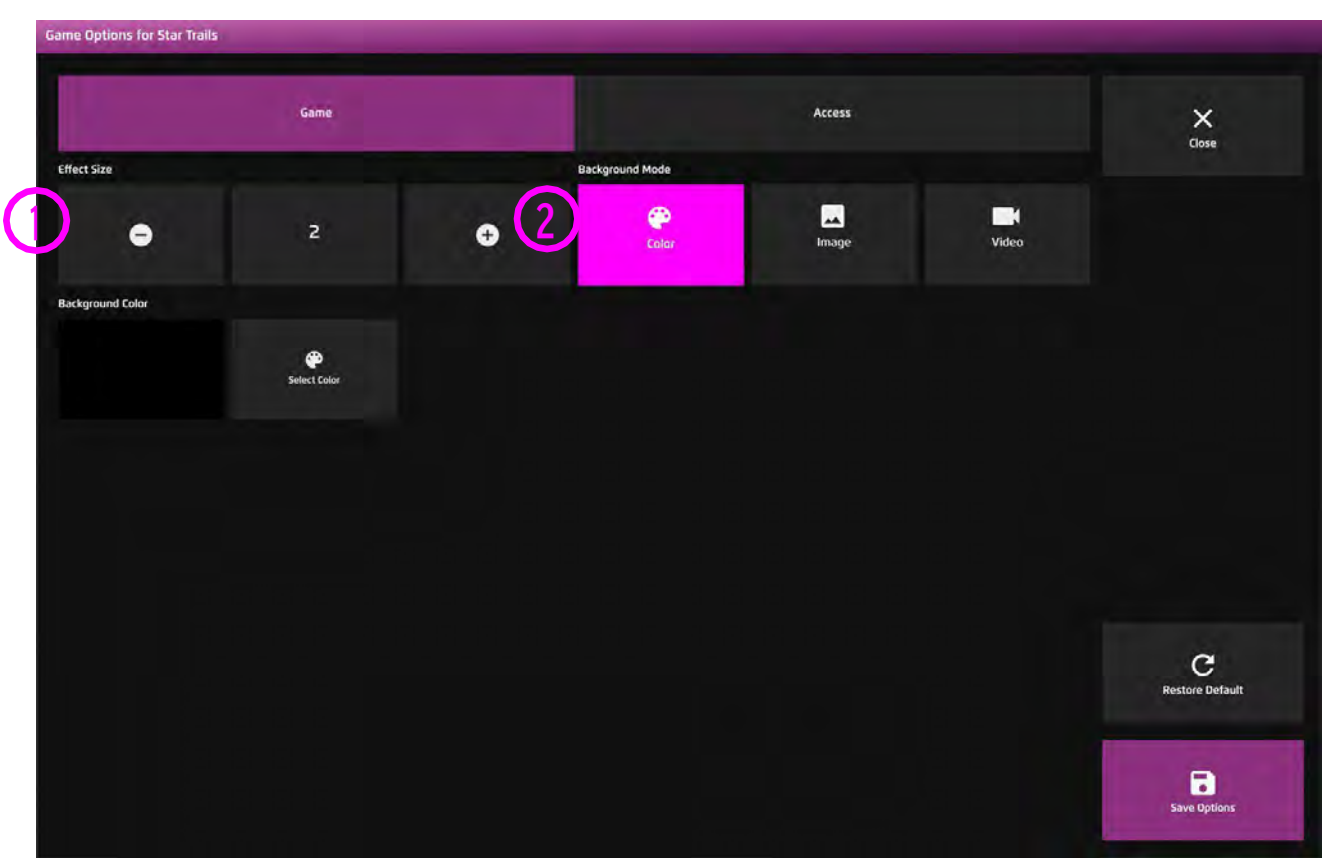

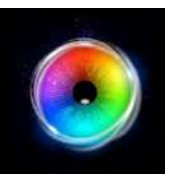

### **スタートレイル - アクセス・オプション**

- カーソルタイプ カーソルを表示するか隠すかを選択 します。 デフォルト = 隠す。 **1**
- オーディオ スタートレイルは、エフェクトがスク **2** リーンを横切るときにきらめく音を出します。 オーディオのオン/オフを切り替えます。 デフォルト=オン

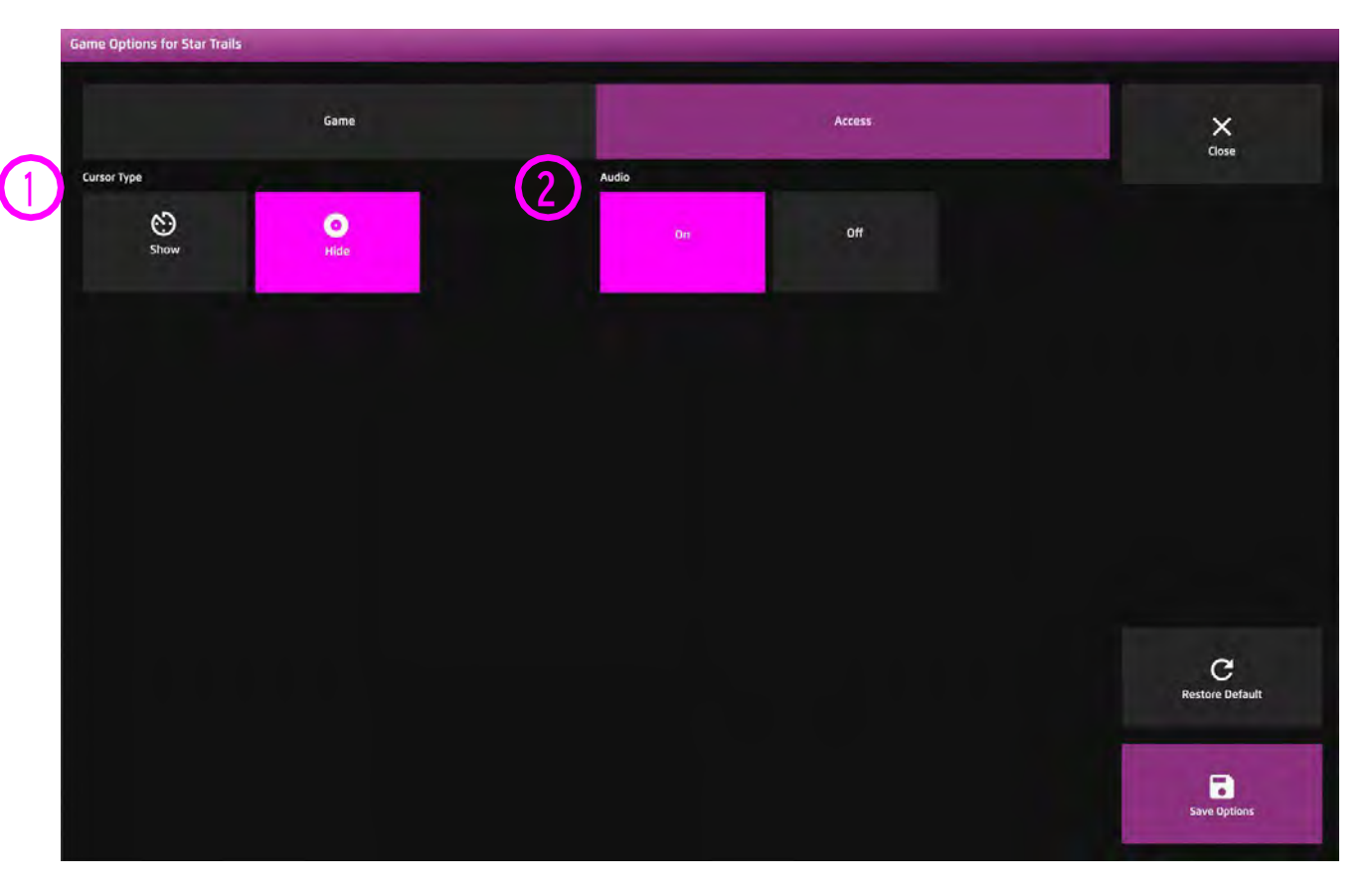

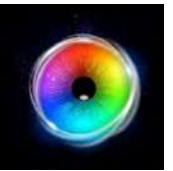

**ムービングスネーク**

ムービングスネークは、ユーザーの視線 の先にカラフルな円の軌跡を描く、ハイ コントラストなエフェクトです。視線が 動いている間はサウンドトラックが流 れ、軌跡がカーソルに追いついたところ で停止します。

エフェクトのサイズ、速度、背景画像、 サウンドトラックはオプションで編集可 能です。速いサッケードをすると、蛇が 画面上を動き回ります。音を止めるまで カーソルを静止させることができるか な?

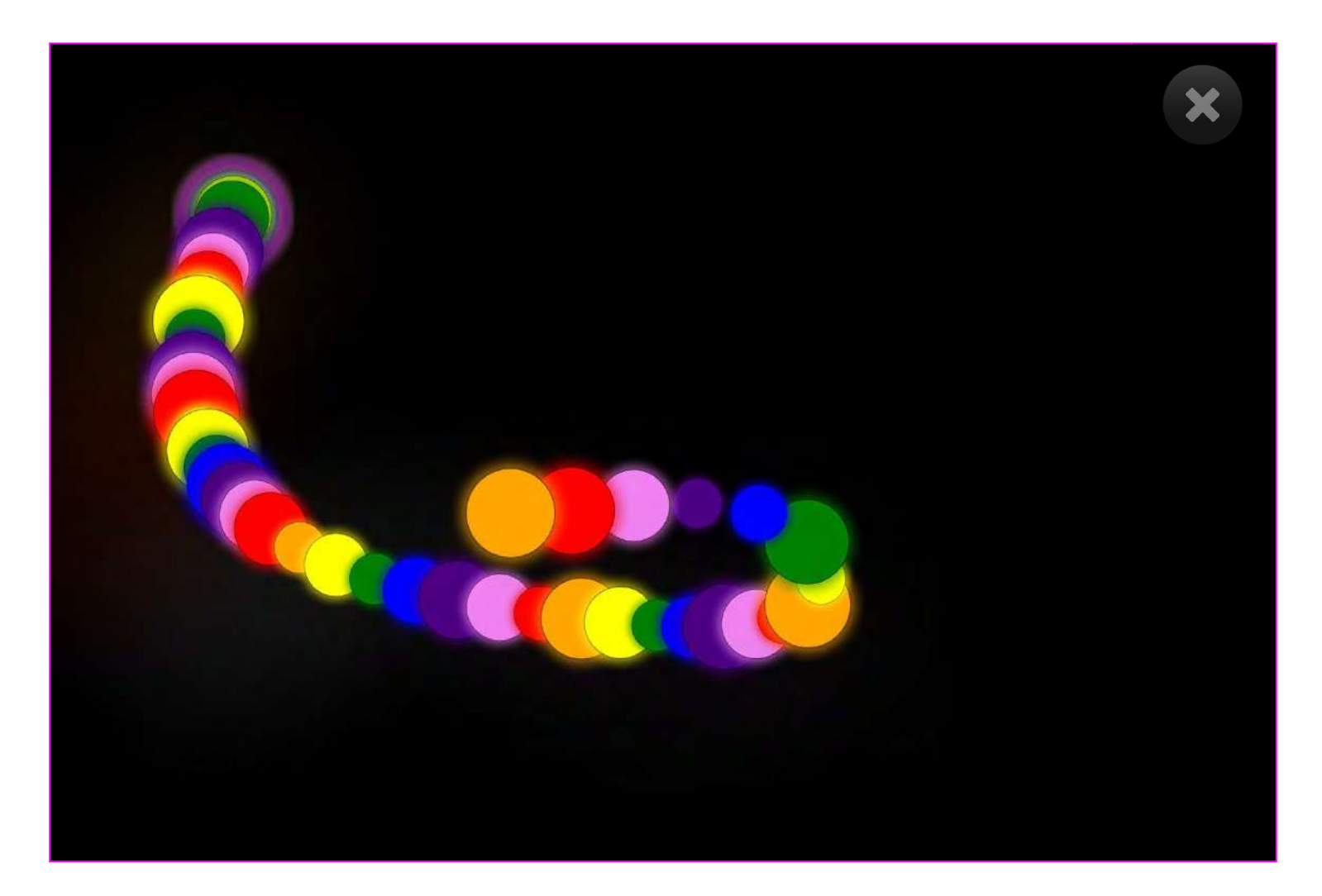

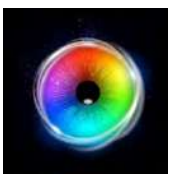

## **ムービングスネーク - ゲーム・オプション**

- スネークサイズ スネークの大きさを調整しま す。0.1〜1の間で0.1刻みで蛇の大きさを設定しま す。デフォルトは0.6です。 **1**
- スピード ヘビの尾と頭が交わるスピードを調整し **2** ます。0 - 1の範囲で選択し、1が最も速い速度で す。デフォルトは0.3です。
- レインボーモード レインボーモードのオン/オフ を切り替えます。オンにすると虹色の蛇になり、オ フにするとより広い範囲の色を持つ蛇が作成されま す。デフォルトはオンです。 **3**

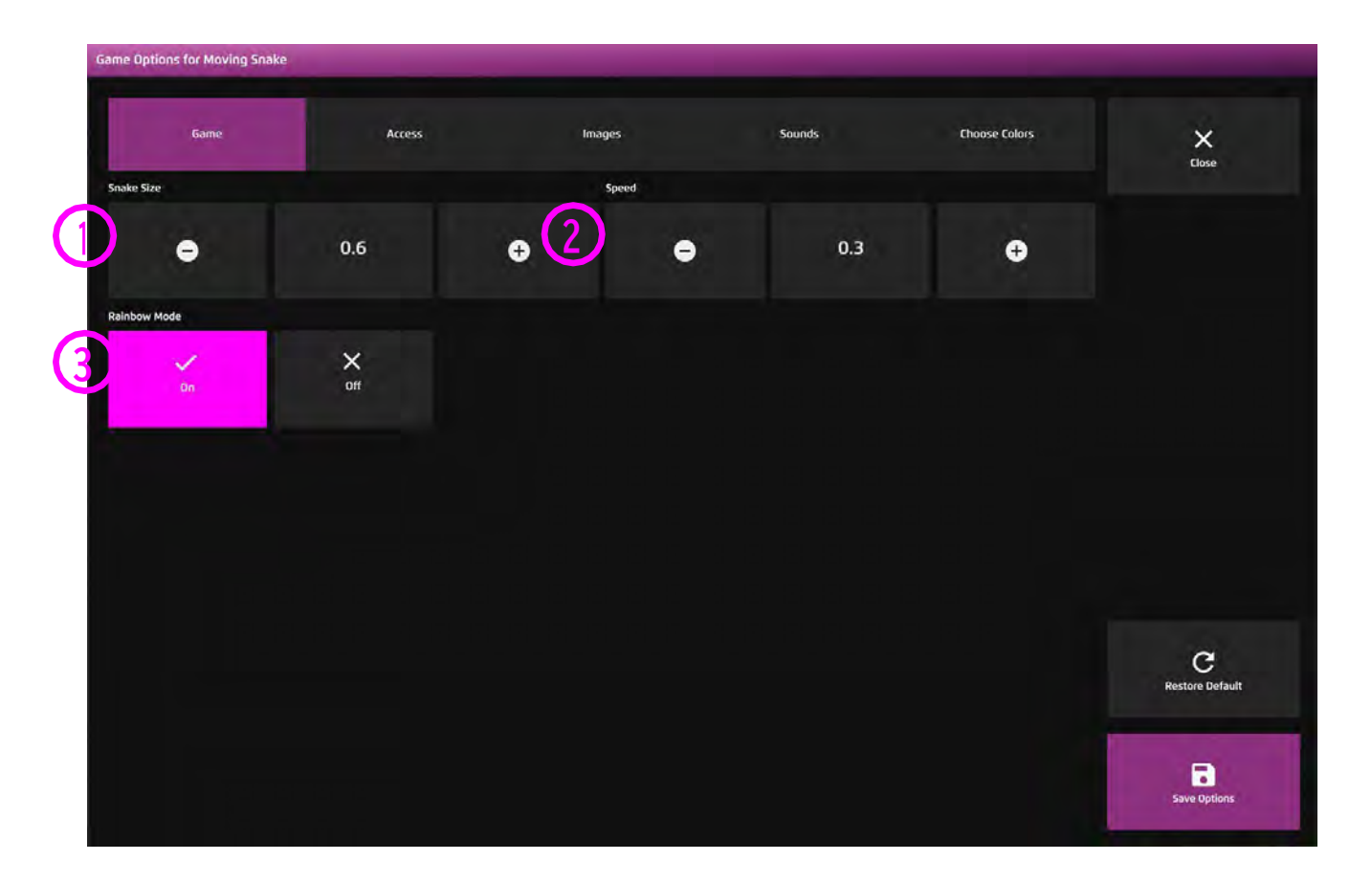

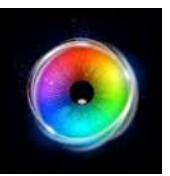

### **ムービングスネーク - アクセス・オプション**

カーソルタイプ - カーソルを表示するか隠す かを選択します。 デフォルトは非表示です。 **1**

オーディオ - ムービングスネークは、蛇が画 **2** 面上を移動するときにレトロなデジタルサウン ドを鳴らします。視線がスクリーンから外れる と停止します。 オーディオのオン/オフを切り替えます。デ

フォルト=オン

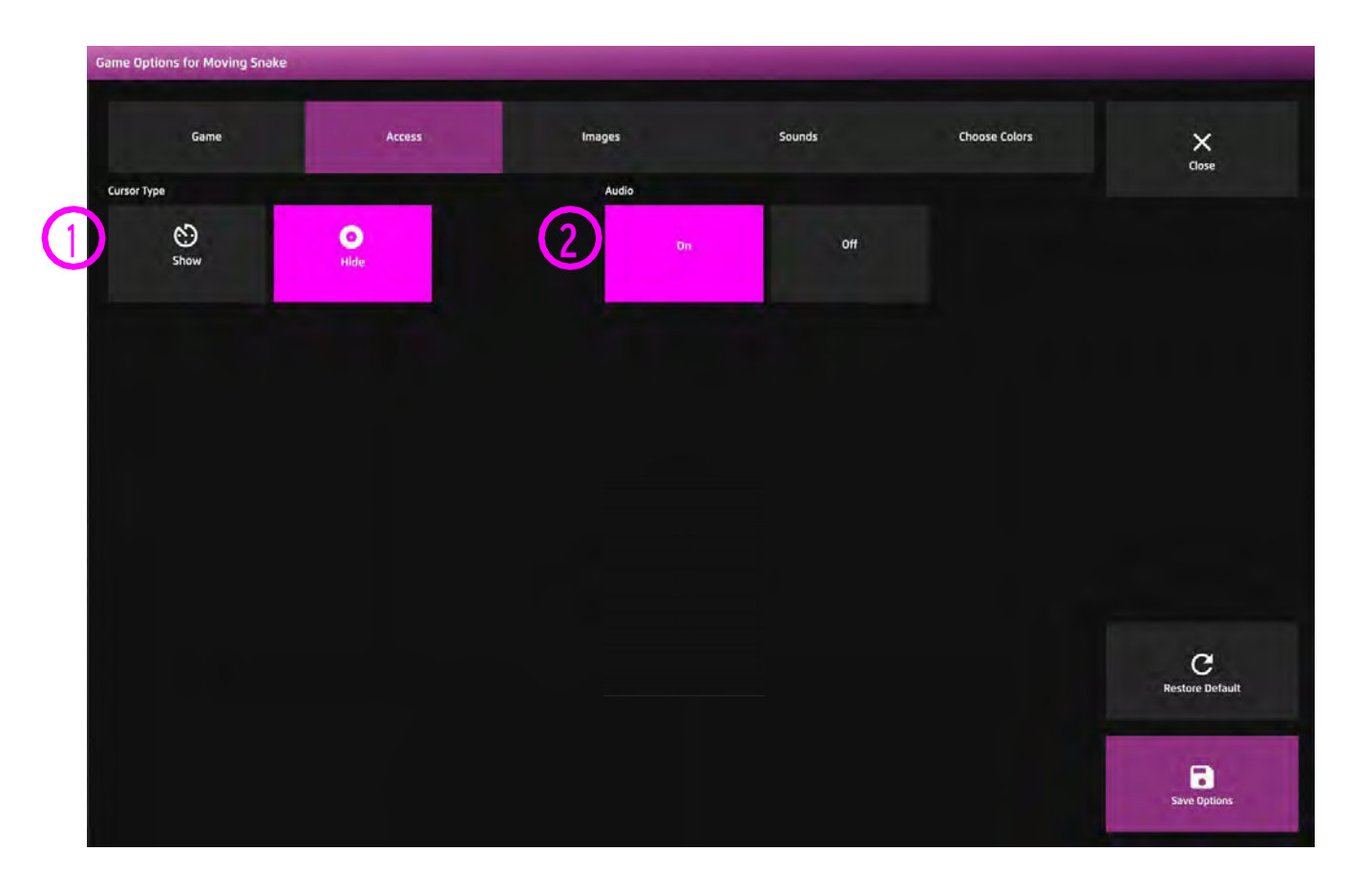

**1**

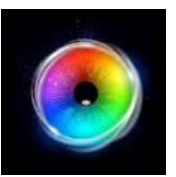

#### **ムービングスネーク - 画像オプション**

背景画像 - メインの背景として使用したい画像を 追加します。センサリー アイFX 2メディアライブ ラリから選択するか、独自の画像をアップロードし てください。デフォルトは「なし」です。

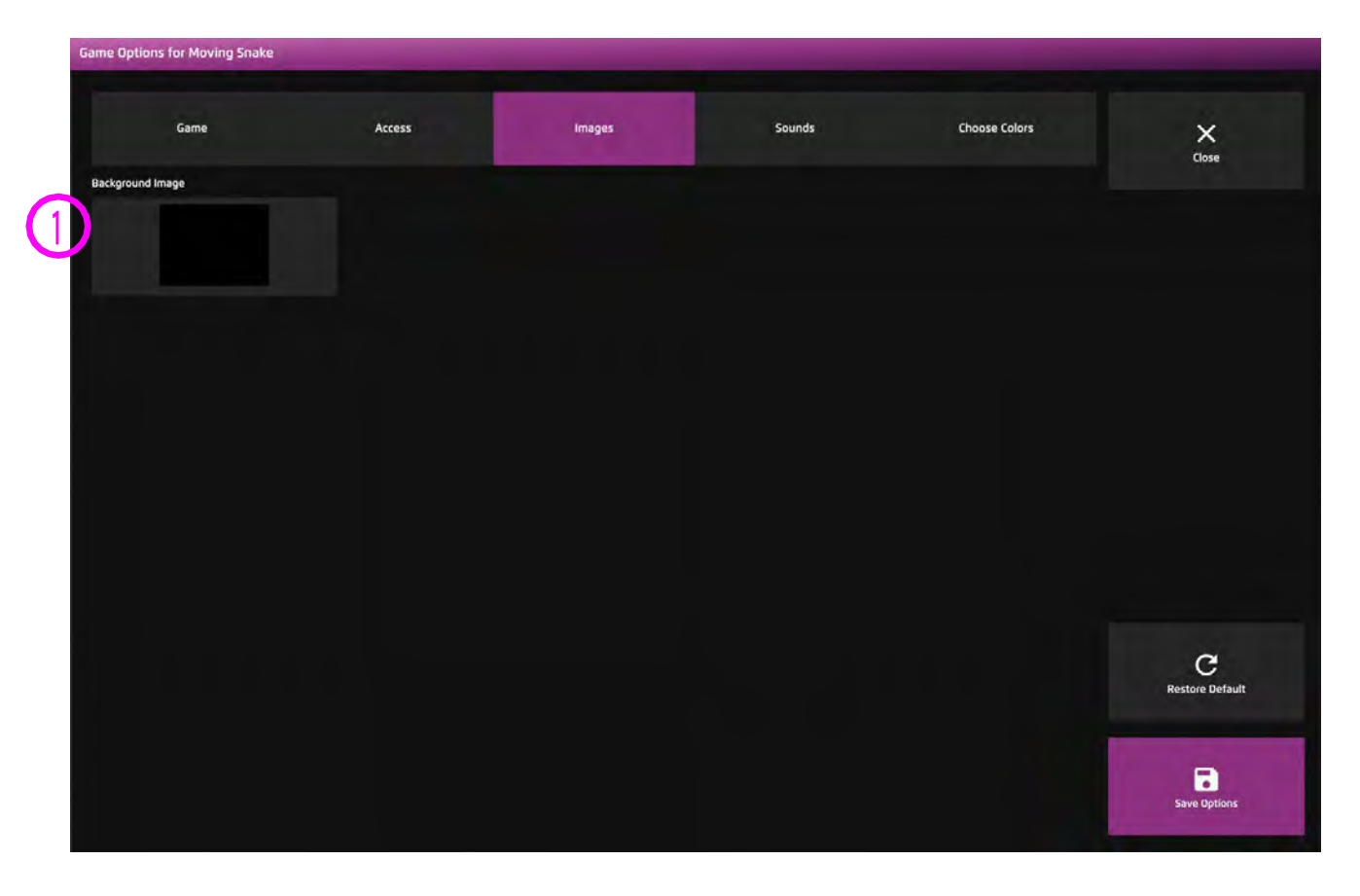

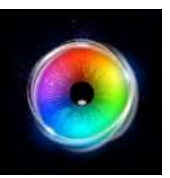

#### **ムービングスネーク - サウンド・オプション**

ムービングサウンド - ムービングスネークに独自 のサウンドを追加します。メディアライブラリから 選択するか、独自の.mp3オーディオファイルをアッ プロードしてください。 **1**

ループするサウンドクリップを選択することをお勧 めします。

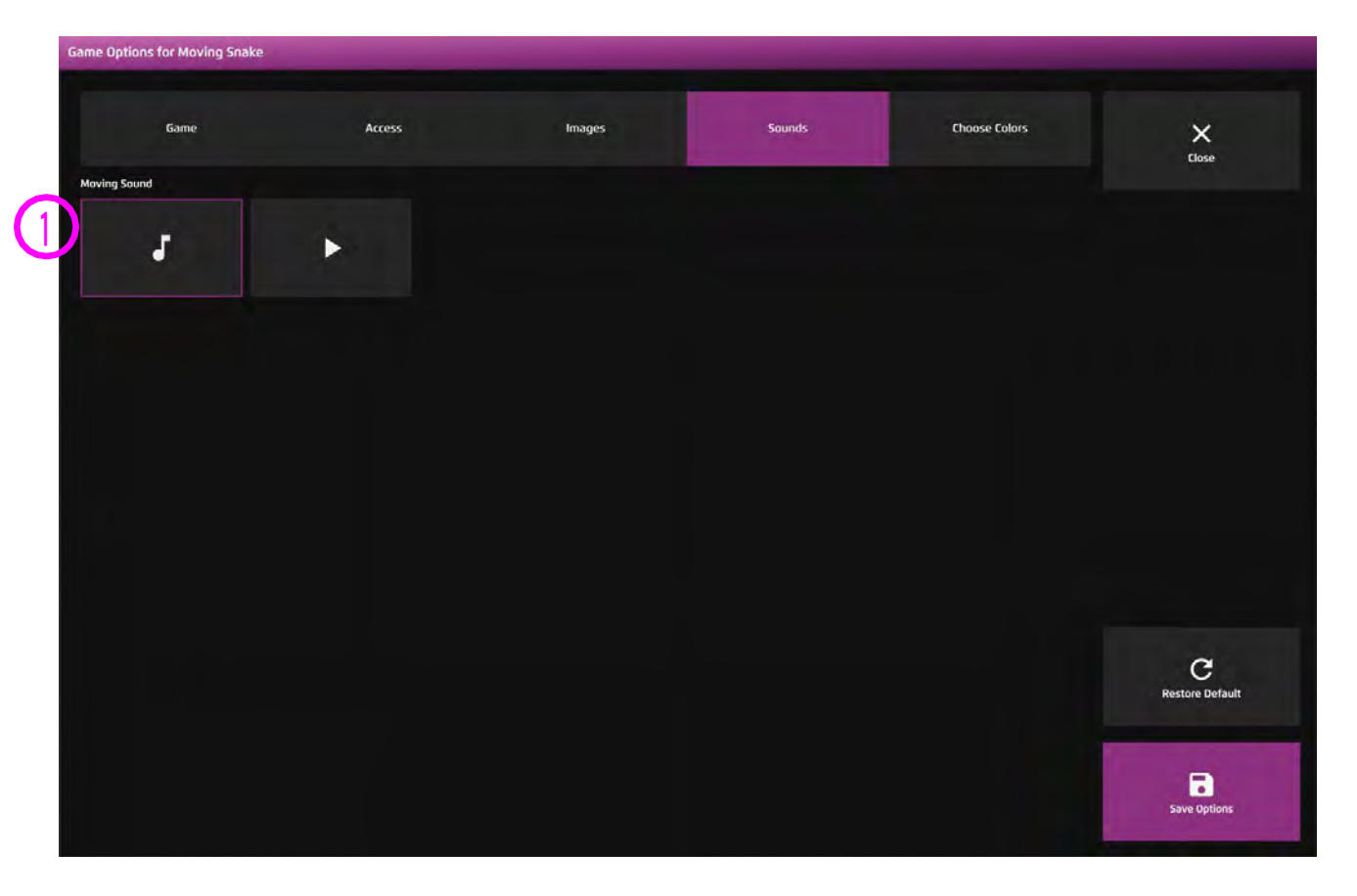

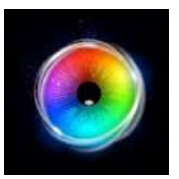

#### **ムービングスネーク - カラー・オプション**

カラー 1 - 9- セレクトカラーオプションか **1**ら色を選択することで、動くヘビの色をカス タマイズすることができます。

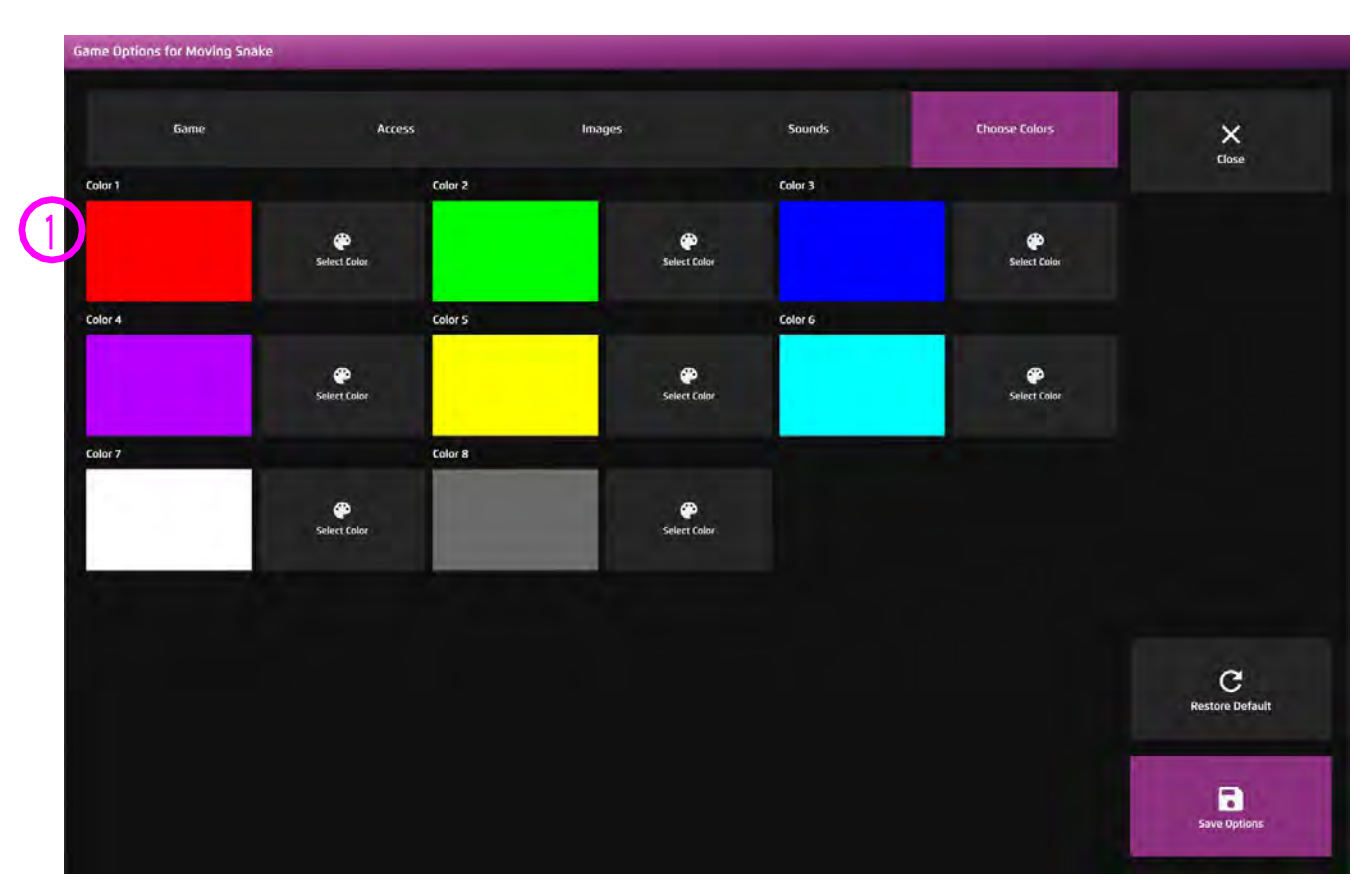

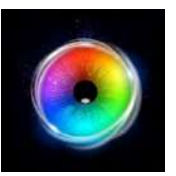

#### **ムービングスネーク - サウンド + カラー・オプション**

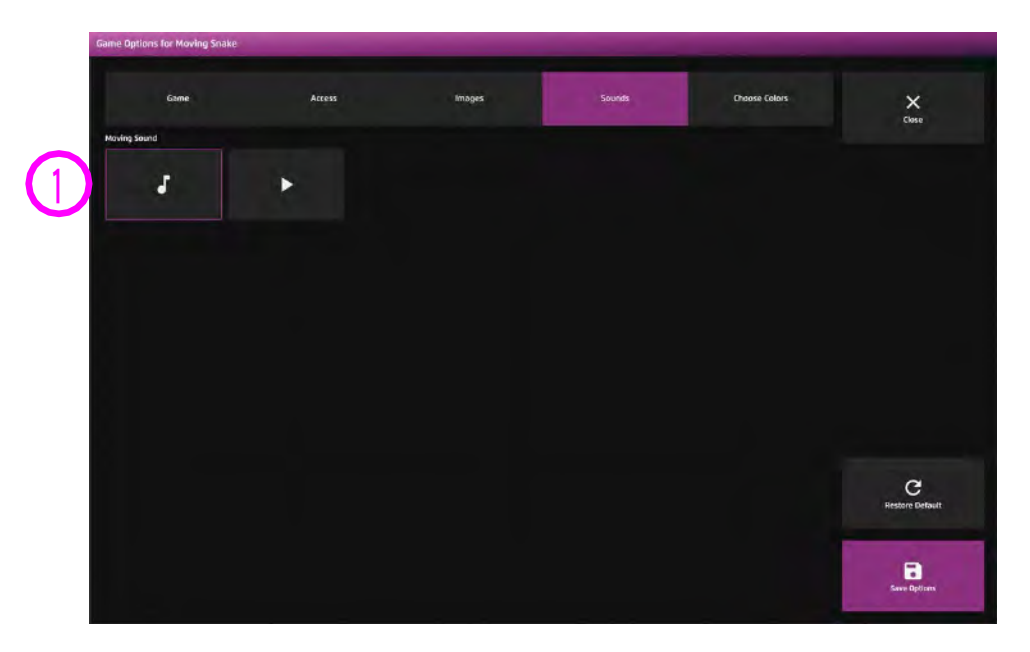

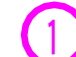

ムービングサウンド - ムービングスネークに独自のサウンドを 追加します。メディアライブラリから選択するか、独自の.mp3 オーディオファイルをアップロードしてください。 ループするサウンドクリップを選択することをお勧めします。

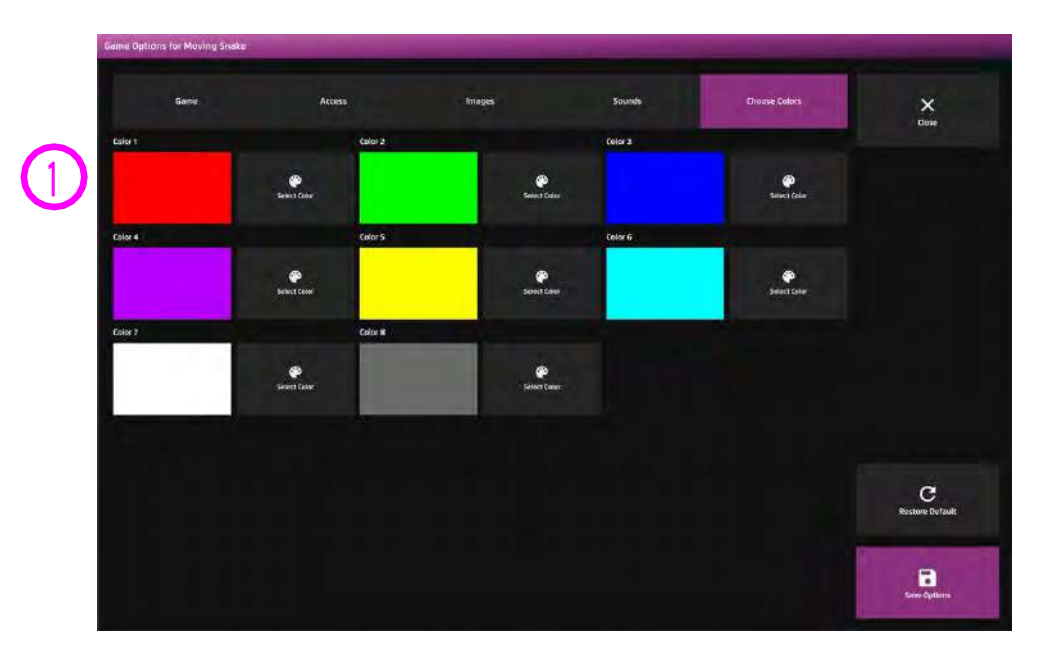

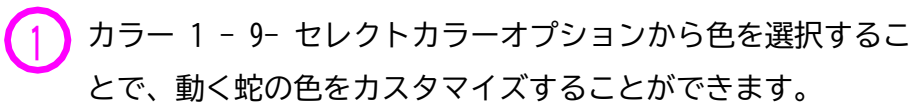

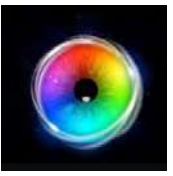

# **レベル 2 視線でインタラクション**

視線インタラクションのアクティビティは、視線を使ったインタラクションのう ち、視線の停留による実行やターゲティング(狙い定める)などの方法を紹介しま す。これらのアプリは、ユーザーが自分の視線が画面内のオブジェクトからどのよ うに反応を引き起こすことができるかを探ることを可能にします。

#### **レベル 2: アクティビティーの概観**

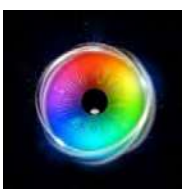

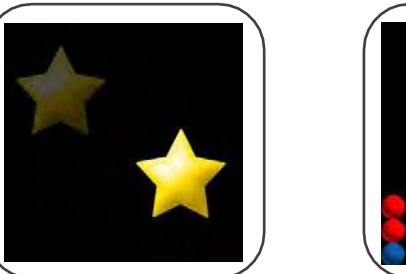

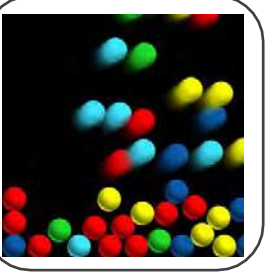

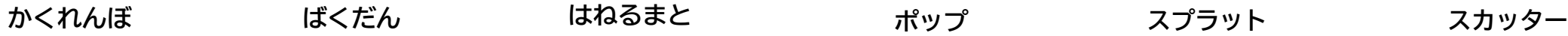

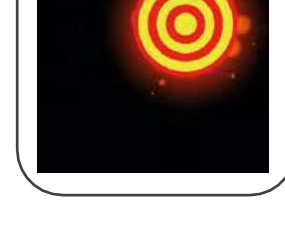

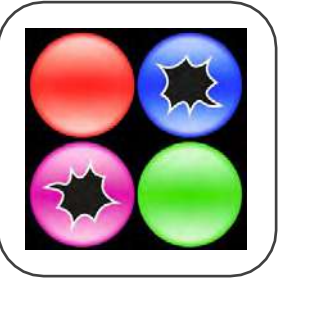

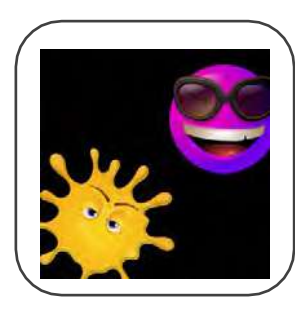

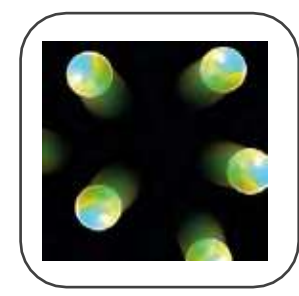

#### **ターゲットの画像**

ターゲット画像は固定またはランダムに表示され、ユーザーが設定された停留時間以上画像を見ると、アニメーションイベントが発生します。

#### **コントラスト**

ターゲット画像は、コントラス トを最大にするために黒い背景 で表示されます - インタラク ション領域は画像の境界線内に あります。視線が対象物の上に あるとき、停留による効果が生 じます。

#### **視線の停留**

停留時間は、上下矢印キーで +-0.1秒単位で増減可能です。 この機能は、画像を使用するす べてのアクティビティで使用で きます。

#### **インタラクション**

画像は、ユーザーのインタラク ティブな 参加に反応します。画像 が動いたり、消えたり、爆発した りと、作動したときにはっきりと した変化を起こします。

#### **予 想**

このインタラクションや、アニ メーション後の画像のリセット に対するユーザーの反応を観察 するのは興味深いことです。 ユーザーは、画像が再び表示さ れる場所を予測しているので しょうか?画面の特定の場所に 視線を移すなどしていますか?

#### **レベル 2: 目的**

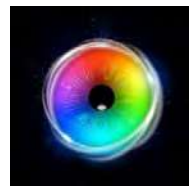

レベル2の目標としては、ユーザーが視線を刺激画像に向けるのを助けること、視覚刺激を注視することによる視線の停留によるインタラクションを起動すること、 結果として表示されるアニメーションを観察すること、異なる場所で視覚刺激を見つけること、じっと注視する事(固視)、ユーザーが視覚刺激を処理するために 必要な異なる停留時間を探索すること、などが挙げられます。

#### **ターゲットを見つける**

ターゲットには静止しているものと動いているものがありますが、ユーザーがどちらのタイプを見やすいと感じるかに注目してください。ユーザーがターゲットを 見つけやすくするためにあなたがアシストできることをいくつか紹介します。

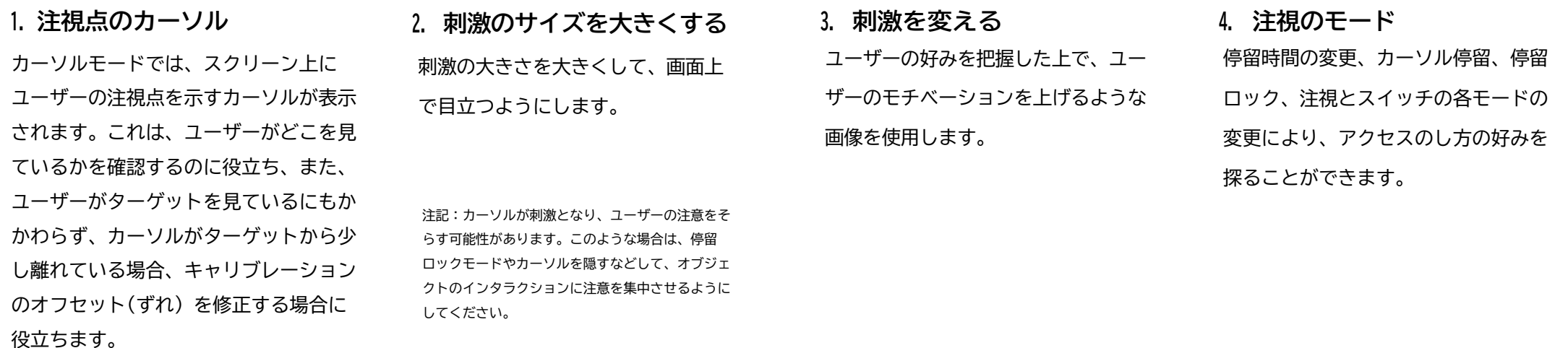

**注視、停留、処理時間を固定する**

刺激に対して視線を固定するように促し、ユーザーが可能な視覚処理速度について考えます。停留時間設定が1秒でも、見ているものを処理するのに3~4秒かかる場合、こ の処理のしきい値以下の選択は意図されたものではありえません。意図的かどうかを評価するためには、異なる停留時間を調査し、ユーザーの反応を観察することが重要 です。ユーザーが視野内に現れた刺激に反応するまでの時間を観察することで、処理速度がわかります。

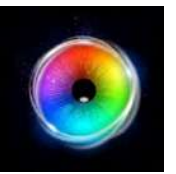

#### **かくれんぼ**

かくれんぼは、黒い背景に黄色い星の画像が表示さ れ、ユーザーがその星を見ると音がして消え、また 別の場所に現れるという、シンプルなターゲティン グのアクティビティです。この目的は、ユーザーが 自分の視線が効果を生んでいることを意識できるよ うにするためのものです。

さあ、今こそ肯定的な言葉の励ましが必要です。 「お星さまはどこかな?見つけられる? 」等です。 マウスカーソルは、ユーザーが刺激に対してどこを 見ているかという視覚的な確認ができるよう に表示 されます - これは、キャリブレーションのオフセッ ト(ずれ)があるかどうかを判断するのに役立ちま す。上/下キーで視線の停留時間(見続けると反応が 起こる時間)を +/- 0.1 秒単位で増減できます。刺 激画像、背景などは設定で変更できます。

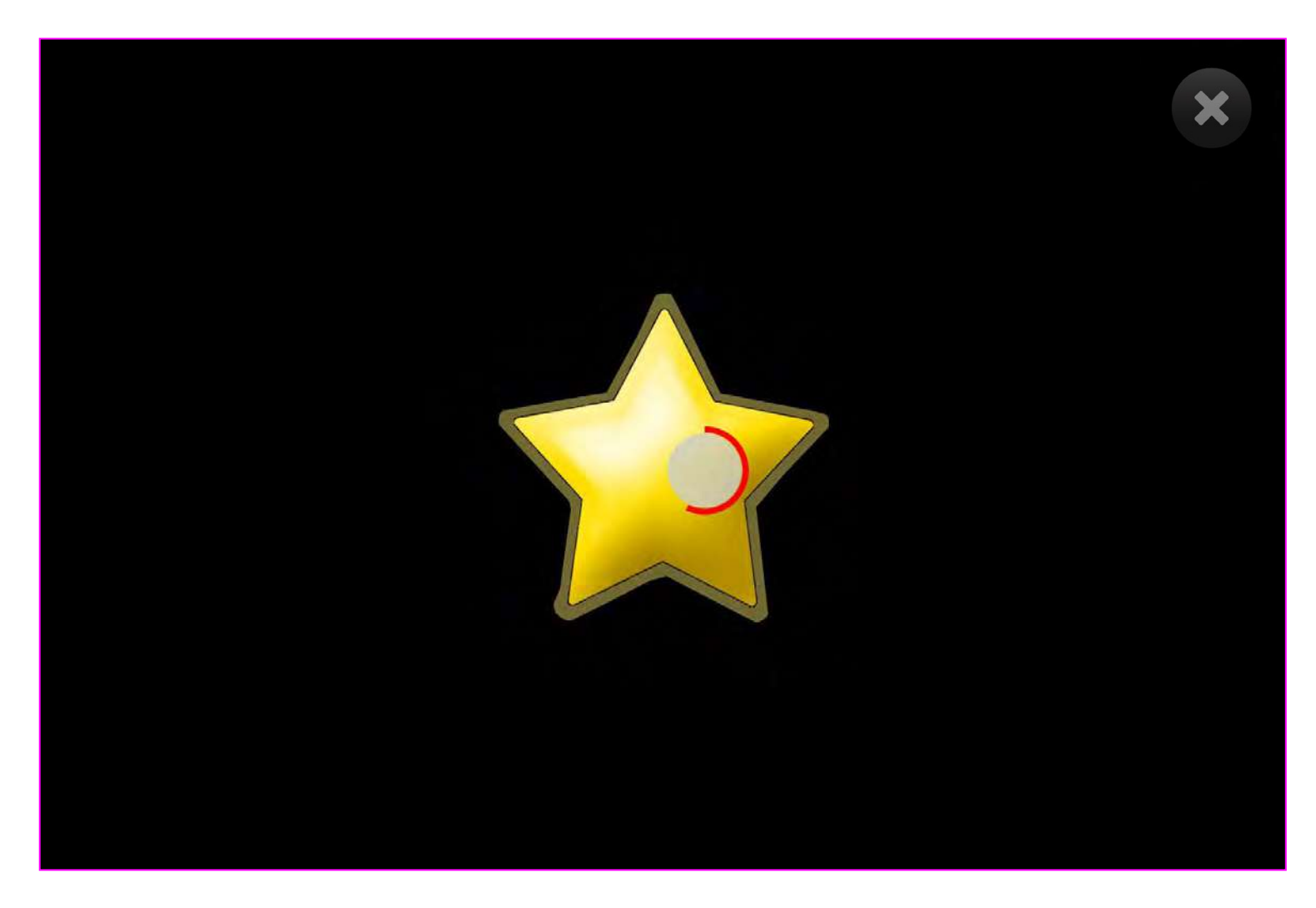

**レベル 2 – 視線でインタラクション**

**2**

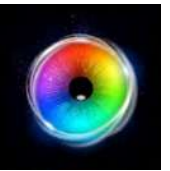

#### **かくれんぼ - ゲームオプション**

**画像のサイズ** – 刺激画像の大きさを0.1〜1の間 で0.1刻みで選択します。1が最大のサイズです。 デフォルトは1です。 **1**

復帰遅延 - オブジェクトがインタラクションさ れた後、再び現れるまでの時間を調整しま す。0.2秒から5秒の範囲で選択できます。デフォ ルトは2.1秒です。

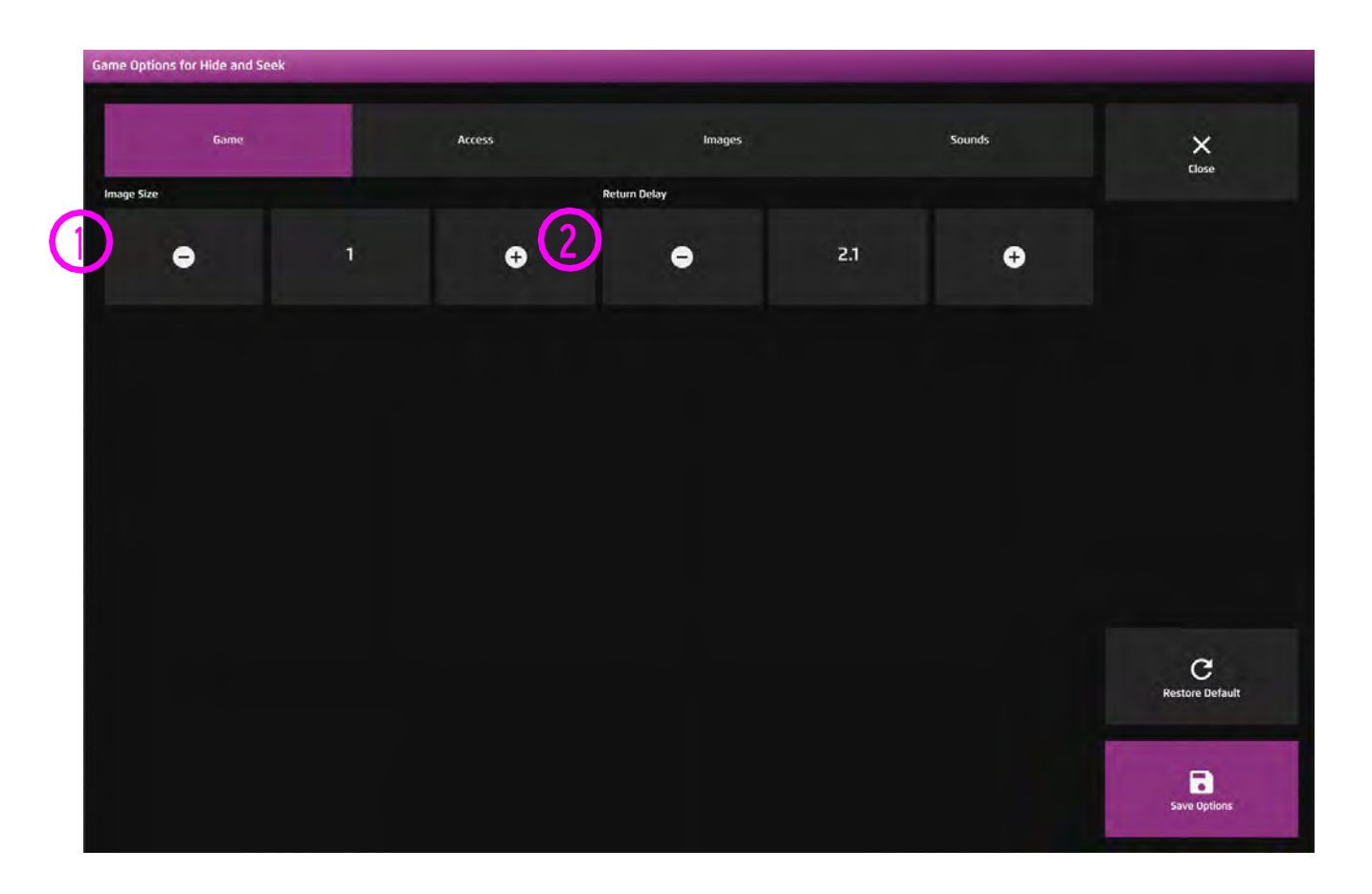

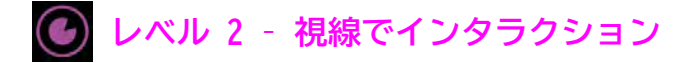

**1**

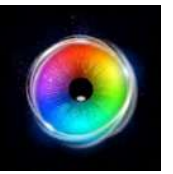

#### **かくれんぼ- アクセス・オプション**

#### **停留モード** – 下記から選択:

- 1.停留ロック 視線がオブジェクトの近くにあると き、カーソルがオブジェクトにくっつきます。
- 2.カーソル停留(デフォルト)ーカーソルは視線と一緒 に移動し、オブジェクトにくっつきません。
- 3. 視線スイッチ オブジェクトを見てスイッチで決定 します。
- **カーソルカラー カーソルカラーをカスタマイズする には、カラーを選択してください。デフォルトは赤で す。 2**
- **カーソルタイプ カーソルをアニメーションさせる か、グロウ(拡大)させるかを選択します。デフォルト はアニメーションです。 3**
- **停留時間 停留時間を-0 5秒の間で0.1秒単位で選択 します。デフォルト=1.2 4**

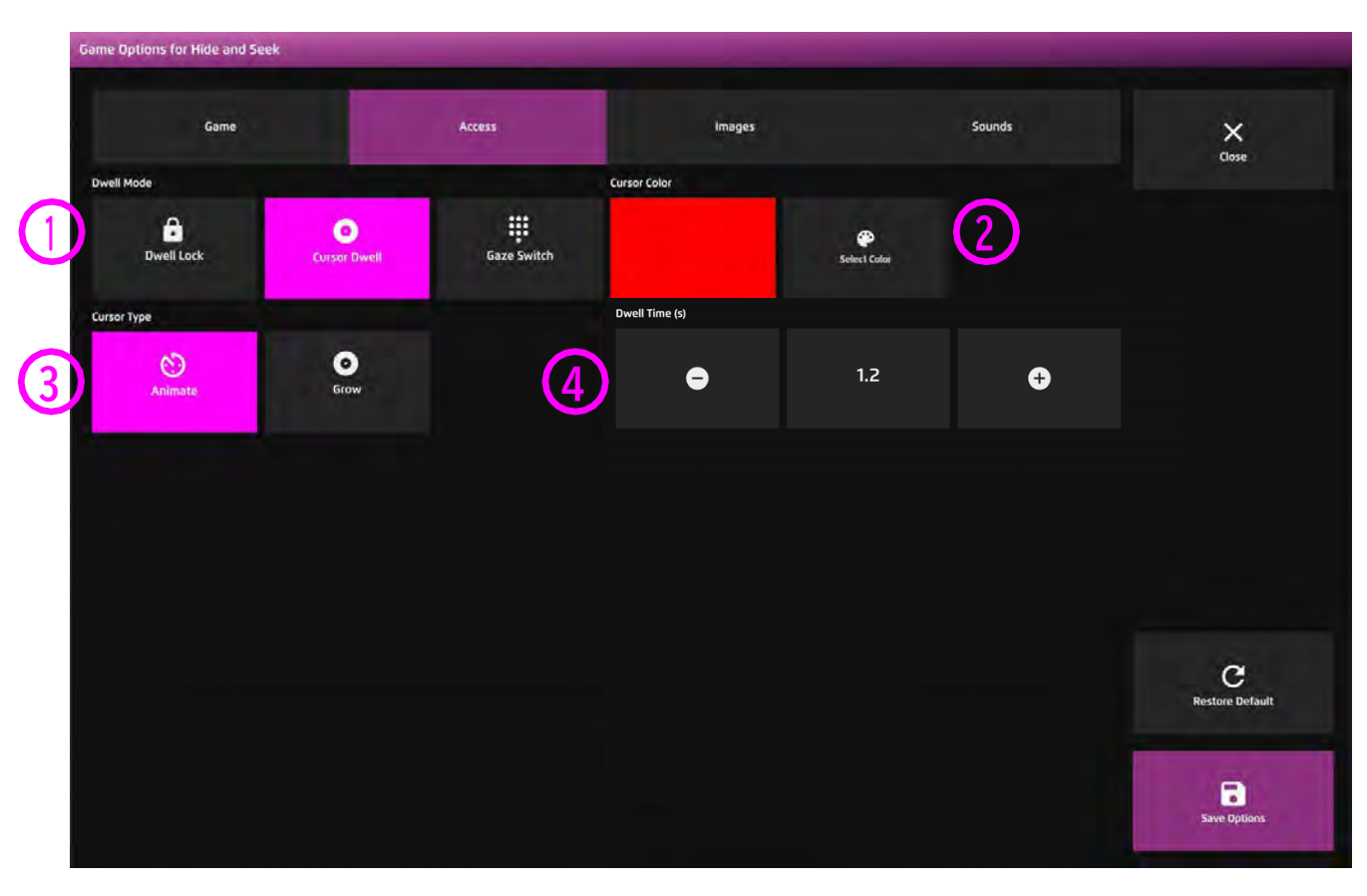

**レベル 2 – 視線でインタラクション**

**2**

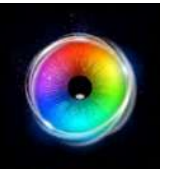

#### **かくれんぼ - 画像オプション**

- **背景画像 メインの背景として使用したい画像を 追加します。センサリー アイFX 2メディアライブ ラリから選択するか、独自の画像をアップロード してください。デフォルトは「なし」です。 1**
	- **画像 刺激オブジェクトとして使用したい画像を 追加します。センサリーアイ FX 2メディアライブ ラリから選択するか、自分で作成したものをアッ プロードします。**

**画像は透明度のあるPNGで、126 x 126 - 512 x 512ピクセルの間のサイズでなければなりません。**

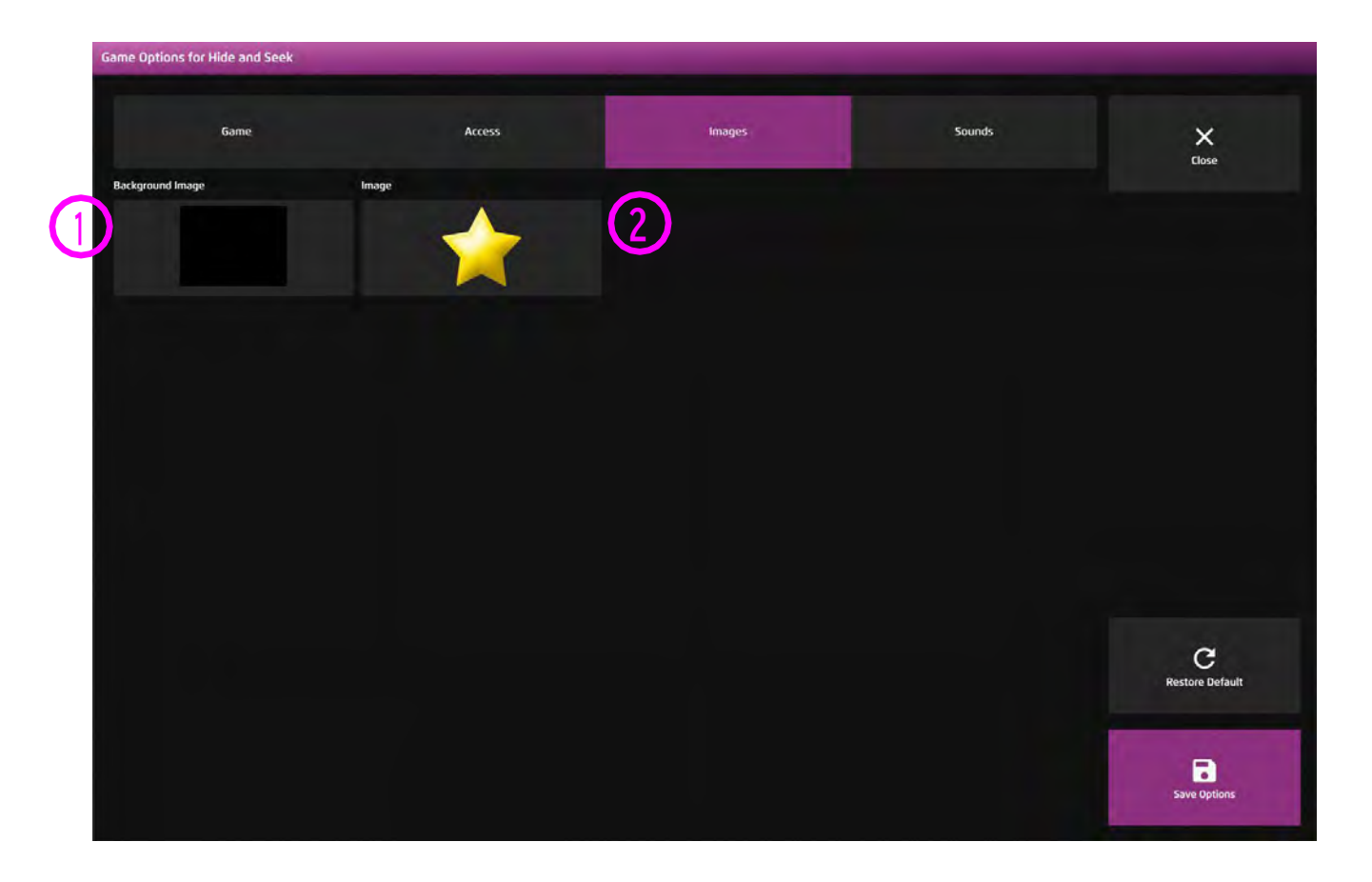

**レベル 2 – 視線でインタラクション**

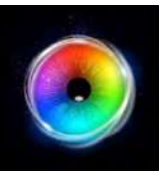

#### **かくれんぼ - サウンド・オプション**

表示サウンド - オブジェクトが画面に表示されたと きに、独自のサウンドを追加します。メディアライ ブラリから選択するか、独自の.mp3オーディオファ イルをアップロードしてください。 **1**

命中音 - オブジェクトに命中した時の音を追加しま す。メディア・ライブラリから選択するか、独自 の.mp3オーディオ・ファイルをアップロードしてく ださい。 **2**

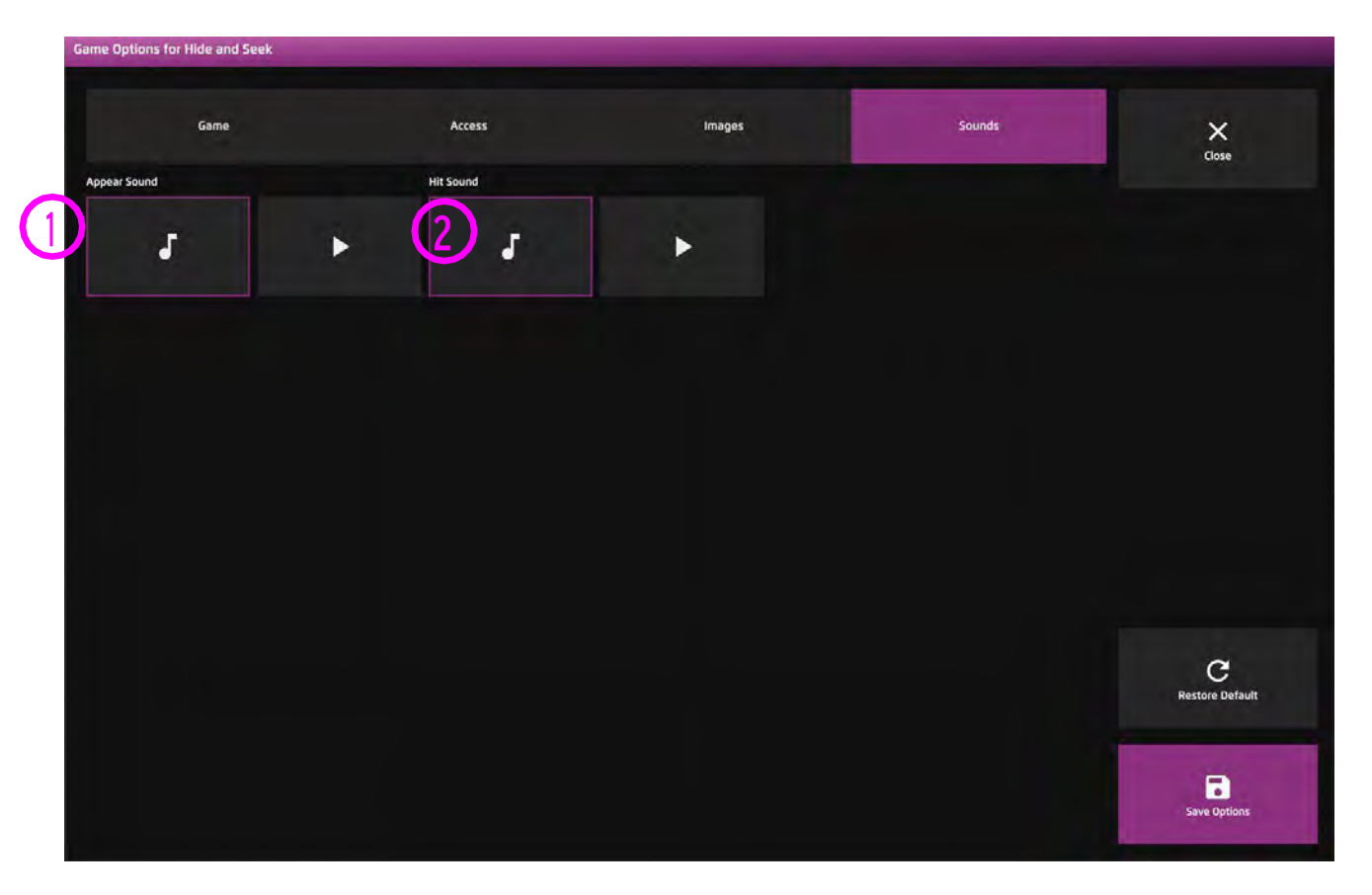

ヒント! 1秒以下の短いサウンドク リップを選ぶことをお勧めします。

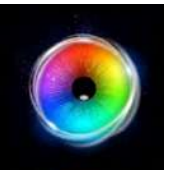

### **ポップ**

ポップは、ユーザーが画面を見渡すと、色と りどりの円が破裂していく様子を表現してい ます。時間の制限はなく、すべてのボールを 破裂させて戻ってくることが目的ではありま せん。スクリーンを探索することが主な目的 であるべきです。

ユーザーはゆっくりと動き、画面の特定の場 所に視線を集中させているのか、それとも画 面の外側まで動いているように見えるのか、 などの目の動きに注目する必要があります。

このアプリで見たいのは、ユーザーが全画面 を使えるかどうかです。滞留時間を調整した り、0に設定すると素早くポップするように なります。

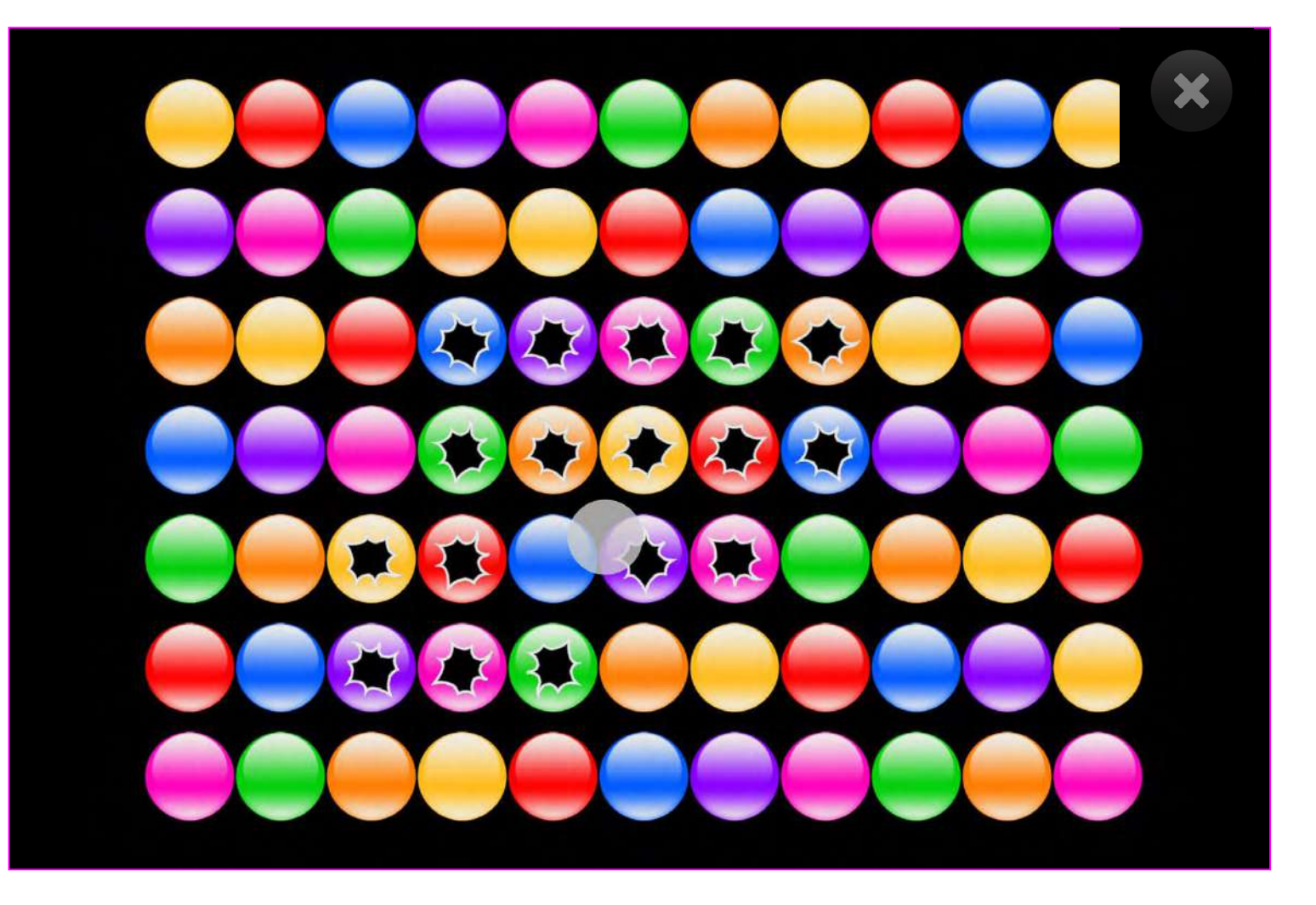

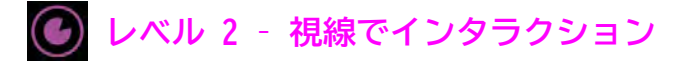

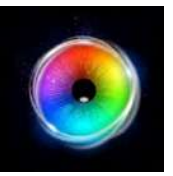

#### **ポップ - アクセス・オプション**

#### **停留モード** – 下記から選択: **1**

1.停留ロック - 視線がオブジェクトの近くにあると き、カーソルがオブジェクトにくっつきます。

2.カーソル停留(デフォルト)ーカーソルは視線と一 緒に移動し、オブジェクトにくっつきません。

3. 視線スイッチ - オブジェクトを見てスイッチで決定 します。

**カーソルカラー - カーソルカラーをカスタマイズするに は、カラーを選択してください。デフォルトは赤です。 2**

**カーソルタイプ - カーソルをアニメーションさせるか、 グロウ(拡大)させるかを選択します。 3**

**デフォルトはアニメーションです。**

**停留時間 - 停留時間を-0 - 5秒の間で0.1秒単位で選択し ます。デフォルト = 0 4**

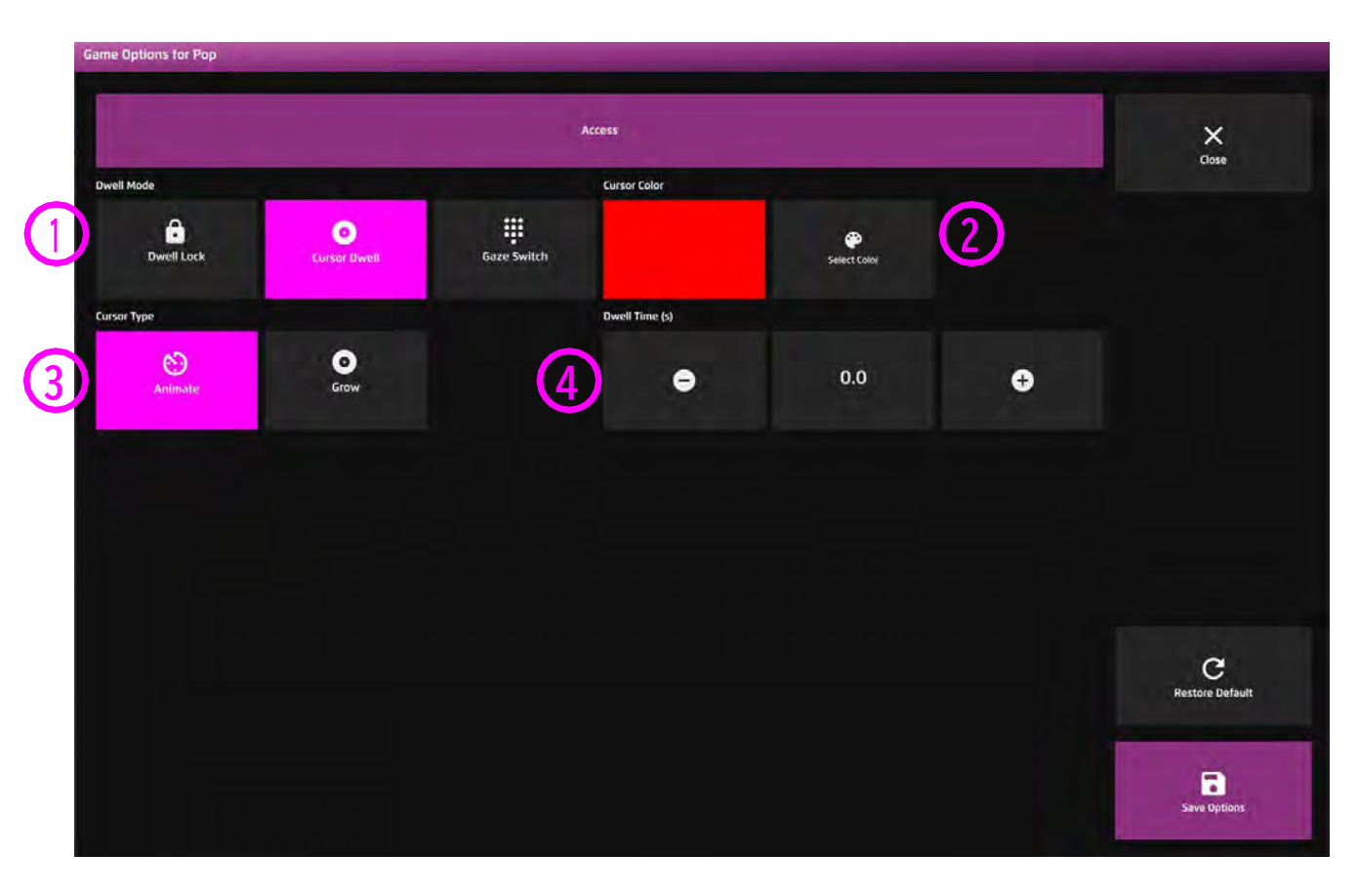

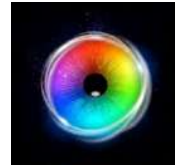

**スプラット**

**レベル 2 –視線でインタラクション**

スマイリーフェイスが画面上を浮遊し、ユーザーが顔の一 つをターゲットにすると、その顔がペチャっとなって画面 を滑り落ちていきます。このアニメーションには、「グ シャッ」という音がついています。このアプリはとても楽 しいものですが、同時に有益な情報でもあります。もし ユーザーが画面中の頭をつぶすなら、動いている刺激を見 て、追跡し、集中する能力があることを証明していること になります - スプラットで画面全体をうまく狙うこと は、ユーザーがキャリブレーションできる(難しいかもし れませんが、可能です)ことを意味します。

ユーザーがこのアプリケーションに取り組む方法は、予 測、短期記憶の使用、および戦略を立てる能力について何 かを教えてくれるでしょう。最小の労力で最大の効果を得 るには、画面の中央で待機し、下から現れる顔をターゲッ トにするのがよいでしょう。デフォルトの停留時間は0.5 秒です。上/下キーで停留時間を±0.1秒単位で増減できま す。画面上のオブジェクトの増減、背景色の変更、スピー ド、サイズ変更などが設定できます。

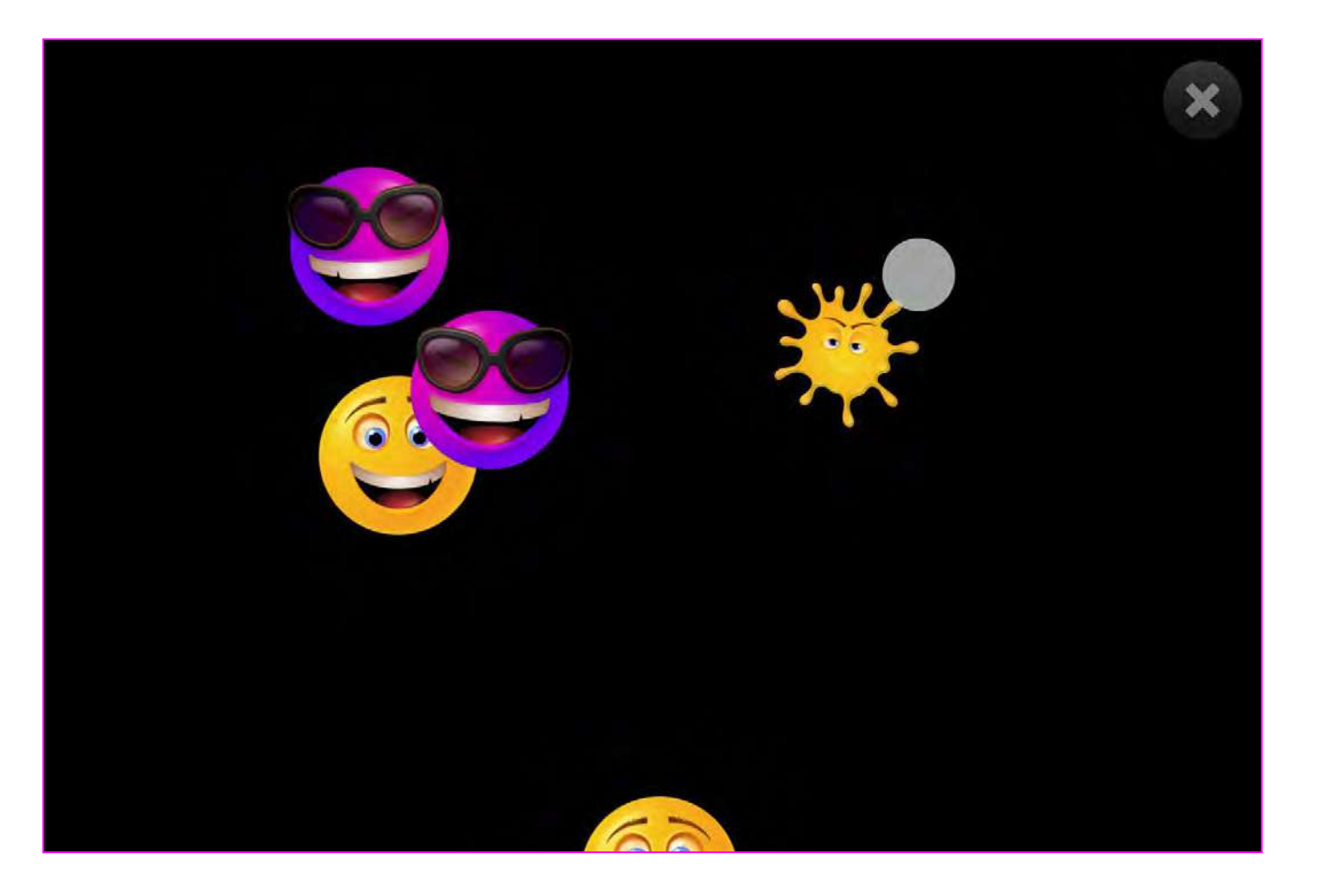

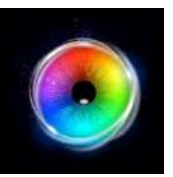

# **スプラット - ゲームオプション**

背景画像 - メインの背景として使用したい画像を 追加します。センサリー アイFX 2メディアライブ ラリから選択するか、独自の画像をアップロードし てください。デフォルトは「なし」です。 **1**

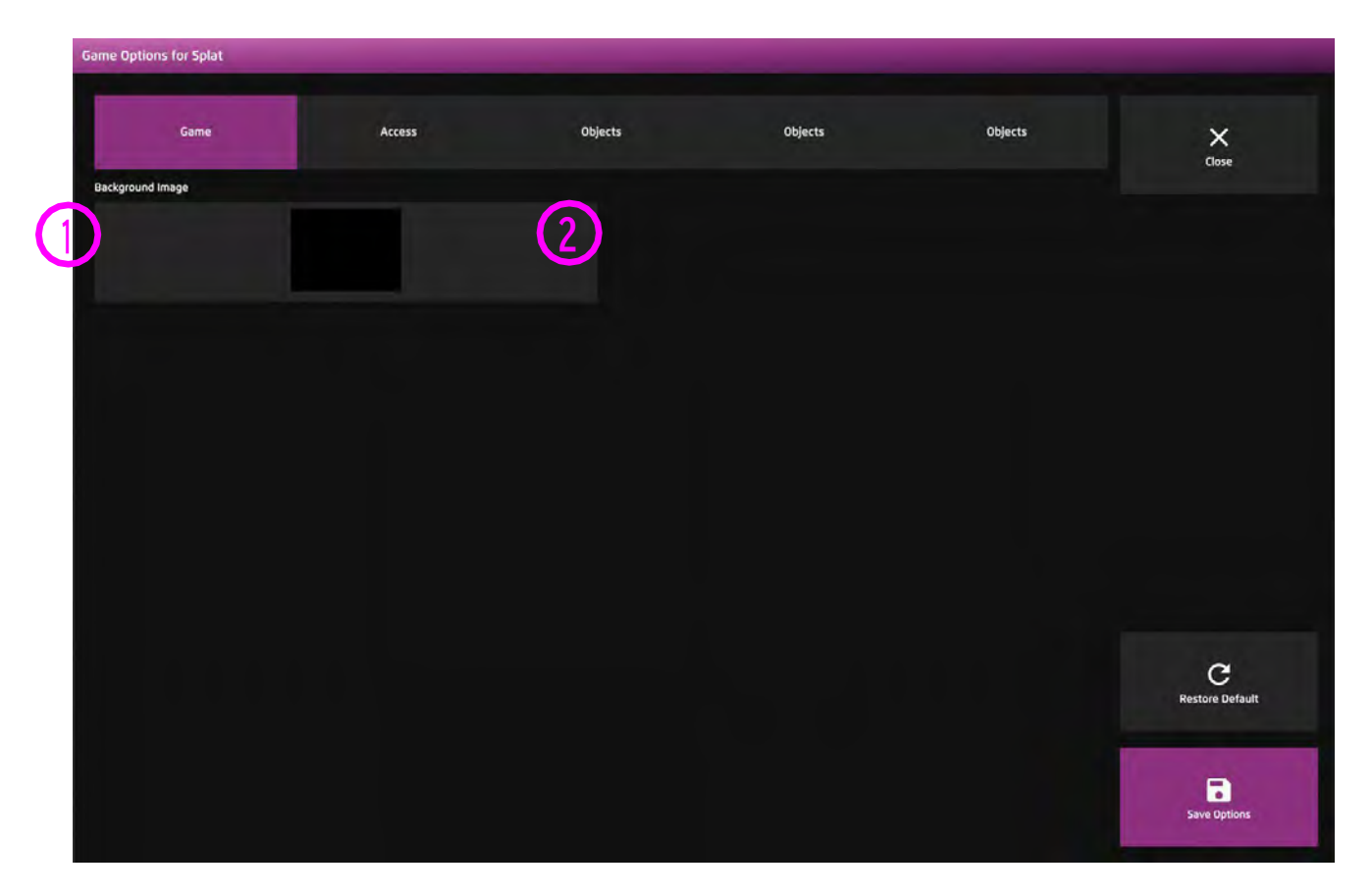

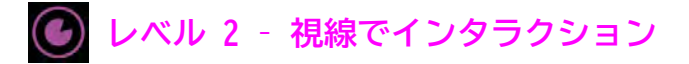

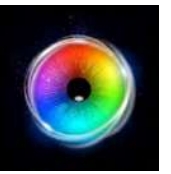

### **スプラット - アクセス・オプション**

- カーソルタイプ カーソルをアニメーションさせるか、グ **1** ロウ(拡大)させるか、非表示にするかを選択します。 デフォルトはアニメーションです。
- カーソルカラー カーソルの色をカスタマイズするため に、色の選択をクリックします。デフォルトは赤です。 **2**
- 停留時間 0~5秒の間で0.1秒刻みで停留時間を選択しま す。デフォルト=0.5 **3**

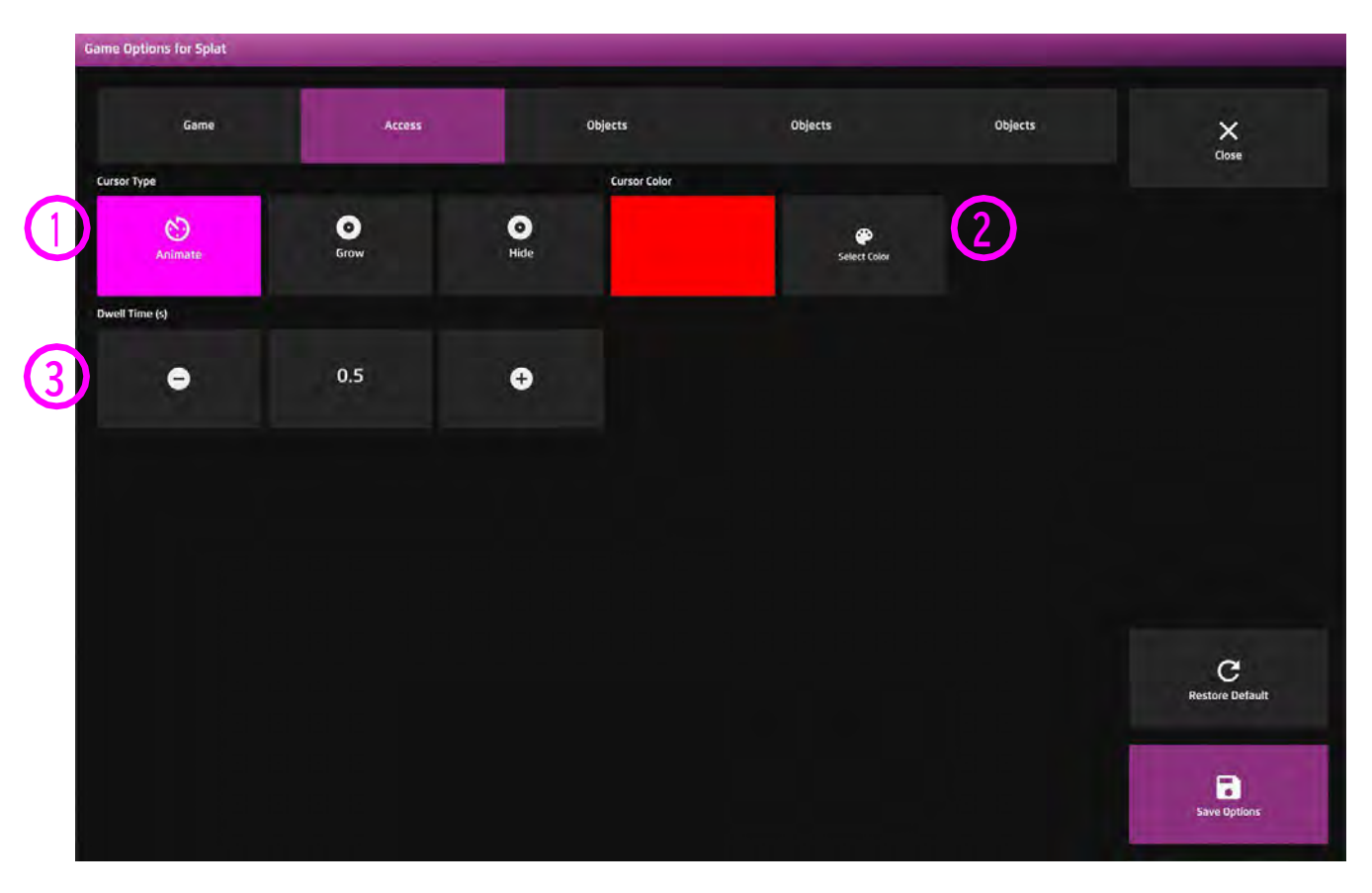

**レベル 2 – 視線でインタラクション**

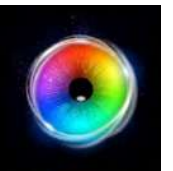

#### **スプラット - オブジェクト・オプション**

- アクティブ/非アクティブ オブジェクトのオン/オフを切り 替えます。これにより、スプラットオブジェクトの表示数を 調整することができます。デフォルトはアクティブです。 **1**
- オブジェクト速度 オブジェクトの移動速度を0 5の間で 調整します。0はオブジェクトが動かず、静止していることを **2** 意味します。デフォルトは2です。
- オブジェクトサイズ オブジェクトの大きさを0.1で最小、1 で最大になります。デフォルトは0.5です。 **3**
- オブジェクト(生き) スマイリーに代わるイメージをアッ プロードするか、メディアライブラリから選択します。 **4**
- オブジェクト(死に) ペチャに代わるイメージをアップ ロードするか、メディアライブラリから選択します。 **5**
- オブジェクトヒットサウンド MP3スプラットサウンドを アップロードするか、メディアライブラリから選択します。 **6**

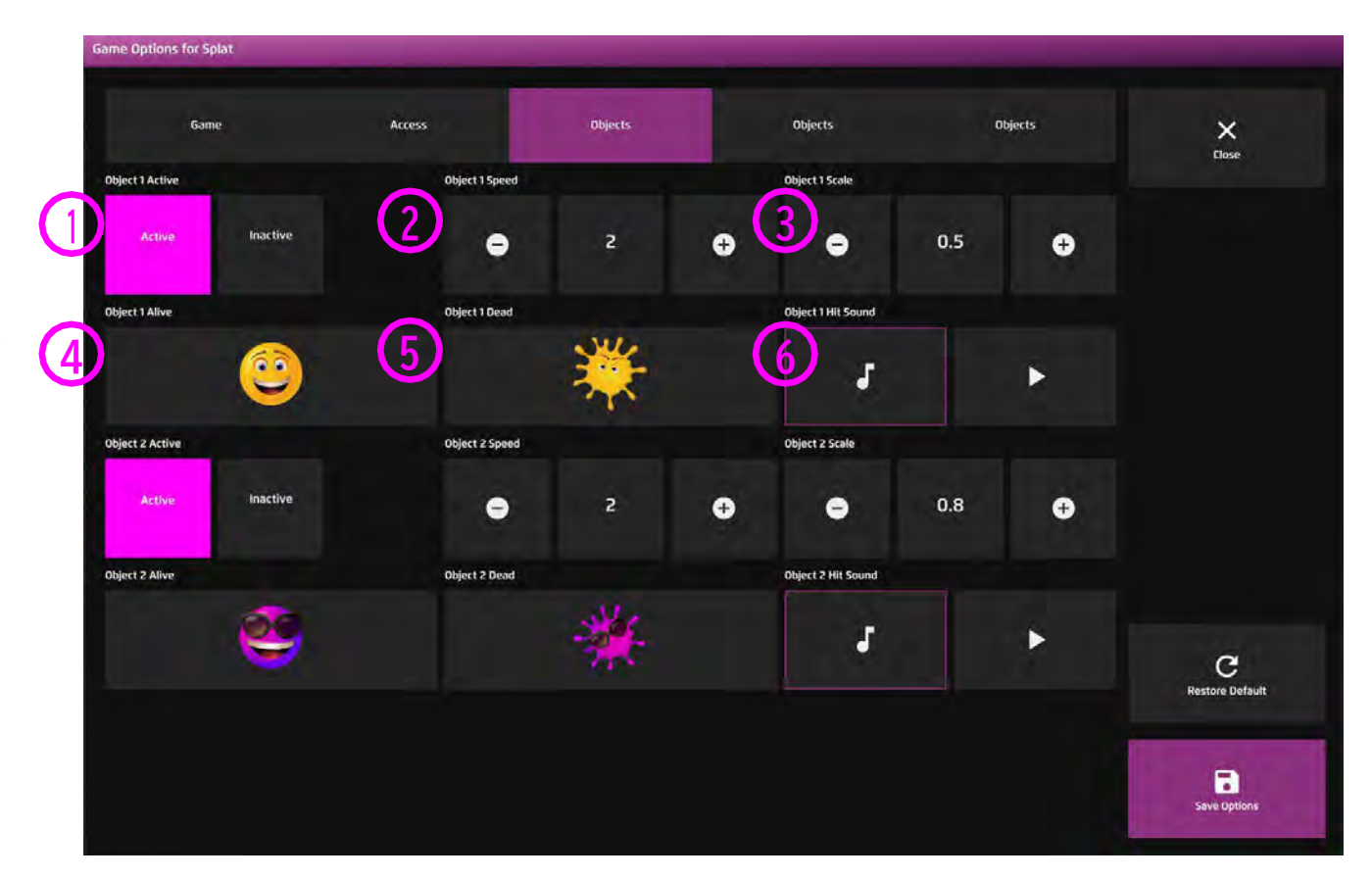

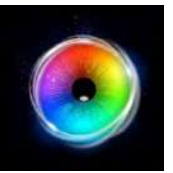

#### **スカッター**

ボールが画面一杯に並んでいます。ユーザーが 画面内を見回すと、重力によってボールが固定 されたエリアから離れ、移動します。ボールが 局所的に動くことで、ユーザーが原因と結果を 理解し、より広い画面を探索することを促すこ とができます。ボールの動きには、小さな衝突 音が伴います。設定により、刺激や背景などを 変更することができます。

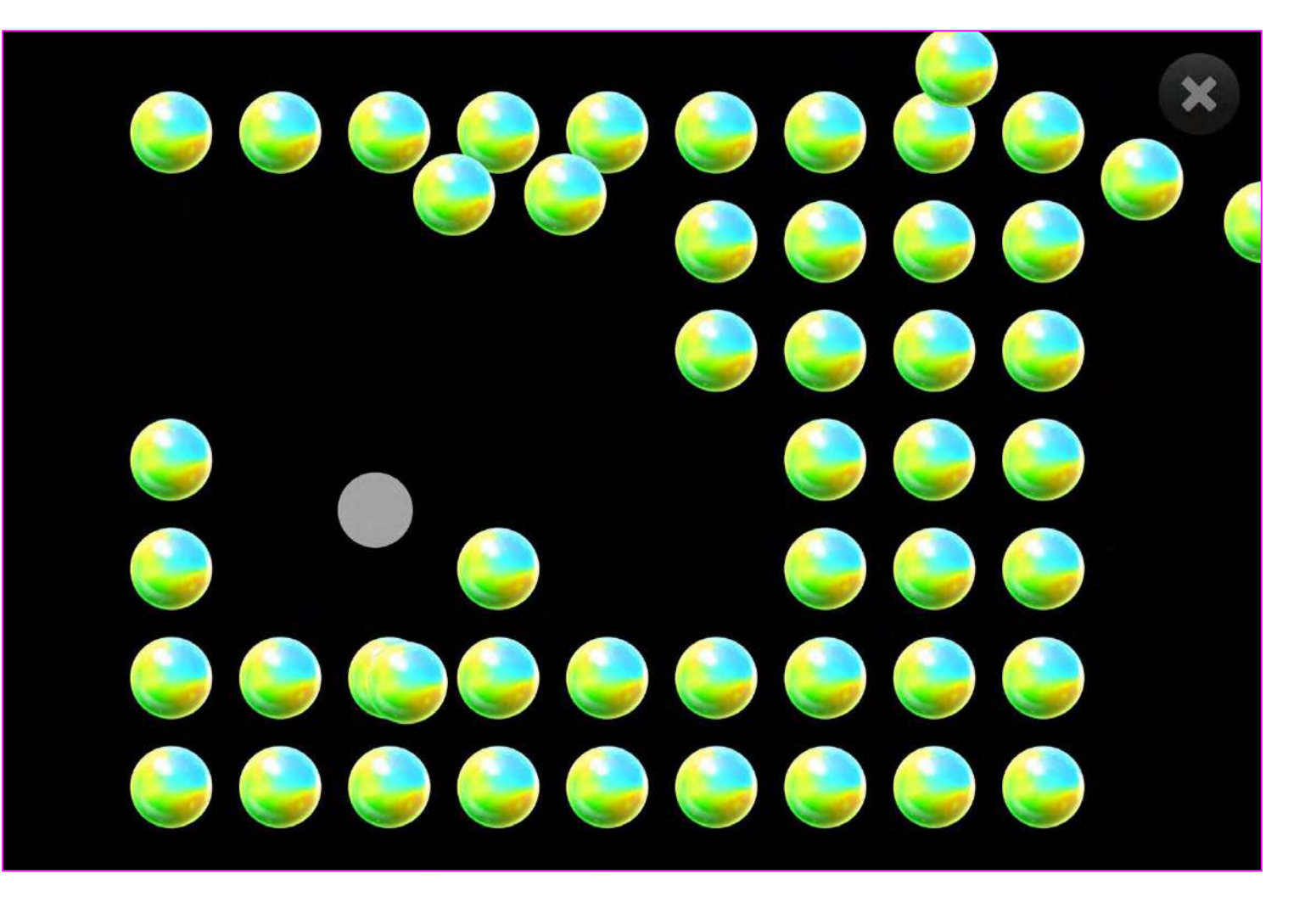

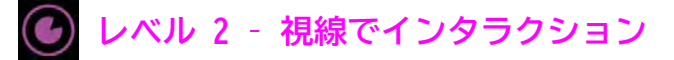

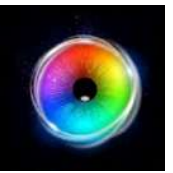

#### **スカッター - ゲームオプション**

● 画像サイズ - 刺激画像のサイズを 0.1 - 1 の間で 0.1 刻みで選択します。1が最大のサイズです。デフォ ルトは1です。 **1**

画像の間隔 - 散乱するオブジェクト間の隙間サイズを 定義します。0.1 - 1の範囲から選択します。デフォル **2**  $F = 0.3$ 

スピードのリセット - オブジェクトの動作速度で す。0.2~10秒の間でオブジェクトの移動速度を調整し **3** ます。デフォルトは1.4秒です。

リセット遅延 - オブジェクトが元の位置に戻るまでの 時間です。0.2秒から10秒の間で調整します。デフォル トは10秒です。 **4**

散乱距離 - 見つめた時にオブジェクトが移動する距離 です。散布距離を10 - 100(最も遠い距離)の間で調整 します。 **5**

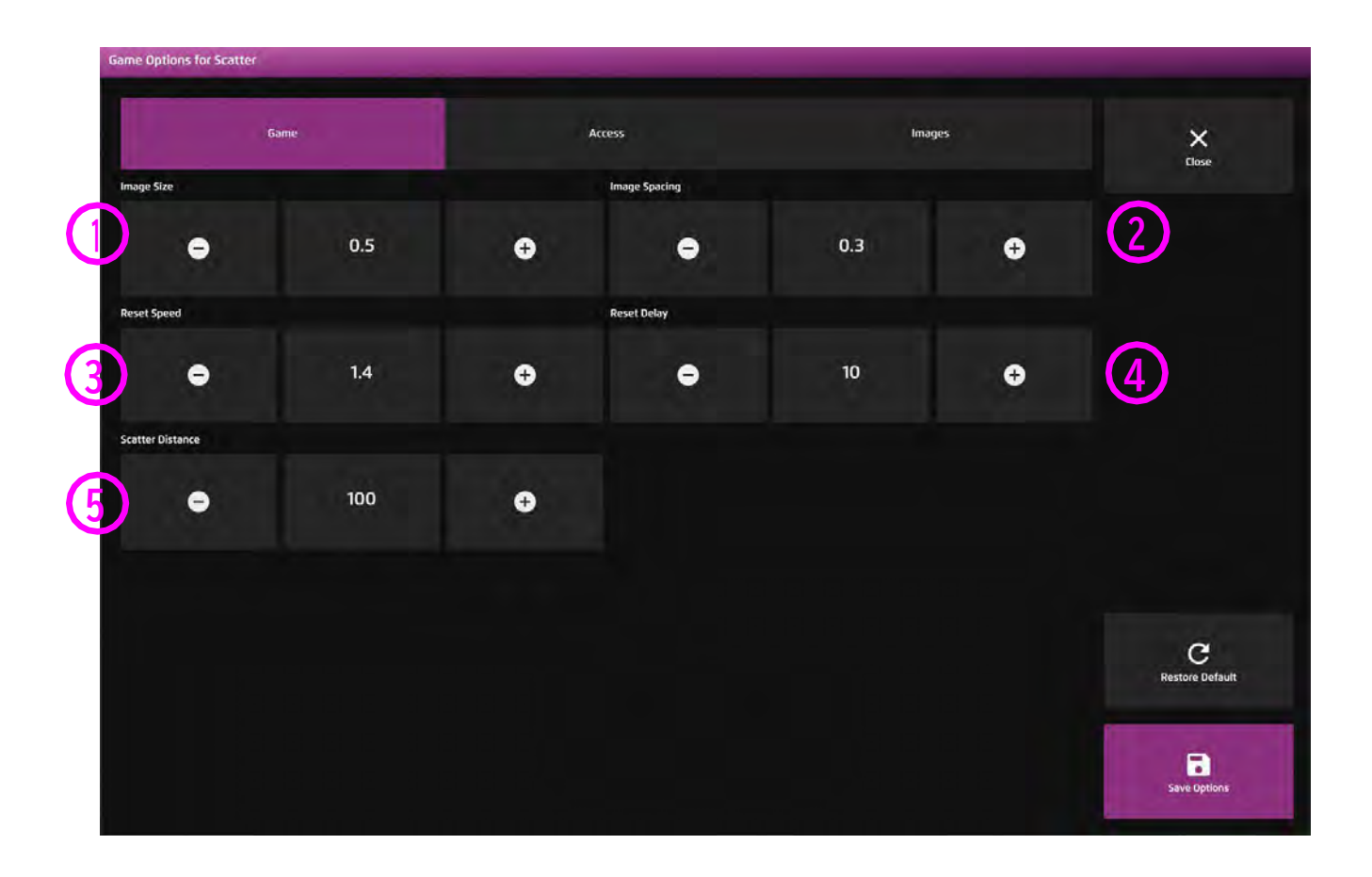

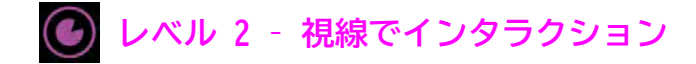

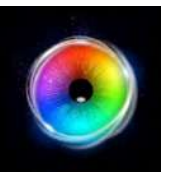

#### **スカッター - アクセス・オプション**

- カーソルタイプ カーソルをアニメーションさせる **1** か、グロウ(拡大)させるか、隠すかを選択しま す。デフォルトはアニメーションです。
- カーソルカラー カーソルの色をカスタマイズする 2) ために、色の選択をクリックします。 デフォルトは 赤です。
- 停留時間 0~5秒の間で0.1秒刻みで停留時間を選 択します。デフォルト=0.5 **3**

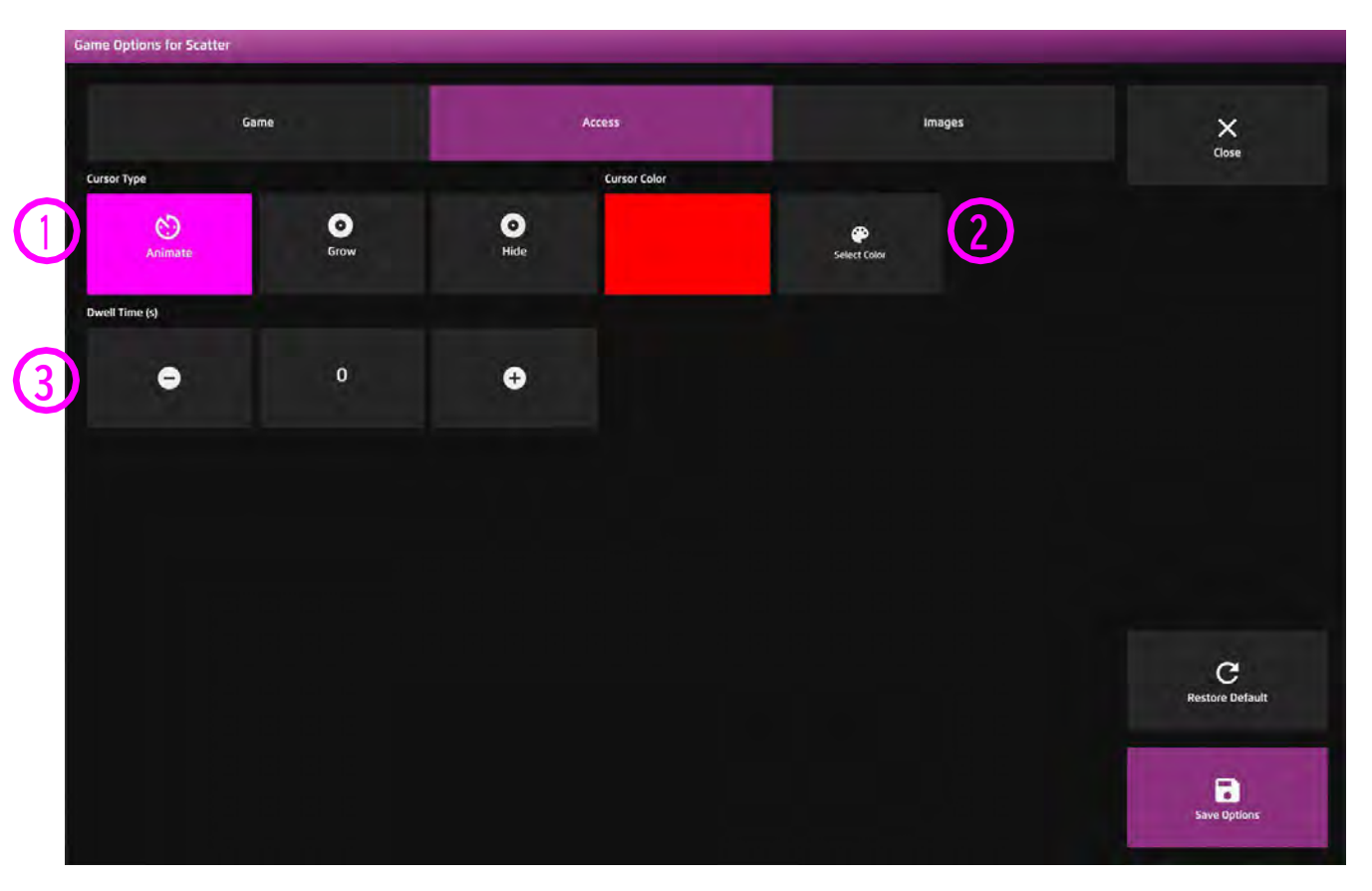

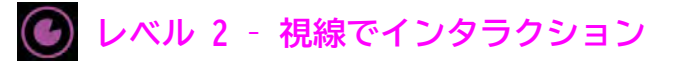

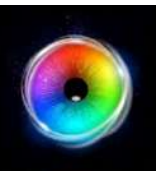

#### **スカッター - 画像オプション**

- 背景画像 メインの背景として使用したい画像を追 加します。センサリー アイFX 2メディアライブラリ から選択するか、独自の画像をアップロードしてくだ さい。デフォルトは「なし」です。 **1**
- オブジェクト画像 刺激オブジェクトとして使用し たい画像を追加します。センサリーアイFX 2メディア ライブラリから選択するか、自分で作成したものを アップロードします。 **2**

画像は透明度のあるPNGで、サイズは126 x 126 - 512 x 512ピクセルである必要があります。

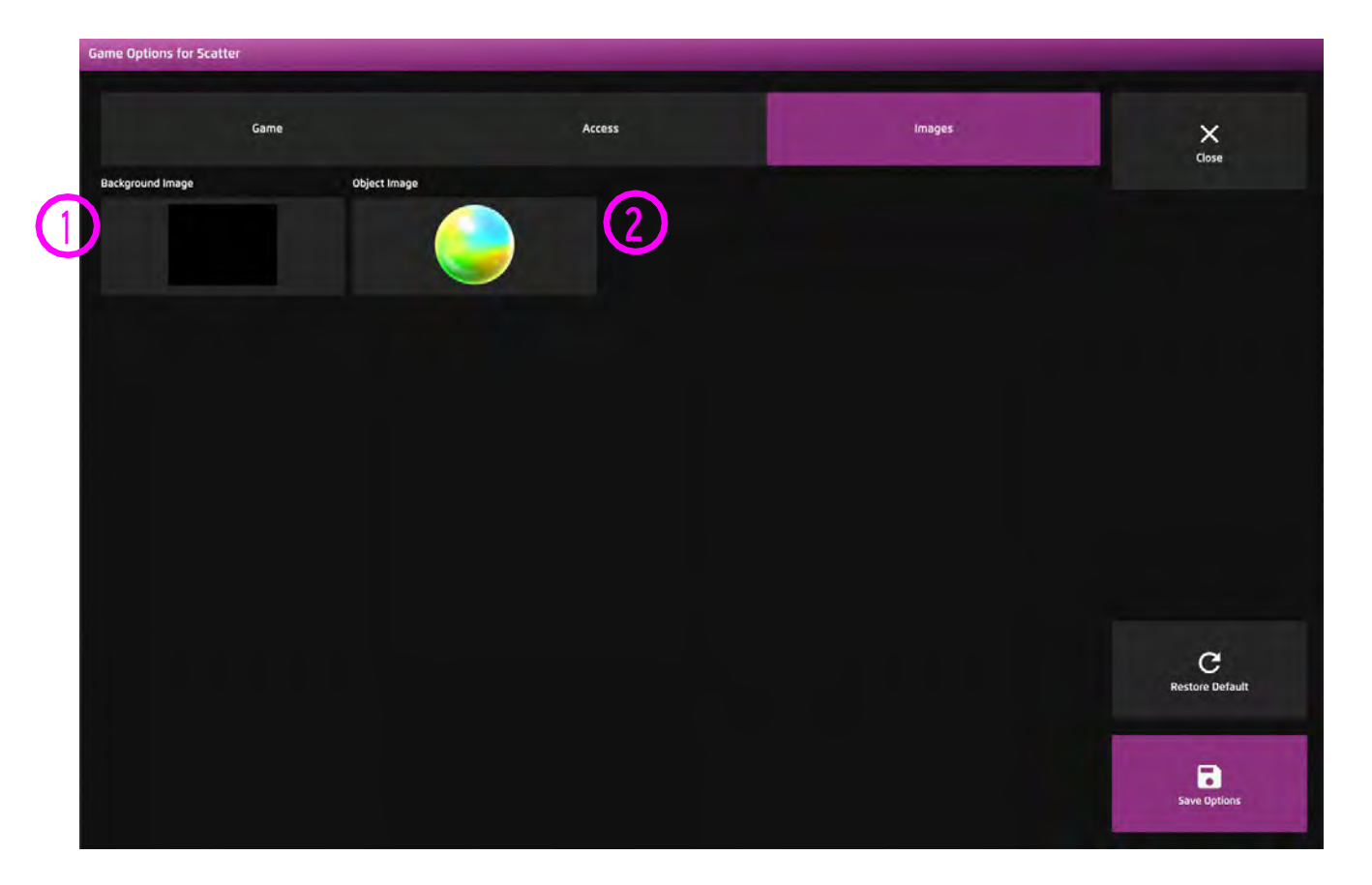

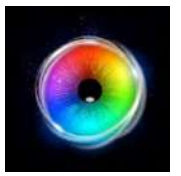

## **ばくだん**

ばくだんは、ユーザーが画面上の任意の 場所に視線を固定し、設定された停留時 間の間見続けたときに、カラーボールが 爆発するシンプルな因果関係のアクティ ビティです。上下の矢印キーで、停留時 間を0.1秒単位で増減できます。刺激の 大きさ、音、背景はオプションで編集可 能です。

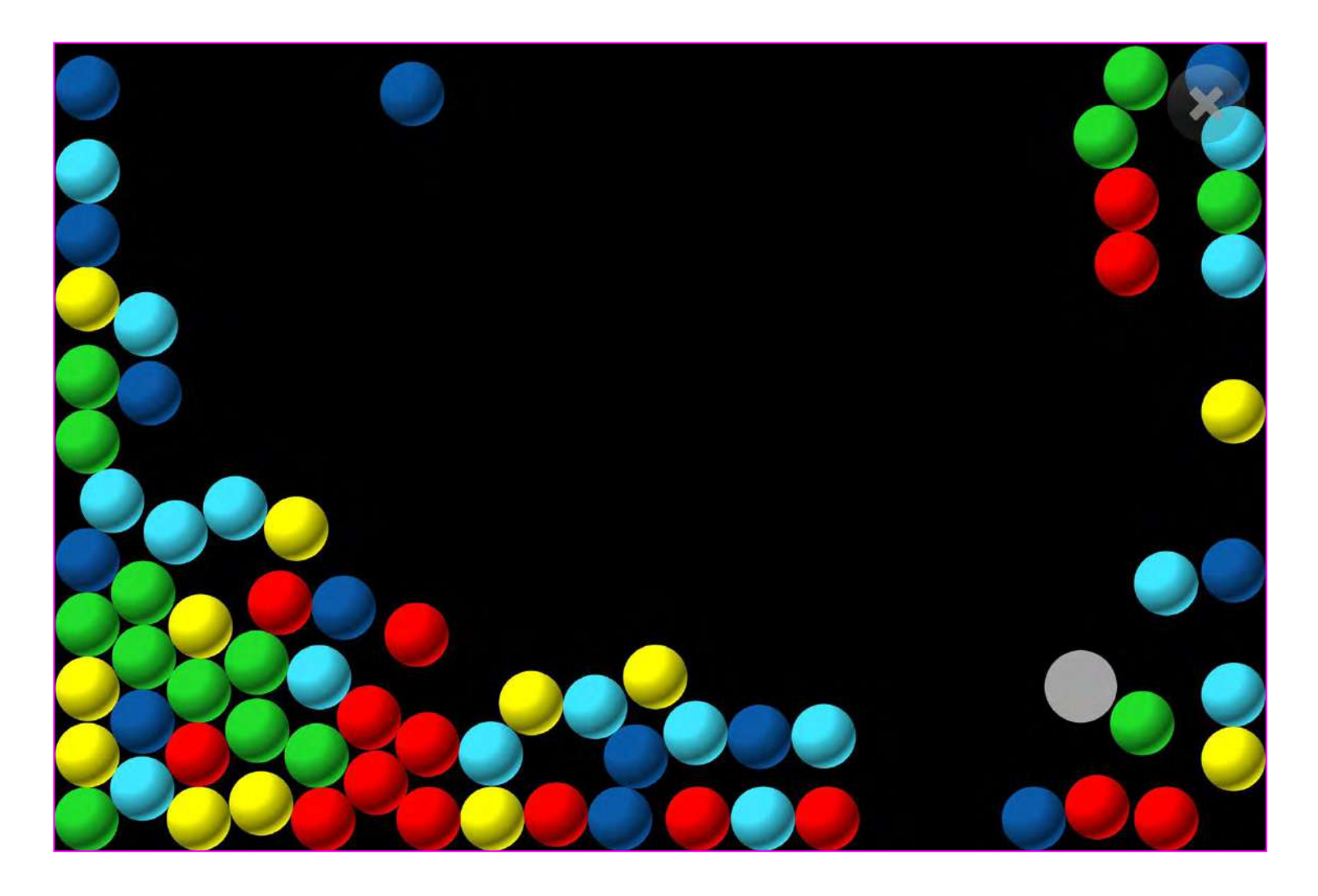

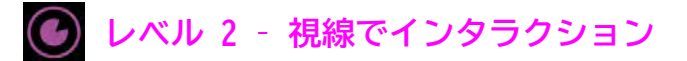

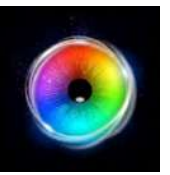

#### **ばくだん - ゲームオプション**

**<sup>1</sup>** ボールサイズ - ボールの大きさを調整しま す。0.1~1の間で0.1刻みで選択します。1が最 も大きなサイズです。デフォルト=0.2

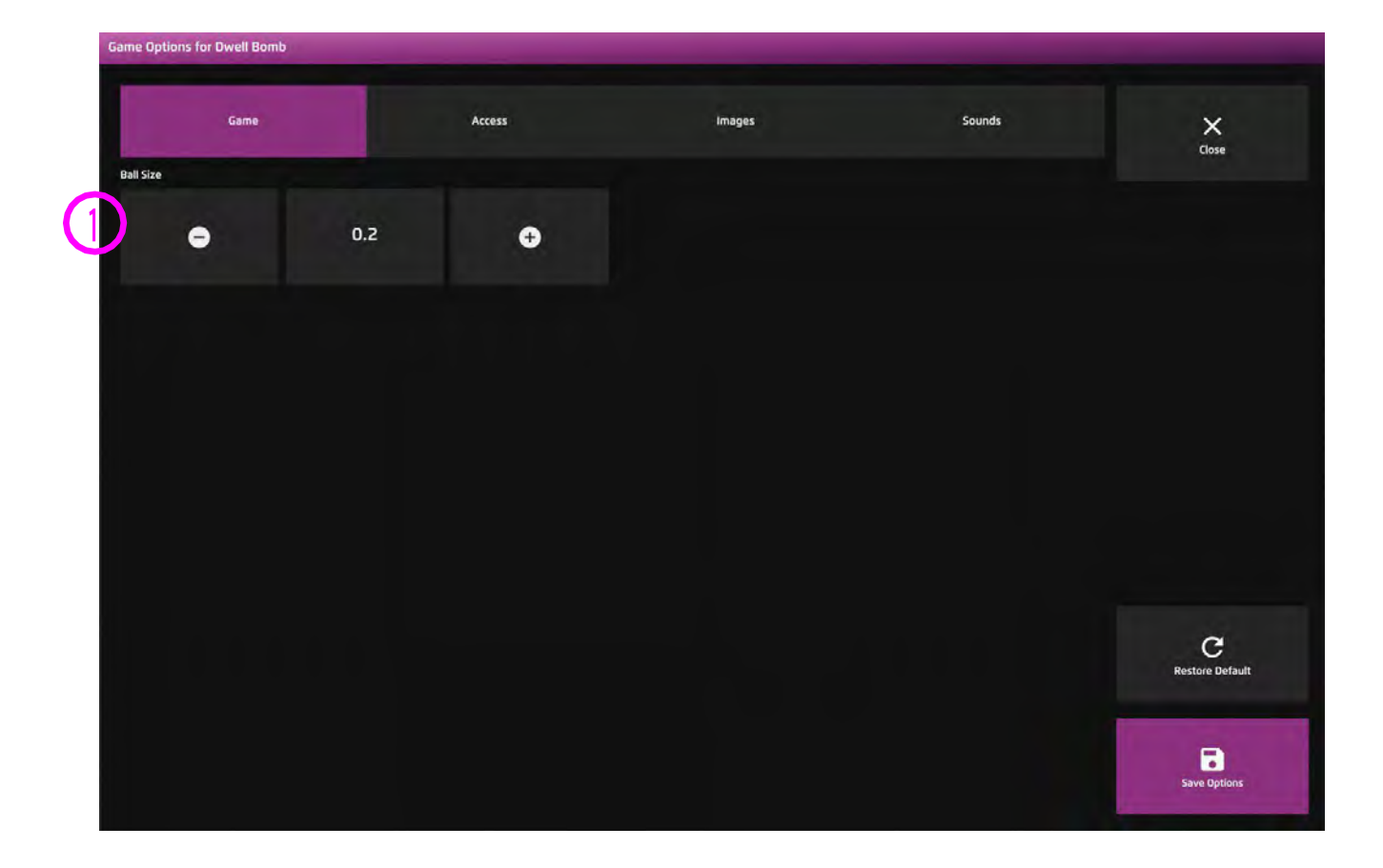

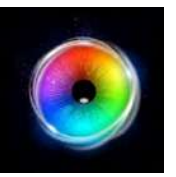

#### **ばくだん - アクセス・オプション**

#### **停留モード** – 下記から選択: **1**

- 1.停留ロック 視線がオブジェクトの近くにあると き、カーソルがオブジェクトにくっつきます。
- 2.カーソル停留(デフォルト)ーカーソルは視線と一緒 に移動し、オブジェクトにくっつきません。
- 3. 視線スイッチ オブジェクトを見てスイッチで決定 します。
- **カーソルカラー クリックして色を選択し、カーソル カラーをカスタマイズします。デフォルトは赤です。 2**
- **カーソルタイプ カーソルをアニメーションさせる か、グロウ(拡大)させるかを選択します。デフォルト はアニメーションです。 3**

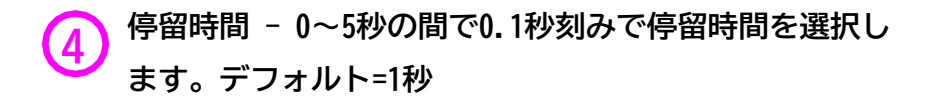

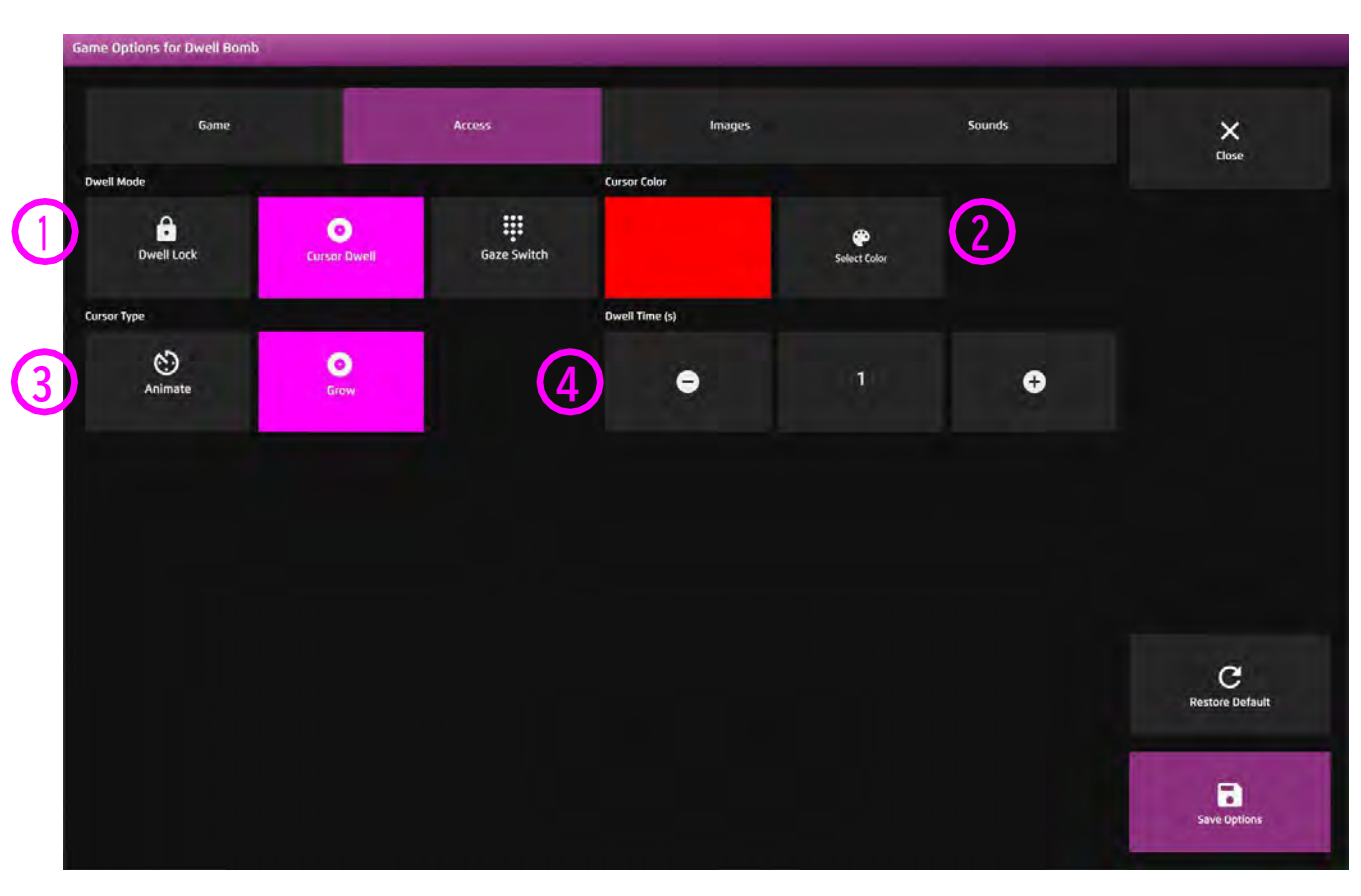

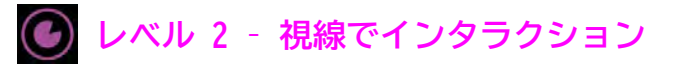

**1**

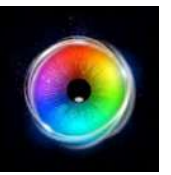

### **ばくだん - 画像オプション**

背景画像 - メインの背景として使用したい画像を 追加します。センサリー アイFX 2メディアライブ ラリから選択するか、独自の画像をアップロードし てください。デフォルトは「なし」です。

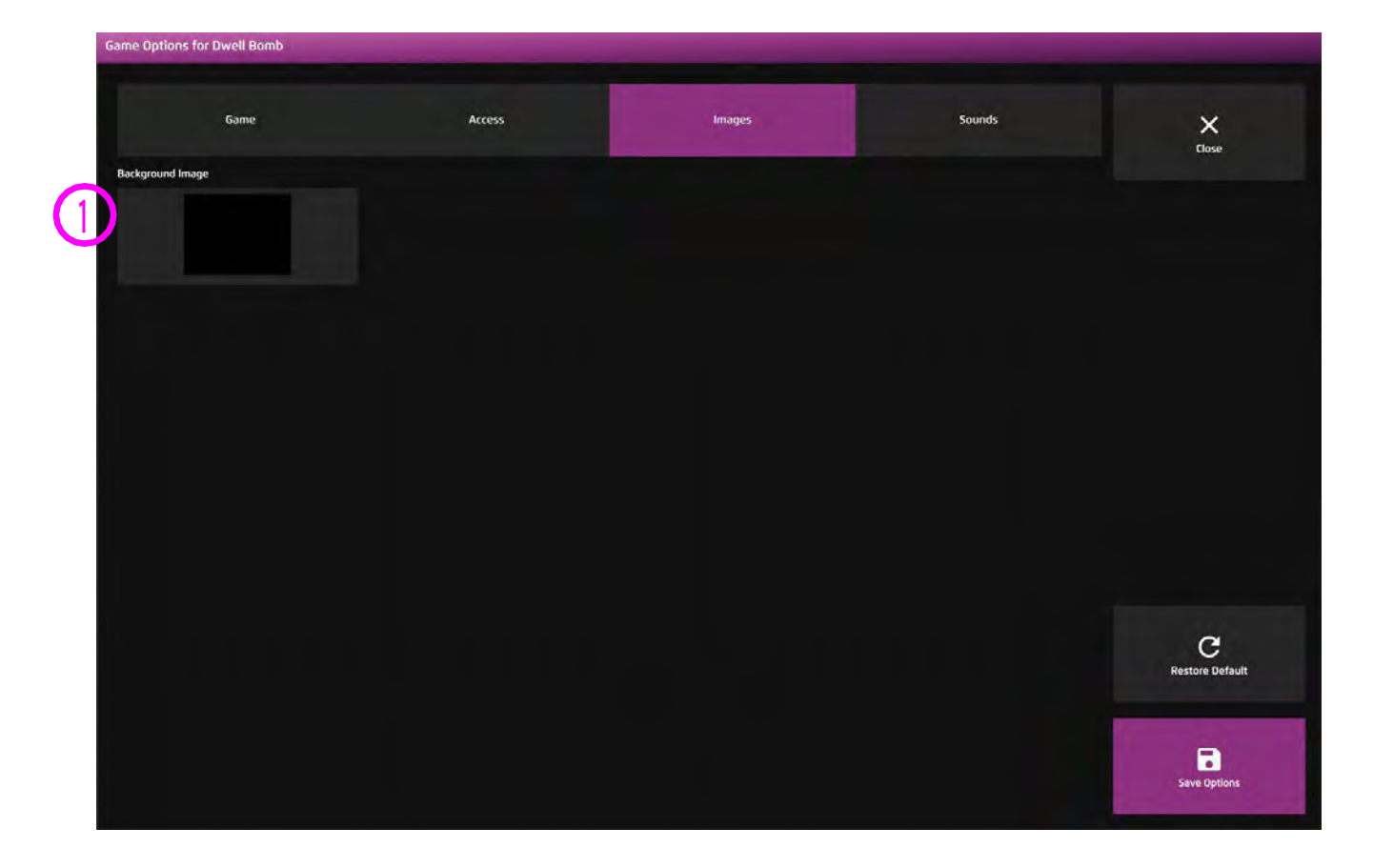

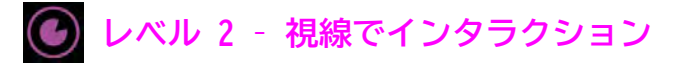

**1**

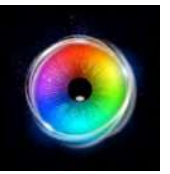

### **ばくだん - サウンド・オプション**

爆発音 - 視線入力によるばくだんが作動したと きの爆発音を追加します。メディアライブラリ から選択するか、独自の.mp3オーディオファイ ルをアップロードしてください。

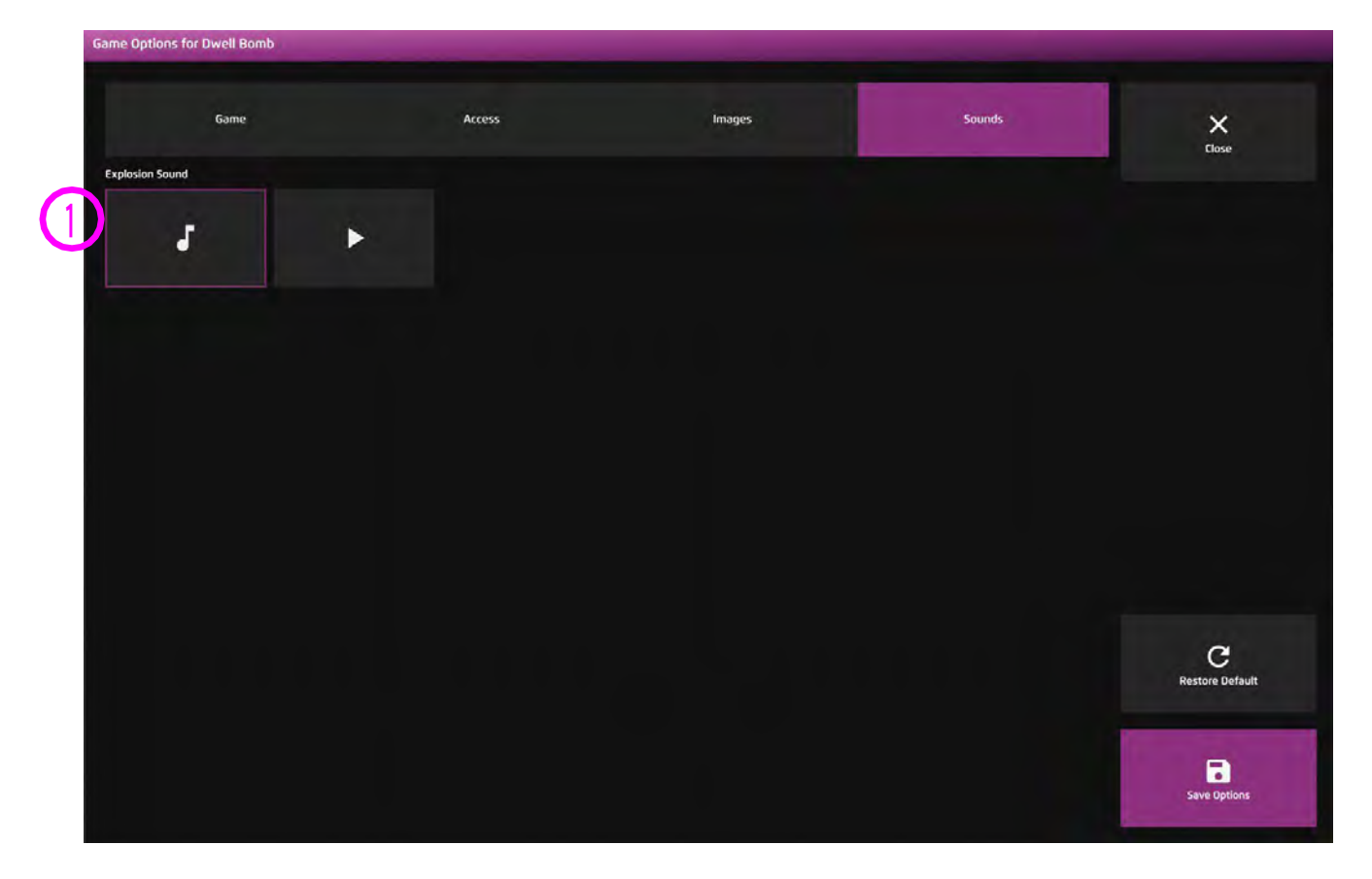

ヒント! 2秒以下の短いサウンドクリッ プを選択することをお勧めします。

**レベル 2 – 視線でインタラクション**

#### **はねるまと**

はねるまと は、画面のさまざまな場所にランダムに 現れるターゲットを、ユーザーが追いかけるようにデ ザインされています。オブジェクトが停止する前に、 素早く前後に飛び跳ねて、新しい場所でそれを見るよ うにユーザーを刺激します。ユーザーが画面上のあら ゆる場所で素早く刺激をヒットしている場合、ユー ザーは素早く動く視覚刺激とターゲットを効果的に見 て反応できることを実証していることになります。

さて、次はキャリブレーションができるか試してみま しょう。このタイプのターゲティングでは苦労してい るが、レベル1のアクティビティでは能力を発揮して いるユーザーを注意深く観察する必要があります - 刺激への視線カーソルの近さに注意深く観察して ください。上/下矢印キーで停留時間を+/- 0.1だけ増 加/減少させることができます。刺激画像、サイズ、 音、背景はオプションで編集可能です。

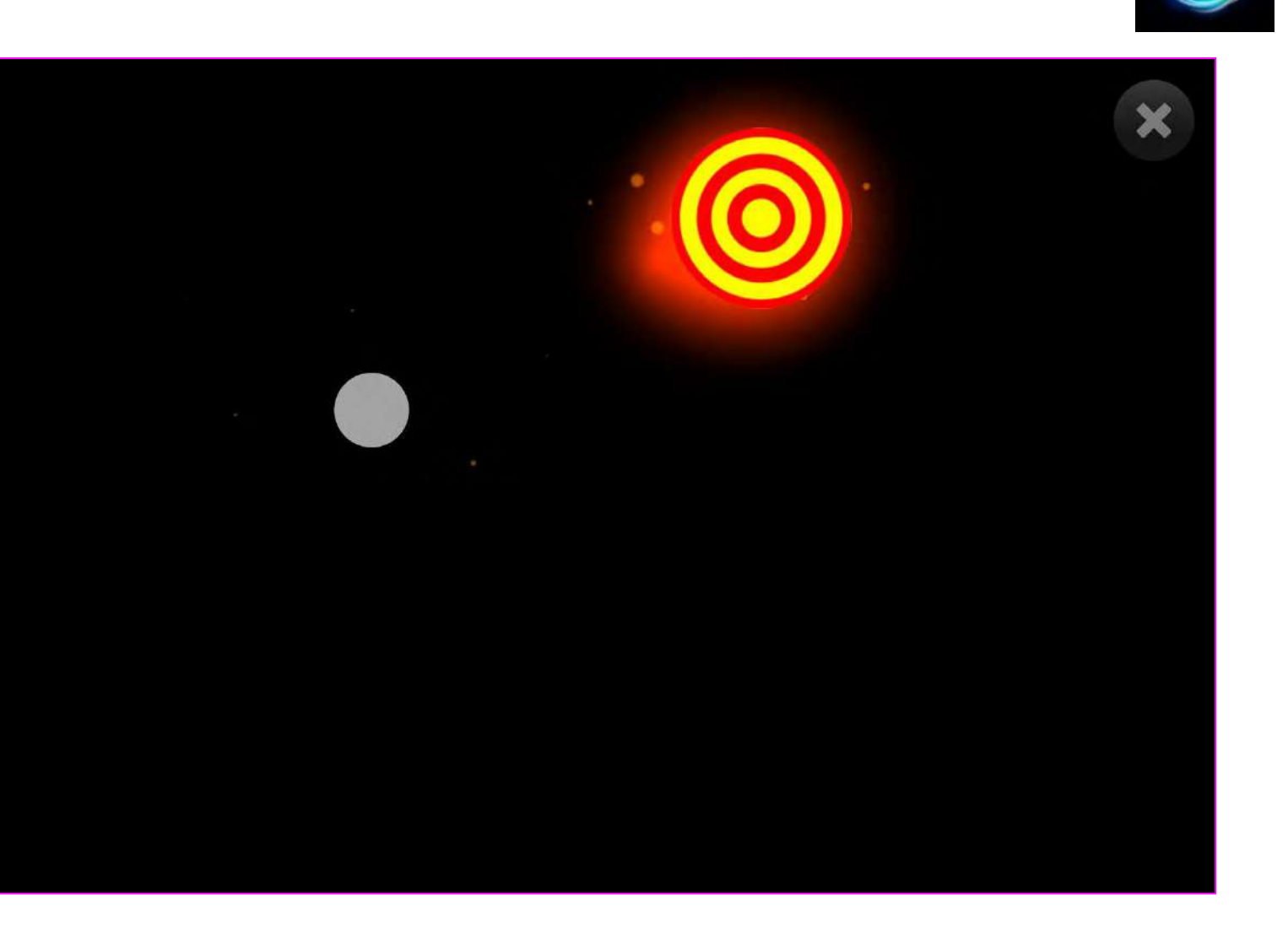

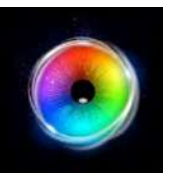

### **はねるまと - ゲームオプション**

画像サイズ - ターゲットの大きさを調整しま す。0.1~1の間で0.1刻みで選択します。1が最大の サイズです。デフォルト=1 **1**

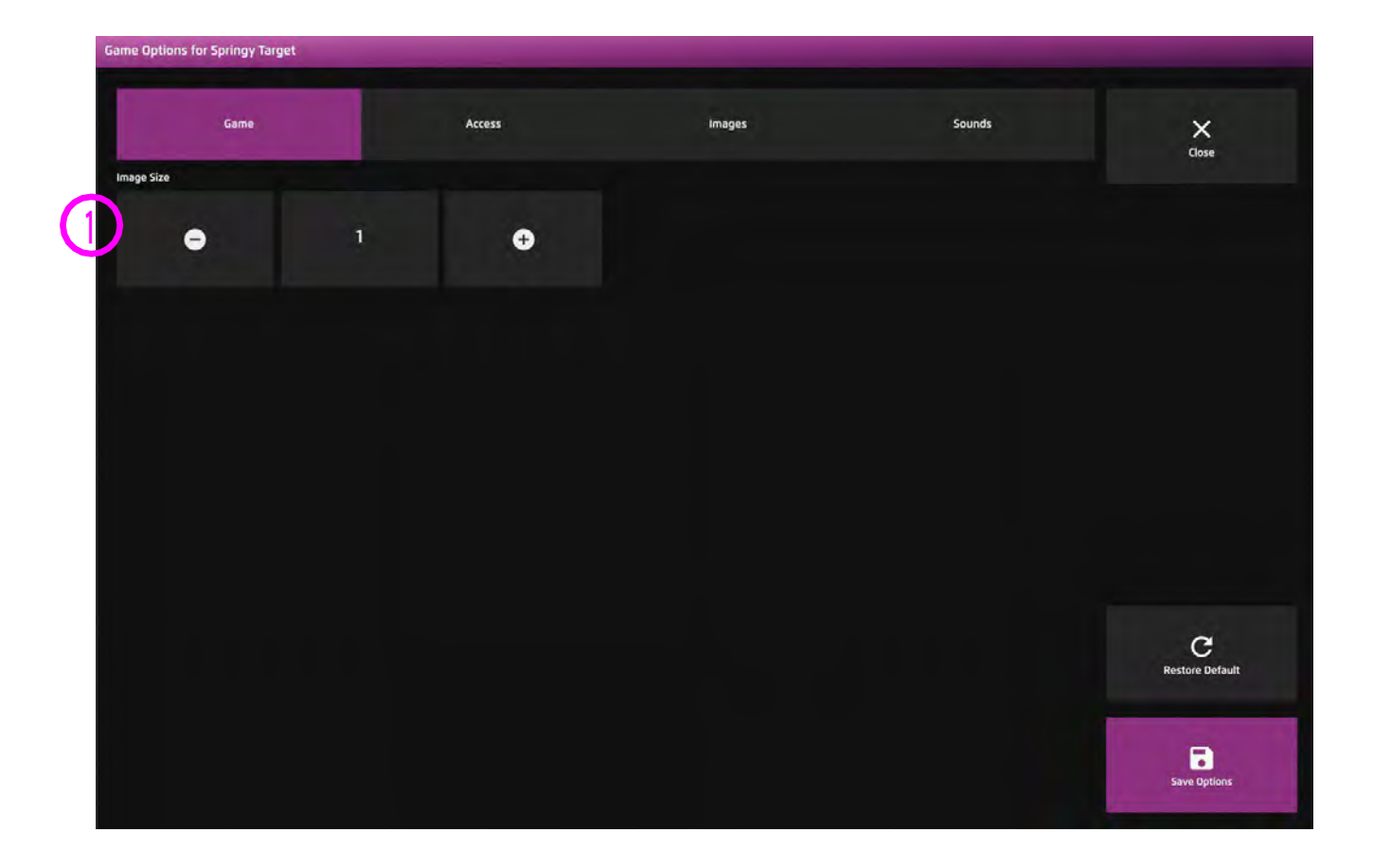
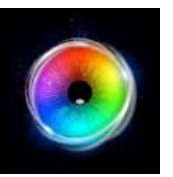

### **はねるまと - アクセス・オプション**

**停留モード** – 下記から選択: **1**

> 1.停留ロック - 視線がオブジェクトの近くにあると き、カーソルがオブジェクトにくっつきます。

2.カーソル停留(デフォルト)ーカーソルは視線と一緒 に移動し、オブジェクトにくっつきません。

3. 視線スイッチ - オブジェクトを見てスイッチで決定 します。

カーソルカラー - クリックして色を選択し、カーソルカ **2** ラーをカスタマイズします。デフォルトは青です。

カーソルタイプ - カーソルをアニメーションさせるか、 **3)**<br>グロウ (拡大) させるかを選択します。 デフォルトはアニメーションです。

停留時間 - 0~5秒の間で0.1秒刻みで停留時間を選択しま **4) <sup>停留時間 - U~5杪の**<br>す。デフォルト=1秒</sup>

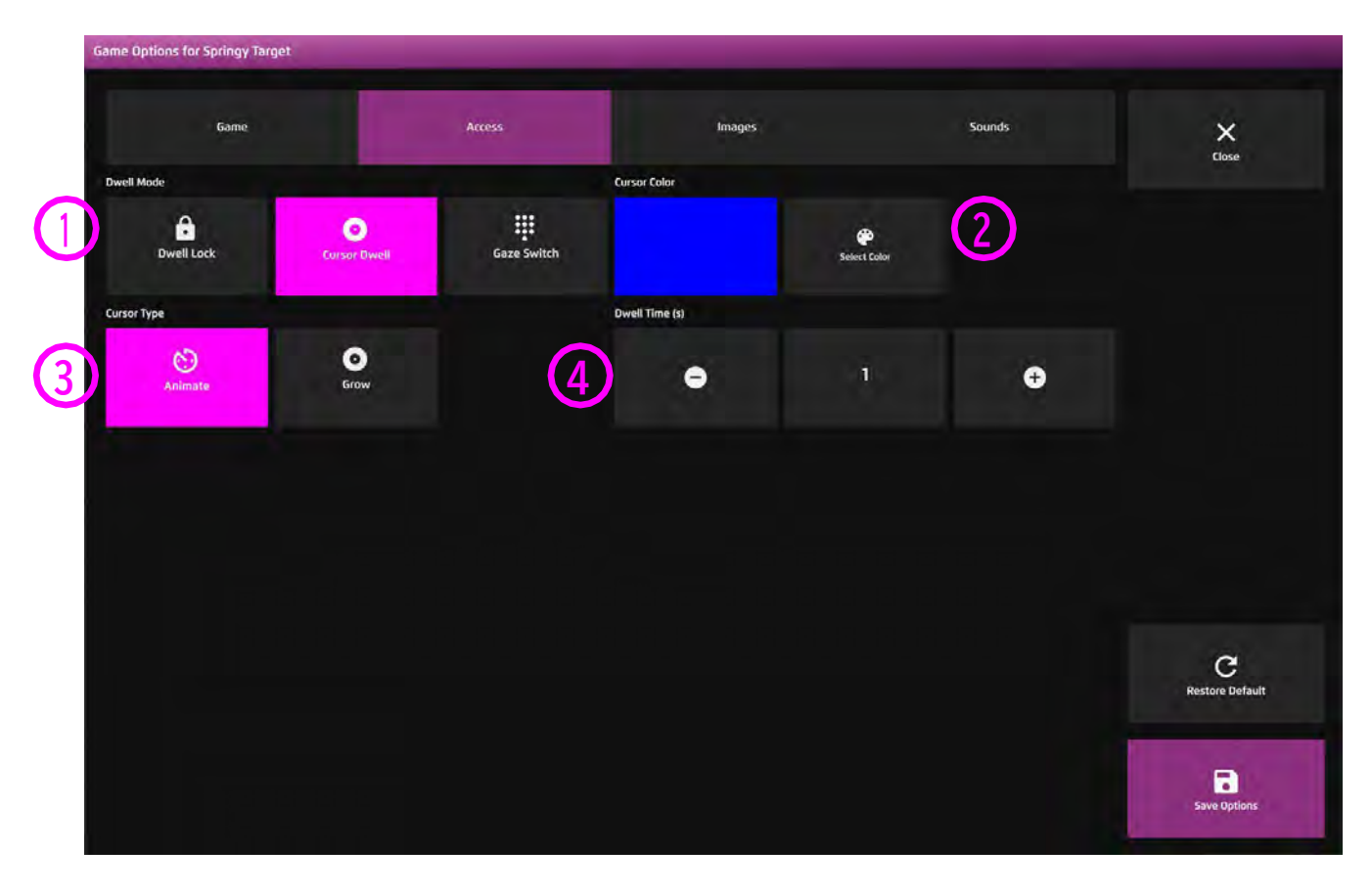

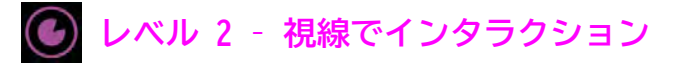

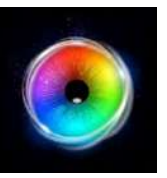

# **はねるまと - 画像オプション**

- 背景画像 メインの背景として使用したい画像を 追加します。センサリー アイFX 2メディアライブ ラリから選択するか、独自の画像をアップロードし てください。デフォルト=なし。 **1**
- 画像 ターゲットオブジェクトとして使用したい 画像を追加します。センサリーアイFX 2メディアラ イブラリから選択するか、独自のものをアップロー ドします。 **2**

画像は透明度のあるPNGで、126 x 126 - 512 x 512 ピクセルの間のサイズである必要があります。

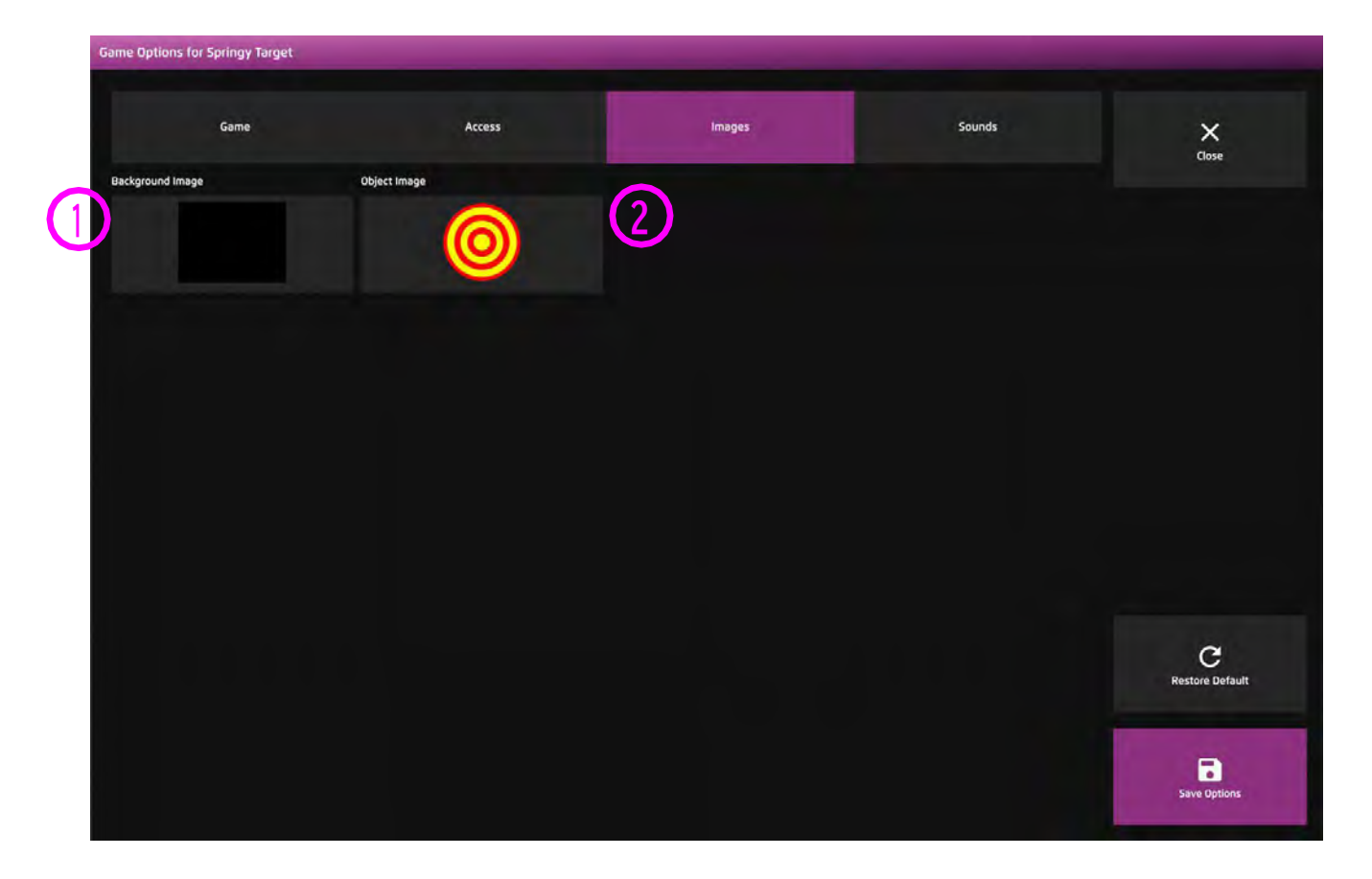

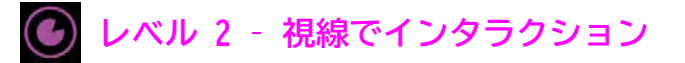

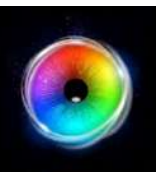

### **はねるまと - サウンド・オプション**

- 出現音 ターゲットが画面に表示されたときに、 独自の音を追加することができます。メディアライ ブラリから選択するか、独自の.mp3オーディオファ イルをアップロードしてください。 **1**
- 動く音 ターゲットが起動した後、画面上を移動 するときの音を追加します。メディア・ライブラリ から選択するか、独自の.mp3オーディオ・ファイル をアップロードします。 **2**

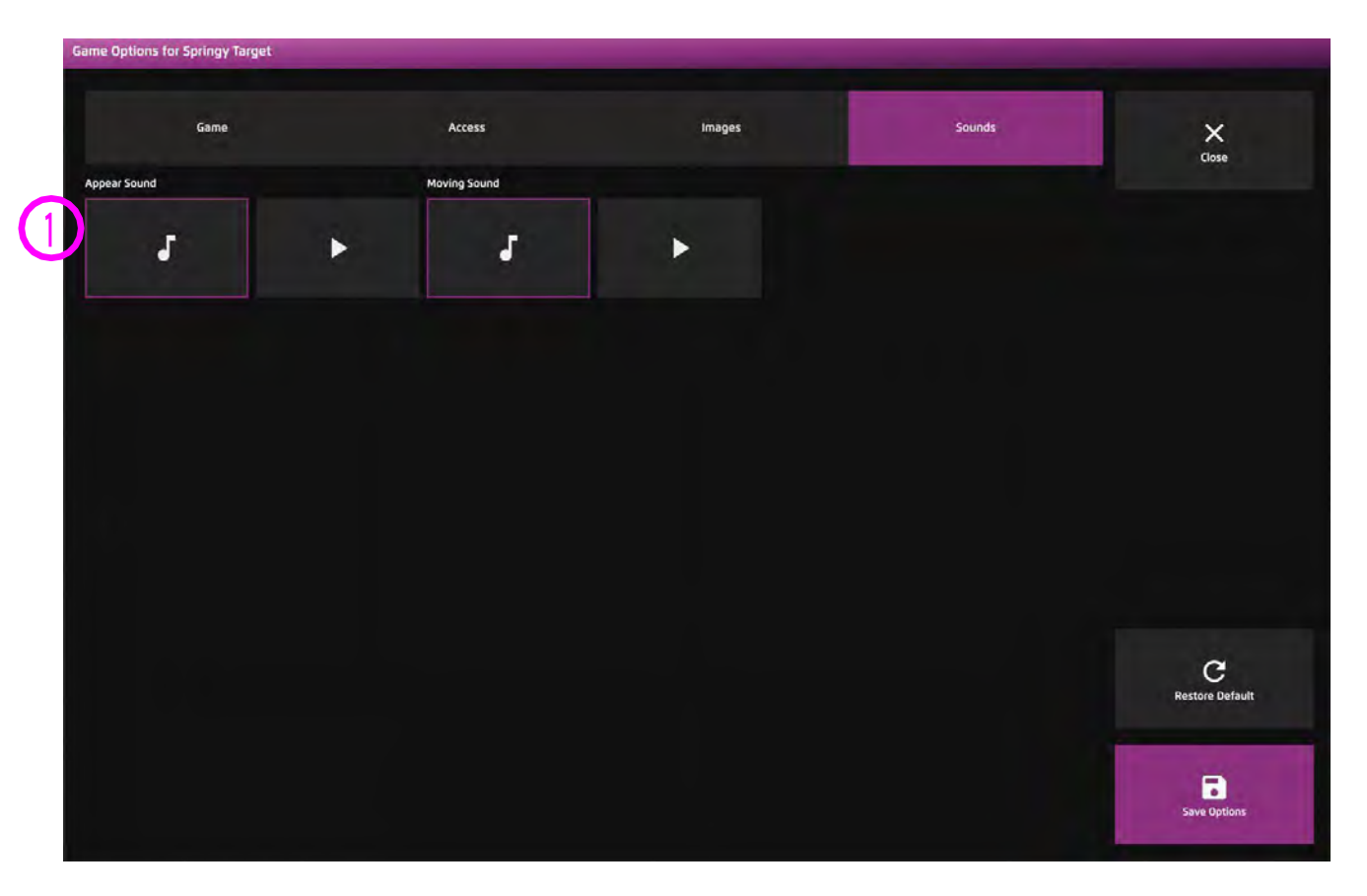

ヒント! 1秒以下の短いサウンドクリッ プを選択することをお勧めします。

**75** - Sensory Eye FX 2 Software Manual

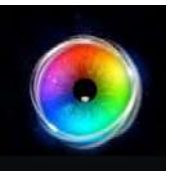

# **レべル 3 注視領域**

視線領域アクティビティは、ユーザーに画面の特定の領域を狙うように促すことで、視覚的な注 意を刺激し、視線制御スキルを向上させます。レベル3のアクティビティは、しっかりとしたキャ リブレーションを実現するために必要なターゲティングと注意のスキルを養うのに役立ちます。

### **レベル 3: アクティビティーの概観**

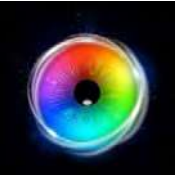

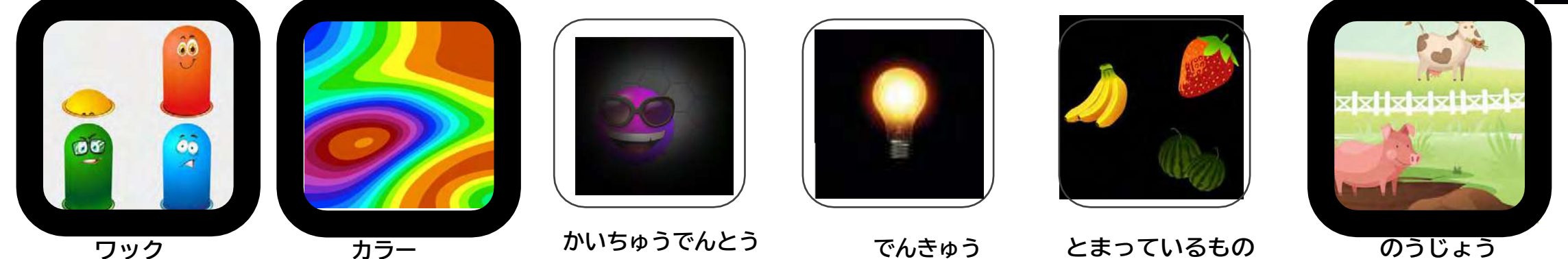

### **視覚的探索と持続性の構築**

ワックやとまっているものなどの

アクティビティで反応時間を観察

すると、ユーザーの視覚処理速度

についてかなりのことが分かりま

す。可能な限り素早い反応を促

促します。

し、検索の手がかりとなるように

ユーザーが特定の画像を探し、ターゲットを定めて次へ進むことを促します。可能な限り、画面全体をカバーすることを促進したいと思います。

#### **反応時間 停留時間 理解を深める**

精度がまだ確立されていない場合

は、停留時間を短くすることが有

効です。停留時間を長めに設定す ることで、農場の動物など特定の

画像を長く見るように促すことが

できます。

色、オブジェクトの種類などの 特定の画像特性を探すように ユーザーを促します。静止して いるターゲットの画像を入れ替 えて、仲間外れはどれ?、マッ チング、同じ仲間はどれ?など の簡単なゲームを作成すること ができます。

### **探索**

懐中電灯には、任意の背景画像を 追加するオプションがあります。 この機能は、視覚的探索や記憶の 探索に利用することができます。 ユーザーが経験しそうな 場面の画 像を撮影し、ユーザーと一緒にそ の場面を探索します。

### **レベル 3: 目的**

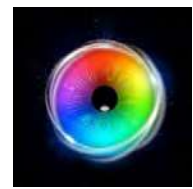

レベル3の目標は、視覚探索を使用して刺激を探し出し、画面の探索を広げ、でんきゅうアクティビティでオン/オフの停留制御を観察し、ユーザーが視覚情報の意味を理 解するのを助け、共同注意でコミュニケーション能力を開発することです。

### **見る力を養う**

さまざまな視覚コンテンツを使って、ユーザーの見る力、視覚的な識別力を養うことが重要です。物体の違いや類似性を判断する能力は 周囲の環境を理解し解釈するのに 役立ちます。

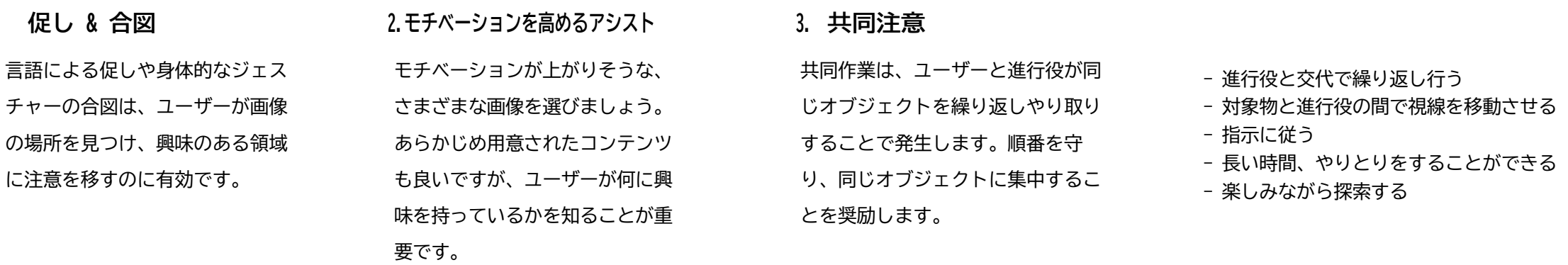

### **視覚的な識別**

センリーアイFX 2では、独自の画像を追加したり、パラメータの一部を変更することで、レベルを通して多くのアクティビティで視覚的な識別を探求することが可能になって います。視覚スキルの発達に役立つアクティビティをカスタマイズする余地は無限大です。マッチングや違いの発見など、学習目的に沿って考えることは非常に有効です。メ ディアライブラリには、さまざまな画像素材が用意されているので、それを使って実験してみましょう。

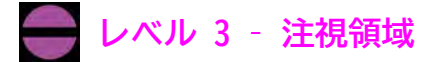

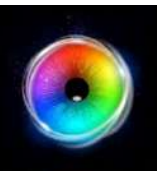

### **ワック**

ワックは、「モグラたたき」ゲームを ベースに、タイマーやスコアカウンター をなくしたものです。このアクティビ ティは、素早く的を射るスキルを身につ けるのに最適で、ユーザーが色を識別す るのにも役立ちます。モード、ターゲッ ト数、その他は設定で変更できます。

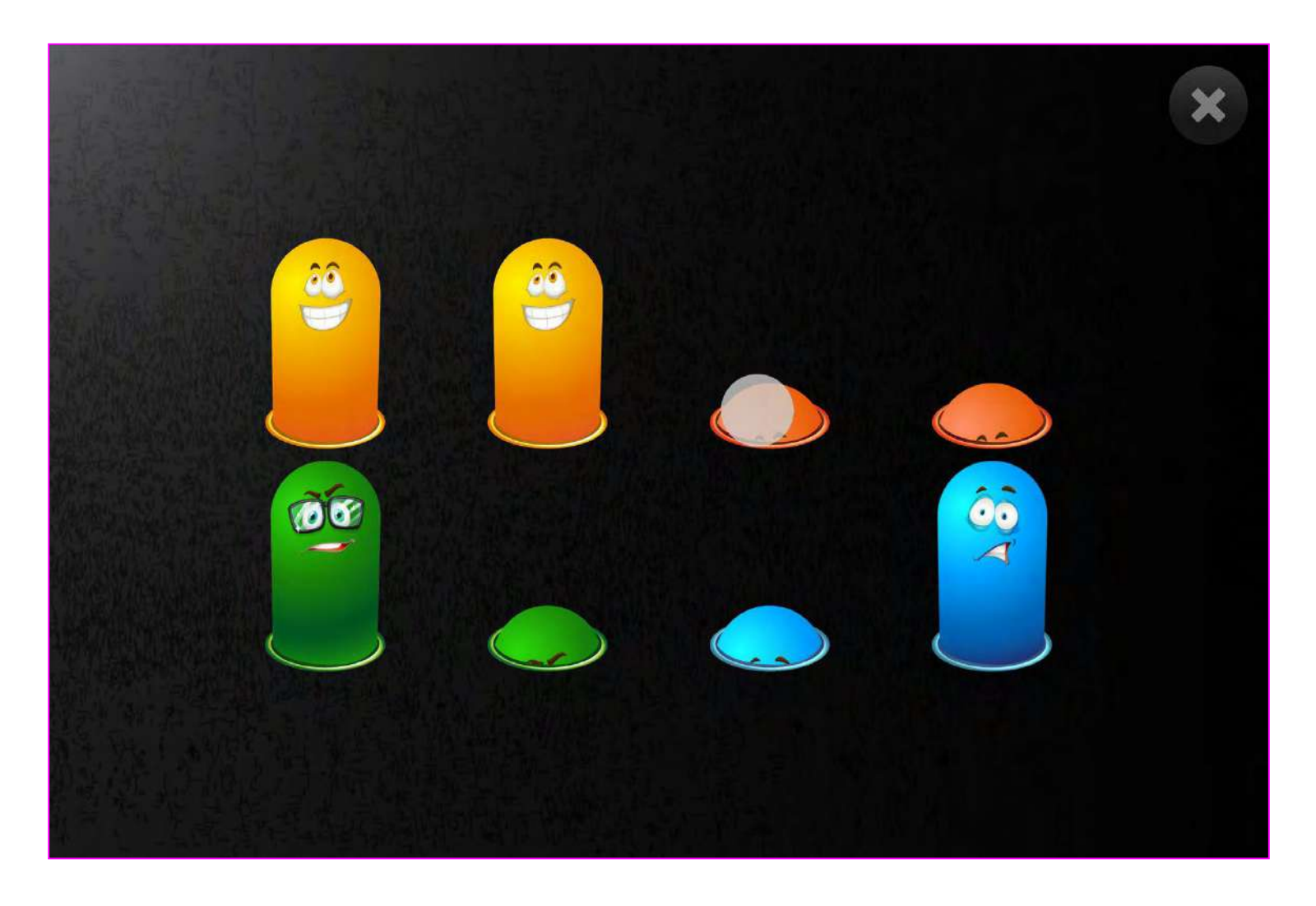

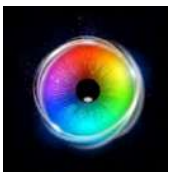

# **ワック - ゲームオプション**

ランダムモード **1** はい - いくつかのワックオブジェクトは ランダム いいえ - すべてのワックオブジェクトはランダムではない

ワック数 - ワックオブジェクトの表示数を増やしたり減ら <u>2</u>) シンシ数 - フランカフラエフT の払小数と増トしたり減<br>したりします。1から12の間で選択します。デフォルト=8

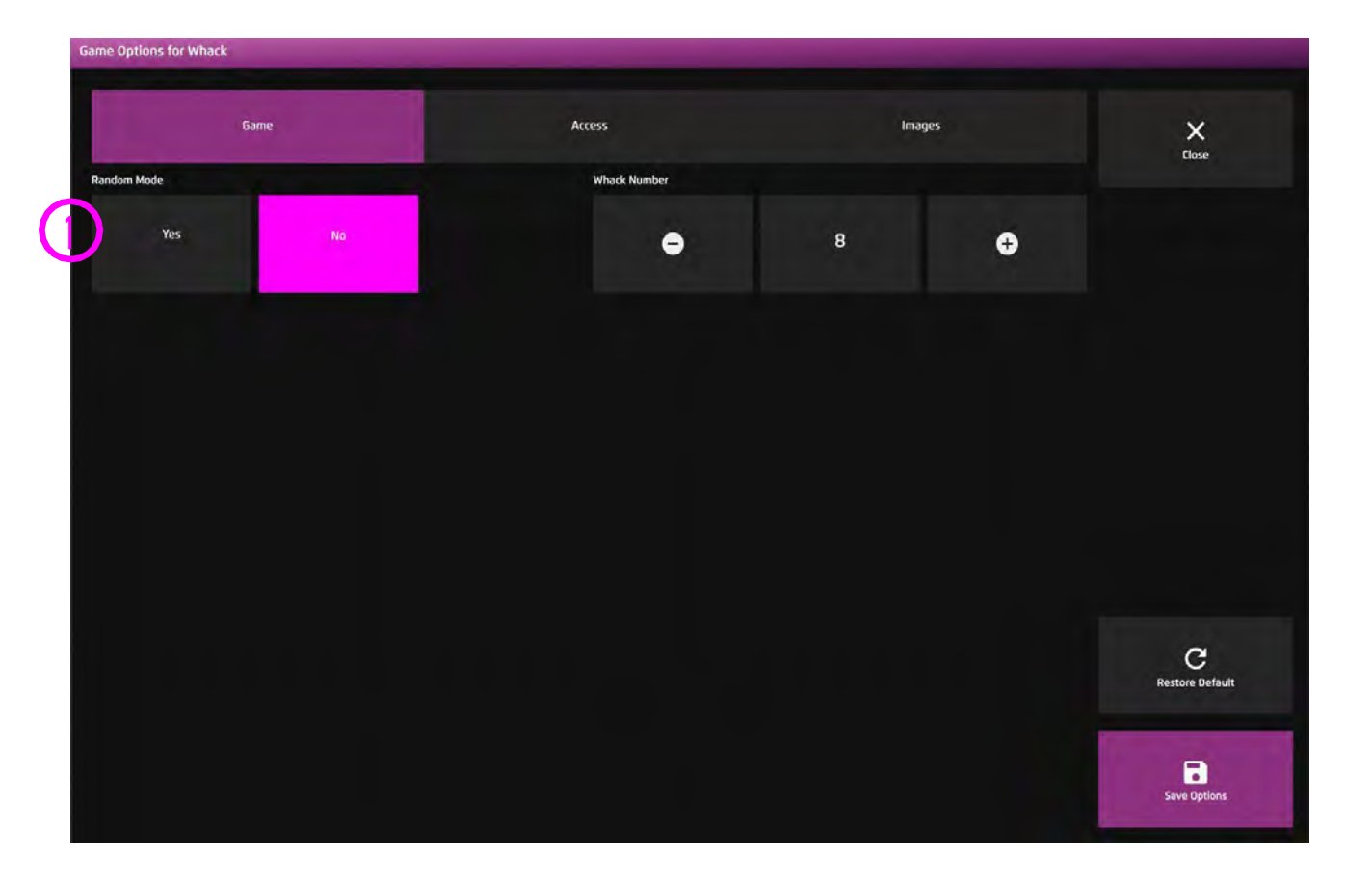

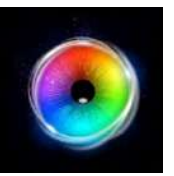

# **ワック - アクセス・オプション**

- カーソルタイプ カーソルをアニメーションさせるか、グ **1** ロウ(拡大)させるか、隠すかを選択します。 デフォルトはアニメーションです。
- カーソルカラー カーソルの色をカスタマイズするため **2 3** に、色の選択をクリックします。デフォルトは赤です。
- 停留時間 0~5秒の間で0.1秒刻みで停留時間を選択しま す。デフォルト=0.5 **3**

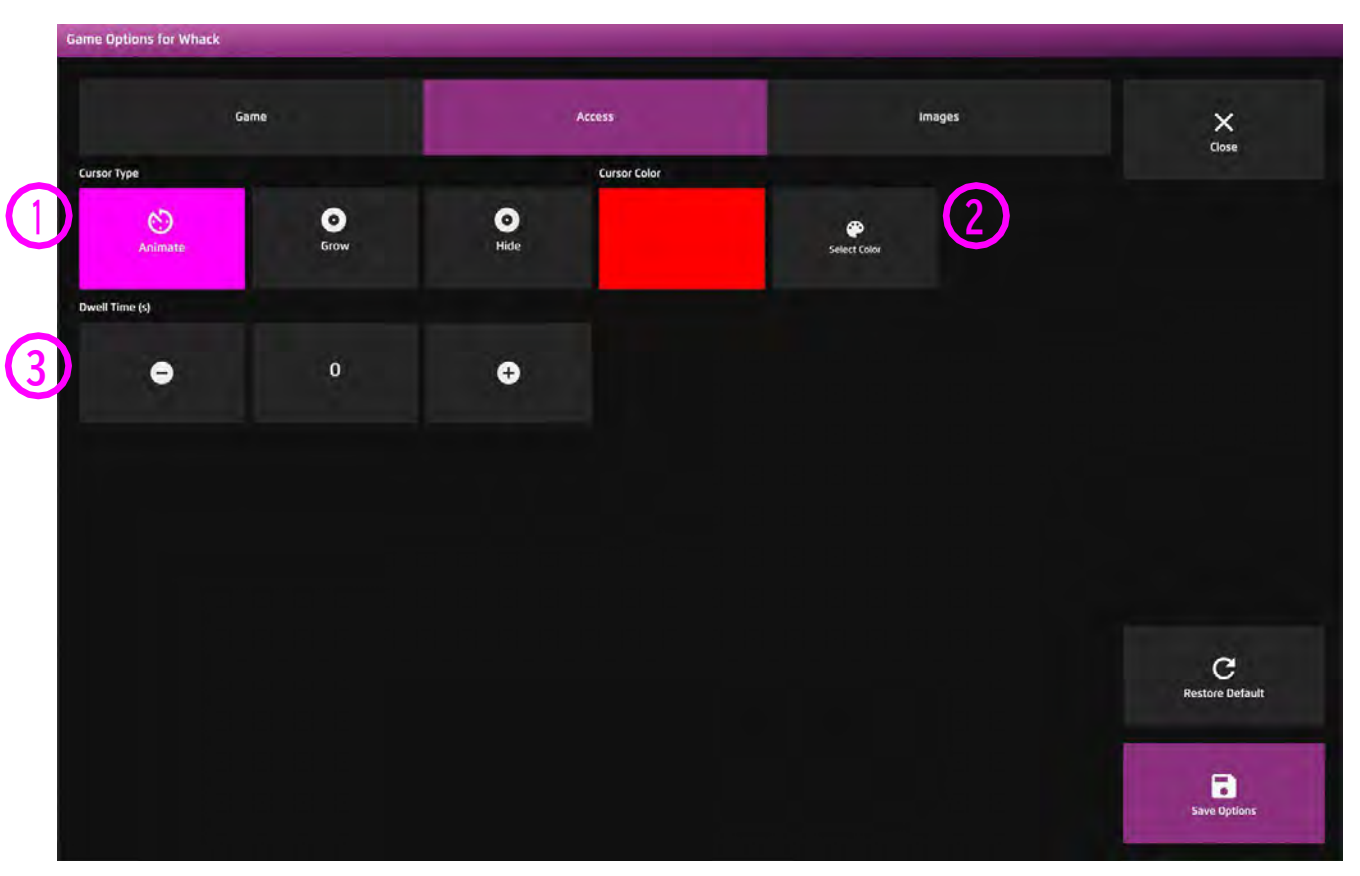

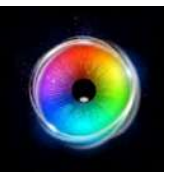

**ワック - 画像オプション**

背景画像 - メインの背景として使用したい画像を **1 1**追加します。センサリー アイFX 2メディアライブ ラリから選択するか、独自の画像をアップロードし てください。デフォルトは「なし」です。

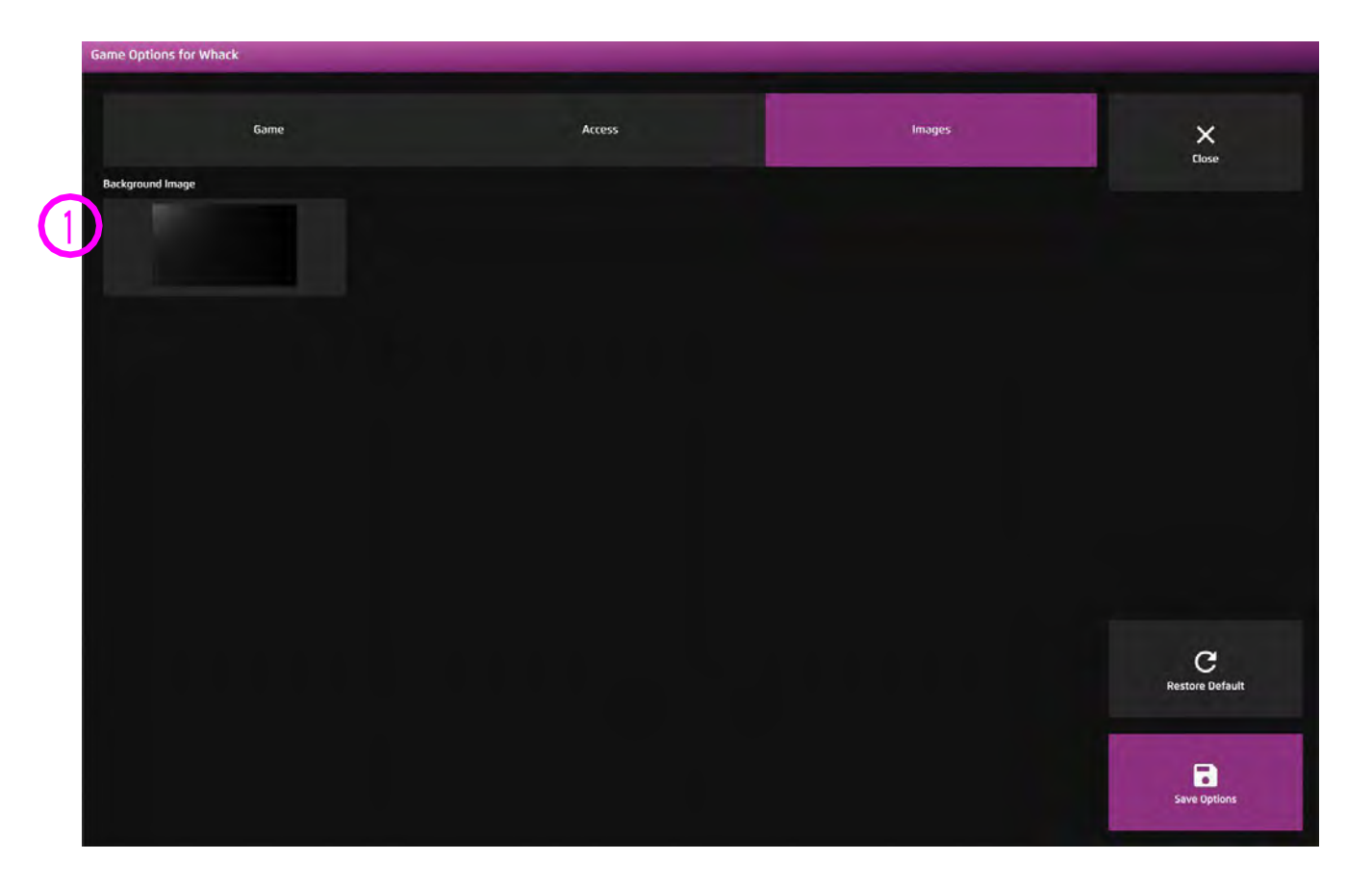

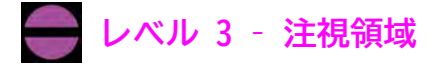

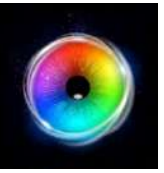

### **カラー**

カラーでは、画面を見回しながら、魅惑的 な色のパターンを作り出すことができま す。赤、緑、青が最も目立つ場所を見つけ られるでしょうか?

P "キーでスクリーンショットを撮ることが できます。このアプリケーションは、画面 へのアクセス領域を探ったり、ユーザーの 色彩知覚・理解能力を判断するのに役立ち ます。画面上で起こっていることを言葉で 補強すると効果的です。

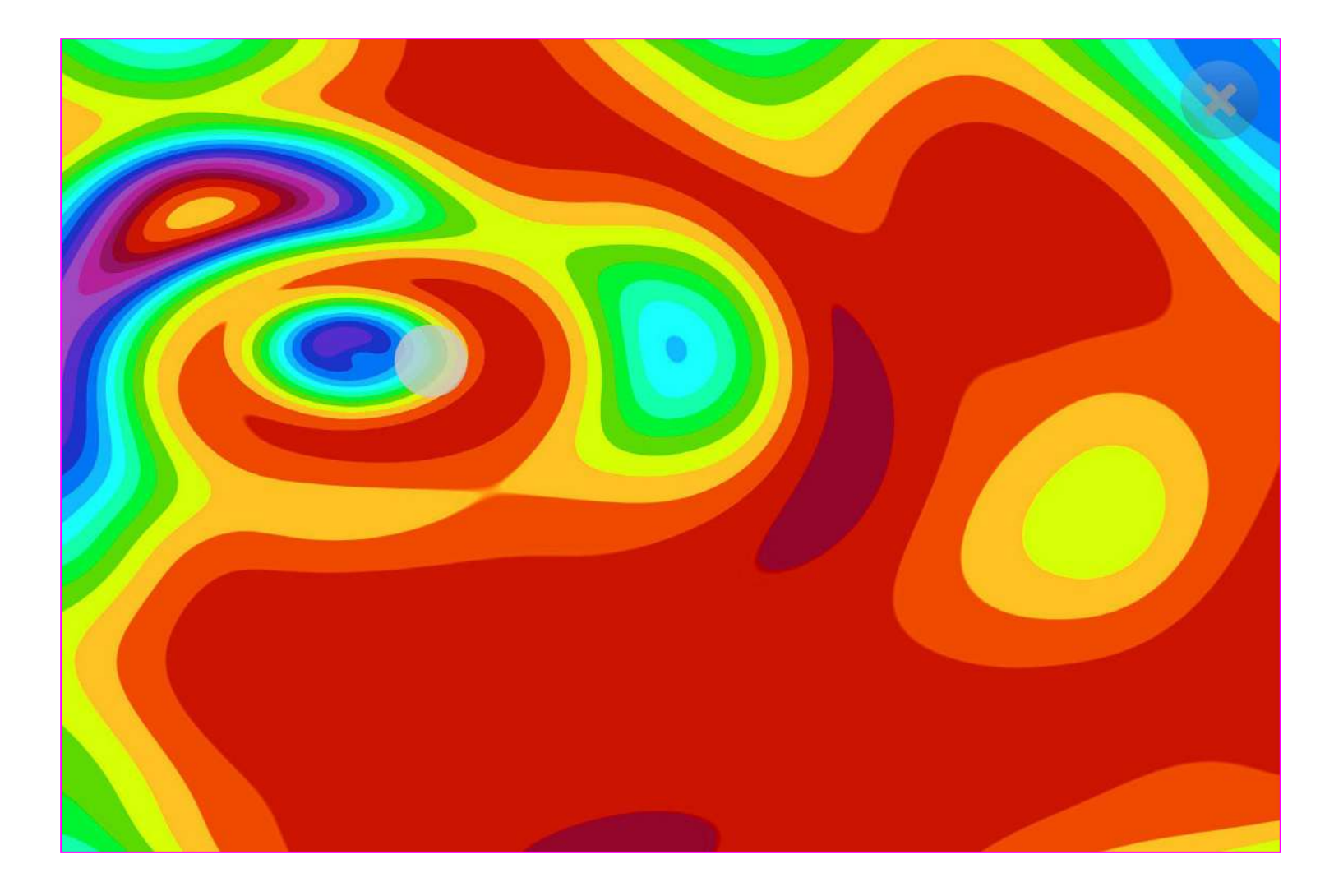

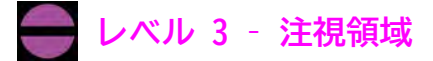

**2**

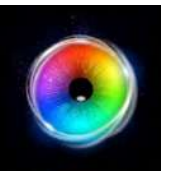

### **カラー - ゲームオプション**

- スピード カラーモーフィング(変形)のスピードを **1** 0.1 - 1 (最速)の間で調整します。デフォルトは0.3で す。
- 密度 カラーのリングの量を1 5の間で増加/減少さ せます。デフォルトは1です。 **2**
	- 変位 視線がスクリーンを探索するときの色の変化の 速度です。0.1 - 1の間で選択します。0.1では、より緩 やかな色の変化、1では、より大きな色の変化を作成し ます。デフォルト=0.2

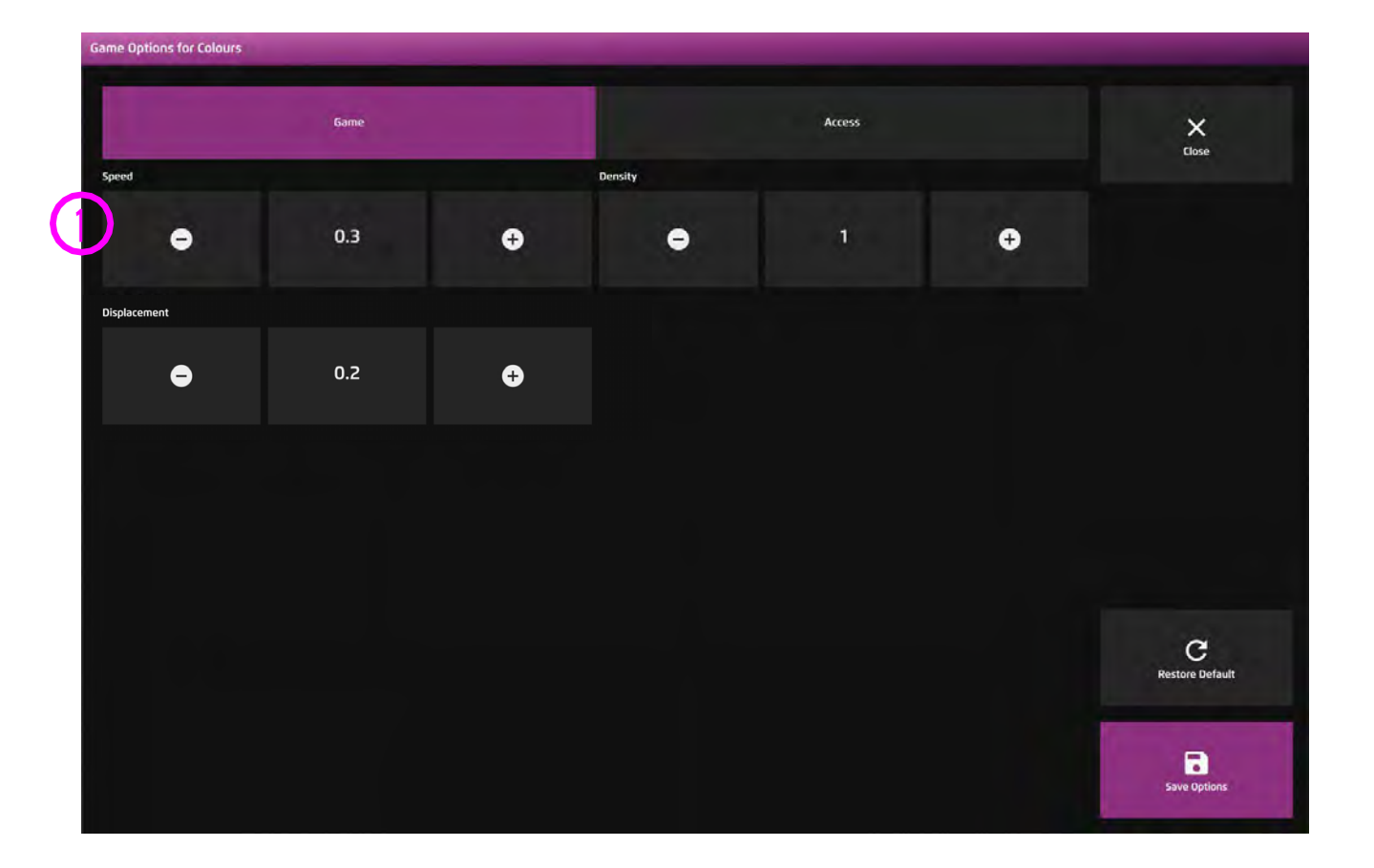

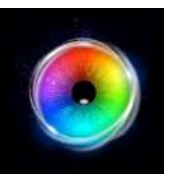

### **カラー - アクセス・オプション**

カーソルタイプ - カーソルの表示/非表示を選択します。 **1**デフォルトは表示です。

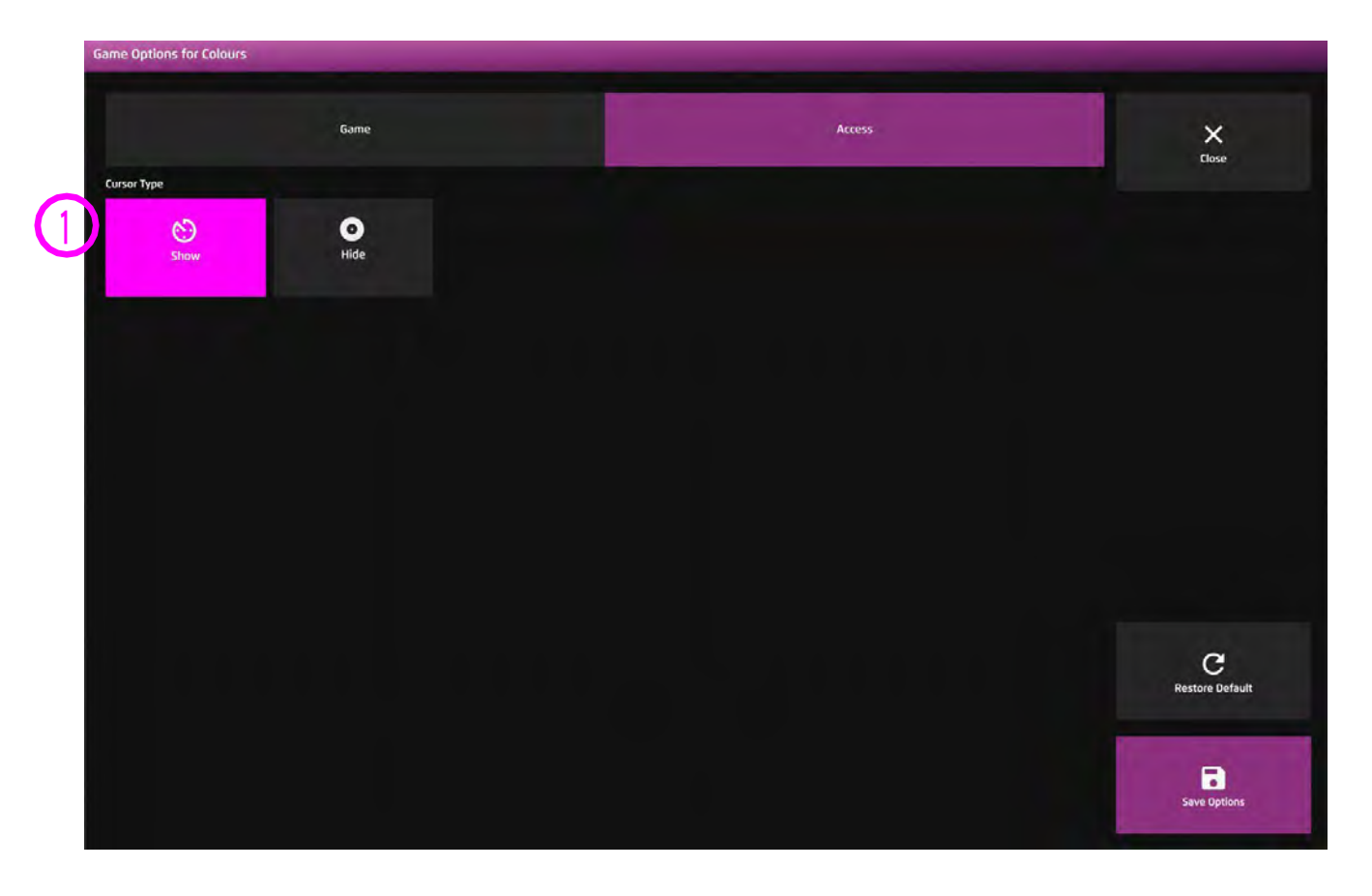

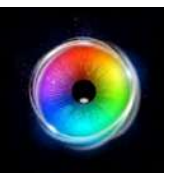

# **かいちゅうでんとう**

黒い前景に懐中電灯の光が差し込むと、夜の 風景が浮かび上がります。ユーザーが画面内 を探すと、さまざまな映像が現れます。あな たはフクロウを見つけることができますか? このアクティビティは、ユーザーが場面内のオ ブジェクトの位置を認識・記憶する能力を探 るのに最適です。独自の背景画像を追加し て、他のシナリオでの視覚的な探索を試して みてください。

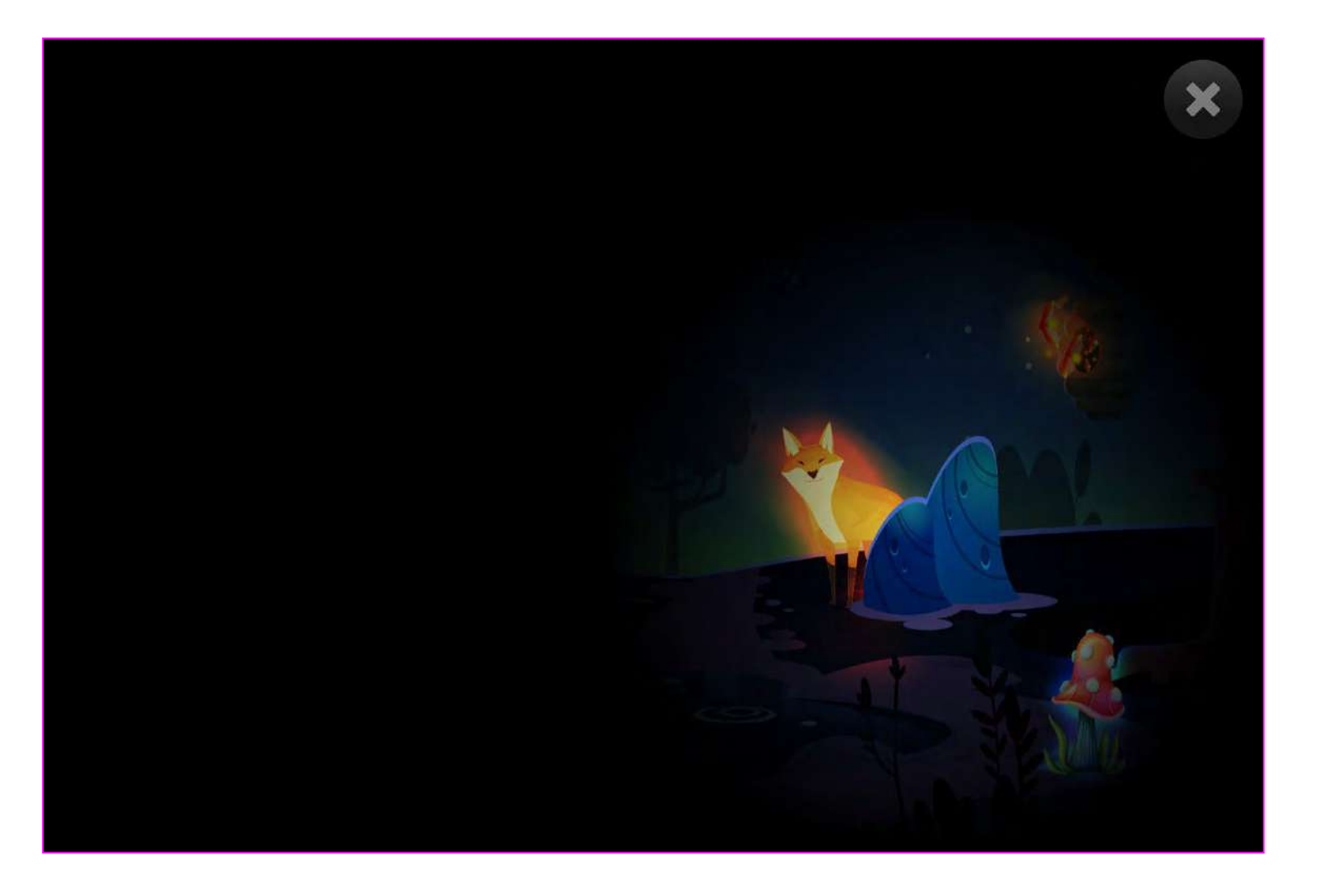

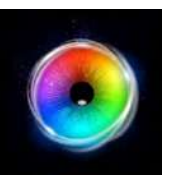

# **かいちゅうでんとう - ゲームオプション**

明かりの大きさ -明かりの大きさと、明かりが 照らす面積を調整します。0.2〜5まで0.2刻みで 選択できます。デフォルトは2です。 **1**

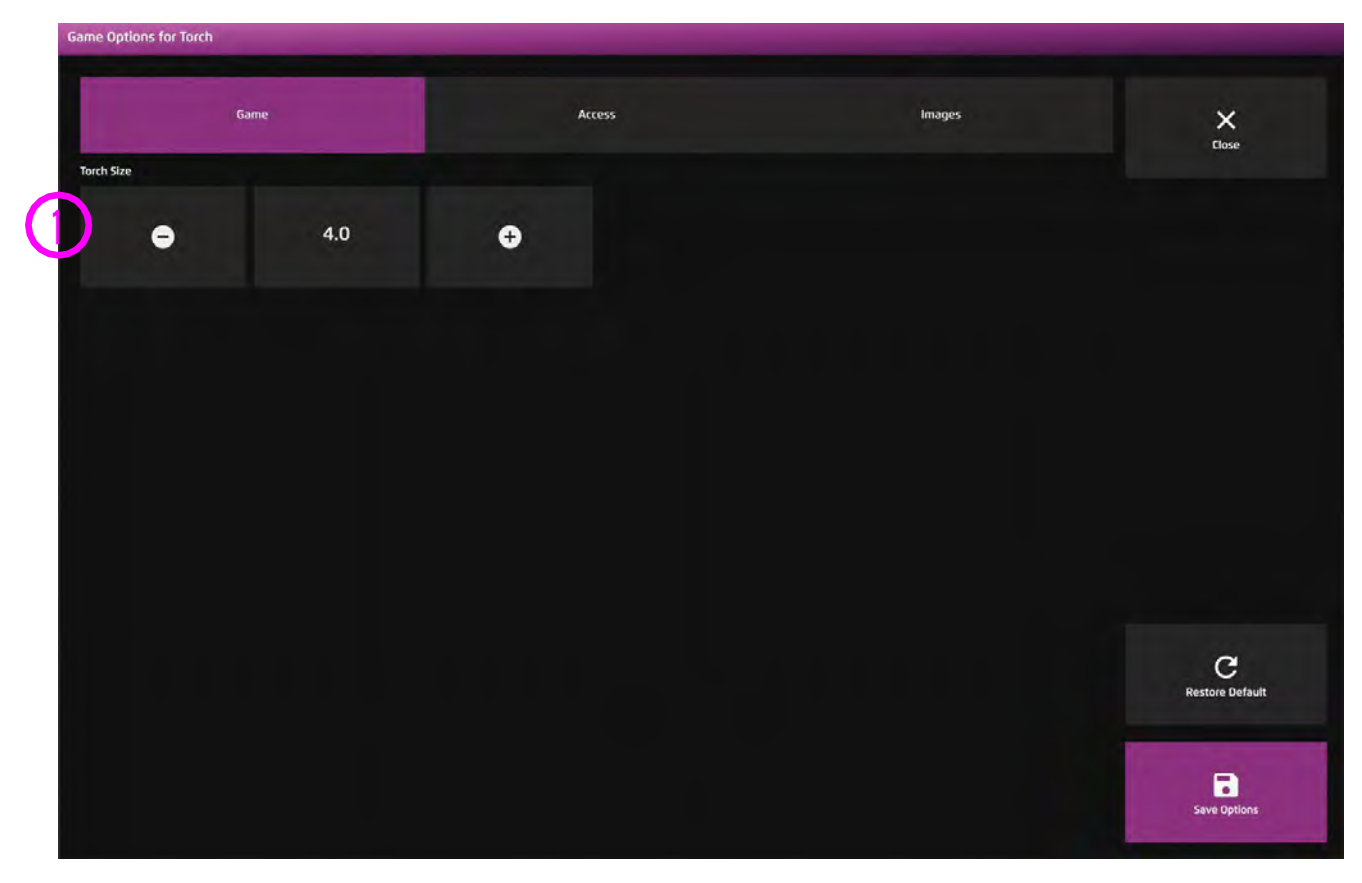

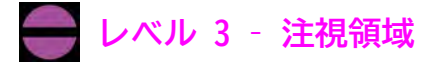

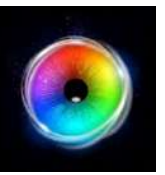

# **かいちゅうでんとう - アクセス・オプション**

カーソルタイプ - カーソルを表示するか非 表示にするかを選択します。 デフォルトは非表示です。 **1**

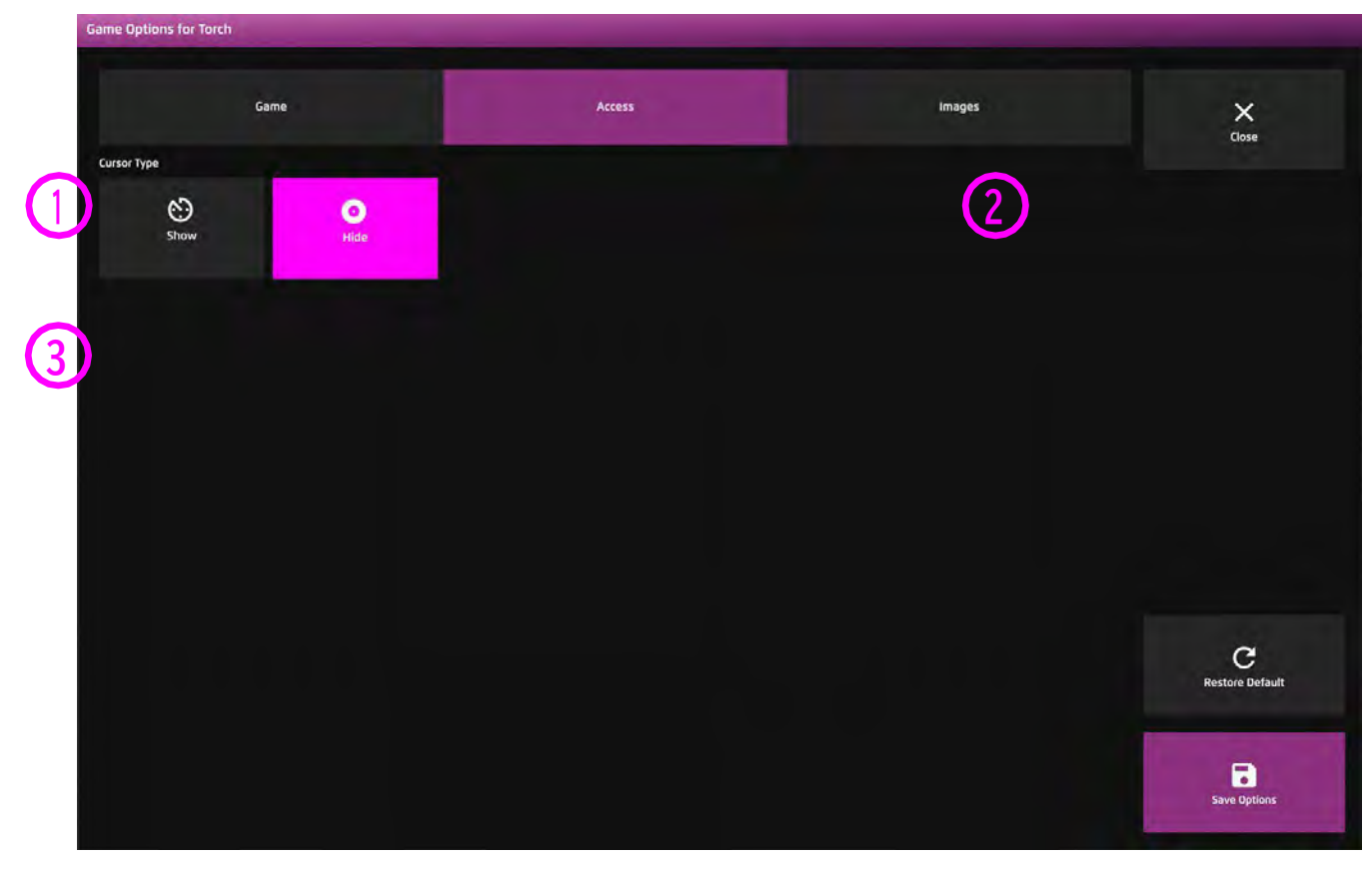

**1**

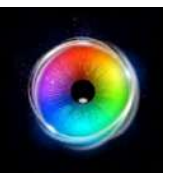

### **かいちゅうでんとう - 画像オプション**

背景画像 - 懐中電灯の背景として使用したい画像 を追加してください。センサリー アイFX 2のメ ディアライブラリから選択するか、または自分で アップロードします。

ヒント! 視線で探索・発見できるオブ ジェクトの範囲が広い画像を選択しま す。

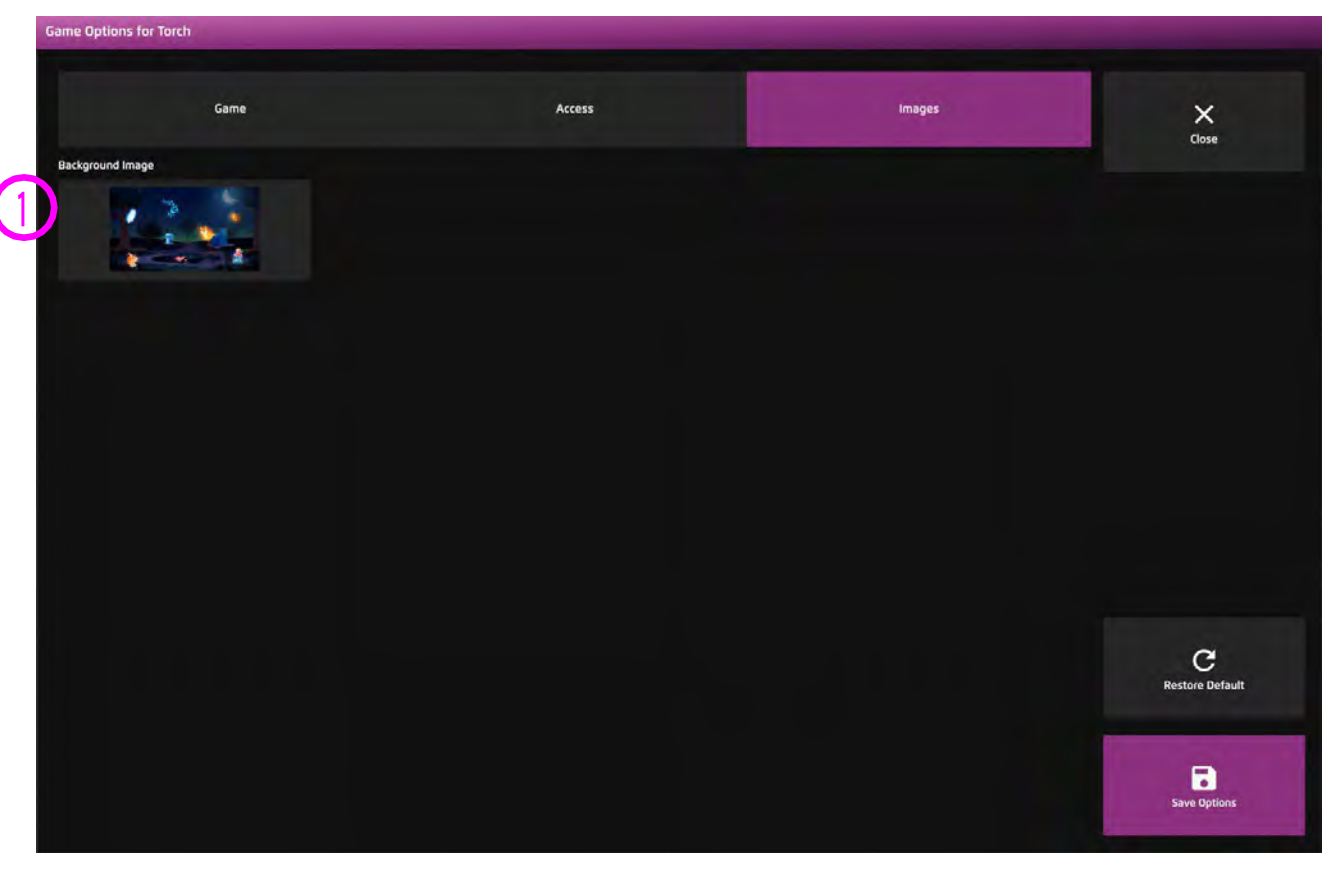

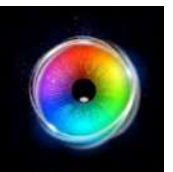

# **でんきゅう**

電球が点灯し、作動すると音符が鳴りま す。電球は異なる音楽の音色を奏で、 ユーザーはさまざまなメロディーフレー ズを作ることができます。このアイデア は、ユーザーがスクリーンのすべての領 域にアクセスできるかどうかを確認する ことです。画面上のあらゆる場所で電球 を点灯/消灯できるでしょうか?デフォ ルトの停留時間は1秒です。上下キーで 停留時間を+/- 0.1秒ずつ増減できま す。

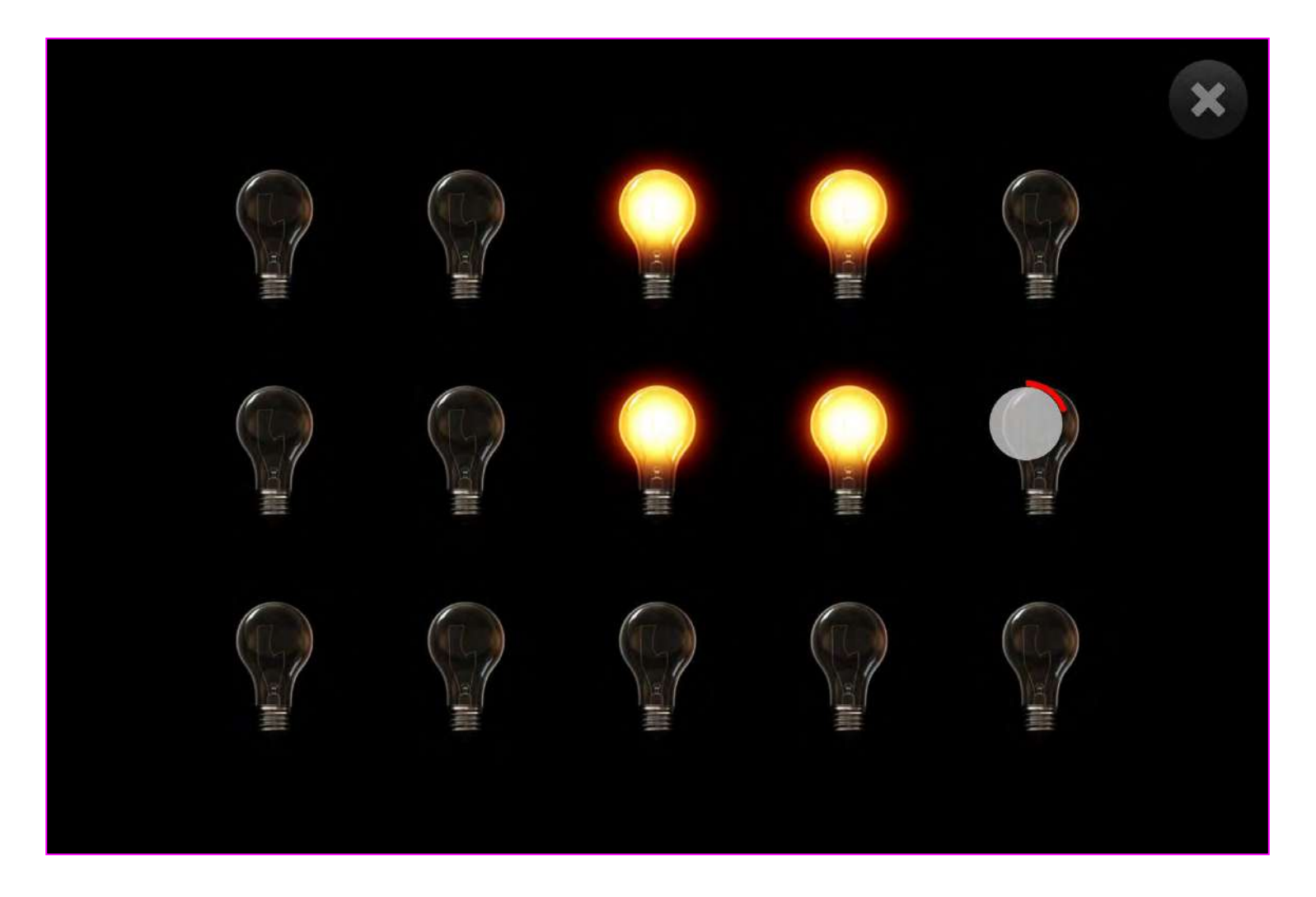

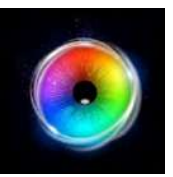

# **でんきゅう - ゲームオプション**

#### 自動消灯 **1**

はい - ライトは何秒後に消灯します。 選択すると、ライトがオフになるまでの秒数を増減す るオプションが表示されます。

いいえ(デフォルト)-選択後もライトは点灯したまま です。

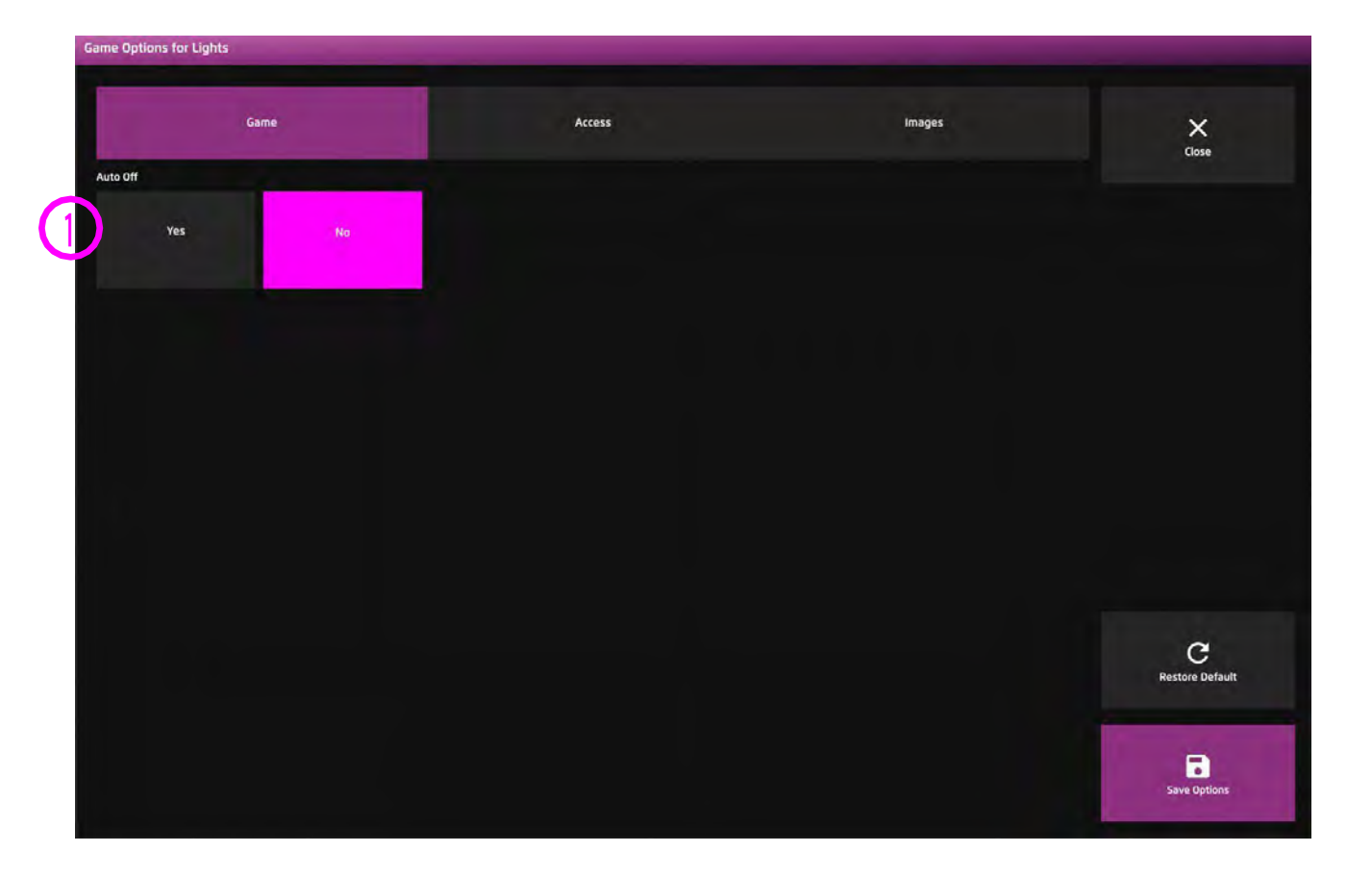

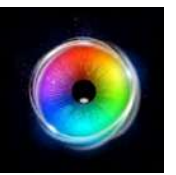

### **でんきゅう - アクセス・オプション**

#### **停留モード** – 下記から選択 **1**

1.停留ロック - 視線がオブジェクトの近くに あるとき、カーソルがオブジェクトにくっつき ます。

2.カーソル停留(デフォルト)ーカーソルは視 線と一緒に移動し、オブジェクトにくっつきま せん。

3. 視線スイッチ - オブジェクトを見てスイッ チで決定します。

- カーソルカラー クリックして色を選択し、カー ソルカラーをカスタマイズします。デフォルトは赤 です。 **2**
- カーソルタイプ カーソルをアニメーションさせ **3** るか、グロウ(拡大)させるかを選択します。 デフォルトはアニメーションです。

停留時間 - 0~5秒の間で0.1秒刻みで停留時間を選 択します。デフォルト=1秒 **4**

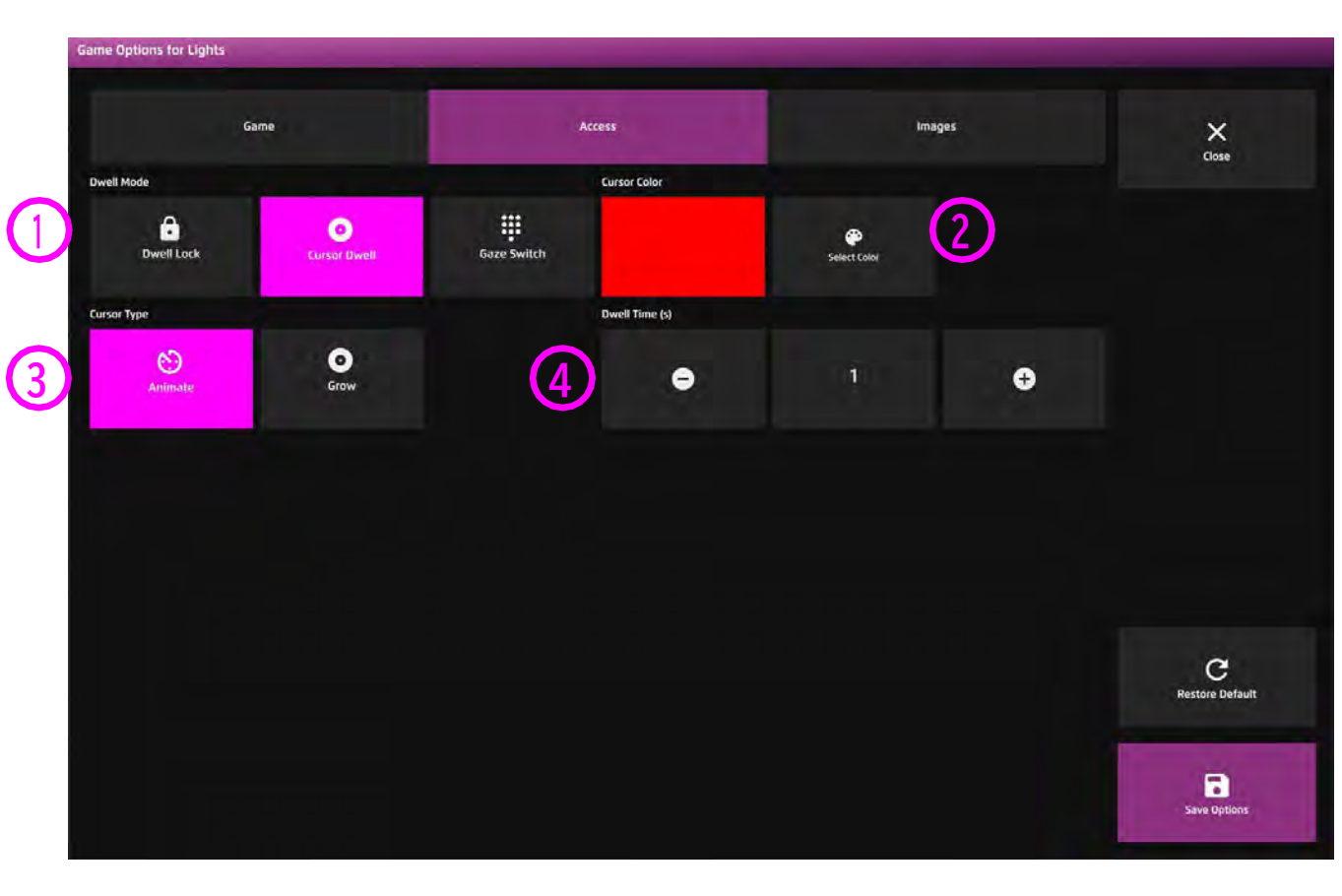

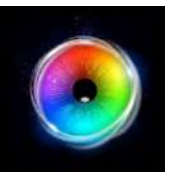

# **でんきゅう - 画像オプション**

- 背景画像 メインの背景として使用したい画像を追 加します。センサリー アイFX 2メディアライブラリ から選択するか、独自の画像をアップロードしてく ださい。デフォルト=なし。 **1**
- オブジェクトが オンの画像- インタラクションされ たときにアクティブにしたいイメージを追加しま す。センサリーアイFX 2メディアライブラリから選 択するか、独自のものをアップロードします。 画像は透明度のあるPNGで、126 x 126 - 512 x 512 ピクセルの間のサイズである必要があります。 **2**
- オブジェクトがオフの画像 オフの状態にしたい画 像を追加してください。センリーアイFX 2メディア ライブラリから選択するか、自分でアップロードし てください。 **3**

画像は透明度のあるPNGで、126 x 126 - 512 x 512 ピクセルの間のサイズである必要があります。

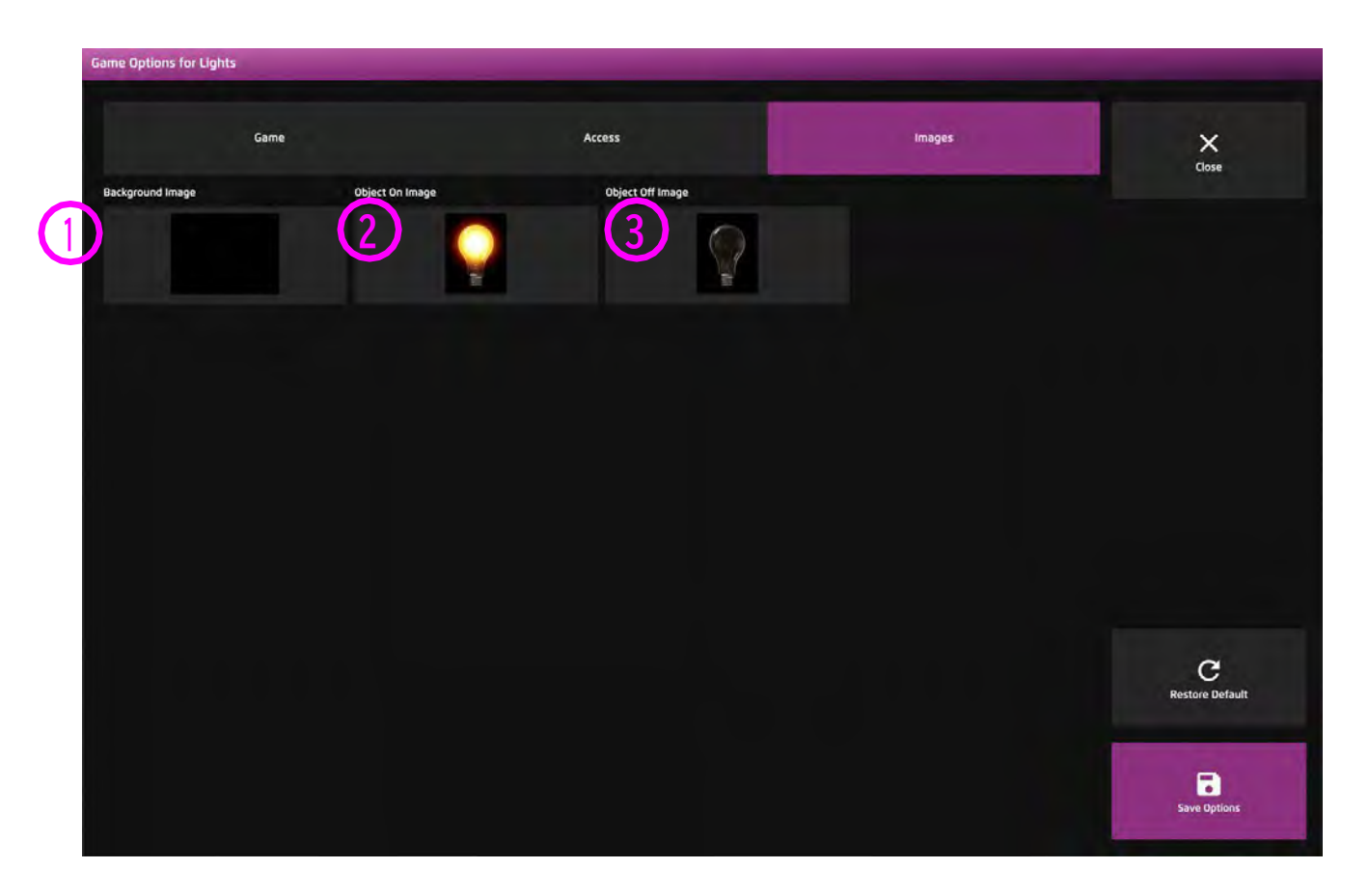

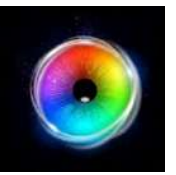

# **とまっているもの**

とまっているものは、スクリーン上に1つの ターゲット画像を表示するところから始ま ります。ユーザーがその画像を見ると、そ れが消え、0.5秒の遅延で、画面上に4つの ターゲットがランダムに追加されます。私 たちは今、ユーザーに固視移動のスキルを 身につけてもらいたいと考えています。私 たちの視野に何かが現れ、私たちはすぐに その刺激に視線を移します。

設定により、刺激や背景などを変えること ができます。上下キーで停留時間を±0.1秒 単位で増減できます。

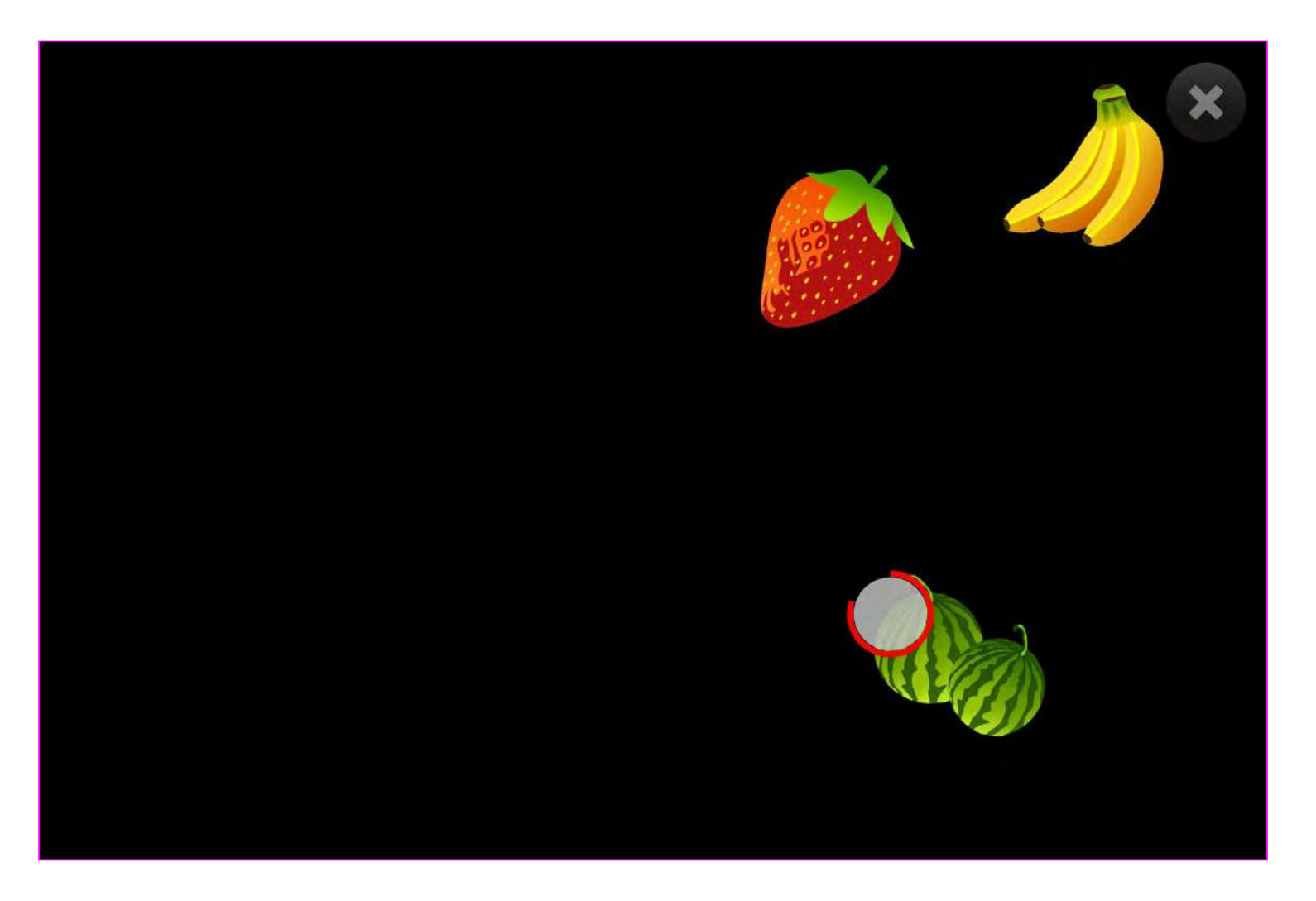

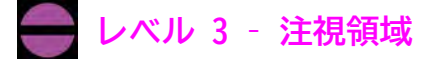

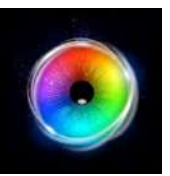

# **とまっているもの - ゲームオプション**

画像サイズ - ターゲットの大きさを調整しま す。0.1~1の間で0.1刻みで選択します。1が最大の サイズです。デフォルト=0.5 **1**

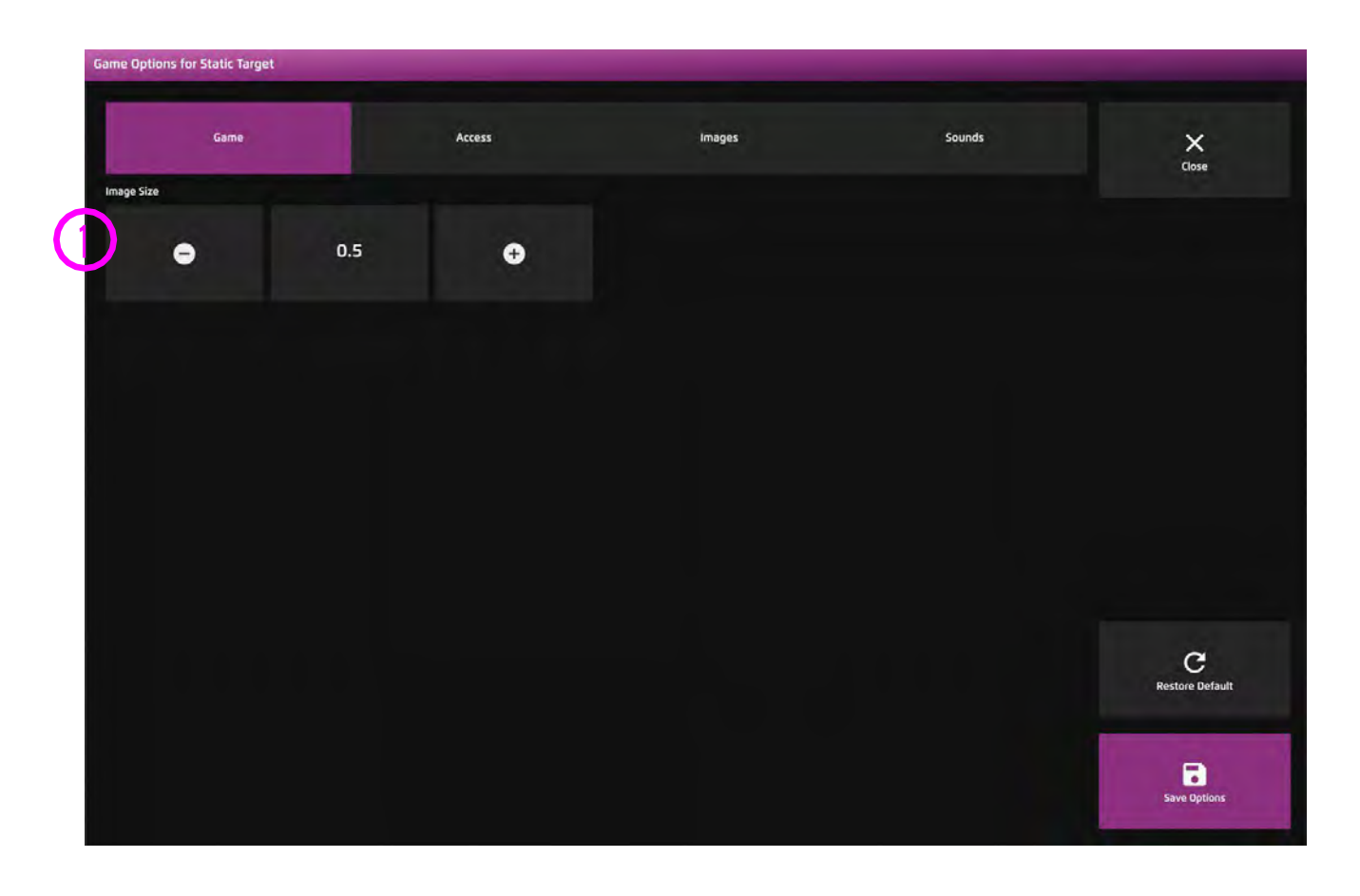

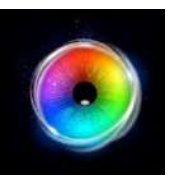

# **とまっているもの - アクセス・オプション**

#### **停留モード** – 下記から選択 **1**

1.停留ロック - 視線がオブジェクトの近くに あるとき、カーソルがオブジェクトにくっつき ます。

2.カーソル停留 (デフォルト) ーカーソルは視 線と一緒に移動し、オブジェクトにくっつきま せん。

3. 視線スイッチ - オブジェクトを見てス イッチで決定します。

- カーソルカラー クリックして色を選択し、 カーソルカラーをカスタマイズします。デフォル トは赤です。 **2**
- カーソルタイプ カーソルをアニメーションさ せるか、グロウ(拡大)させるかを選択しま す。デフォルトはアニメーションです。 **3**

停留時間 - 0~5秒の間で0.1秒刻みで停留時間 を選択します。デフォルト=1秒 **4**

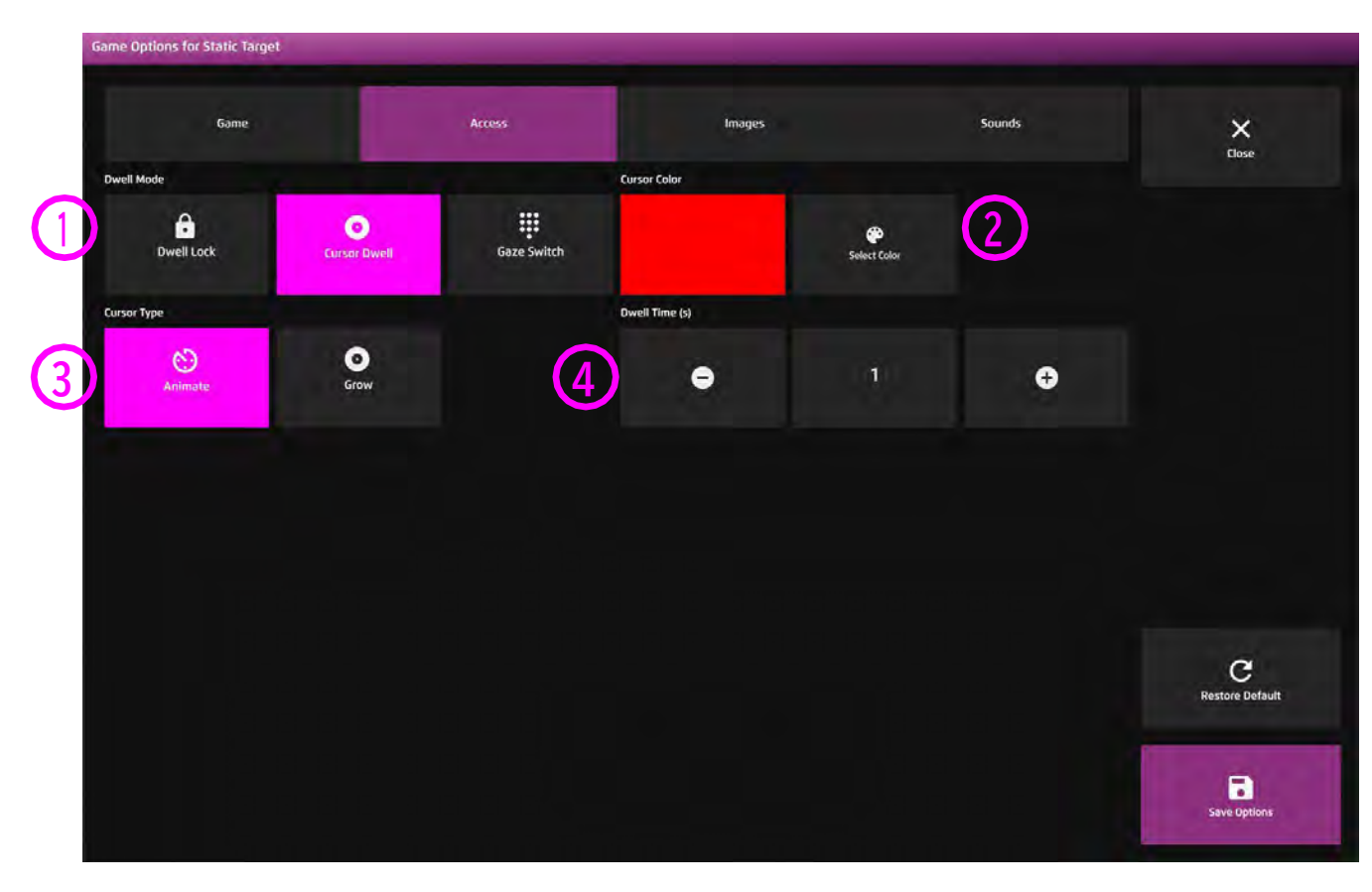

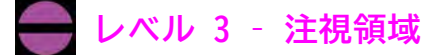

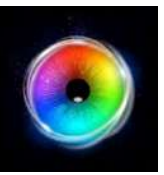

# **とまっているもの - 画像オプション**

- 背景画像 メインの背景として使用したい画像を 追加します。センサリー アイFX 2メディアライブ ラリから選択するか、独自の画像をアップロードし てください。デフォルトはなしです。 **1**
- オブジェクト画像 ターゲットオブジェクトとし て使用したい画像を追加します。センサリーアイFX 2メディアライブラリから選択するか、独自のもの をアップロードします。 画像は透明度のあるPNGで、126 x 126 - 512 x 512 **2**
	- ピクセルの間のサイズである必要があります。

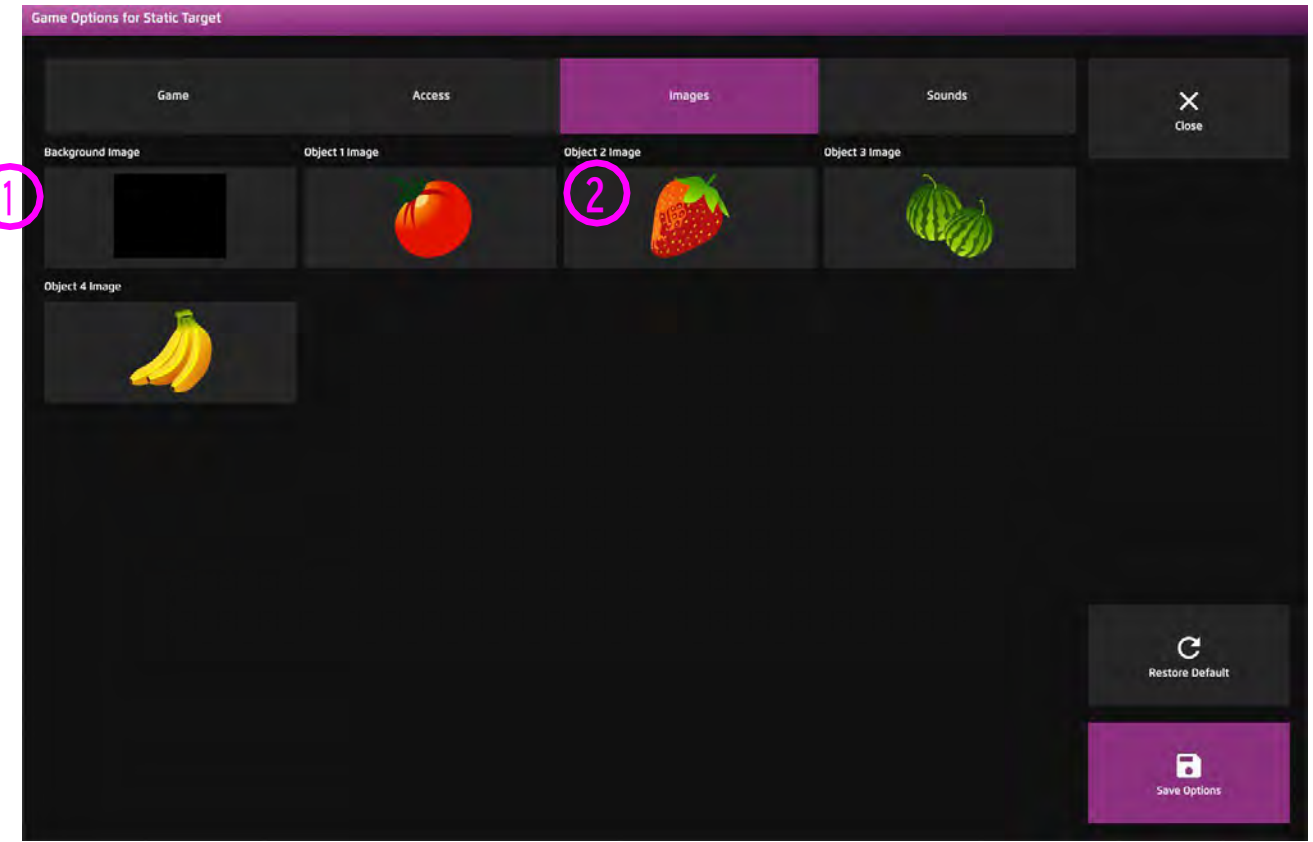

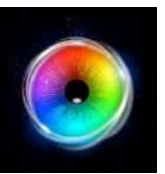

# **とまっているもの - サウンド・オプション**

オブジェクトサウンド - ターゲットが画面に表示 **1**されたときの、独自のサウンドを追加します。メ ディアライブラリから選択するか、独自の.mp3オー ディオファイルをアップロードしてください。

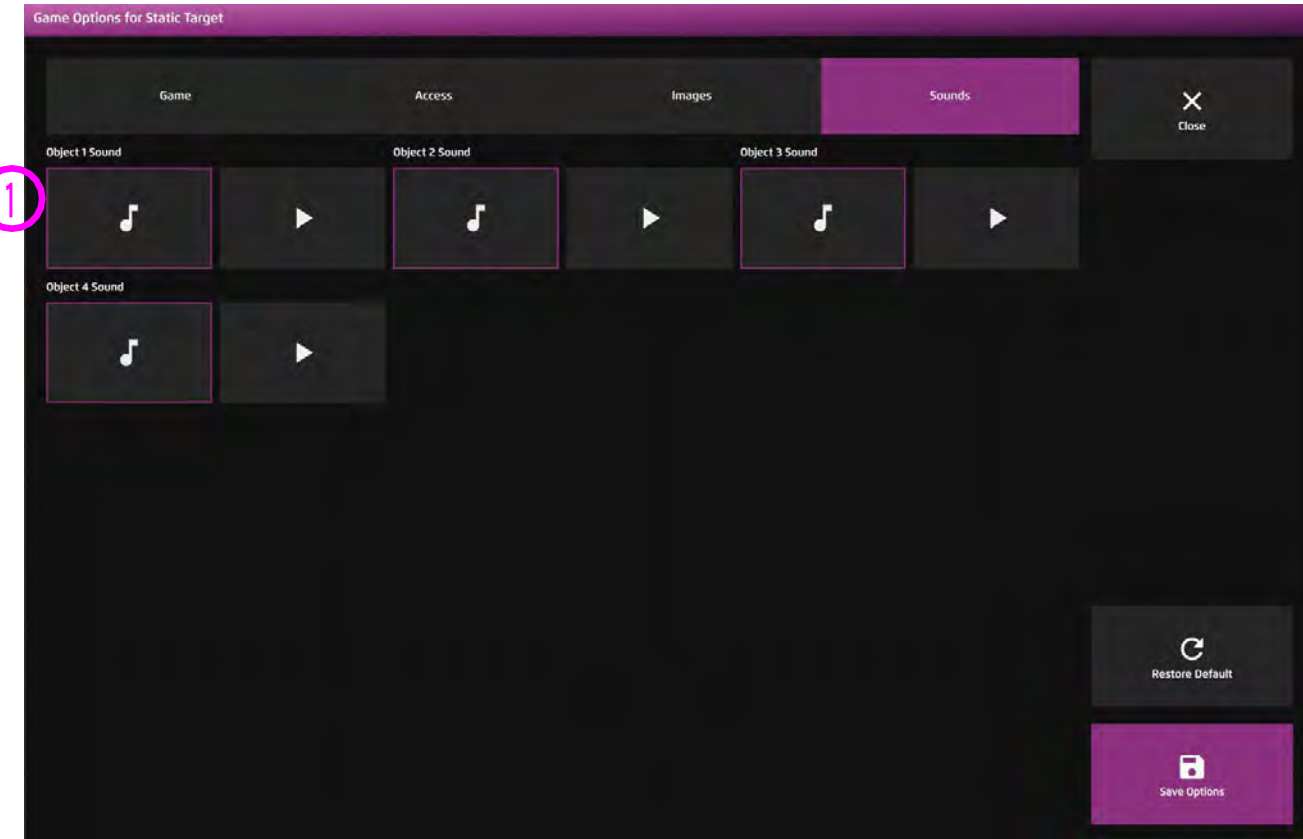

ヒント! 1秒以下の短いサウンドクリッ プを選択することをお勧めします。

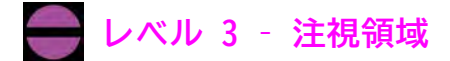

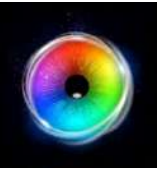

### **のうじょう**

豚、馬、牛、ニワトリ、羊が登場し、 ユーザーがそれらの動物を見ると、動 物がアニメーションで反応し、鳴き声 を出します。このアプリケーション は、特にコミュニケーションの相手か らフィードバックや承認を得ること で、ユーザーのモチベーションを高め ることができます。このアクティビ ティは、初期のコミュニケーションと 刺激の認知に役立ちます。

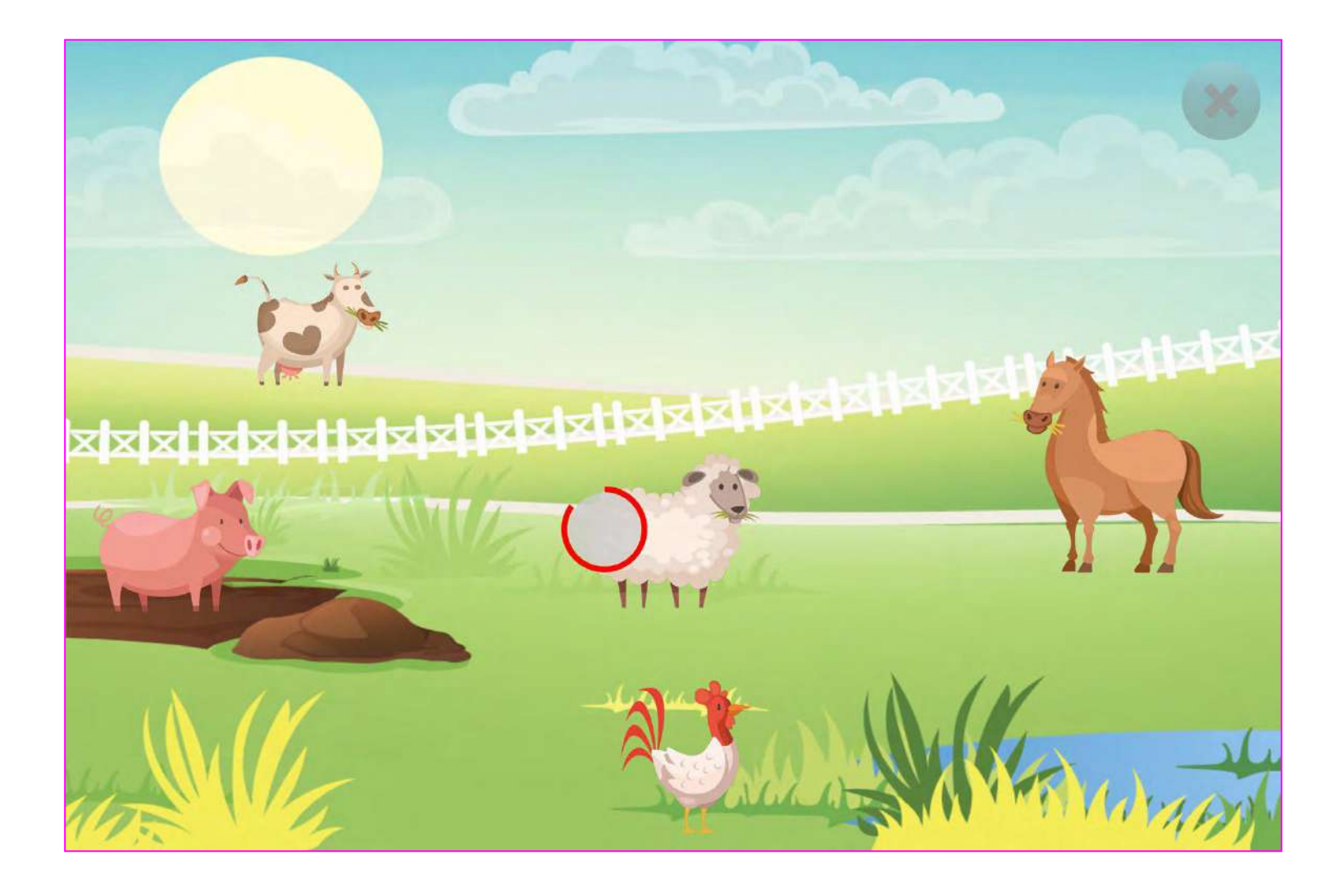

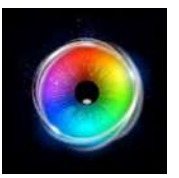

## **のうじょう - アクセス・オプション**

#### **停留モード**–下記より選択 **1**

1.停留ロック - 視線がオブジェクトの近くに あるとき、カーソルがオブジェクトにくっつき ます。

2.カーソル停留(デフォルト)ーカーソルは視 線と一緒に移動し、オブジェクトにくっつきま せん。

3.視線スイッチ - オブジェクトを見てスイッ チで決定します。

- カーソルカラー クリックして色を選択し、 カーソルカラーをカスタマイズします。デフォ ルトは赤です。 **2**
- カーソルタイプ カーソルをアニメーションさ **3** せるか、グロウ(拡大)させるかを選択しま す。デフォルトはアニメーションです。

停留時間 - 0~5秒の間で0.1秒刻みで停留時間 を選択します。デフォルト=1秒 **4**

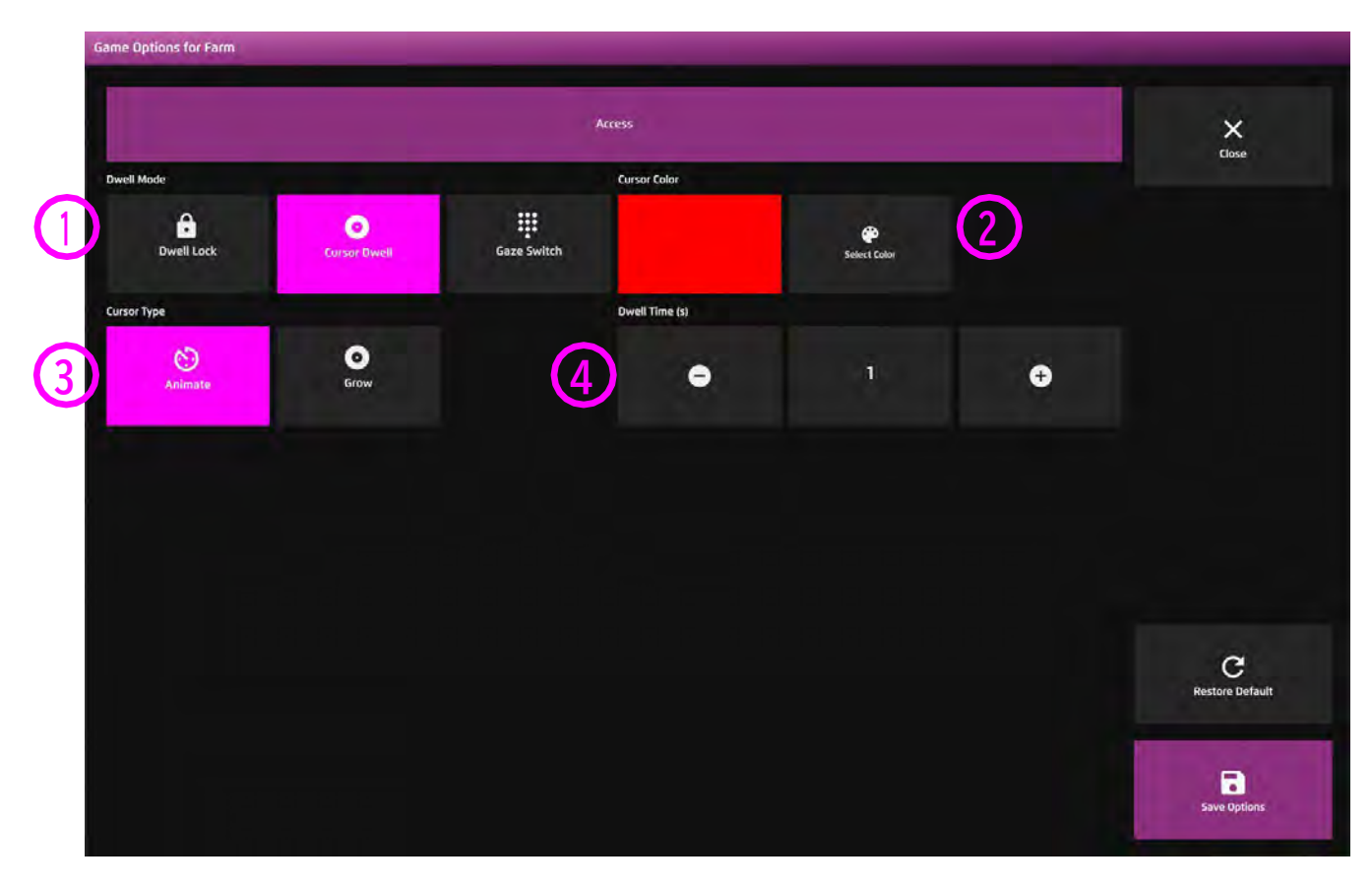

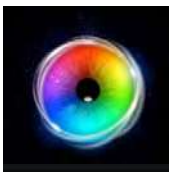

# **レベル 4 視線で探索**

視線で探索アクティビティは、探索と遊びを促進し、画面のより広い範囲への関与を促すよう

に設計されています。

### **レベル 4: アクティビティーの概観**

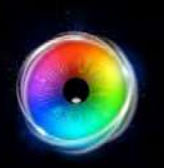

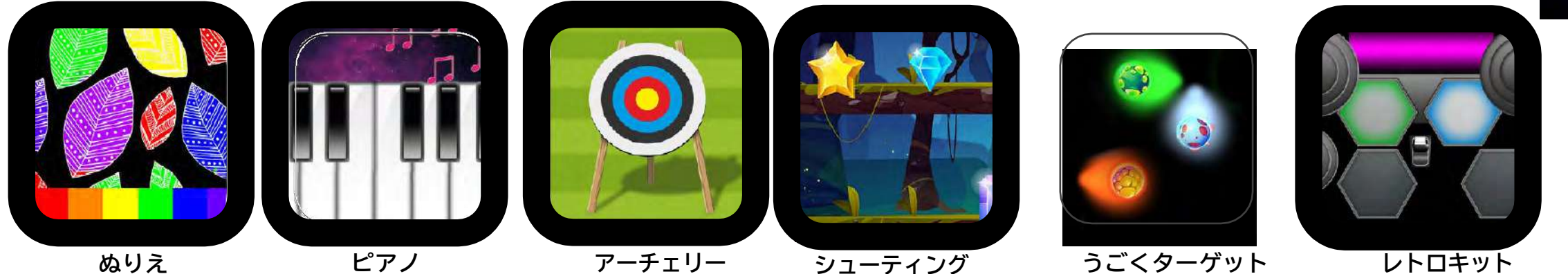

### **楽しく!**

視線で探索は、創造性を発揮し、楽しみながら視線スキルを向上させるものです。

### **創造性**

スプロッジ (画面をよごす)に 描画イメージを導入すること で、カラフルな絵を描きながら 画面の探索を促進することがで きます。画像を保存して、進捗 状況を記録したり、他の人と共 有したりすることができます。

### **音楽**

ピアノとレトロキットを使った ジャムセッションは、音楽を作り ながらターゲティングと視線移動 の練習をする楽しい方法です。こ れらのアクティビティはそれだけ でも魅力的ですが、進行役の人が 楽器を持って一緒に演奏すれば、 さらに効果的です。

### **精度**

シューティング、アーチェリー、 動くターゲットは、正確さを養う ための素晴らしい練習の場となり ます。動くターゲットは、停留時 間0でもなかなか難しいですが、 停留時間を長くすれば、本当に難 しいものになります。

### **根気強さ**

視線を使いこなすには、根気のい る作業が必要です。ユーザーのス キルが向上したら、停留時間や速 度を上げたり、ターゲットサイズ を小さくするなど、少しずつ挑戦 してみてください。

### **レベル 4: 目的**

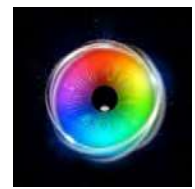

レベル4の目標:画面使用時間を増やし、以前のレベルで達成されたコアスキルに基づく。キャリブレーションの精度を高め、視線によるインタラクションの楽しさを伝え ることで、モチベーションを最大限に高めます。

### **キャリブレーションのための精度を向上させる**

視線を使った操作でユーザーがイライラする主な理由のひとつは、選択するのに大変な労力を要することです。一般的に、これはキャリブレーションが不十分であることが原因です。この段 階で、ユーザーは以前のスキルを活かして、自分用のキャリブレーションを行うことができるはずです。ここでは、キャリブレーションを行うためのヒントをご紹介します。

### **1. 練習用アクティビティー**

すべてのレベルにおいて、キャリブレーションスキル の練習ができるアクティビティが用意されています。 レベル1:ムービングスネーク、レベル2:かくれん ぼ、レベル3:とまっているものなど。重要な点は、 刺激に注目すること、刺激が移動しても注意を維持 し、新しい場所まで追跡すること、アイトラッカーが 必要なデータを収集するまで、刺激に集中し続けるこ と、などです。コアスキルが身に付いていなければ、 簡単にはいきません。

### **2. 視覚刺激画像**

私たちは、ユーザーが好む刺激的な画像を使って練習する ことが役に立つことを発見しました。まず、かくれんぼを し、次にはねるまととスプラットを使います。ユーザーが キャリブレーションに必要な注意力を示すようになった ら、同じ刺激画像をキャリブレーション用に読み込ん で、2ポイントまたは5ポイントのキャリブレーションを試 します。より多くのポイントを達成すればするほど、ユー ザーは正確に注視できるようになります。

### **3. キャリブレーションのコツ**

このトリックは、センリーアイFX 2の「かくれんぼ」 のアクティビティで、ユーザーが良いレベルで参加し ているところから、すぐにキャリブレーションに移行 する、というものです。このトリックを効果的に行う には、気が散らないようにする必要があります。ユー ザーとのセッションを開始する前に、視覚刺激を読み 込んだ状態でタスクバーにキャリブレーションを開い ておくことをお勧めします。これは、最小限の混乱 で、すぐにキャリブレーションを開始できることを意 味します。私たちはこれを何百回となく行っており、 うまくいっています。また、ユーザーがポイント間で 離脱する必要があると思われる場合は、ステップ ス ルー キャリブレーションを使用することもできます。

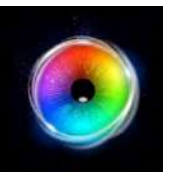

### **ぬりえ**

ぬりえ(スプロッジ-色で画面をよごす) は、画面下のカラーパレットからさまざ まな色を選び、カラフルな作品を作る楽 しい塗り絵アクティビティです。塗り絵 をする背景を選んだり、カラーパレット の停留時間を設定したり、「P」キーを押 してスクリーンショットを撮るのを忘れ ないようにしてください。印刷して塗り 絵した作品を壁に貼ることもできます。

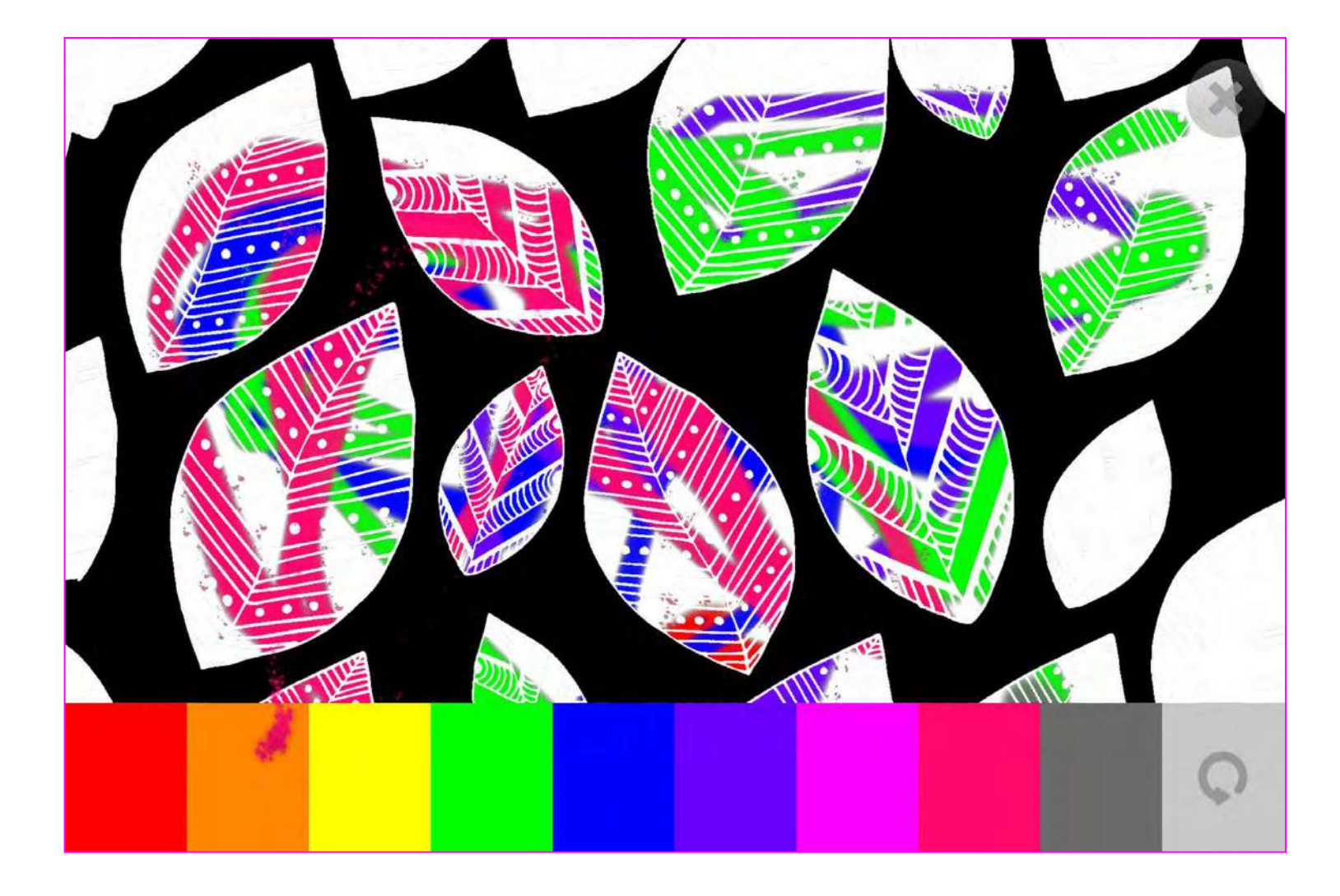

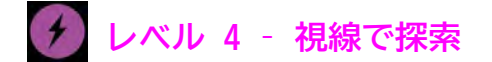

**3**

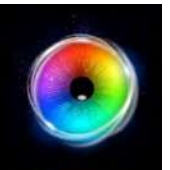

### **ぬりえ - ゲームオプション**

サイズ - ペイントブラシのサイズを調整します。1〜9の **■ 間で0.5刻みで選択可能です。デフォルトは2.5です。** 

不透明度 - ペイントの不透明度を0 - 1の間で調整しま す。デフォルトは1(不透明)です。 **2**

背景モード - 背景を以下から選択して変更します。

- 1. カラー カラーピッカーウィンドウから背景色を設定 します。
- 2. イメージ メディアライブラリから背景画像を追加す るか、独自の画像をアップロードします。.jpgと.png形式 をサポートします。
- ぬりえ画像 画像を追加して、ただ色を塗るだけでなく、 ぬりえに変身させることができます。メディアライブラリ から選択するか、自分でアップロードしてください。 注記:ぬりえとして使用するには、画像は1920 x 1080の PNGで、透過性がある必要があります。 **4**

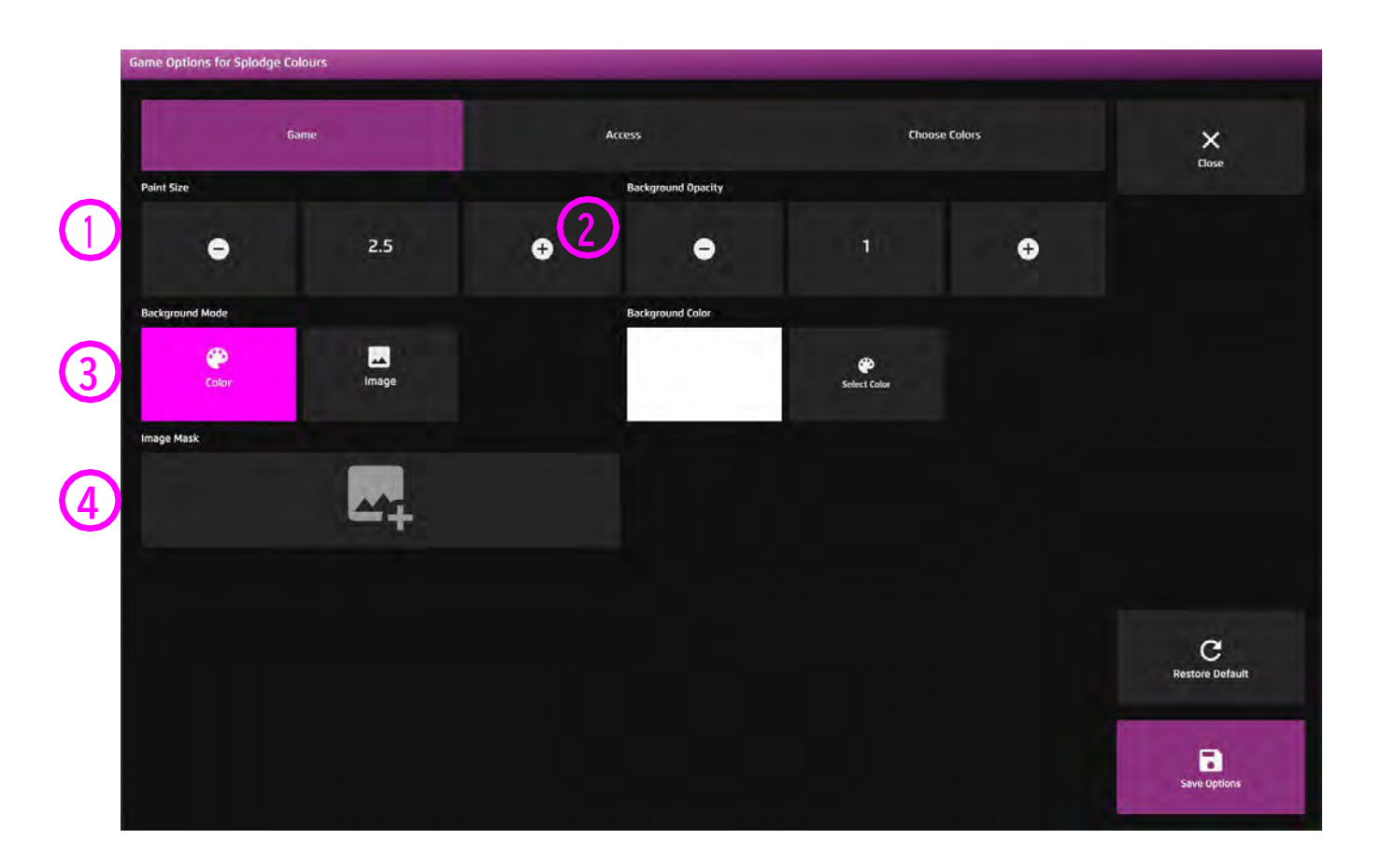

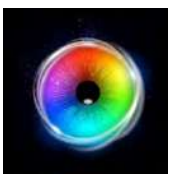

### **ぬりえ - アクセス・オプション**

#### **停留モード** – 下記から選択 **1**

1.停留ロック - 視線がオブジェクトの近くにあると き、カーソルがオブジェクトにくっつきます。

2.カーソル停留(デフォルト)ーカーソルは視線と一 緒に移動し、オブジェクトにくっつきません。

3.視線スイッチ - オブジェクトを見てスイッチで決 定します。

カーソルカラー - クリックして色を選択し、カーソルカ ラーをカスタマイズします。デフォルトはグレーです。 **2**

カーソルタイプ - カーソルをアニメーションさせるか、グ **3** ロウ(拡大)させるかを選択します。デフォルトはアニ メーションです。

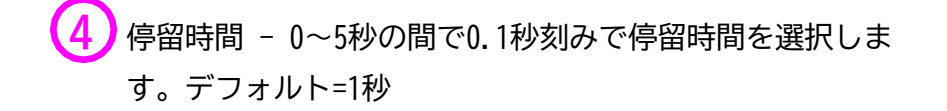

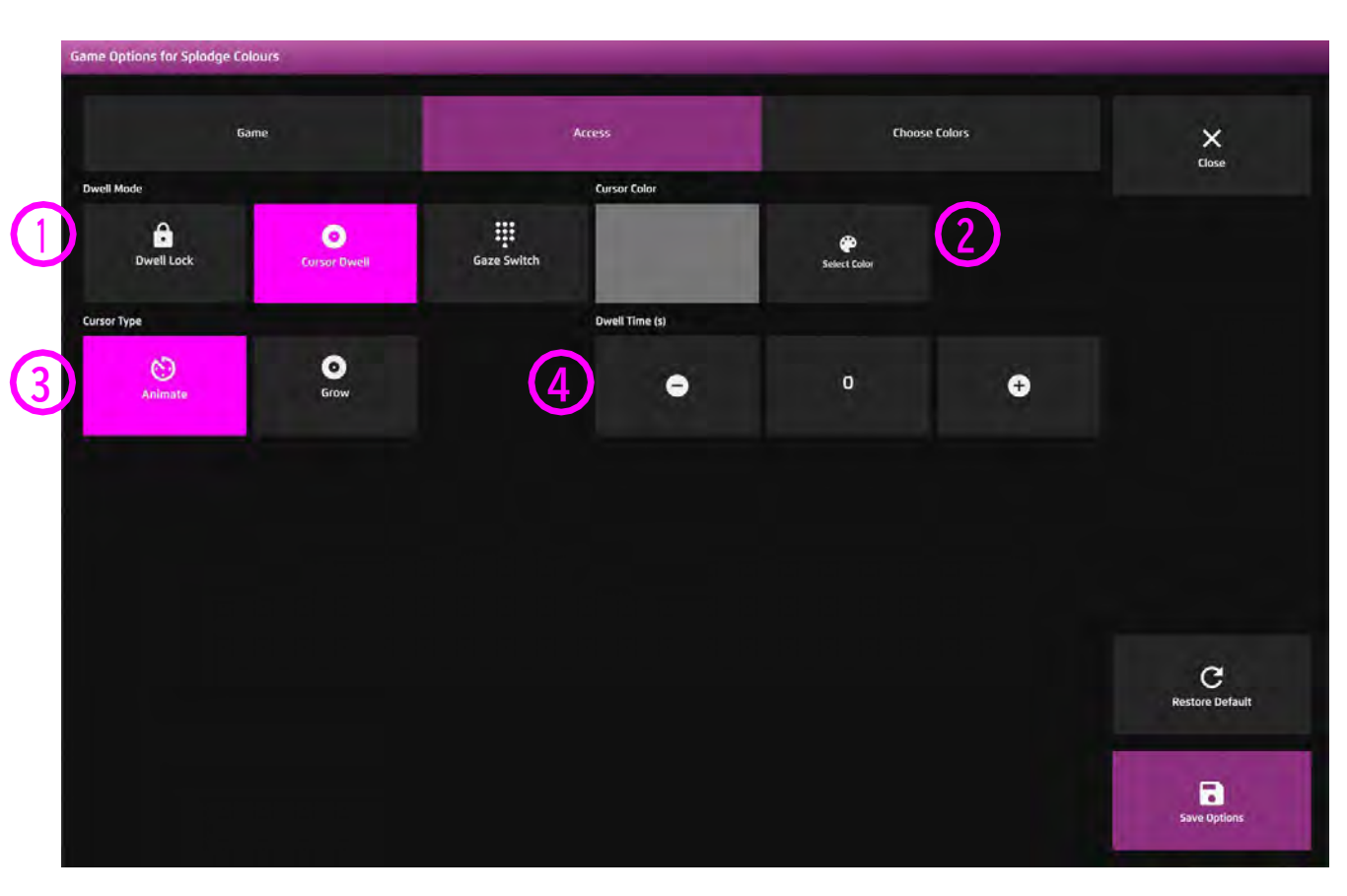

**レベル 4 – 視線で探索**

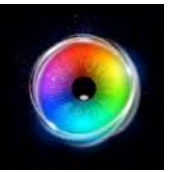

### **ぬりえ - カラーオプション**

### カラー 1 - 9- セレクトカラーオプション から色を選択して、ペイントトレイルの色を カスタマイズします。 **1**

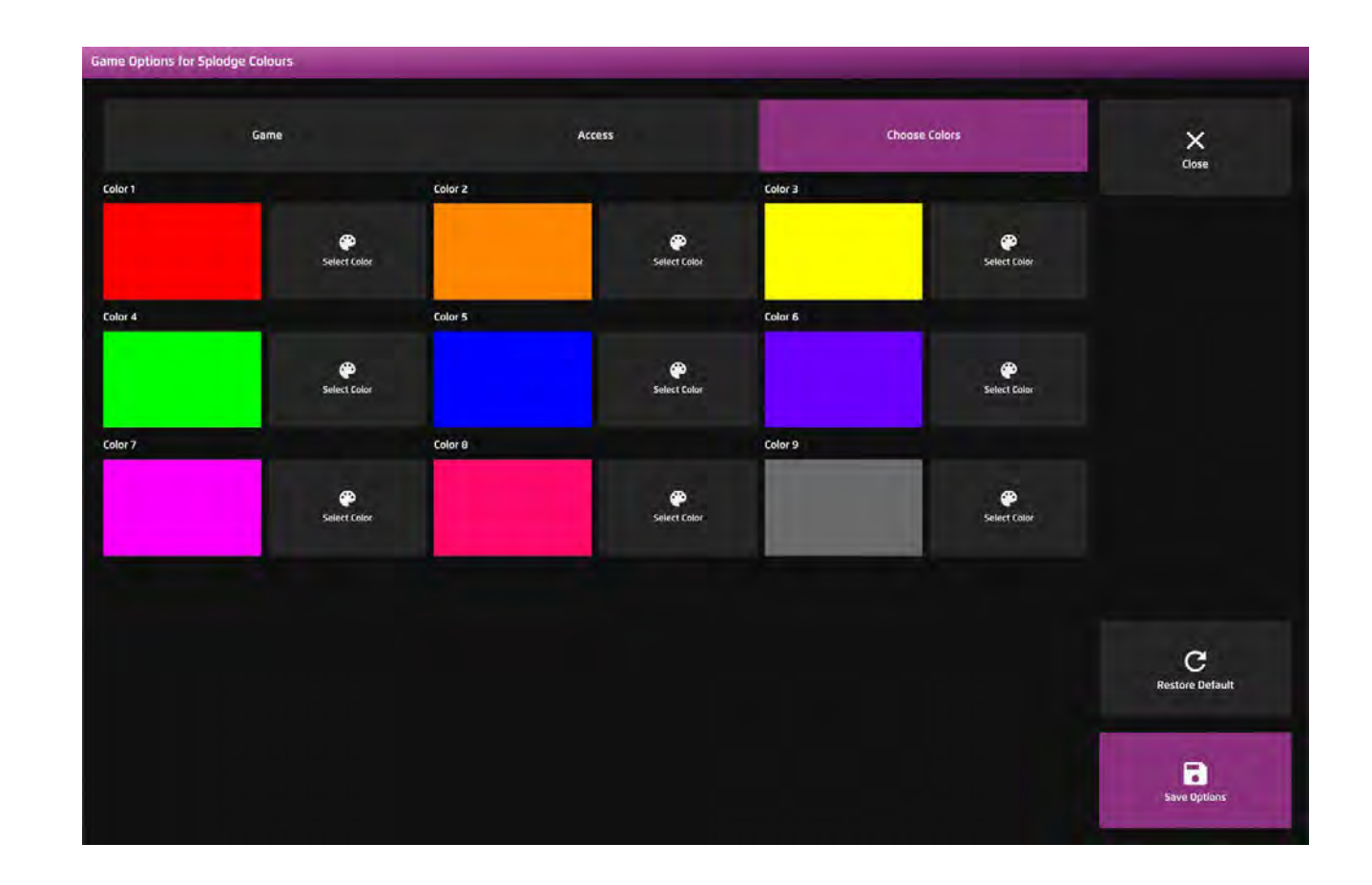

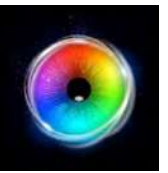

# **ピアノ**

ピアノは、水平方向のスキャニングと いうテーマを継承しています。この ゲームでは、ユーザーは目でピアノを 演奏することができます。ピアノは大 きなモチベーションになり、正確なス キルを身につけるのに役立ちます。ピ アノは、すぐにフィードバックが得ら れるように、デフォルトで停留時間が0 になっていますが、すぐにトリガーを かけずに別の音に移動できるように、 停留時間を調整するのもよいでしょ う。

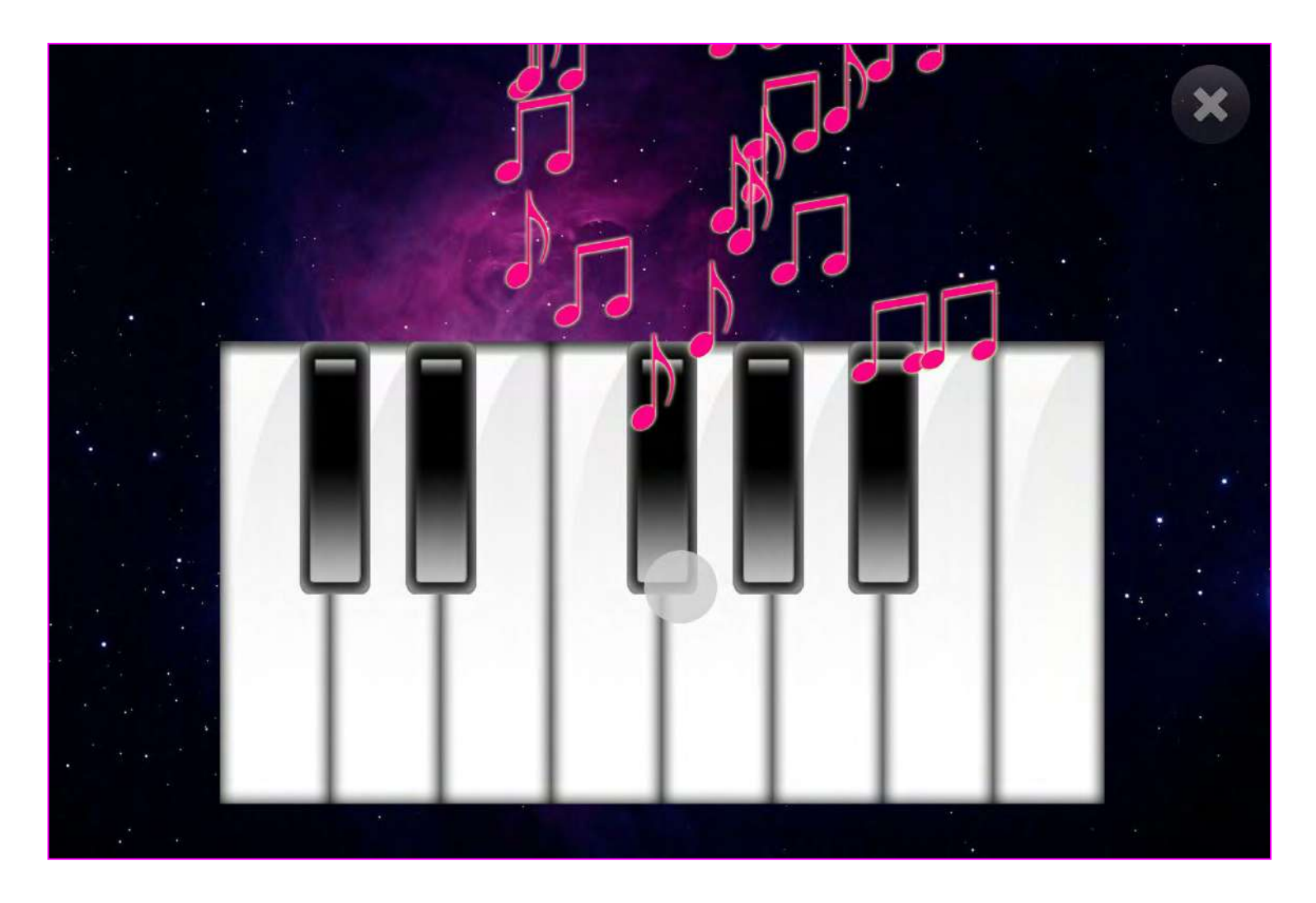
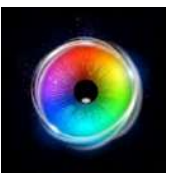

#### **ピアノ - アクセス・オプション**

- カーソルタイプ カーソルをアニメーションさせる **1** か、グロウ(拡大)させるか、隠すかを選択します。 デフォルトはアニメーションです。
- $\begin{matrix} 2 \end{matrix}$ カーソルカラー カーソルの色をカスタマイズするた (3) めに、色の選択をクリックします。デフォルトは赤で す。 停留時間 - 停留時間を-0~5秒の間で0.1秒刻みで選択 します。デフォルト=0 **3**

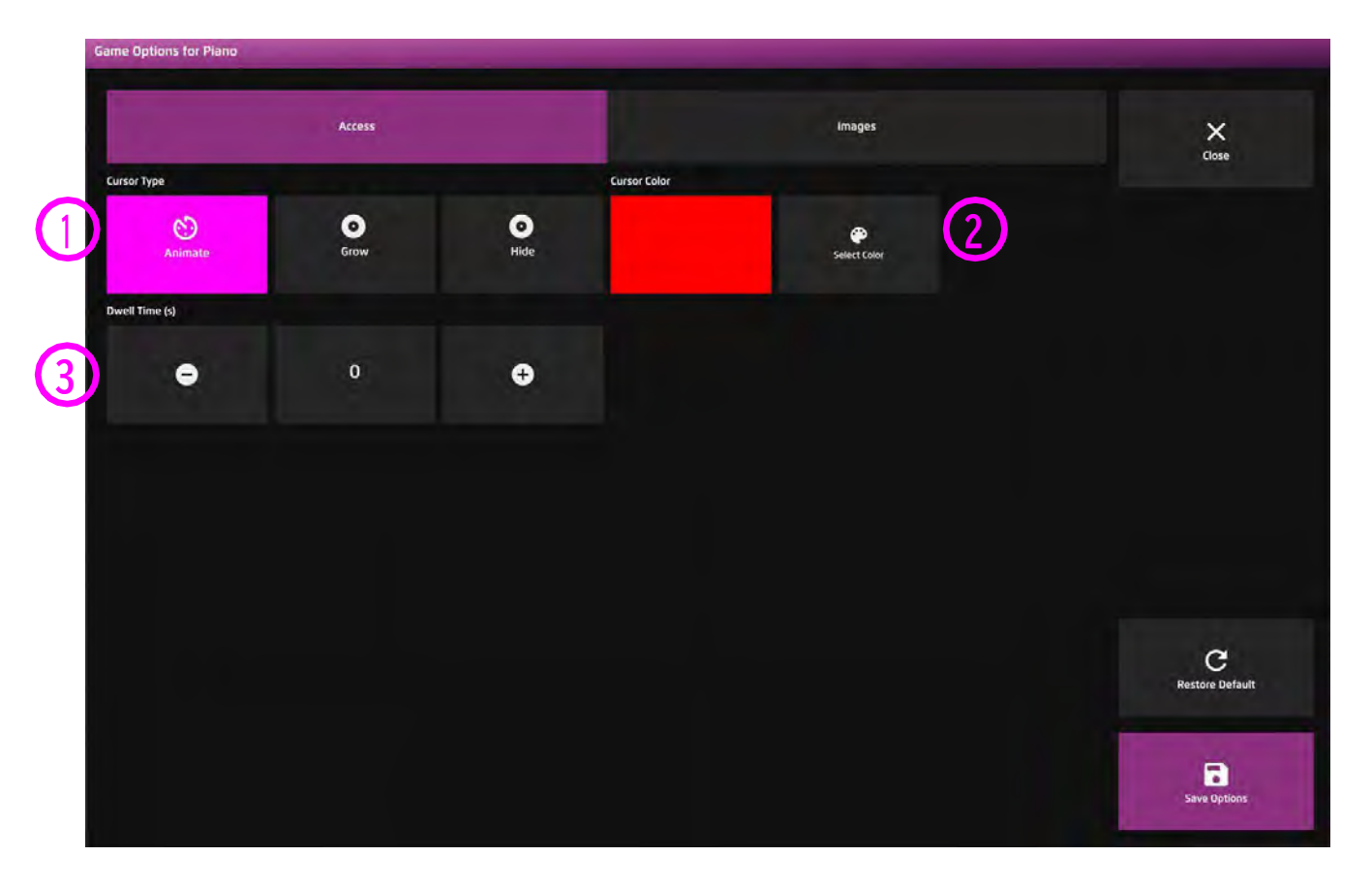

**レベル 4 – 視線で探索**

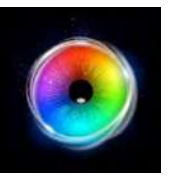

**ピアノ - 画像オプション**

背景画像 - メインの背景として使用したい画像を 追加します。センサリー アイFX 2メディアライブ ラリから選択するか、独自の画像をアップロードし てください。デフォルトは「なし」です。 **1**

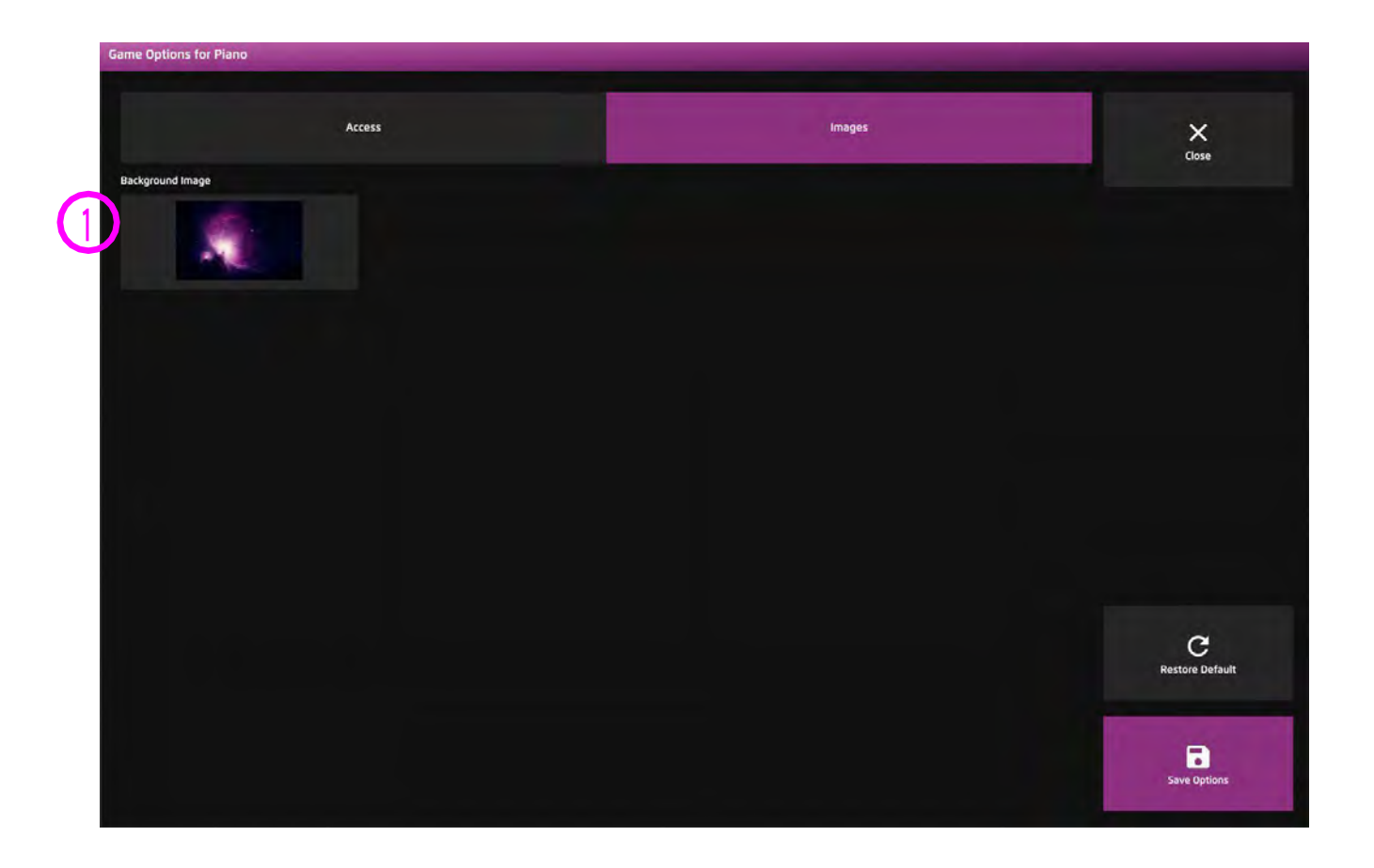

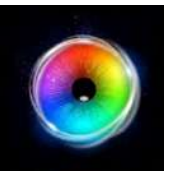

**アーチェリー**

アーチェリーは、ユーザーが画面の 特定の領域に目を向けるように設計 された、楽しいターゲティングアク ティビティです。あなたは、ター ゲットの最大数までやり遂げること ができるでしょうか?デフォルトの 停留時間は1秒です。

上/下キーで停留時間を±0.1秒単位 で増減できます。停留タイムを0に設 定すると、見た瞬間に撃つことがで きます。

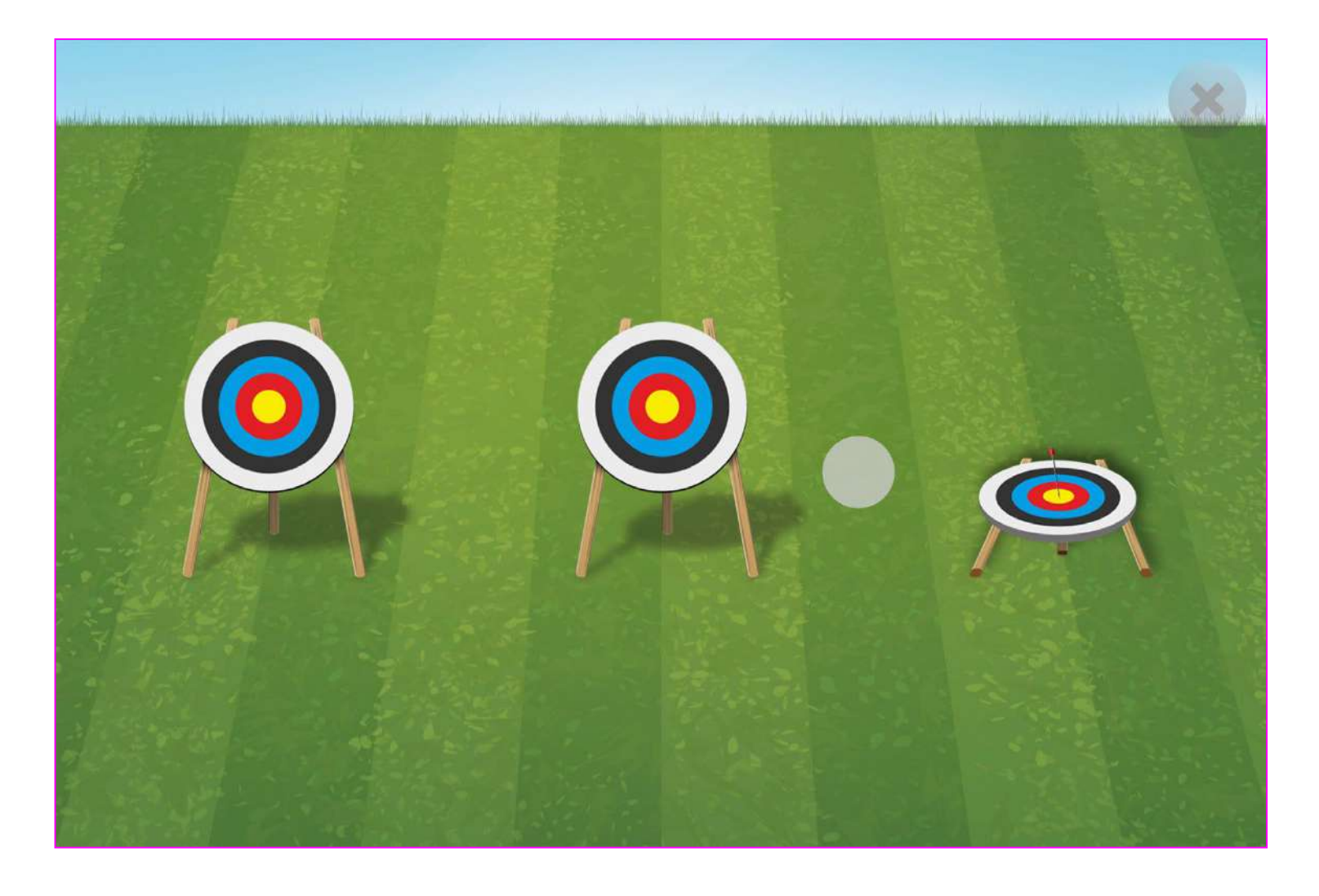

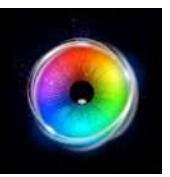

**アーチェリー - ゲームオプション**

リセットの遅れ - リセットの遅れは、すべての **1**ターゲットがヒットした後、次のレベルに移るまで の遅れ時間です。2~10秒の間で1秒単位で選択でき ます。デフォルトは2です。

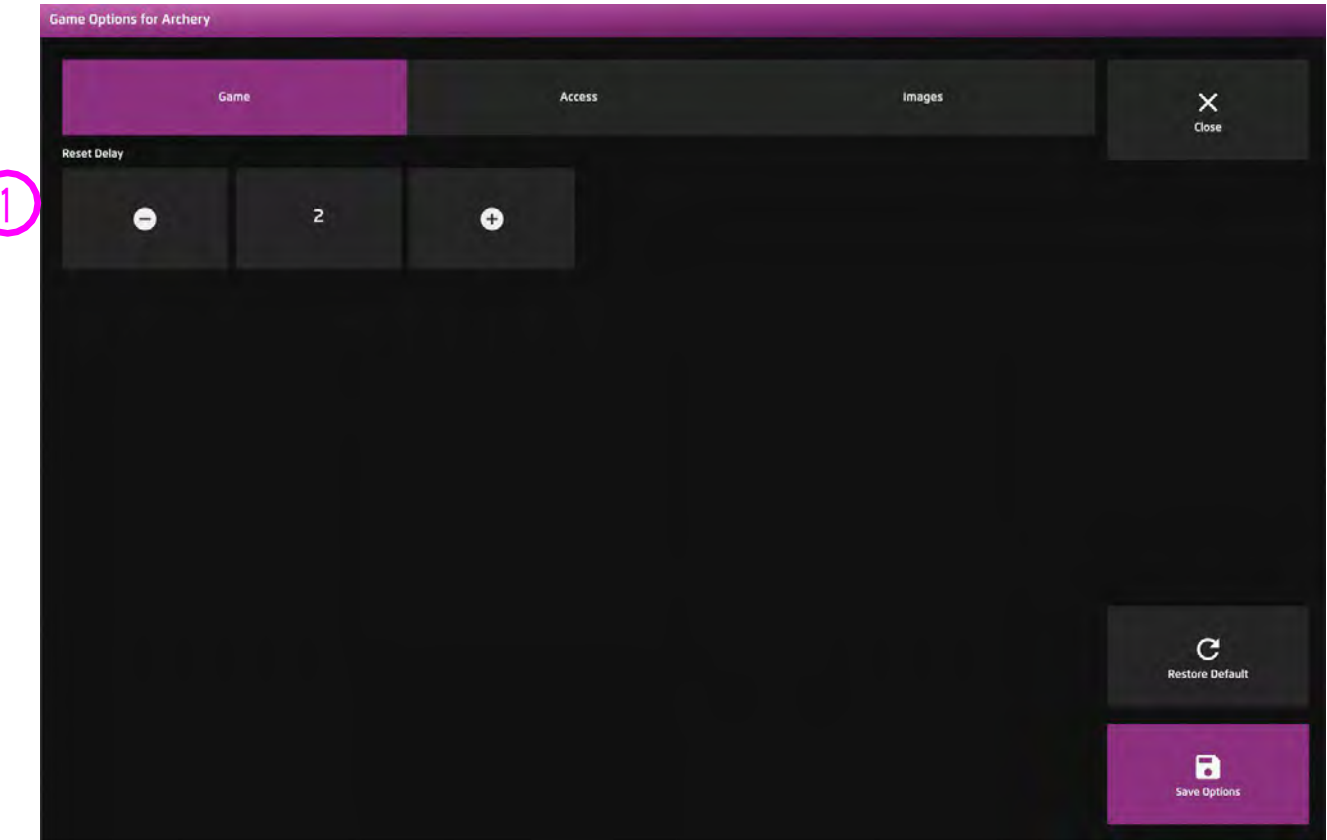

す。

**3**

**4**

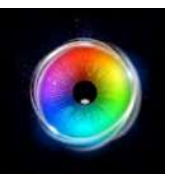

#### **アーチェリー - アクセス・オプション**

**停留モード** – 下記から選択: **1**

1.停留ロック - 視線がオブジェクトの近くにあると き、カーソルがオブジェクトにくっつきます。

2.カーソル停留(デフォルト)ーカーソルは視線と一 緒に移動し、オブジェクトにくっつきません。

3.視線スイッチ - オブジェクトを見てスイッチで決 定します。

カーソルカラー - クリックして色を選択し、カーソル **2** カラーをカスタマイズします。デフォルトはグレーで

カーソルタイプ - カーソルをアニメーションさせる か、グロウ(拡大)させるかを選択します。デフォルト はアニメーションです。

停留時間 - 0~5秒の間で0.1秒刻みで停留時間を選択し ます。デフォルト=0秒

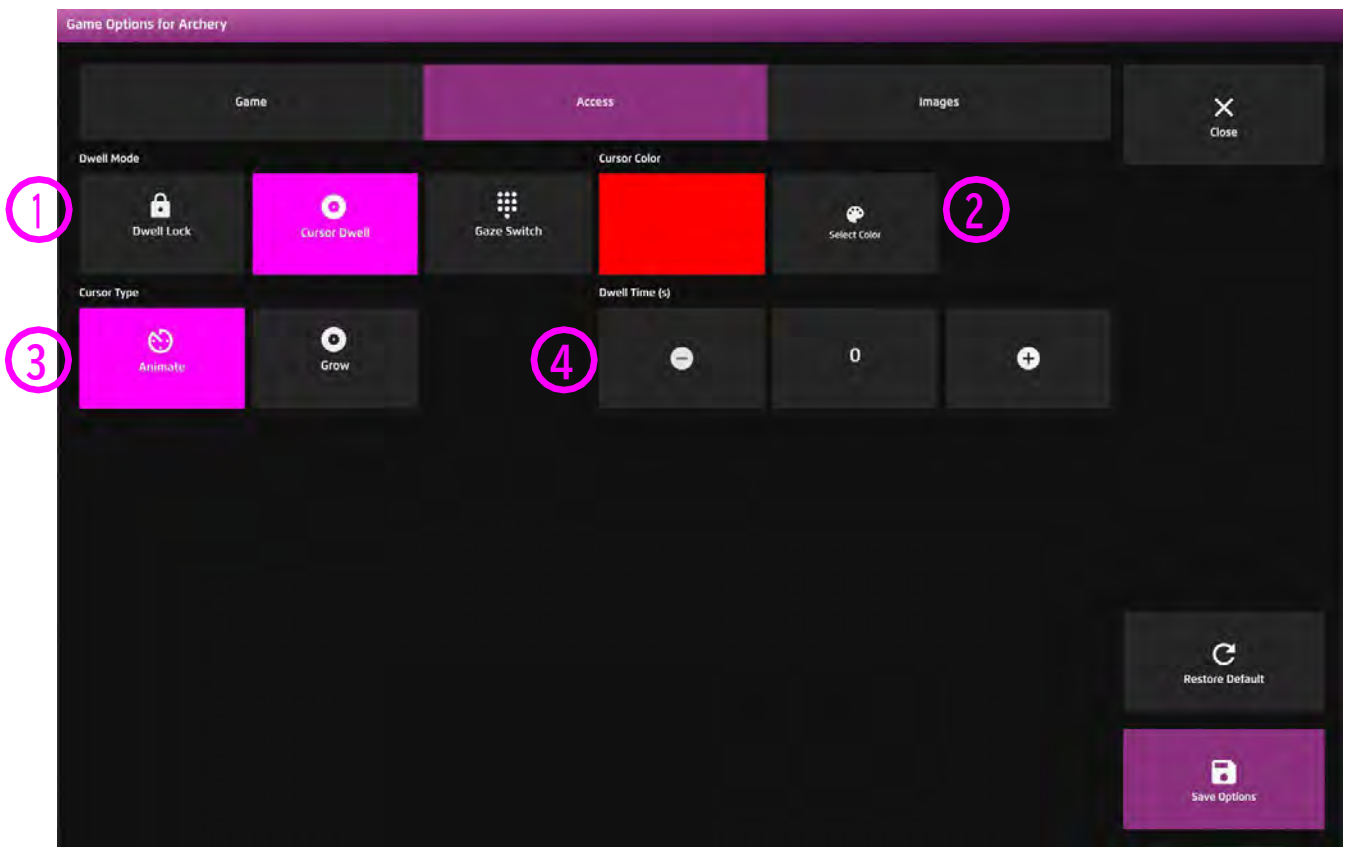

**1**

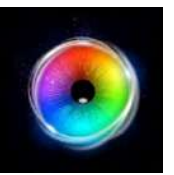

#### **アーチェリー - 画像オプション**

背景画像 - メインの背景として使用したい画像を 追加します。センサリー アイFX 2メディアライブ ラリから選択するか、独自の画像をアップロードし てください。デフォルトは「なし」です。

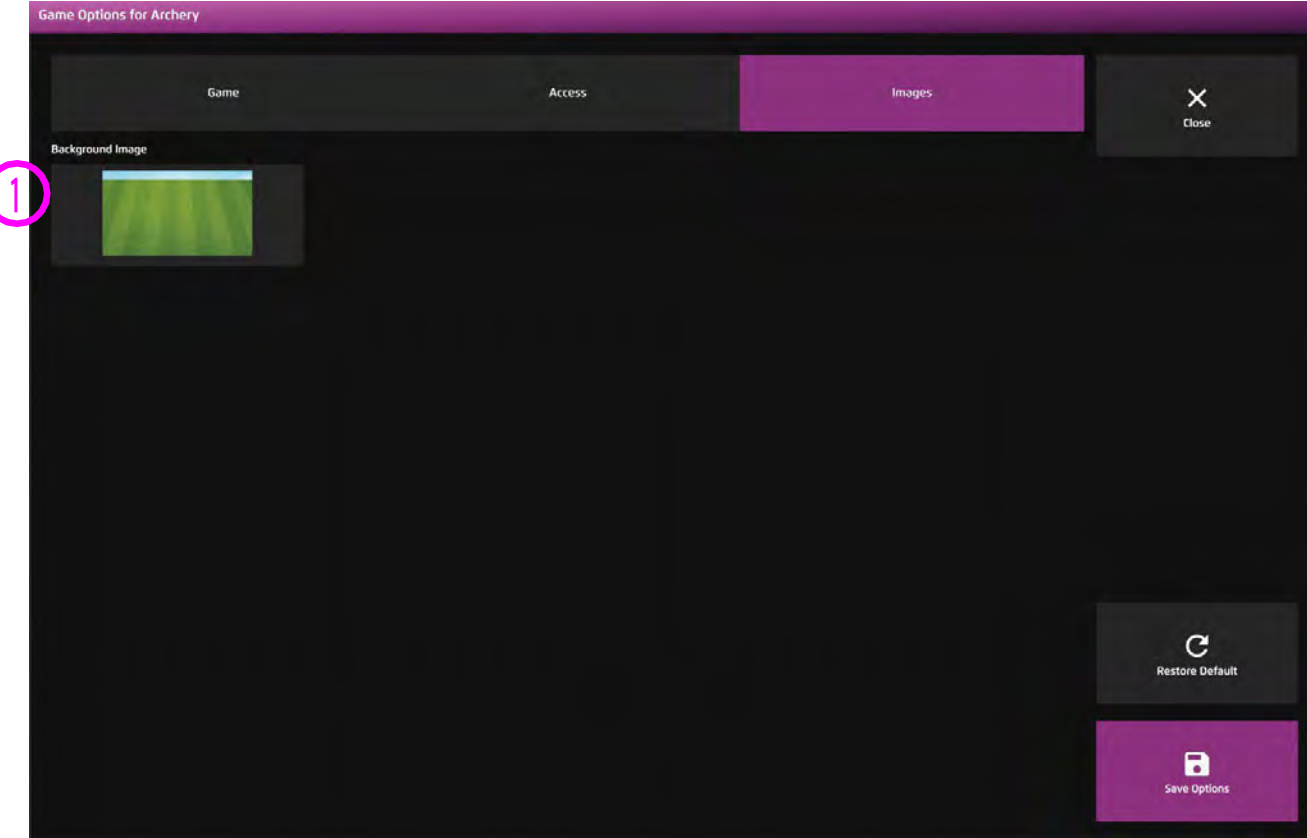

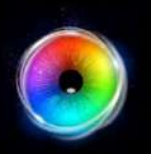

**シューティング**

視線を安定させて、各列のターゲットをすべ て撃ち抜くことができますか?設定で宝石 モードとサーカスモードを選択し、列の数を 増やし、停留時間を増やすと、チャレンジ精 神が高まります このアクティビティは、水平 面に沿って視線をコントロールする力を養う ことを目的としています。

ランダムに上から下へ視線を移動させるの か、あるいは最小限の努力で最大の効果を得 るには、すべての画像が表示されるまで待っ てから列に沿って視線を移動させるのか、 ユーザーがどのように戦略を立てるかは興味 深い点です。

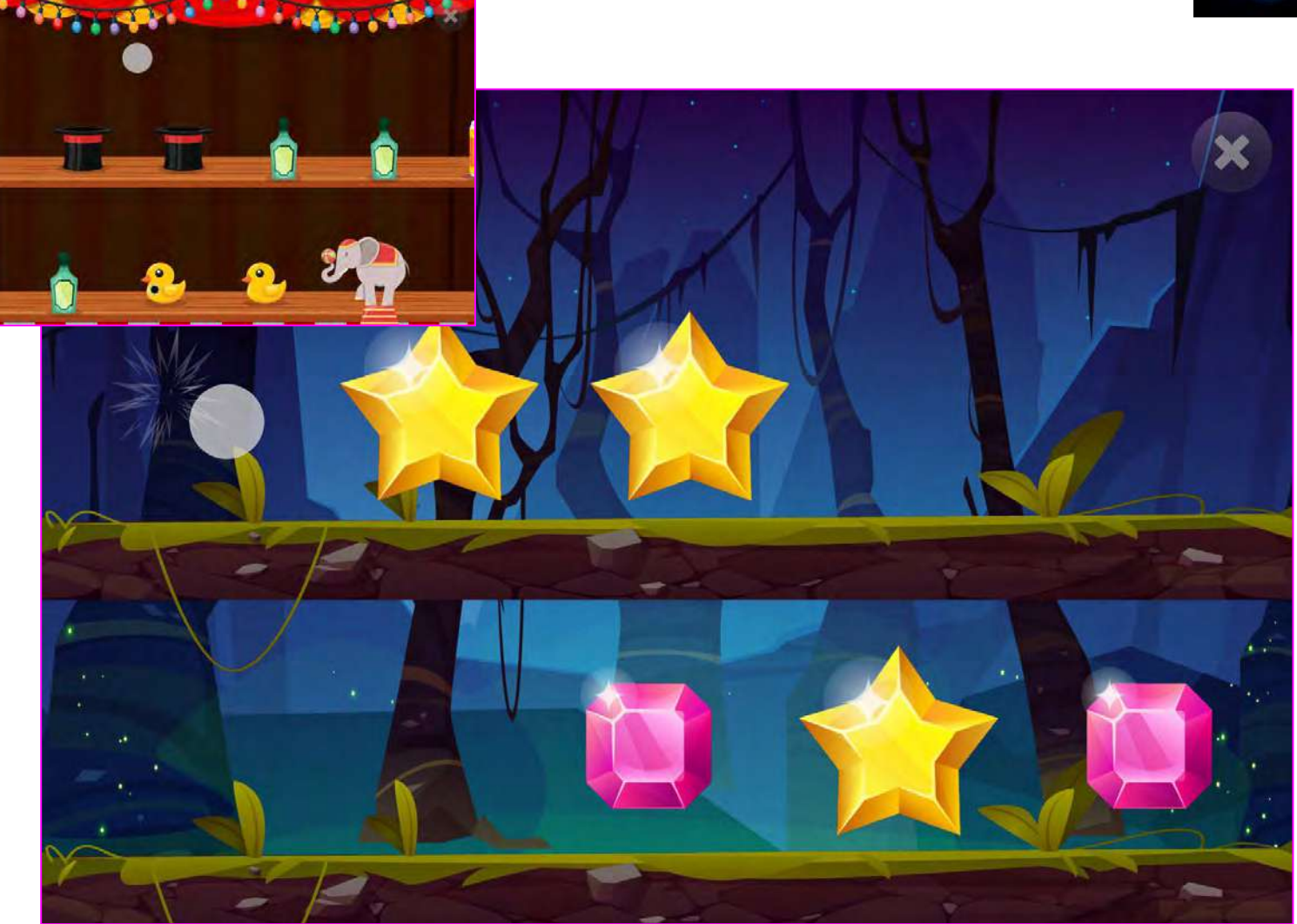

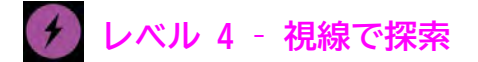

**1**

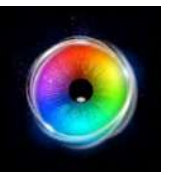

#### **シューティング - ゲームオプション**

行数 - 1 - 4の間で行数を設定します。デフォルトは2です。

- スピード オブジェクトを移動する速度を0.2 5(最速) の間で設定します。デフォルト = 1.7 **2**
- 間隔 オブジェクト間の間隔を1 10の間で設定します。1 はオブジェクト同士が密着していることを意味し、10は大き な隙間ができることを意味します。デフォルト = 3 **3**
- オブジェクトをリセット はい(デフォルト) = オブジェクトが戻り、再度射撃できま す。 いいえ = オブジェクトは元に戻りません。 **4**
- リセットの遅れ オブジェクトのリセットが "はい "の場 合、撮影後にオブジェクトがリセットされるまでの時間を1秒 から10秒の間で設定します。デフォルトは4秒です。 **5**

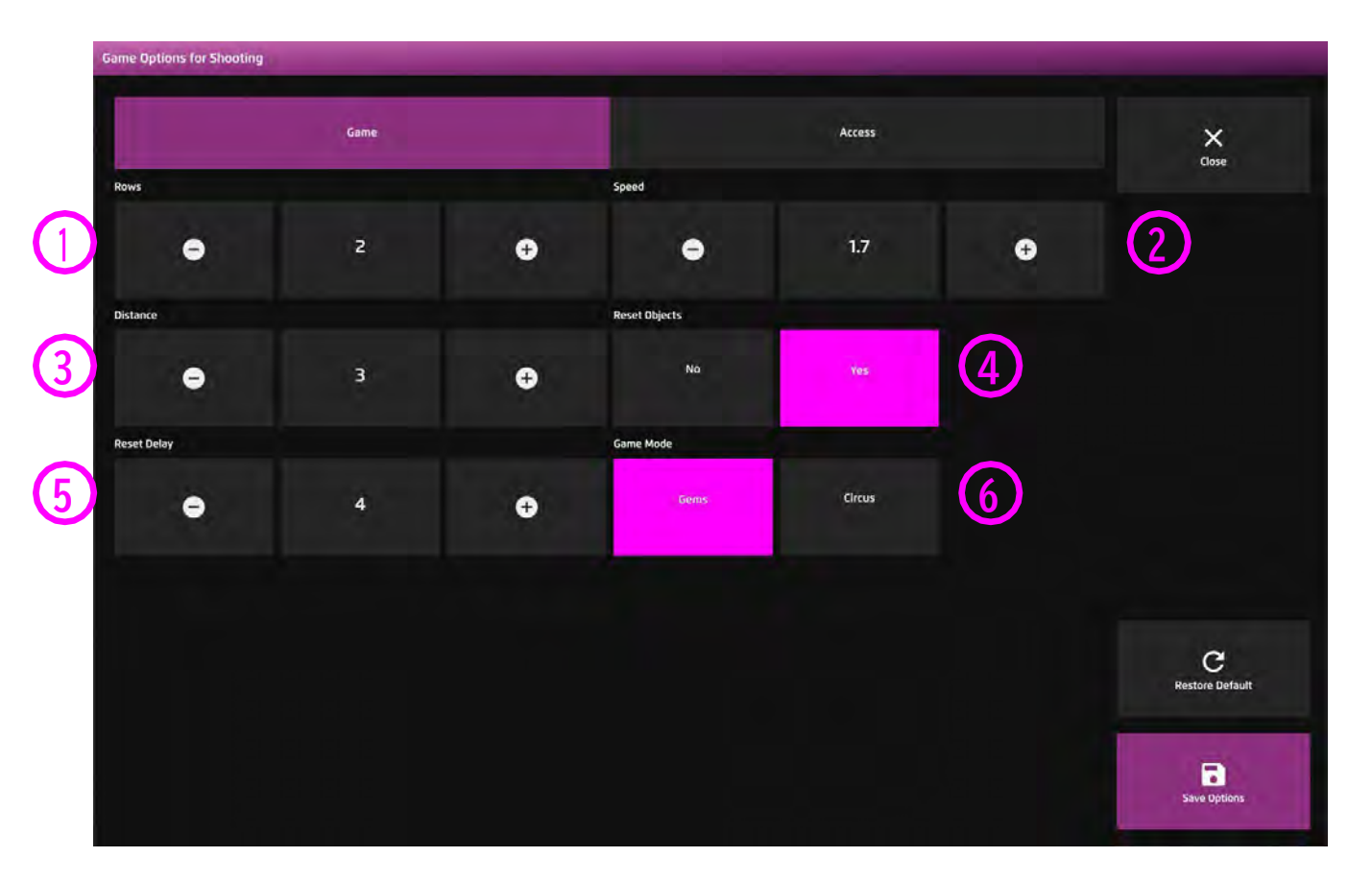

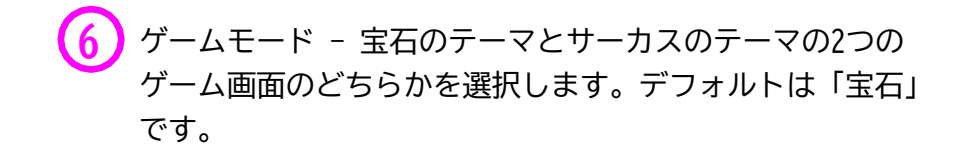

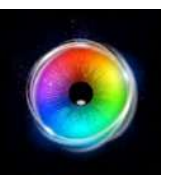

### **シューティング - アクセス・オプション**

カーソルタイプ - カーソルをアニメーションさ せるか、グロウ(拡大)させるか、隠すかを選 択します。デフォルトはアニメーションです。 **1**

 $\left( \begin{matrix} 2 \end{matrix} \right)$ カーソルカラー - カーソルの色をカスタマイズ  $\left( \begin{matrix} 3 \end{matrix} \right)$ するために、色の選択をクリックします。デ フォルトは赤です。

停留時間 - 停留時間を-0~5秒の間で0.1秒刻み **3**で選択します。デフォルト=0

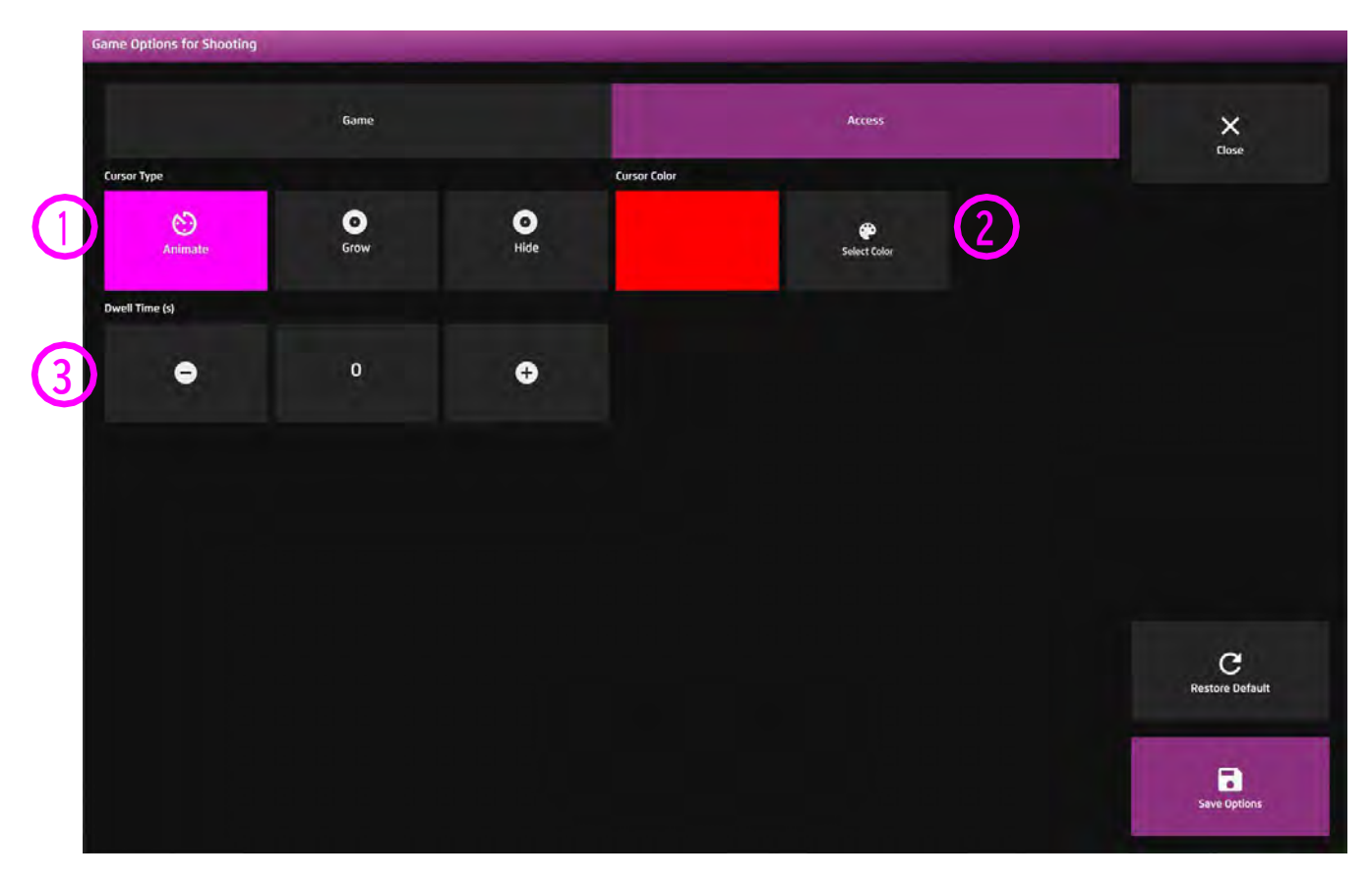

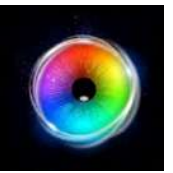

**動くターゲット**

カラフルな惑星が画面内を高速で移動します。 ユーザーが惑星に狙いを定めると、惑星は消え、 音が鳴ります。ここで重要なのは、必ずしもすべ ての惑星に当てることではなく、ユーザーが惑星 を追跡することの方がはるかに重要だということ です。

視線カーソルと、ユーザーがどのように刺激を追 跡しているかに注目してください - 簡単に気が 散ってしまうのか、特定の刺激に集中して追跡で きるのか?このアクティビティは高速で、ユー ザーの注意をそらすようなことが視覚的にたくさ ん起こるため、視線制御の観点からは困難なアク ティビティです。私たちは、ユーザーが注意を集 中し、注意散漫に対処する方法を観察する必要が あります。

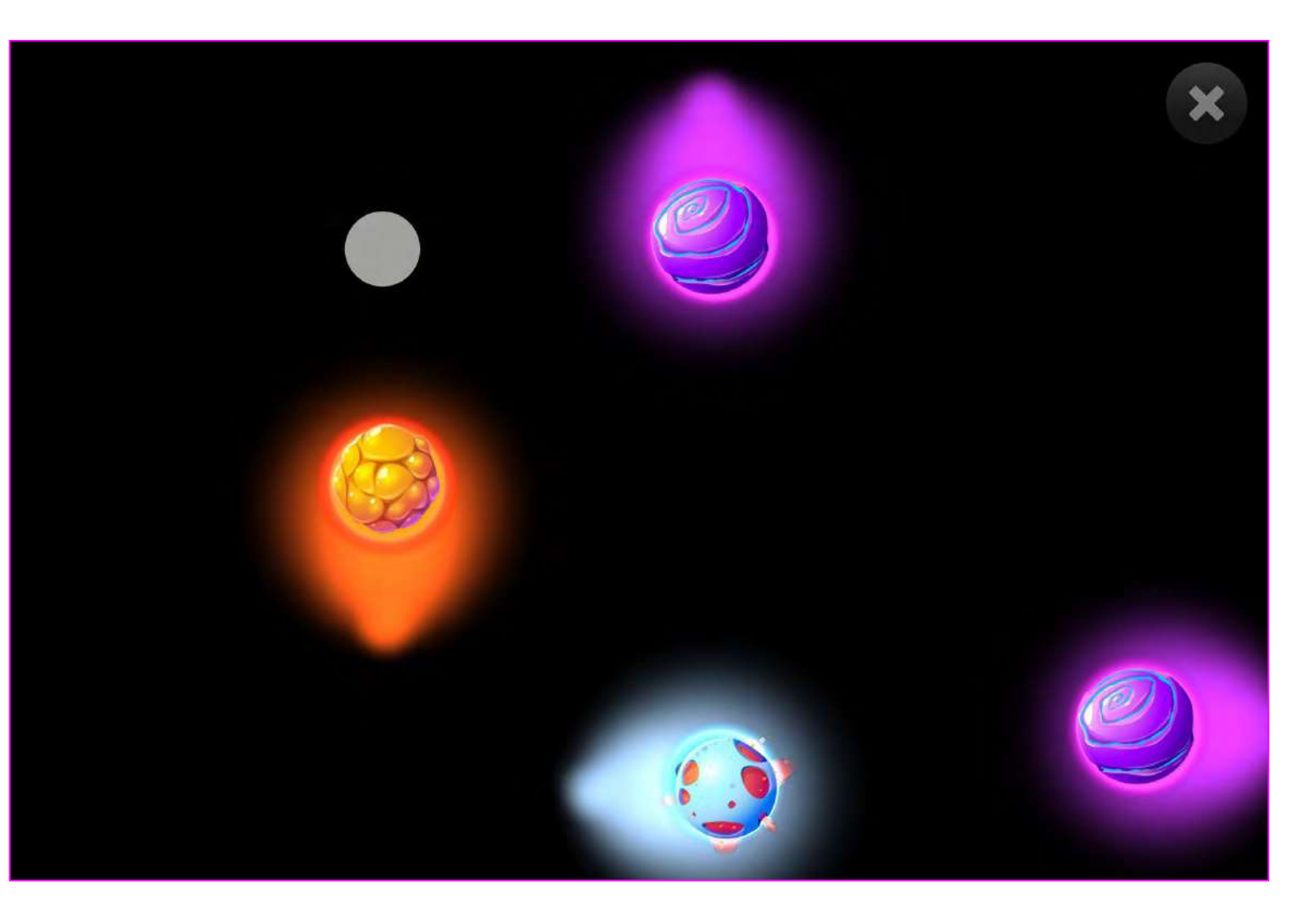

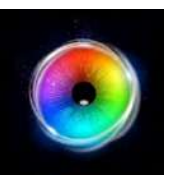

#### **動くターゲット - ゲームオプション**

- 画像サイズ 刺激画像のサイズを 0.1 1 の間で 0.1 刻みで選択します。1が最大のサイズです。デフォルト は1です。 **1**
- 速度 オブジェクトの移動速度を0.1 1 (最速)の間 で0.1刻みで選択します。デフォルトは0.6です。 **2**
- ターゲットの数 移動するターゲットの数を1 5の間 で設定します。デフォルト = 5 **3**

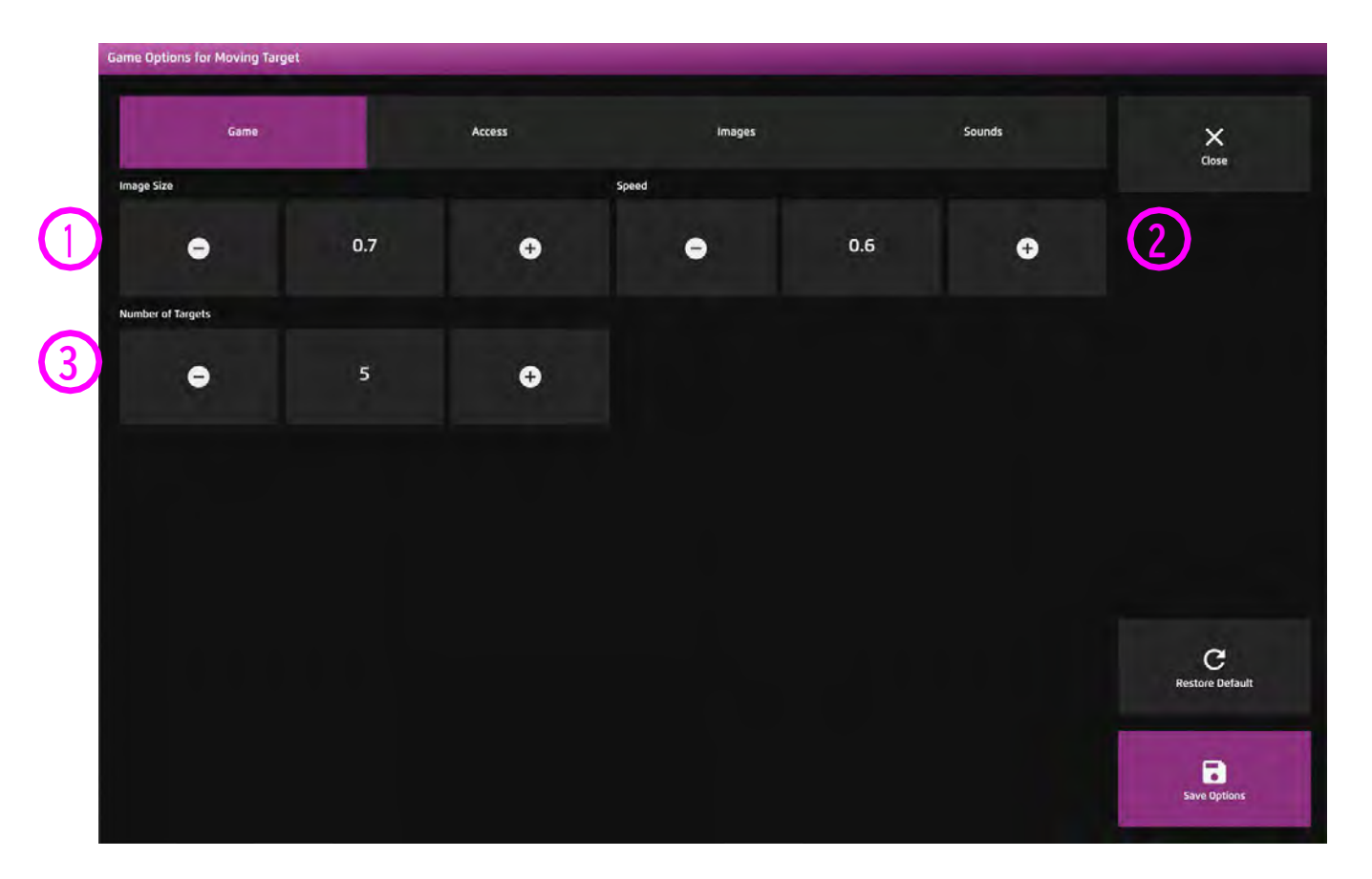

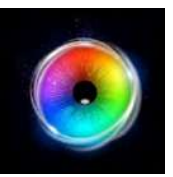

#### **動くターゲット - アクセス・オプション**

- カーソルタイプ カーソルをアニメーションさ **1** せるか、グロウ(拡大)させるか、隠すかを選 択します。デフォルトはアニメーションです。
- $\left( \begin{matrix} 2 \end{matrix} \right)$ カーソルカラー カーソルの色をカスタマイズ  $\left( \begin{matrix} 3 \end{matrix} \right)$ するために、色の選択をクリックします。デ フォルトは赤です。 停留時間 - 停留時間を-0~5秒の間で0.1秒刻み **3**
	- で選択します。デフォルト=0

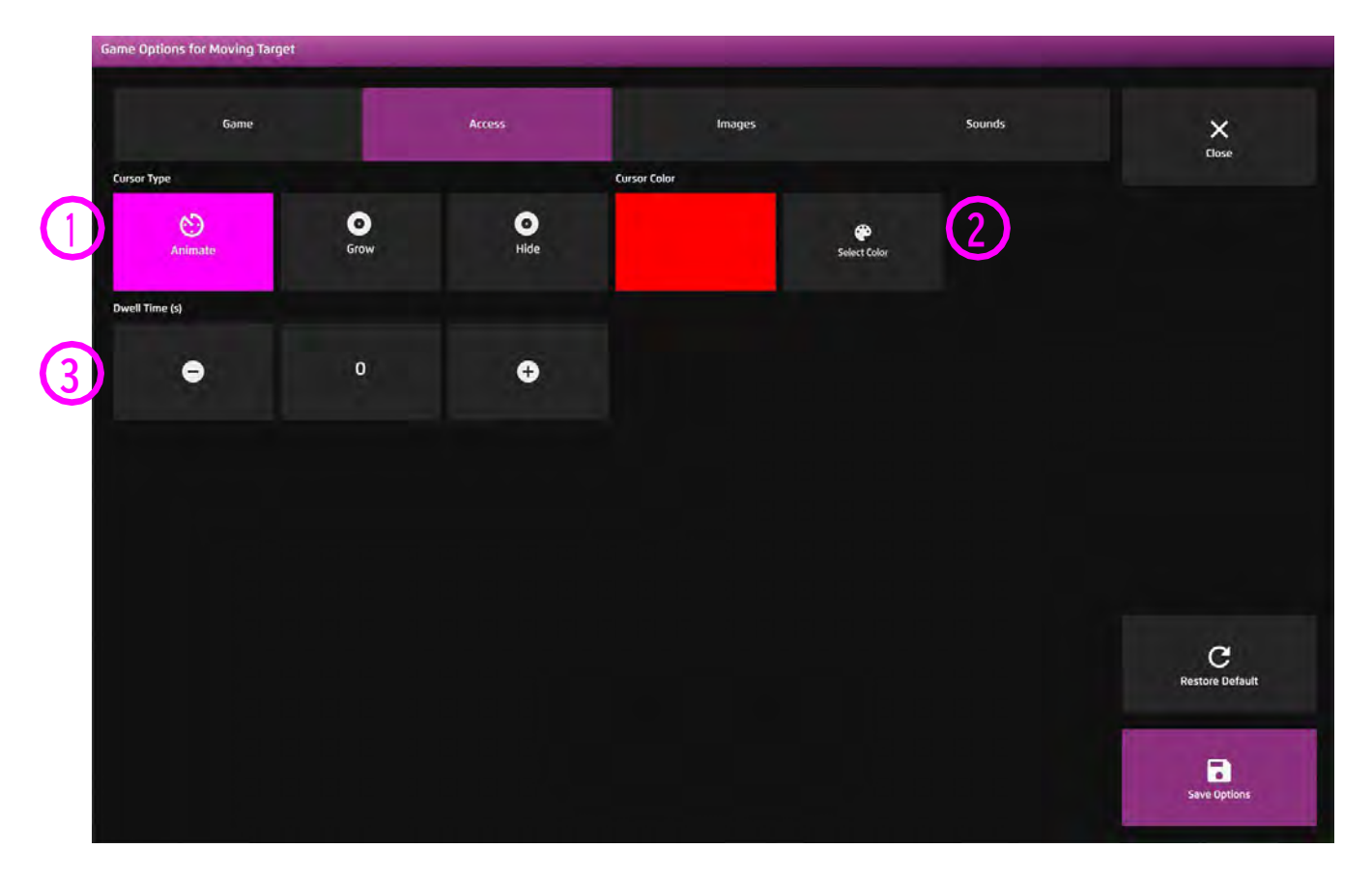

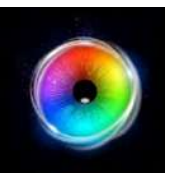

#### **動くターゲット - 画像オプション**

**背景画像 - メインの背景として使用したい画像 を追加します。センサリー アイFX 2メディアラ イブラリから選択するか、独自の画像をアップ ロードしてください。デフォルトはなしです。 1**

**オブジェクト画像 - ターゲットオブジェクトと して使用したい画像を追加します。センサリーア イFX 2メディアライブラリから選択するか、独自 のものをアップロードします。 2**

**画像は透明度のあるPNGで、126 x 126 - 512 x 512ピクセルの間のサイズである必要がありま す。**

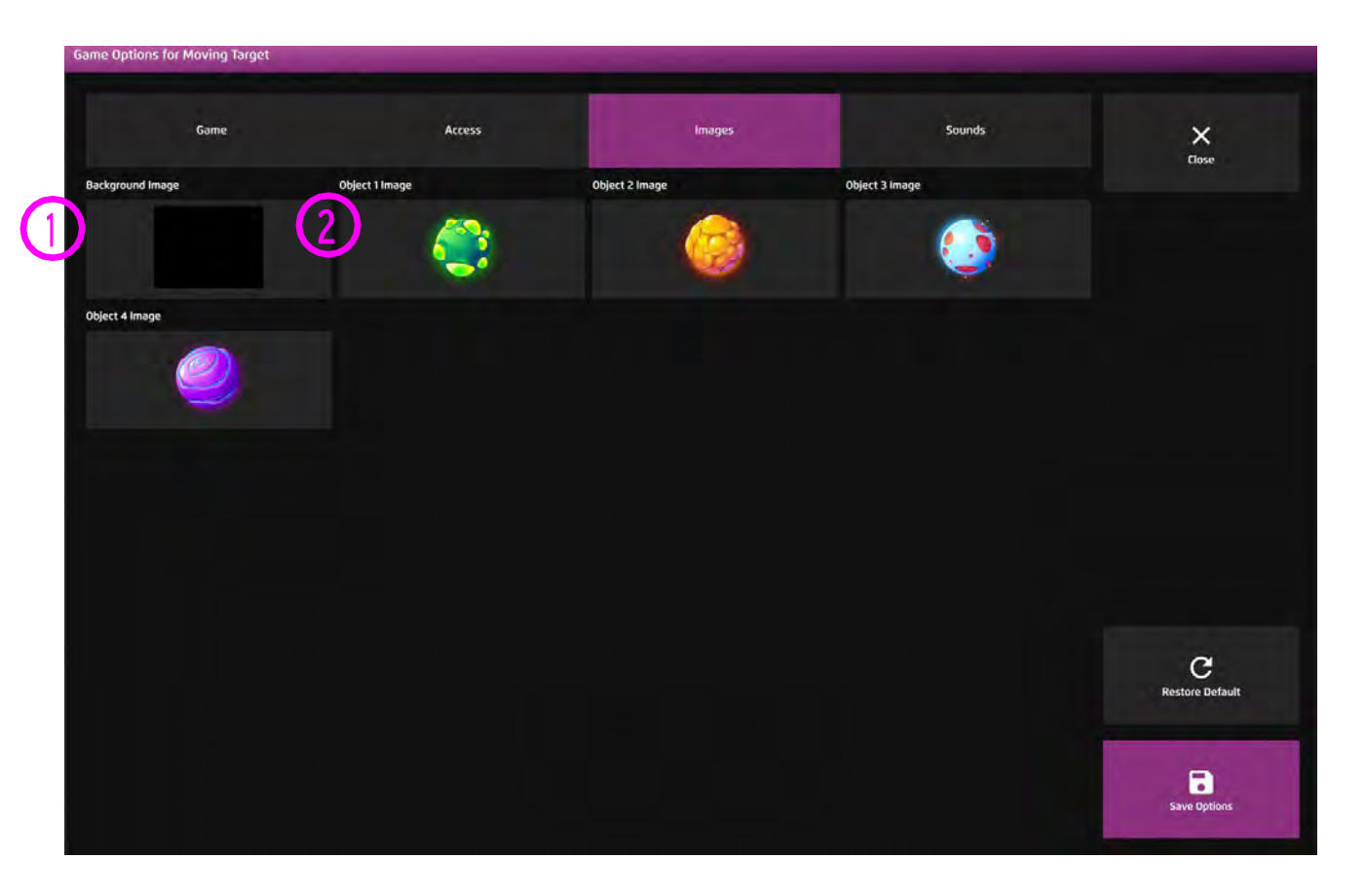

**1**

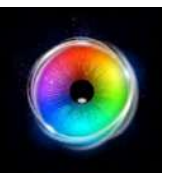

#### **動くターゲット - サウンド・オプション**

サウンド - 動くターゲットを押したときのサウン ドを追加できます。メディアライブラリから選択す るか、独自の.mp3オーディオファイルをアップロー ドしてください。

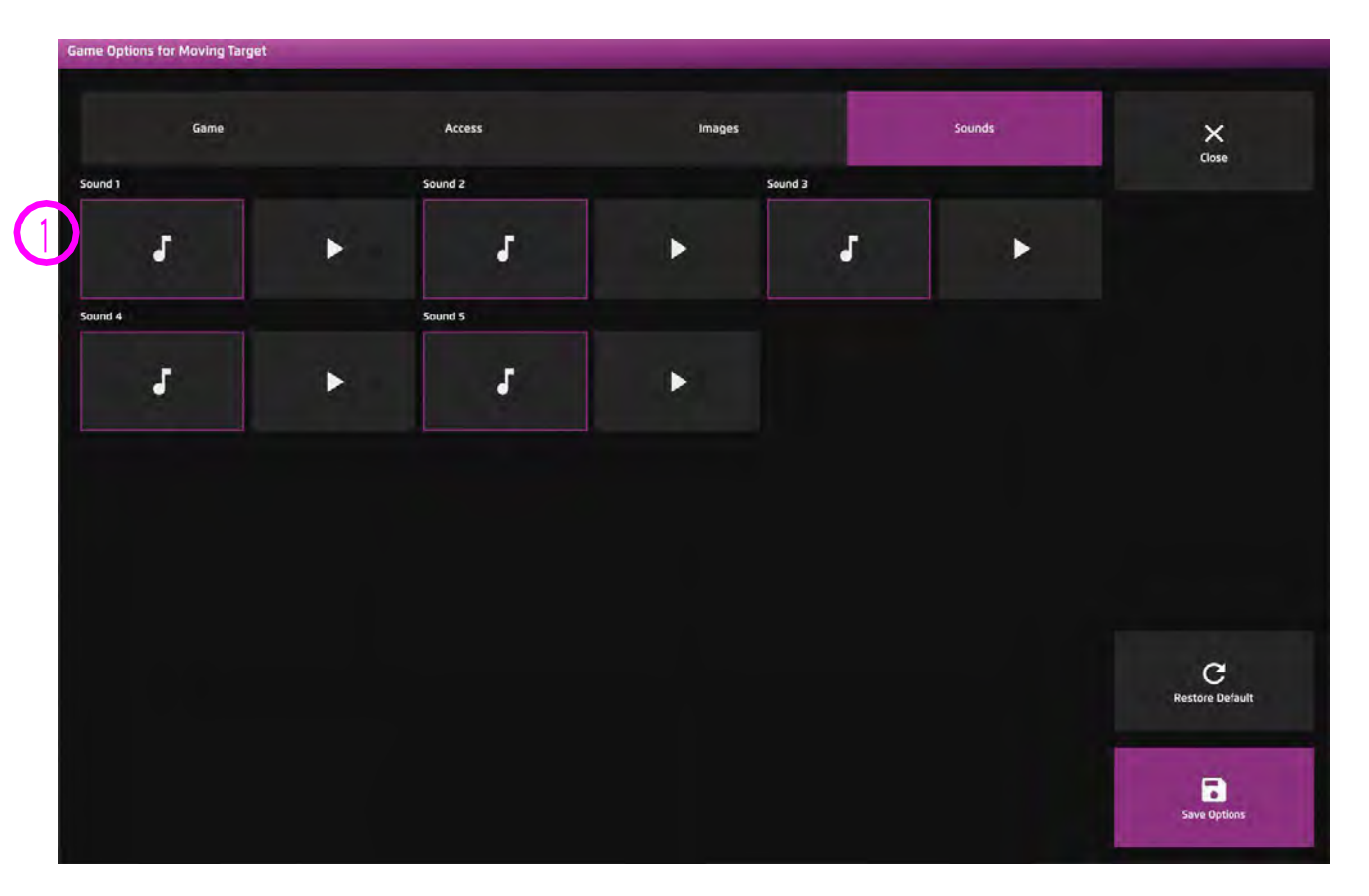

ヒント! 1秒以下の短いサウンドクリップを 選択することをお勧めします。

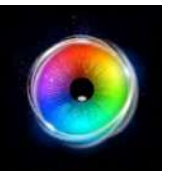

### **レトロキット**

レトロキットでビートを刻みながら、画 面を見回すとドラムの音が鳴り響きま す。このアクティビティは、視線制御が 楽しく、音楽的な表現ができることを ユーザーに実感してもらうためにデザイ ンされています。レトロキットは、音楽 セッションの一部として、視線制御の ユーザーが使用することができます。音 楽は非常にモチベーションを高め、グ ループでの社会的な交流や コミュニ ケーションの方法を探るのに、素晴らし い方法となります。

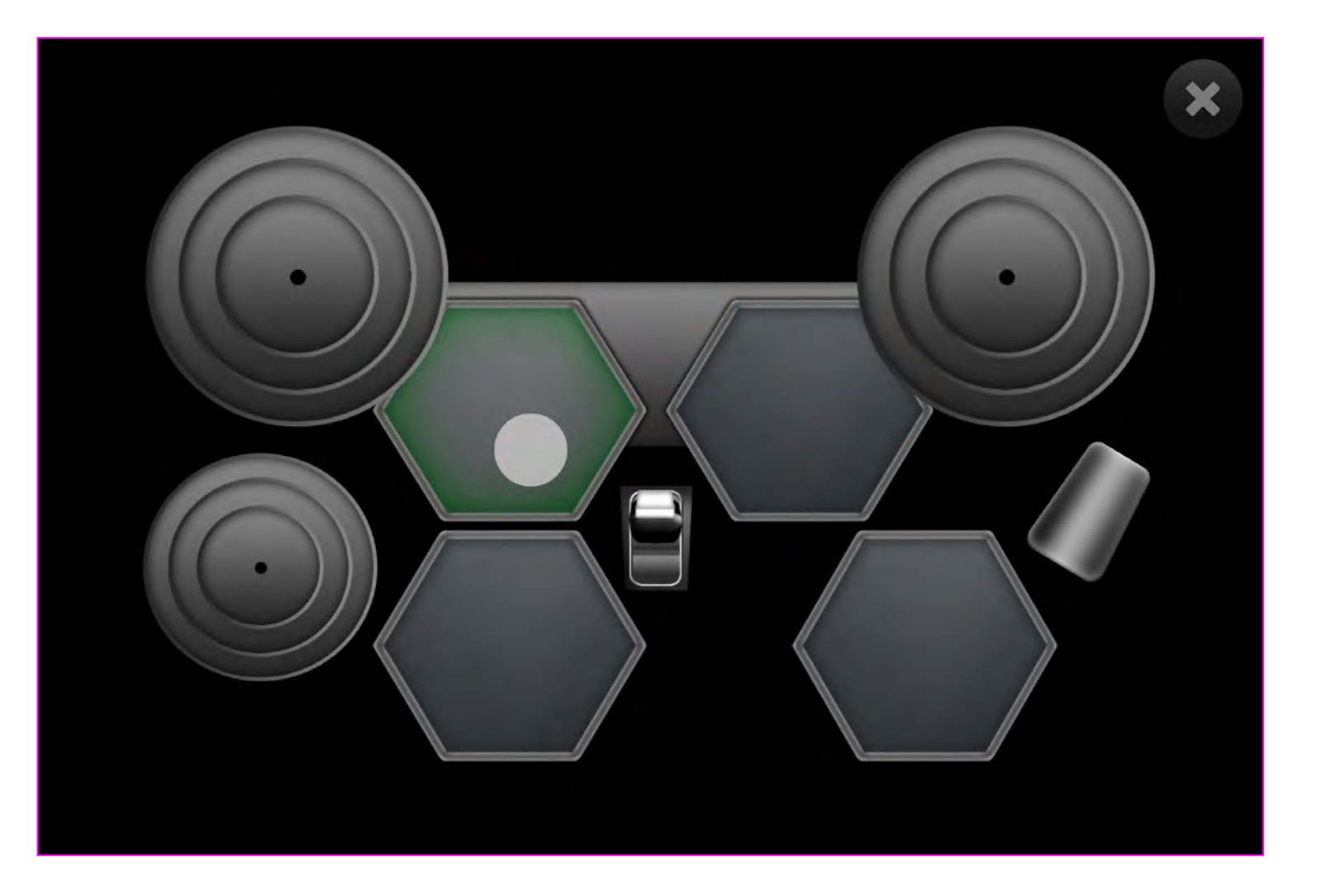

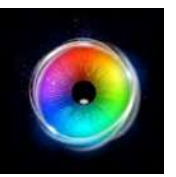

#### **レトロキット - アクセス・オプション**

カーソルタイプ - カーソルをアニメーションさ **1** せるか、グロウ(拡大)させるか、隠すかを選 択します。デフォルトはアニメーションです。

 $\left( \begin{matrix} 2 \end{matrix} \right)$ カーソルカラー - カーソルの色をカスタマイズ  $\left( \begin{matrix} 3 \end{matrix} \right)$ するために、色の選択をクリックします。デ フォルトは赤です。

停留時間 - 停留時間を-0~5秒の間で0.1秒刻み **3**で選択します。デフォルト=0

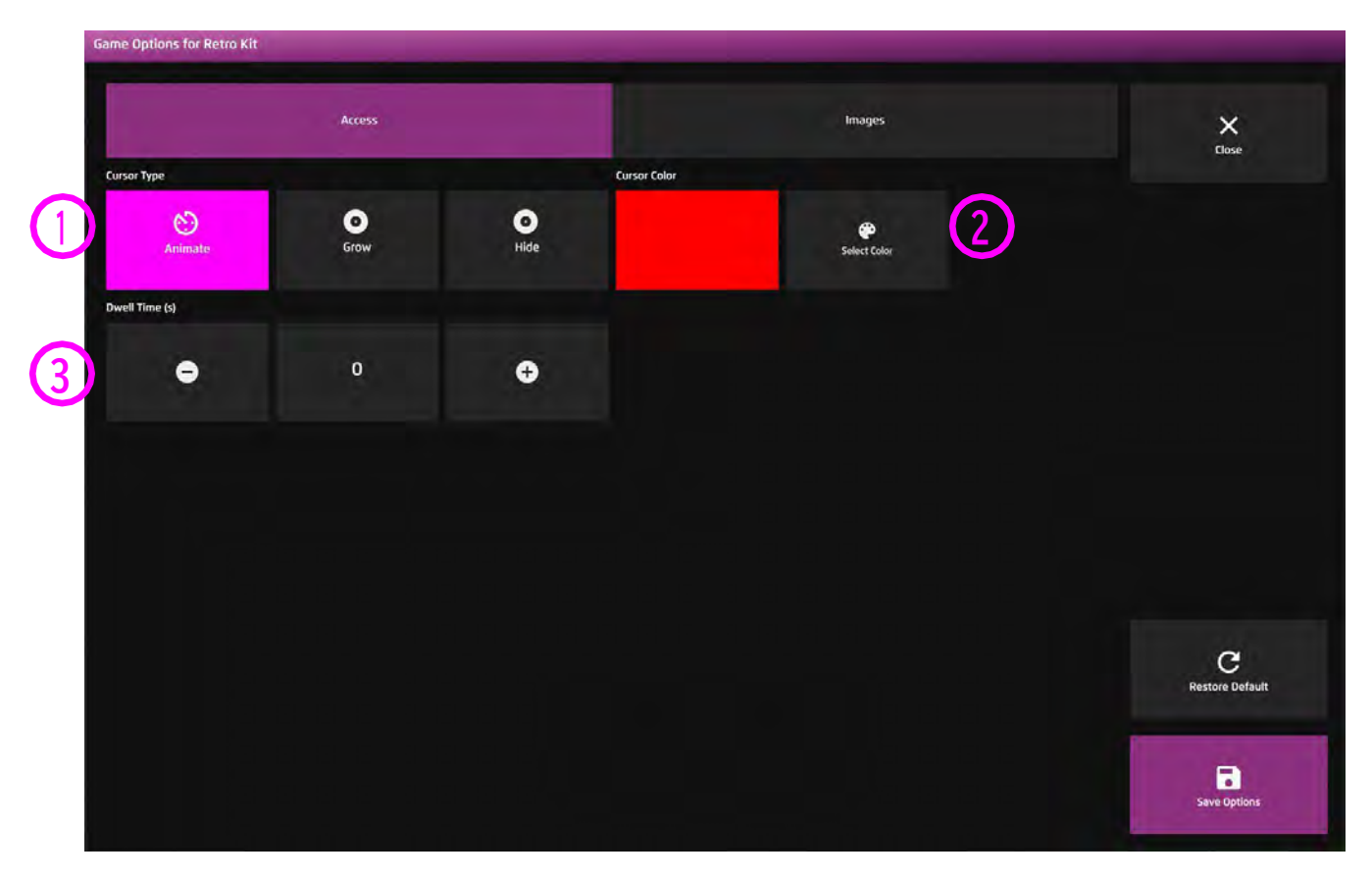

**1**

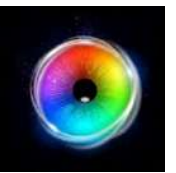

#### **レトロキット - 画像オプション**

背景画像 - メインの背景として使用したい画像を 追加します。センサリー アイFX 2メディアライブ ラリから選択するか、独自の画像をアップロードし てください。デフォルトは「なし」です。

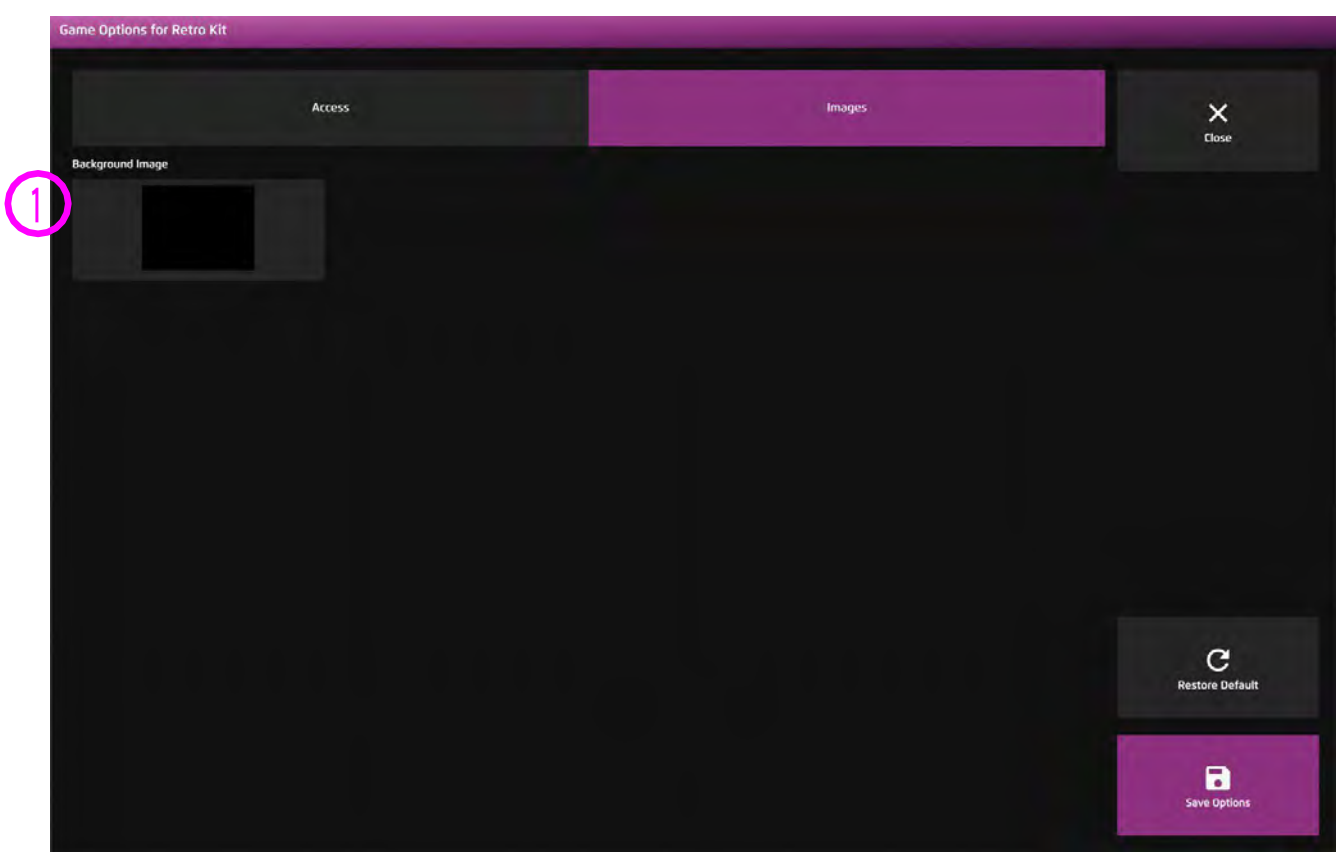

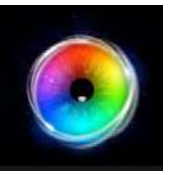

# **レベル 5 視線の制御**

視線の制御アクティビティは、ユーザーが視線のより高いコントロール能力、より高い精度、そし

て停留とスイッチの起動機能をより詳細に理解するのに役立ちます

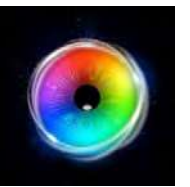

## **レベル 5: アクティビティーの概観**

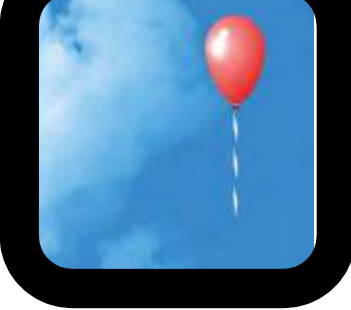

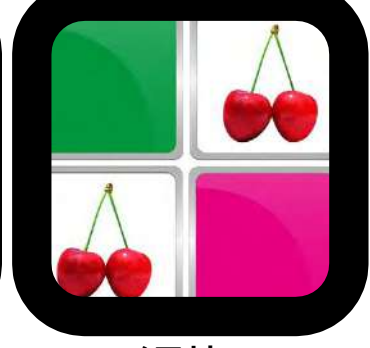

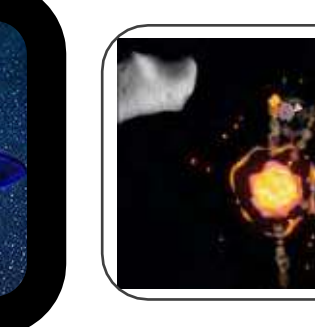

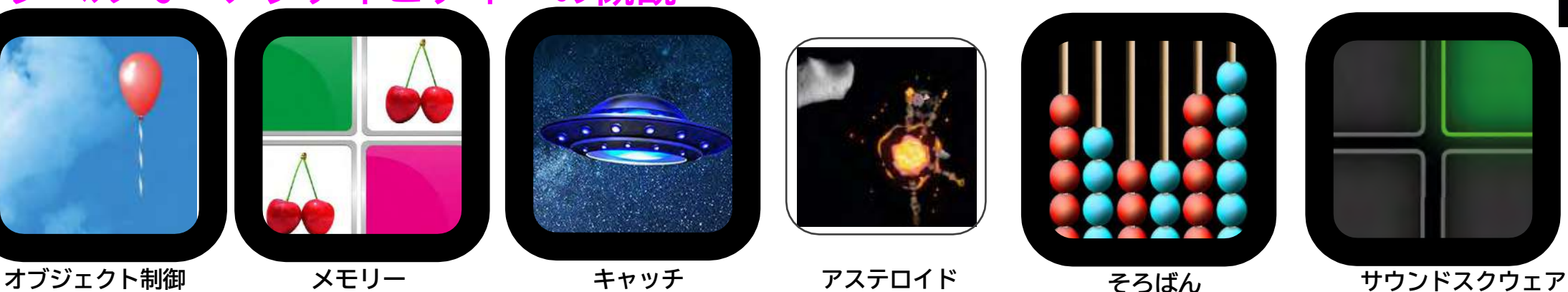

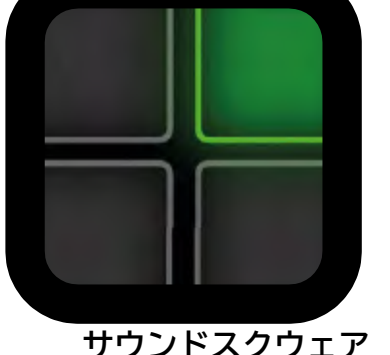

#### **全てを1つにする**

レベル 5

#### **ラッチーつかむ**

オブジェクト制御アクティビティのバ ルーン画像(またはアップロードした カスタム画像)は、視線の停留によっ てカーソルをラッチ(しっかりつかん で)して移動するように設計されてい ます。これは、ドラッグ&ドロップの 機能を簡単に紹介するものです。ラッ チを解除するには、画面から目を離し てください。

#### **記憶**

メモリーでペアをマッチングさせるこ とは、短期的な視覚的記憶を発達させる のに役立ちます。最初は1組のペアから 始めて、インタラクションフィードバッ クに慣れさせ、次に2×2、といった具合 に増やしていきます。重要単語などの概 念を追加するために、独自の画像を使用 してください。

#### **正確さ**

アステロイドのアクティビティでは、 わざと軌道を乱したりして、新しいレ ベルのチャレンジをしています。この アイデアは、コミュニケーター5やTD スナップのような他のタイプのソフト ウェアで行う必要があることよりも複 雑なことを、ユーザーが目で行えるよ うにすることです。

#### **コントロール**

サウンドスクウェアには、ユーザーがさ まざまな楽器をオン・オフできる「ト ラックビルディング」というモードがあ ります。ここでは、楽器を追加したり削 除したりすることで、ユーザーはコント ロールスキルを身につけることができま す。モチベーションを維持するために、 さまざまな音の組み合わせを試してみて ください。

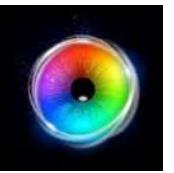

#### **メモリー**

メモリーは、ペアをすべて揃えると大き な歓声が上がる、楽しいマッチングゲー ムです。各サイクルごとに内容がランダ ムになるように設計されているので、2 回目以降は同じ内容にはなりません。

メモリーは、選択する力を養い、思い出 す力や視覚的な記憶力を養うのに役立ち ます。ユーザーの興味に合わせて、設定 で画像を変更したり、プレイ中のペアの 数を変更したりします。

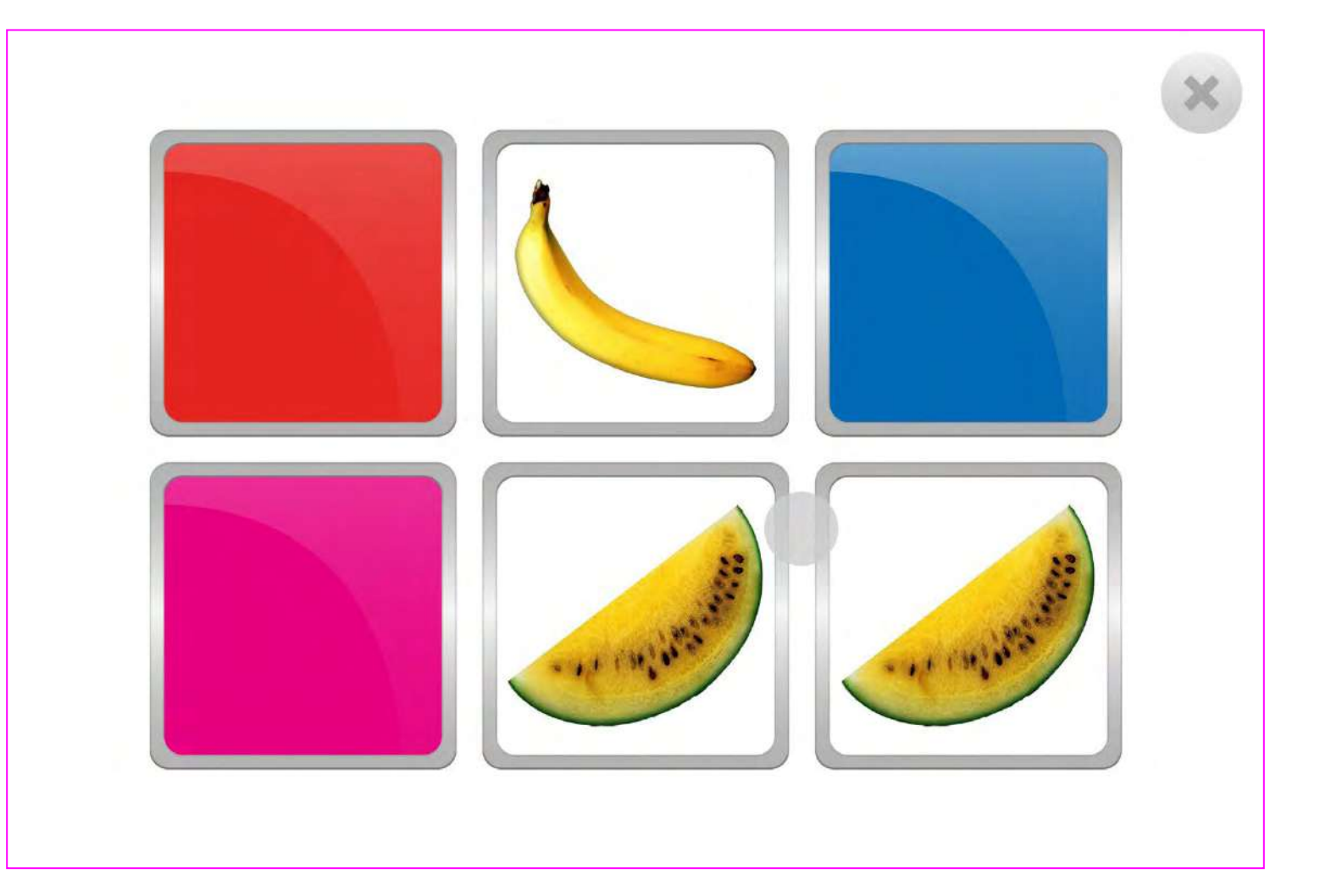

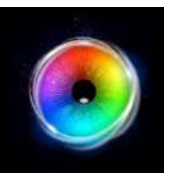

### **メモリー - ゲームオプション**

ペア数-1~8ペアの間で定義します。デフォルトは3 組です。 **1**

背景画像 - メインの背景として使用したい画像を 追加します。センサリー アイFX 2のメディアライ ブラリから選択するか、自分でアップロードしま す。デフォルト=なし。 **2**

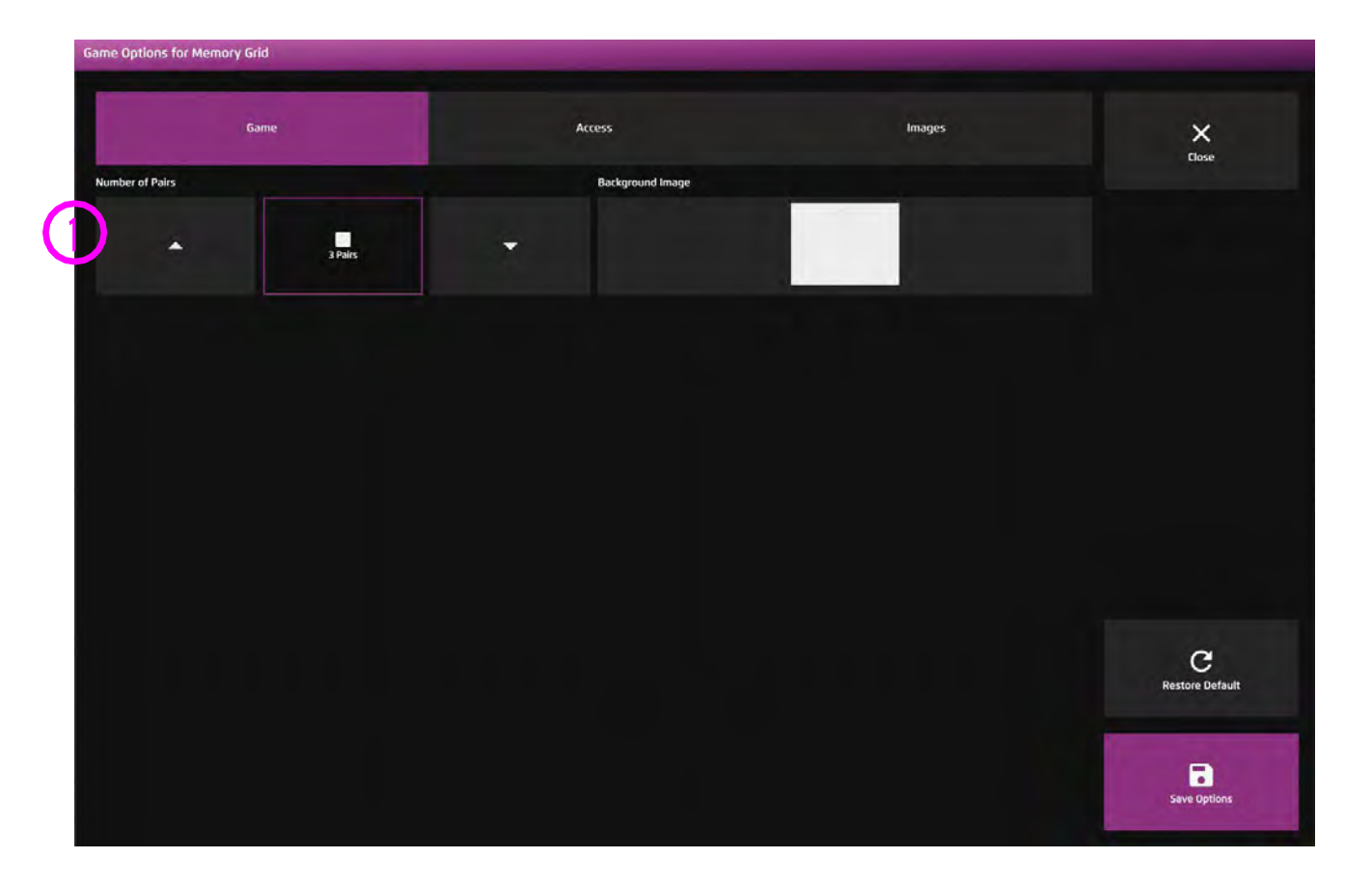

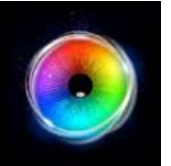

#### **メモリー - アクセス・オプション**

#### **停留モード** – 下記から選択 **1**

1.停留ロック - 視線がオブジェクトの近くにある とき、カーソルがオブジェクトにくっつきます。

2. カーソル停留 (デフォルト) ーカーソルは視線と 一緒に移動し、オブジェクトにくっつきません。

3.視線スイッチ - オブジェクトを見て、スイッチ を使用して起動します。

カーソルカラー - クリックして色を選択し、カーソル カラーをカスタマイズします。デフォルトは赤です。 **2**

カーソルタイプ - カーソルをアニメーションさせる か、グロウ(拡大)させるかを選択します。デフォル トはアニメーションです。 **3**

停留時間 - 0~5秒の間で0.1秒刻みで停留時間を選択 します。デフォルト=1秒 **4**

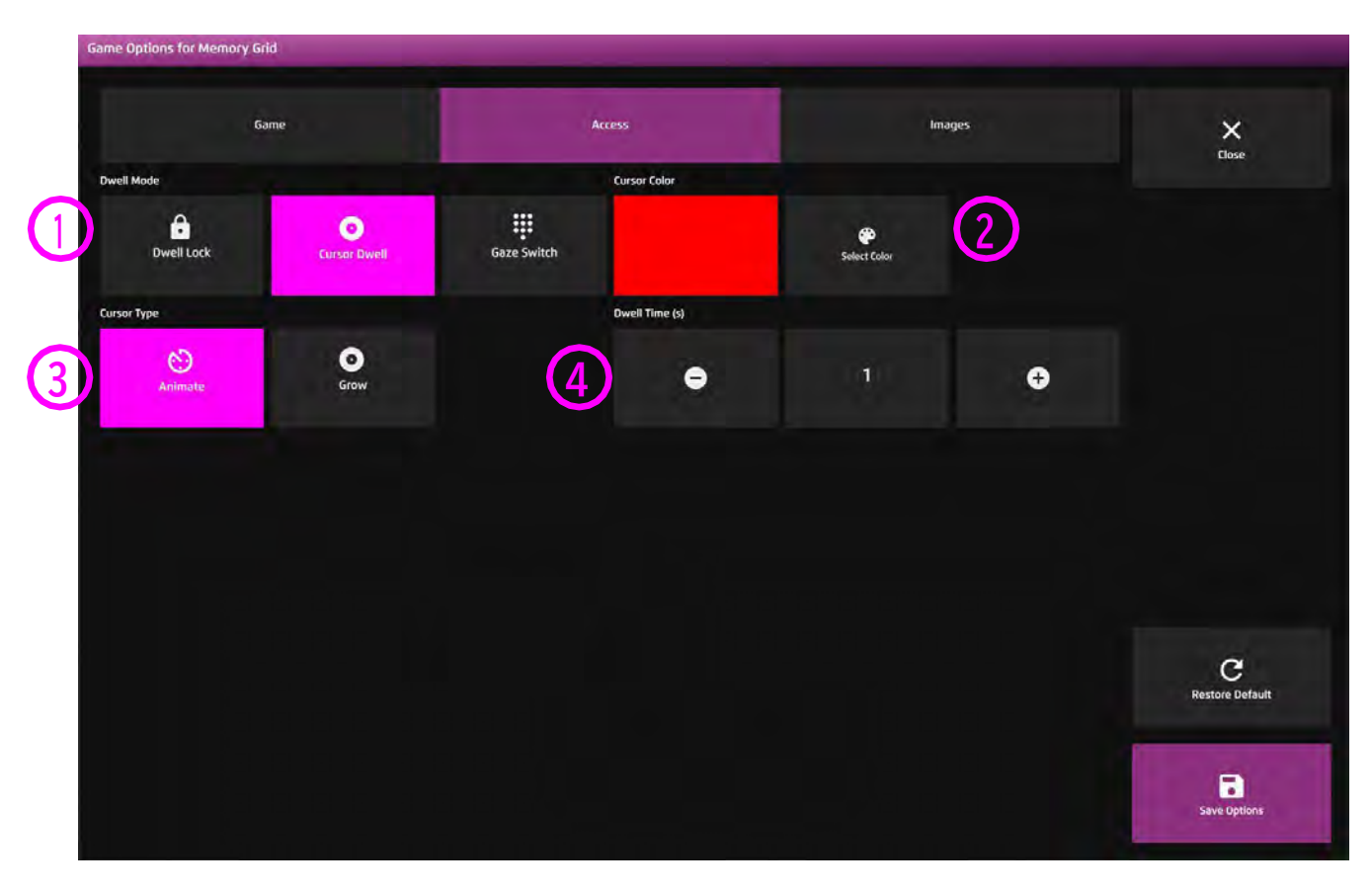

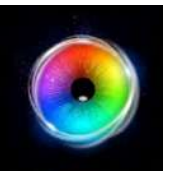

#### **メモリー - 画像オプション**

画像 - メモリーペアに使用する画像を追加します。セ ンサリー アイFX 2 メディア ライブラリから選択する か、自分でアップロードしてください。 **1**

画像は透明度のあるPNGで、サイズは126×126~ 512×512ピクセルである必要があります。

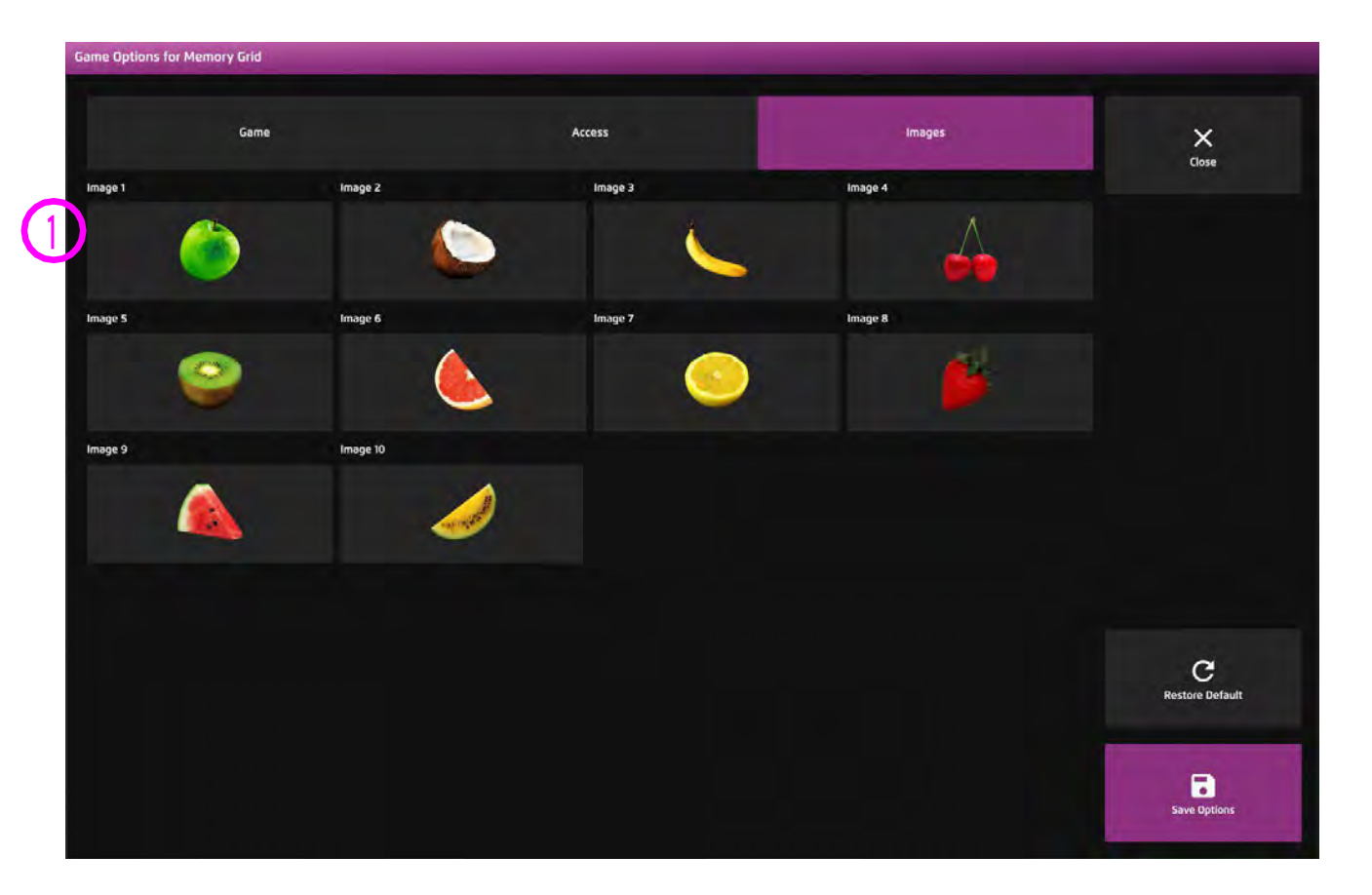

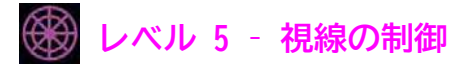

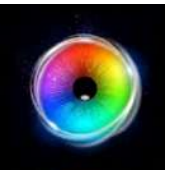

#### **キャッチ**

空飛ぶ円盤やハチのオブジェクトが、あなたの視 線を避けて画面内を飛び回るのを、あなたは キャッチできますか?オブジェクトは、画面の片 側に入り、反対側に浮いて上下に動きながら移動 します。動きの軌跡は毎回異なります。ユーザー がオブジェクトにぶつかると、アニメーションで 画面下に落下します。停留時間を長くすると難易 度が上がります。

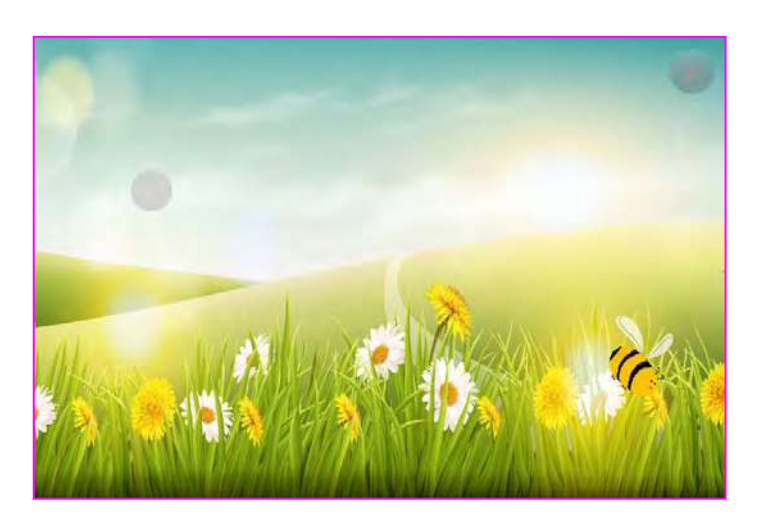

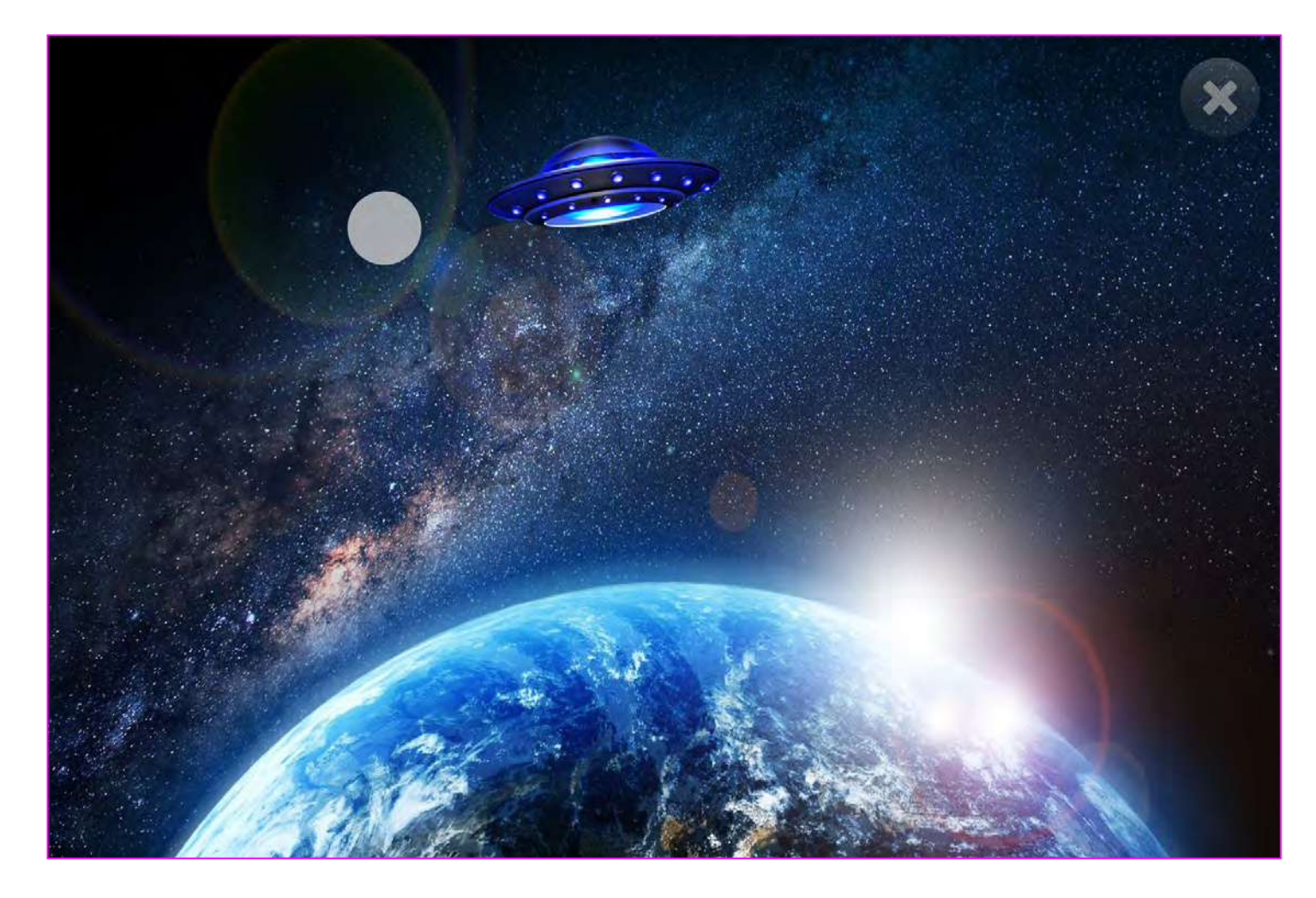

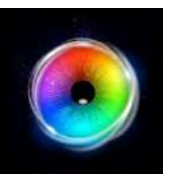

**キャッチ - ゲームオプション**

アクティブオブジェクト - 2つのアクティビティテーマ **1**から選択します。

UFO (デフォルト) - 地球に到達するUFOを停止します。 ハチ - ハチを捕まえる

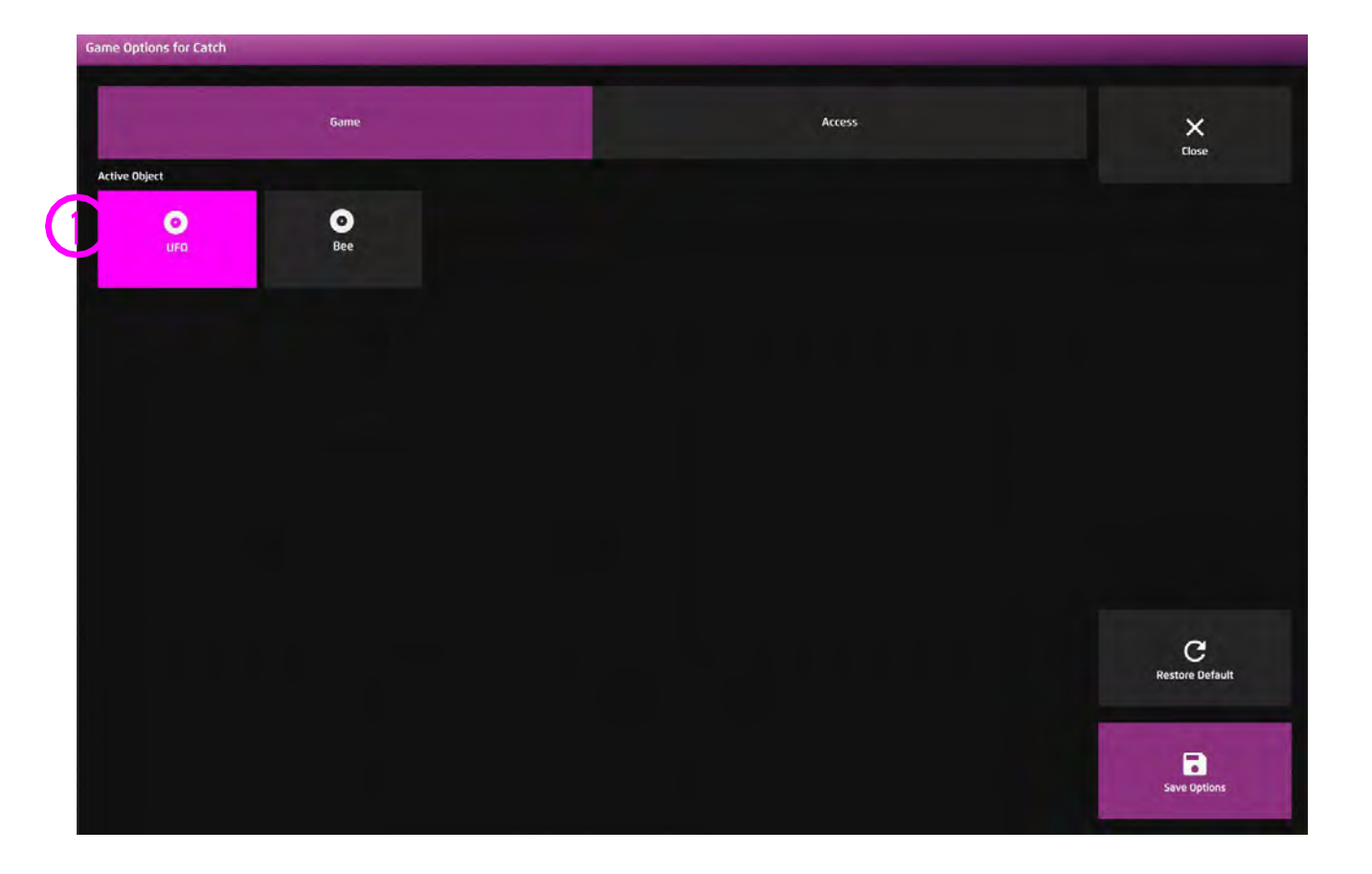

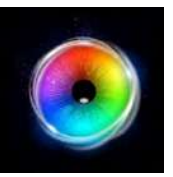

### **キャッチ - アクセス・オプション**

カーソルタイプ - カーソルをアニメーションさ **1** せるか、グロウ(拡大)させるか、隠すかを選 択します。デフォルトはアニメーションです。

カーソルカラー - カーソルの色をカスタマイズ **2 3** するために、色の選択をクリックします。デ フォルトは赤です。

停留時間 - 停留時間を-0~5秒の間で0.1秒刻み で選択します。デフォルト=0 **3**

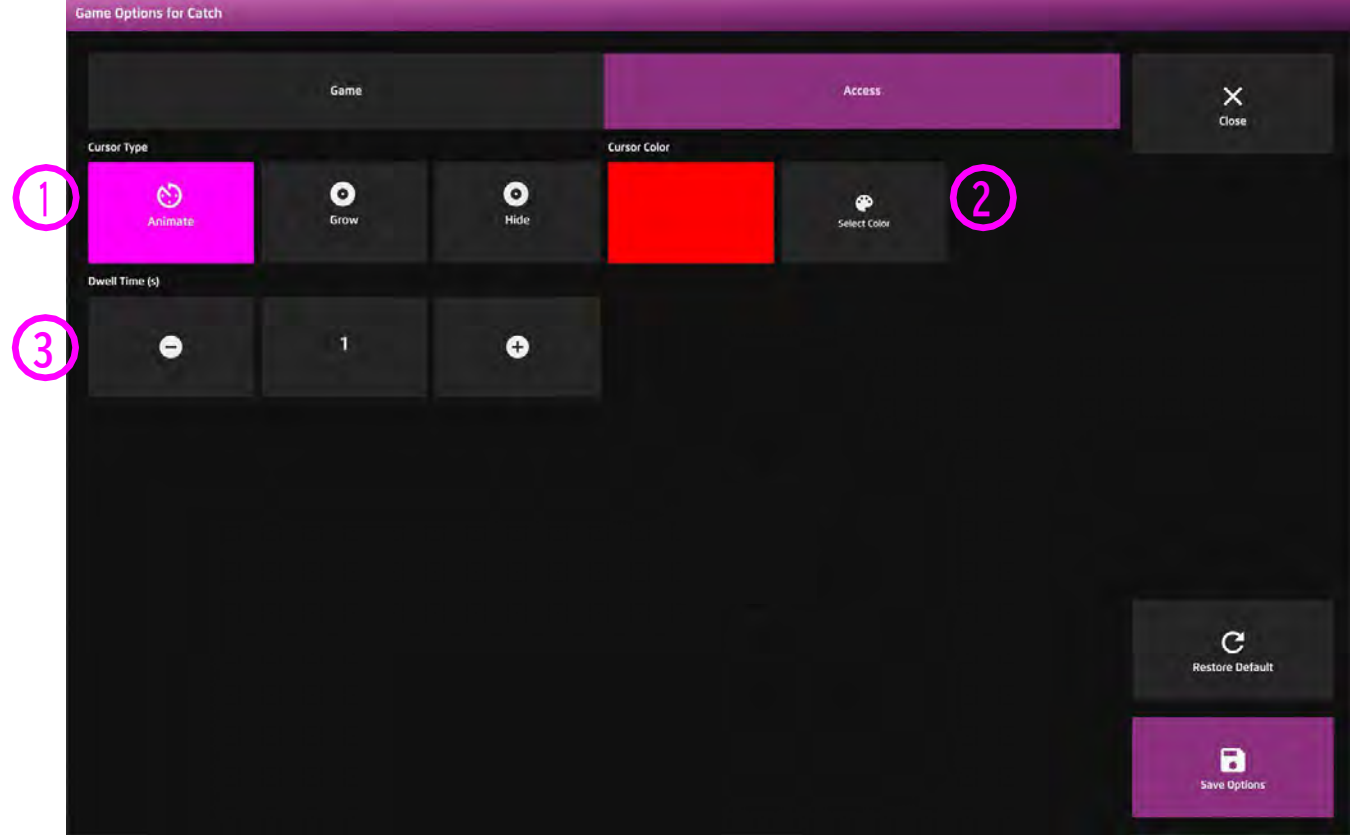

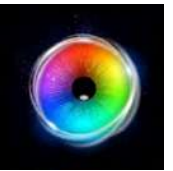

### **そろばん**

そろばんは、「停留時間」と「根気」が大 切です。ここでは、1秒間の停留時間と56 個のイメージターゲットを紹介します。こ のアイデアは、すべてのターゲットが消え るまで、各ターゲットに1秒間注意を集中 させるというものです。これは非常に反復 的なものですが、他の活動とは異なり、停 留の概念を強化するのに役立ちます。刺激 画像、停留方法などは設定で変更可能で す。

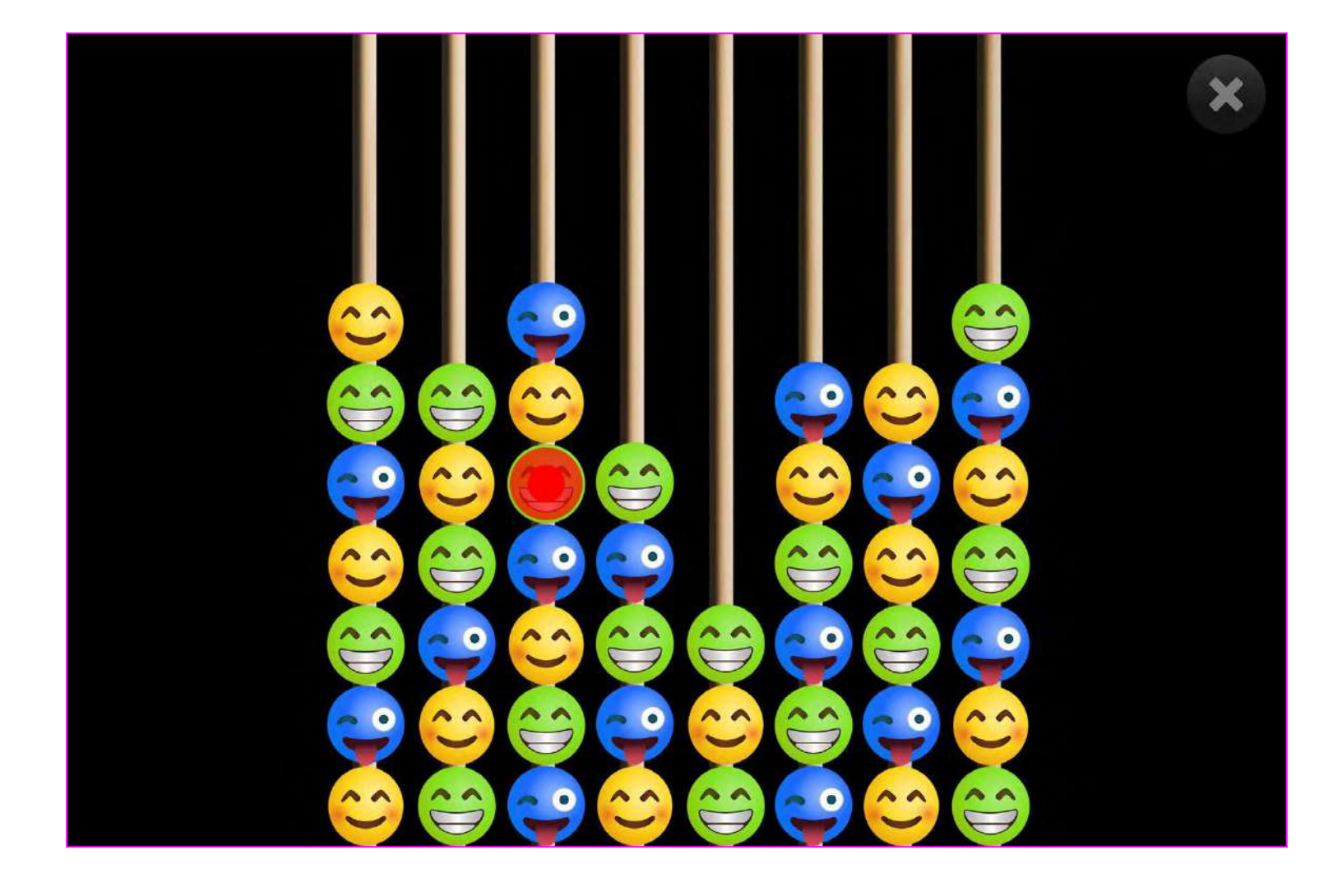

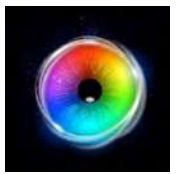

#### **そろばん - アクセス・オプション**

#### **停留モード** – 下記から選択 **1**

1.停留ロック - 視線がオブジェクトの近くにある とき、カーソルがオブジェクトにくっつきます。

2.カーソル停留(デフォルト)ーカーソルは視線と 一緒に移動し、オブジェクトにくっつきません。

3.視線スイッチ - オブジェクトを見て、スイッチ で決定します。

- カーソルカラー クリックして色を選択し、カー ソルカラーをカスタマイズします。デフォルトは赤 です。 **2**
- カーソルタイプ カーソルをアニメーションさせ **3** るか、グロウ(拡大)させるかを選択します。 デフォルトはアニメーションです。

停留時間 - 0~5秒の間で0.1秒刻みで停留時間を選 択します。デフォルト=1秒 **4**

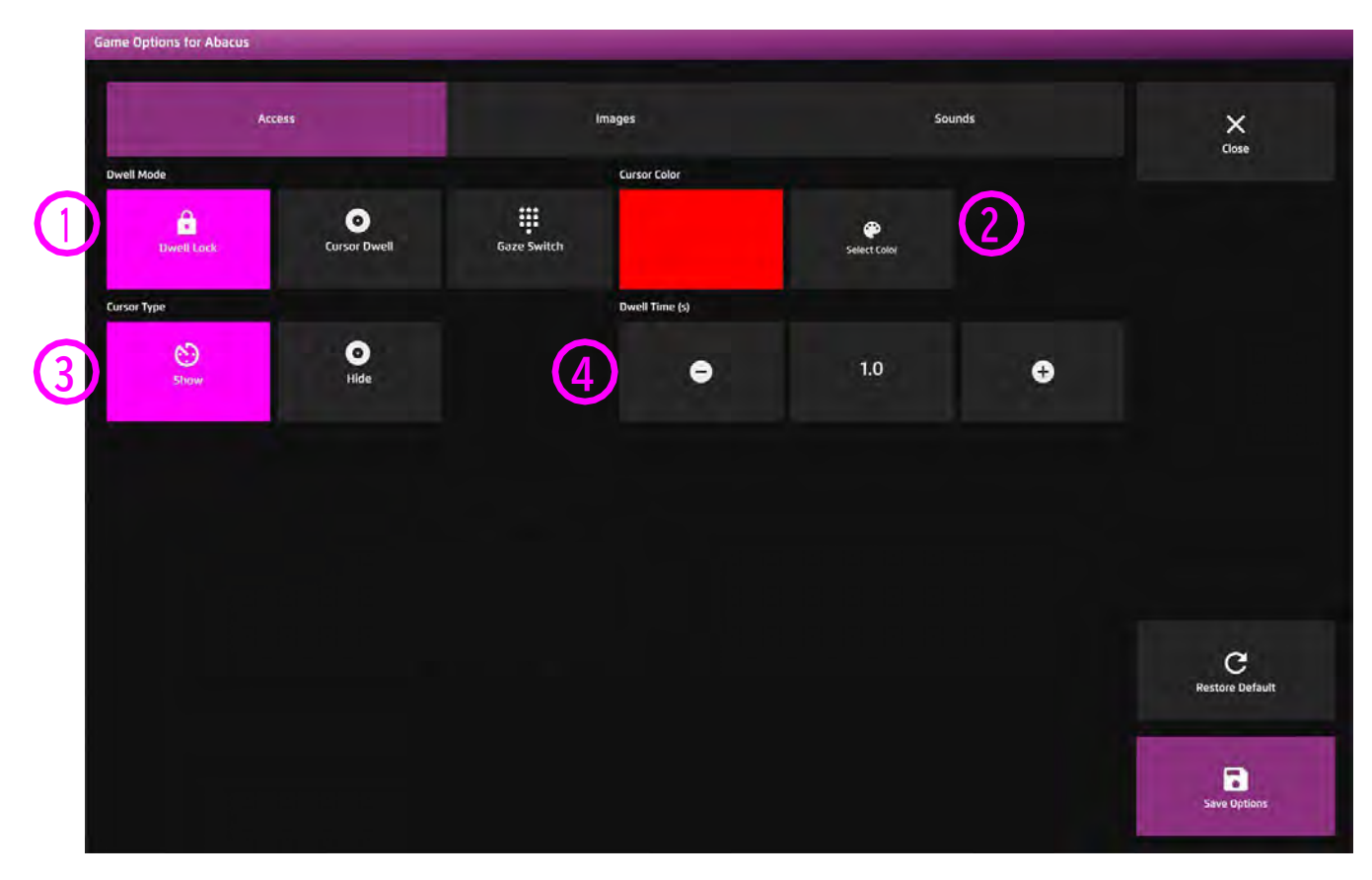

**2**

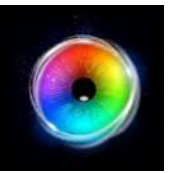

#### **そろばん - 画像オプション**

背景画像 - メインの背景として使用したい画像を 追加します。センサリー アイFX 2メディアライブ ラリから選択するか、独自の画像をアップロードし てください。デフォルトはなしです。 **1**

オブジェクト画像 - ターゲットオブジェクトとし て使用したい画像を追加します。センサリーアイFX 2メディアライブラリから選択するか、独自のもの をアップロードします。 画像は透明度のあるPNGで、126 x 126 - 512 x 512

ピクセルの間のサイズである必要があります。

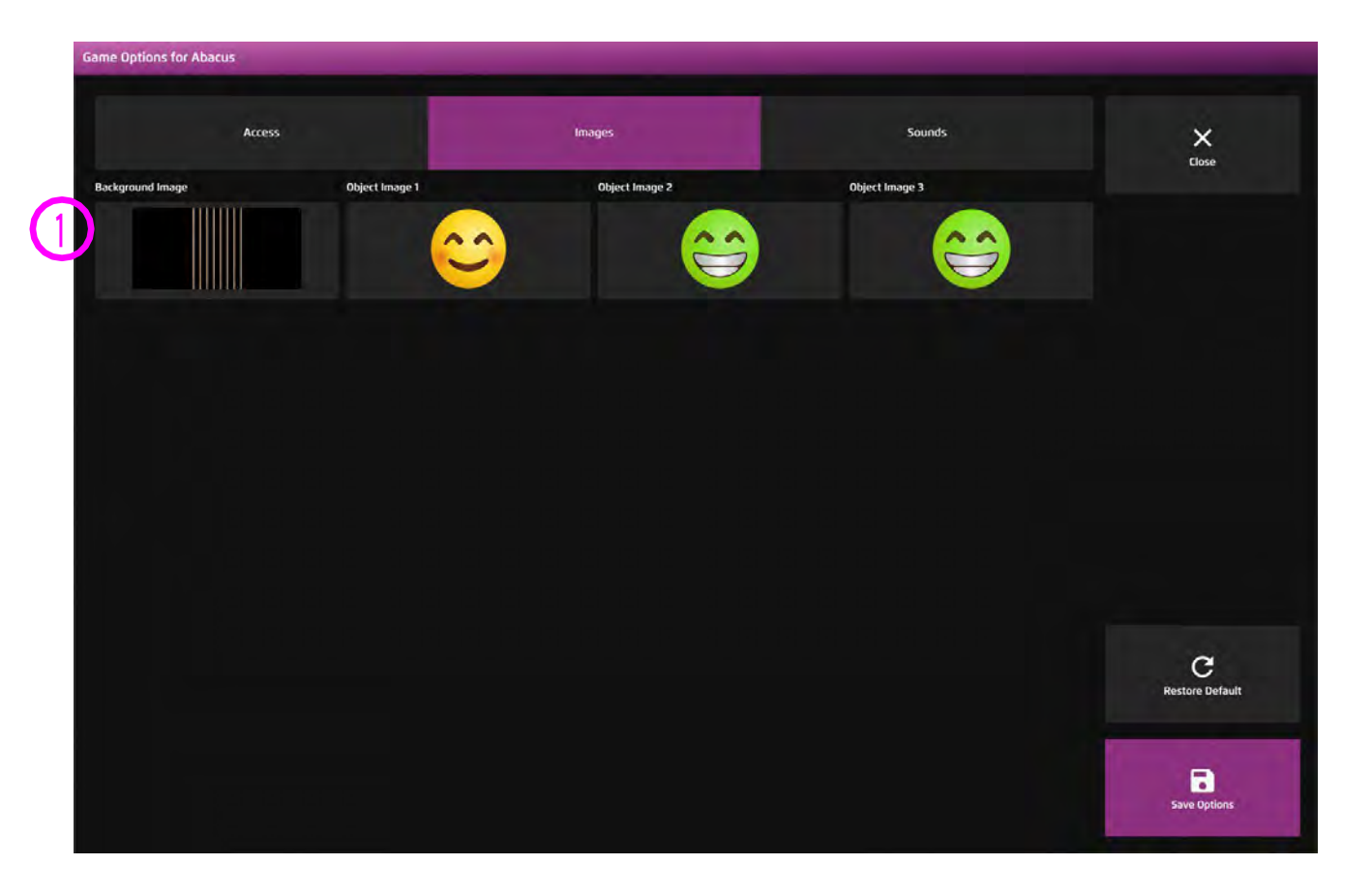

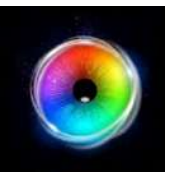

#### **そろばん - サウンド・オプション**

ドロップ音 - そろばんの珠が落ちるときの音を追 加します。メディアライブラリから選択するか、 または自分で作成した.mp3オーディオファイルを アップロードしてください。 ポップ音 - 一番上の列でそろばんを見つめたとき のポップ音を追加します。メディア・ライブラリ から選択するか、独自の.mp3オーディオ・ファイ **1 1**

ルをアップロードしてください。

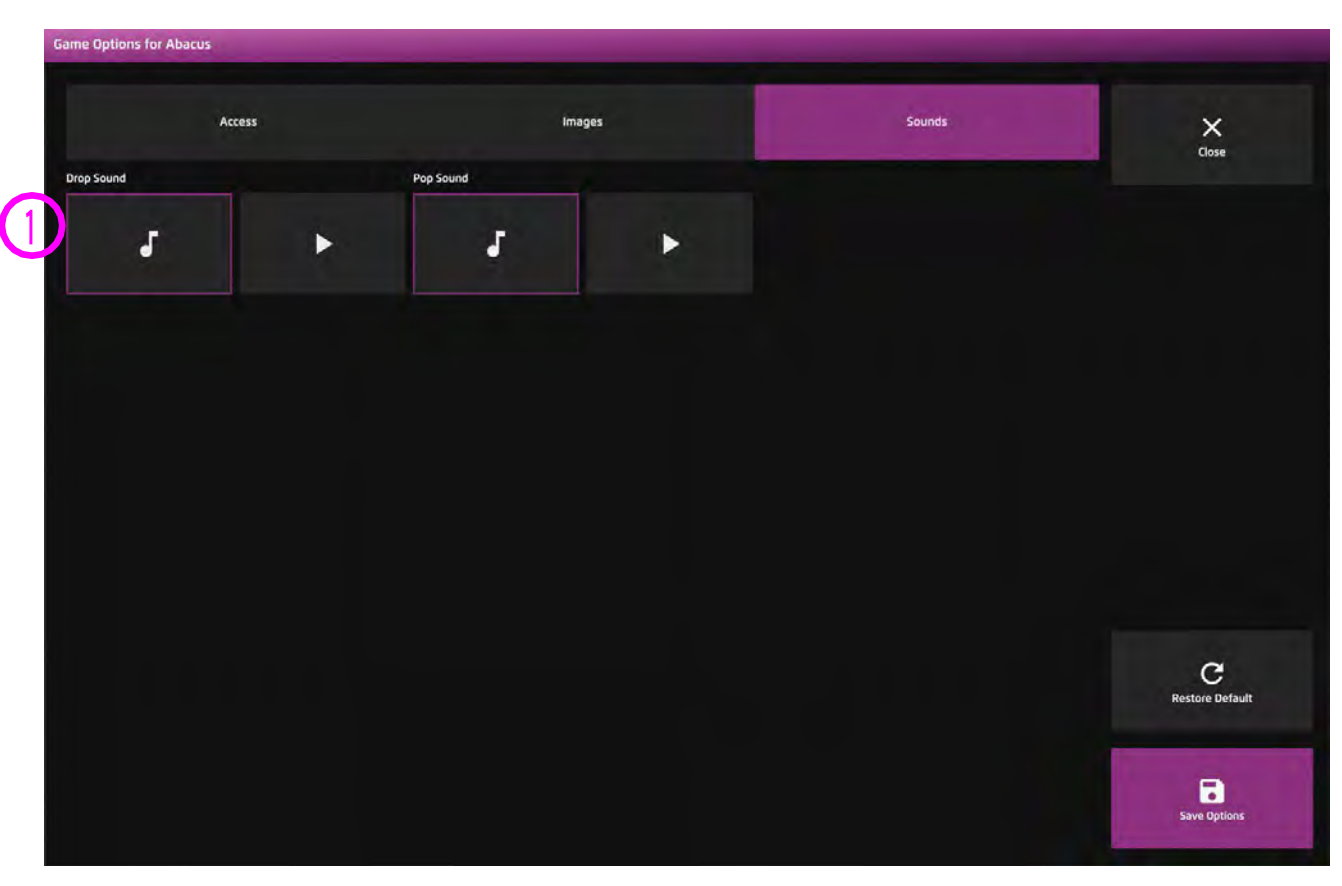

ヒント! 1秒以下の短いサウンドクリッ プを選択することをお勧めします。

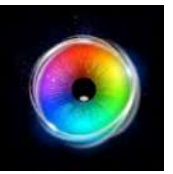

### **アステロイド**

アステロイド‐小惑星は画面中央に現れ、 ユーザーに向かって大きくなっていきま す。あなたは、小惑星が通り過ぎる前に撃 ち落とすことができますか?アステロイド が描く軌跡は、ターゲティングアプリの中 で最も難しいかもしれません。正確なター ゲティングスキルが要求されます。小惑星 は、画面のあらゆる場所をカバーし、視線 が衝突すると爆発するようにプログラムさ れています。難易度を上げるには、停留時 間を長くします。小惑星の画像は設定によ り変更可能です。

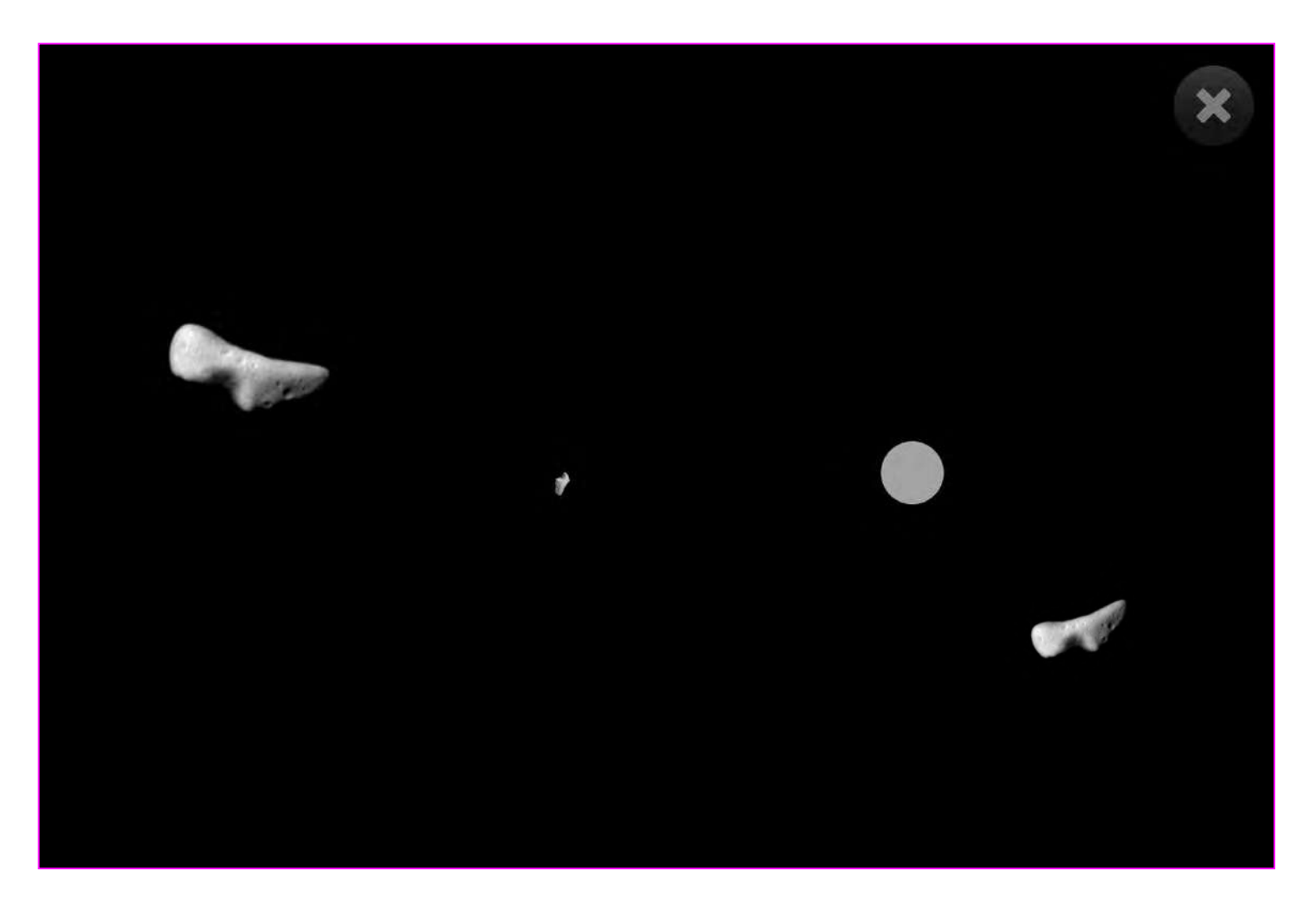

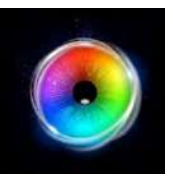

### **アステロイド - アクセス・オプション**

カーソルタイプ - カーソルをアニメーションさ せるか、グロウ(拡大)させるか、隠すかを選 択します。デフォルトはアニメーションです。 **1**

カーソルカラー - カーソルの色をカスタマイズ **2 3** するために、色の選択をクリックします。デ フォルトは赤です。

停留時間 - 停留時間を-0~5秒の間で0.1秒刻み で選択します。デフォルト=0 **3**

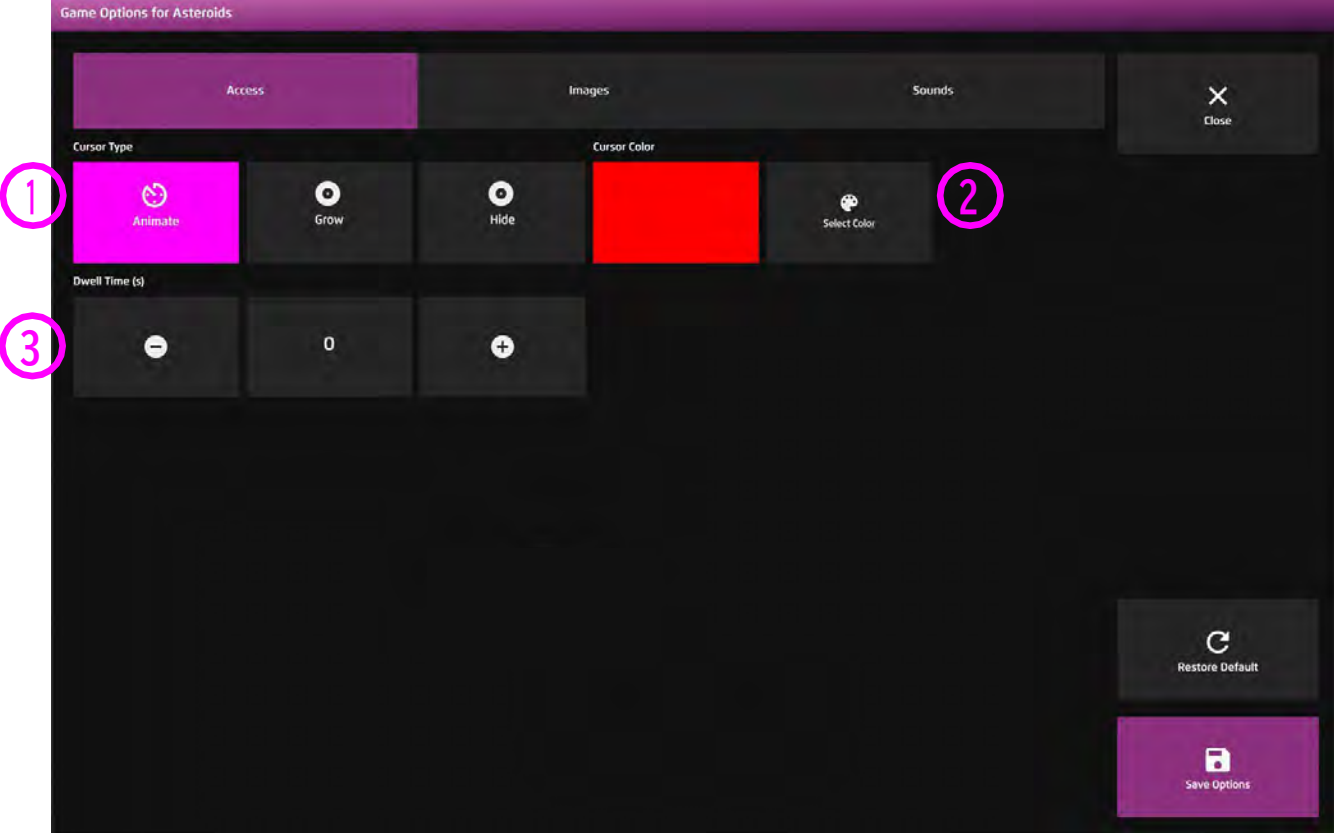

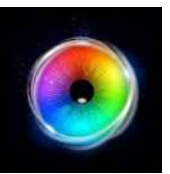

#### **アステロイド - 画像オプション**

**背景画像 - メインの背景として使用したい画 像を追加します。センサリー アイFX 2メディ アライブラリから選択するか、独自の画像を アップロードしてください。デフォルトはなし です。 1**

**オブジェクト画像 - ターゲットオブジェクト として使用したい画像を追加します。センサ リーアイFX 2メディアライブラリから選択する か、独自のものをアップロードします。 画像は透明度のあるPNGで、126 x 126 - 512 x 2**

**512ピクセルの間のサイズである必要がありま す。**

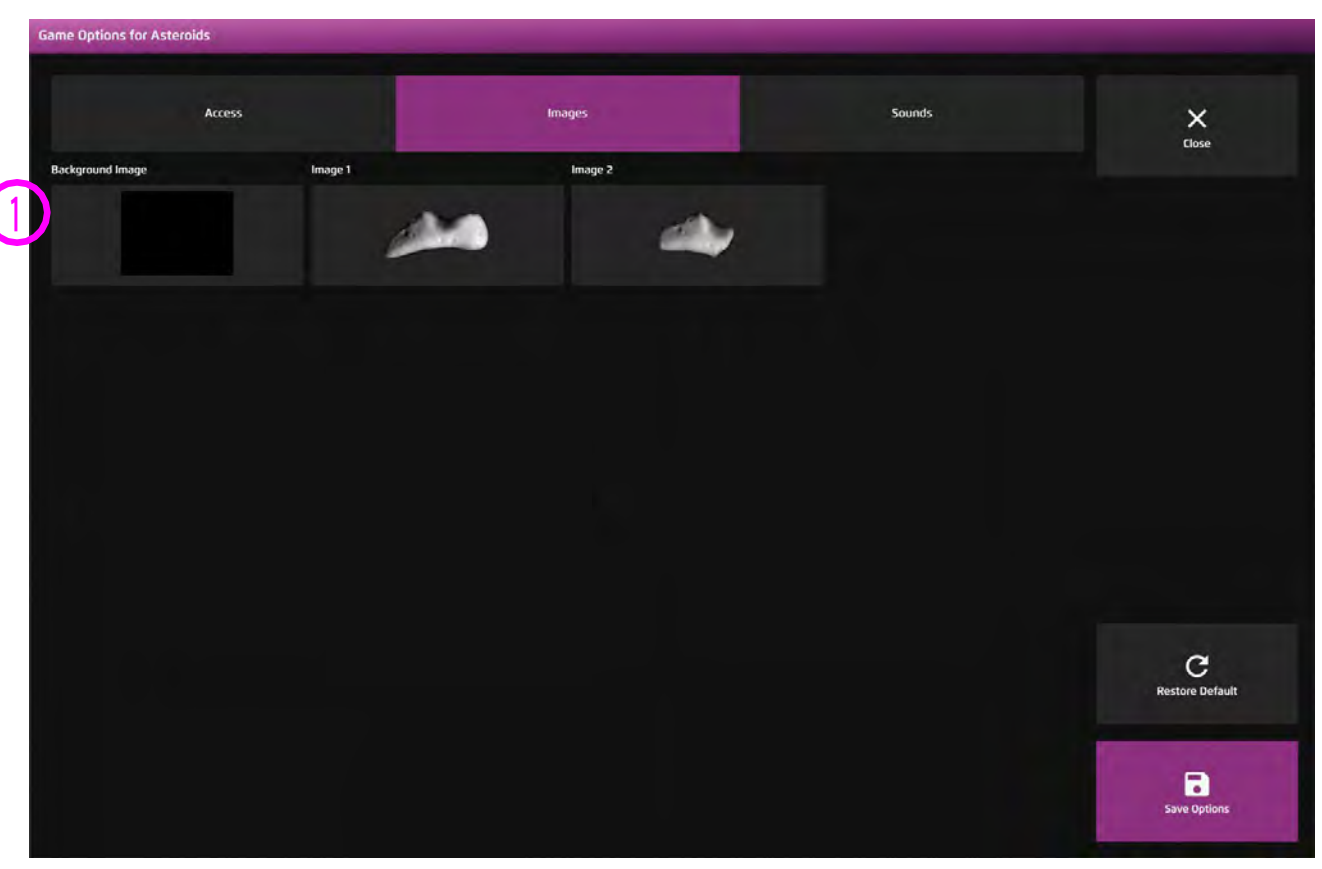

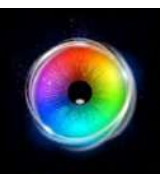

### **アステロイド - サウンド・オプション**

ヒット音 - オブジェクトが破壊されたときのサウ ンドを追加できます。メディアライブラリから選 択するか、独自の.mp3オーディオファイルをアッ プロードしてください。 **1**

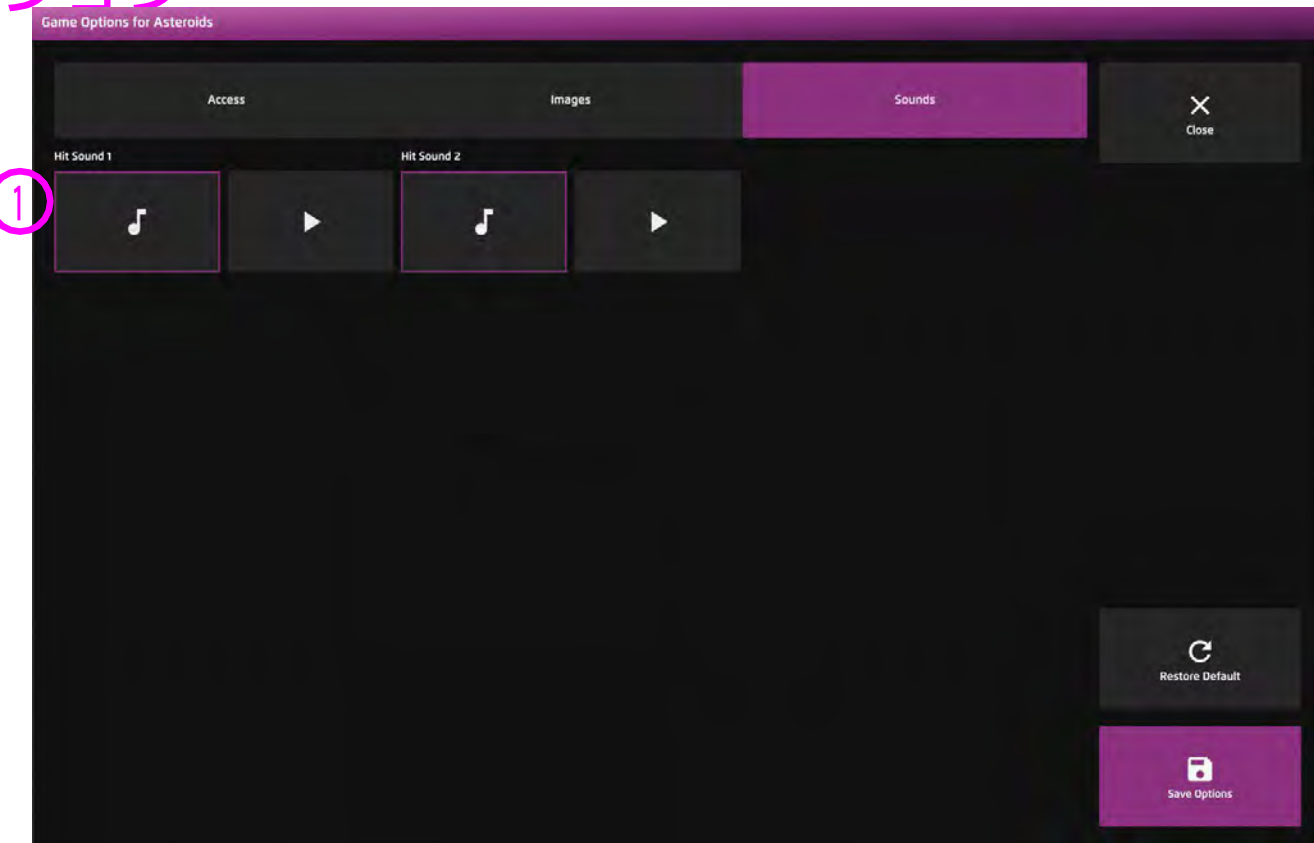

ヒント! 1秒以下の短いサウンドクリッ プを選択することをお勧めします。

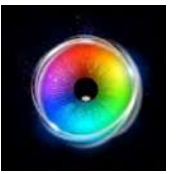

### **オブジェクト制御**

風船が画面の外に流れてしまわないよう に、ターゲットを定めてコントロールする ことは可能ですか?ユーザーが風船を見る と、視線カーソルが風船に固定され、画面 内を移動することができます。ユーザーが 視線をずらすと、風船は注視カーソルから 外れ、画面の下に浮きます。ユーザーが風 船に再び注目しない場合、画面の下端にぶ つかると風船は弾け、すぐに画面の上部に 現れます。このアニメーションによる視覚 的な変化は、ユーザーの注意を再び引きつ けるように設計されています。視覚刺激画 像や背景は、設定で変更できます。

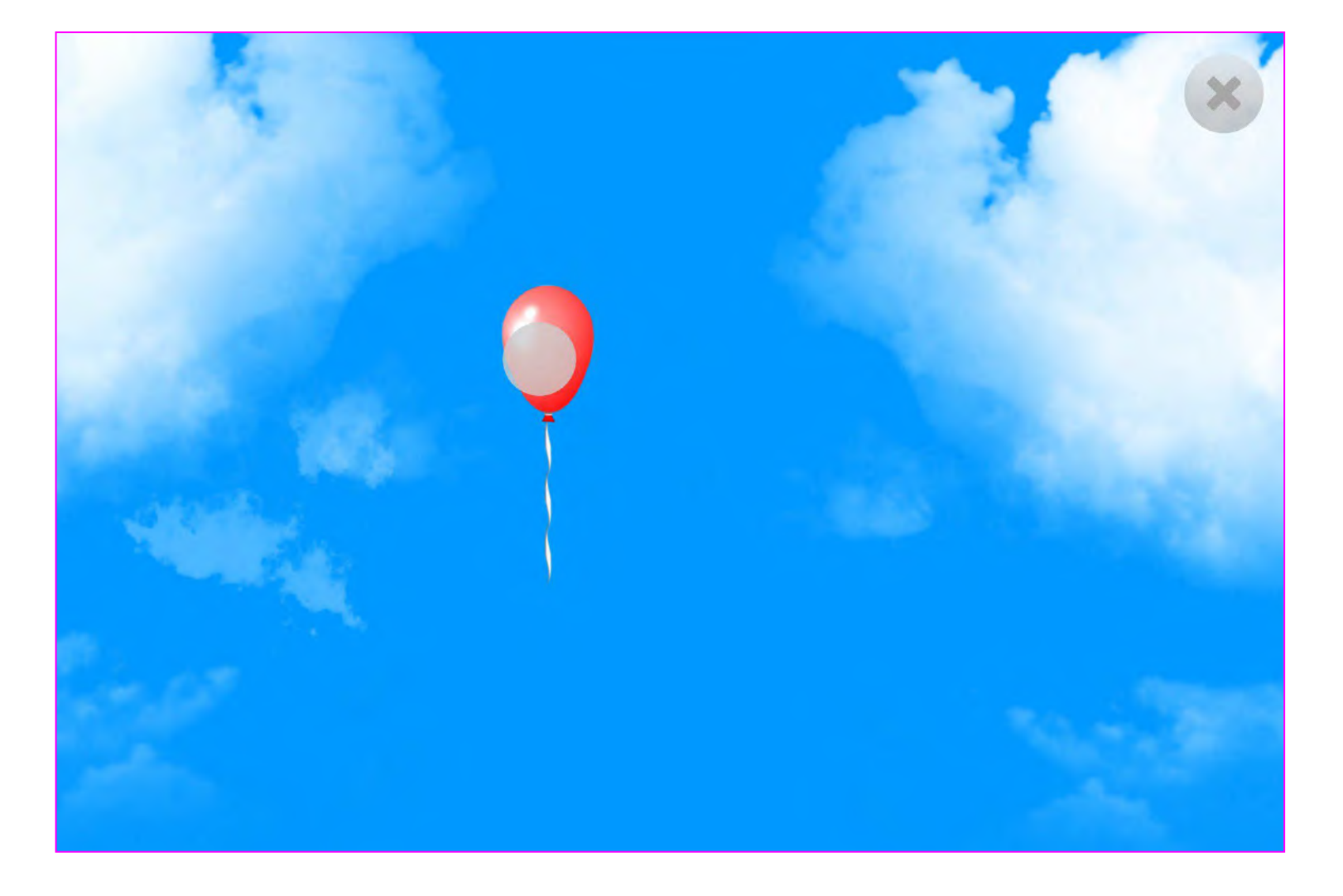

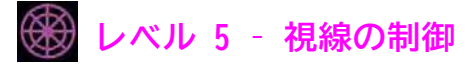

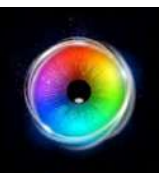

#### **オブジェクト制御 - ゲームオプション**

画像サイズ-刺激画像のサイズを 0.1 ~ 1 の間 で 0.1 刻みで選択します。1が最大のサイズで す。デフォルトは 1 です。 **1**

雲を表示-雲のオン/オフを切り替えます。デフォ ルト = はい (オン) **2**

完全衝突 - C **3**

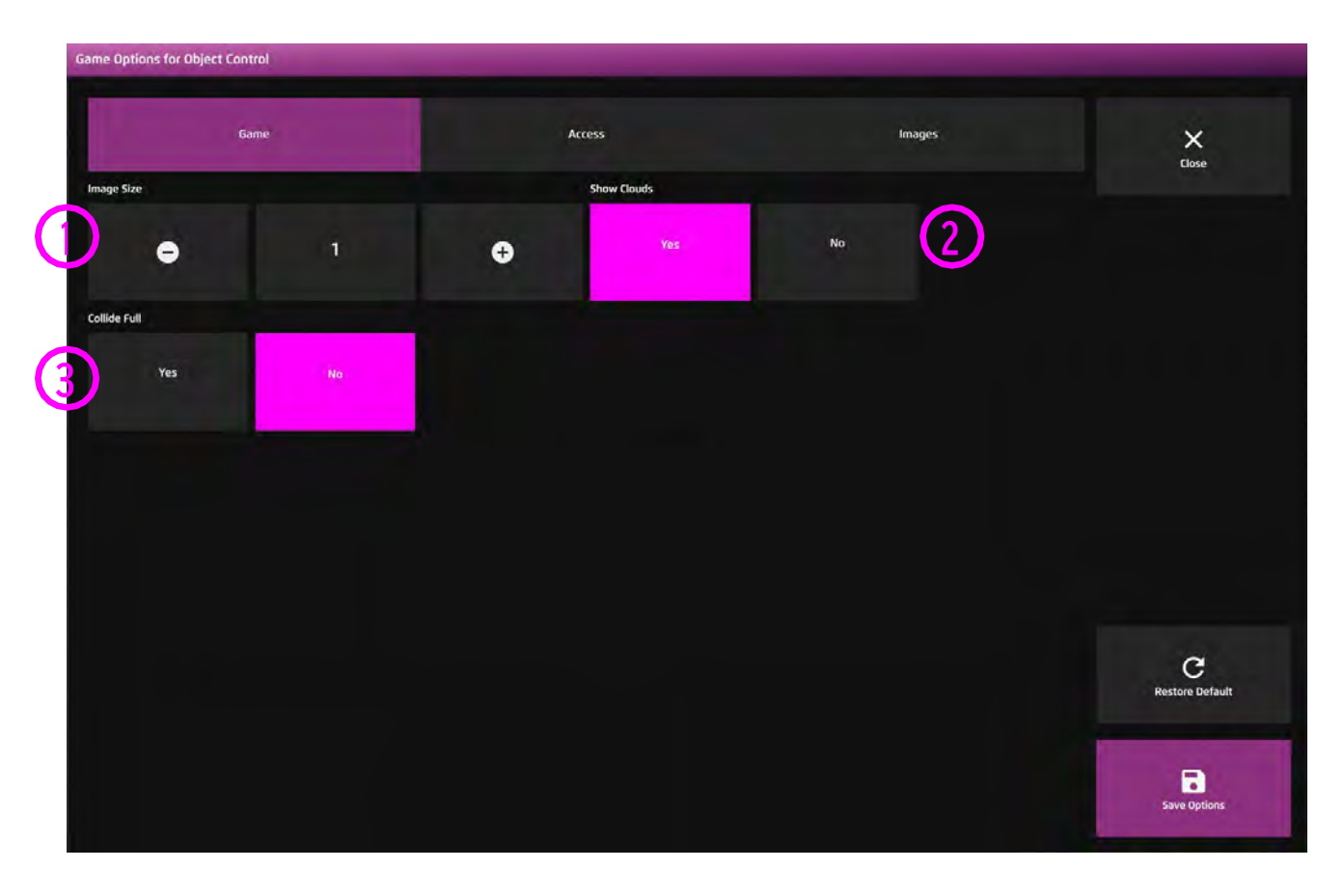
**3**

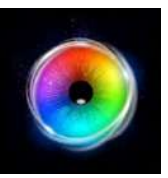

# **オブジェクト制御 - アクセス・オプション**

カーソルタイプ - カーソルをアニメーションさ せるか、グロウ(拡大)させるか、隠すかを選 択します。デフォルトはアニメーションです。 **1**

 $\begin{array}{ccc} \textbf{2)} \text{ } \texttt{1} & \textbf{-1} & \textbf{-1} & \textbf{-1} & \textbf{-1} & \textbf{-1} & \textbf{-2} & \textbf{-3} \end{array}$ するために、色の選択をクリックします。デ フォルトはグリーンです。

停留時間 - 停留時間を-0~5秒の間で0.1秒刻み で選択します。デフォルト=1

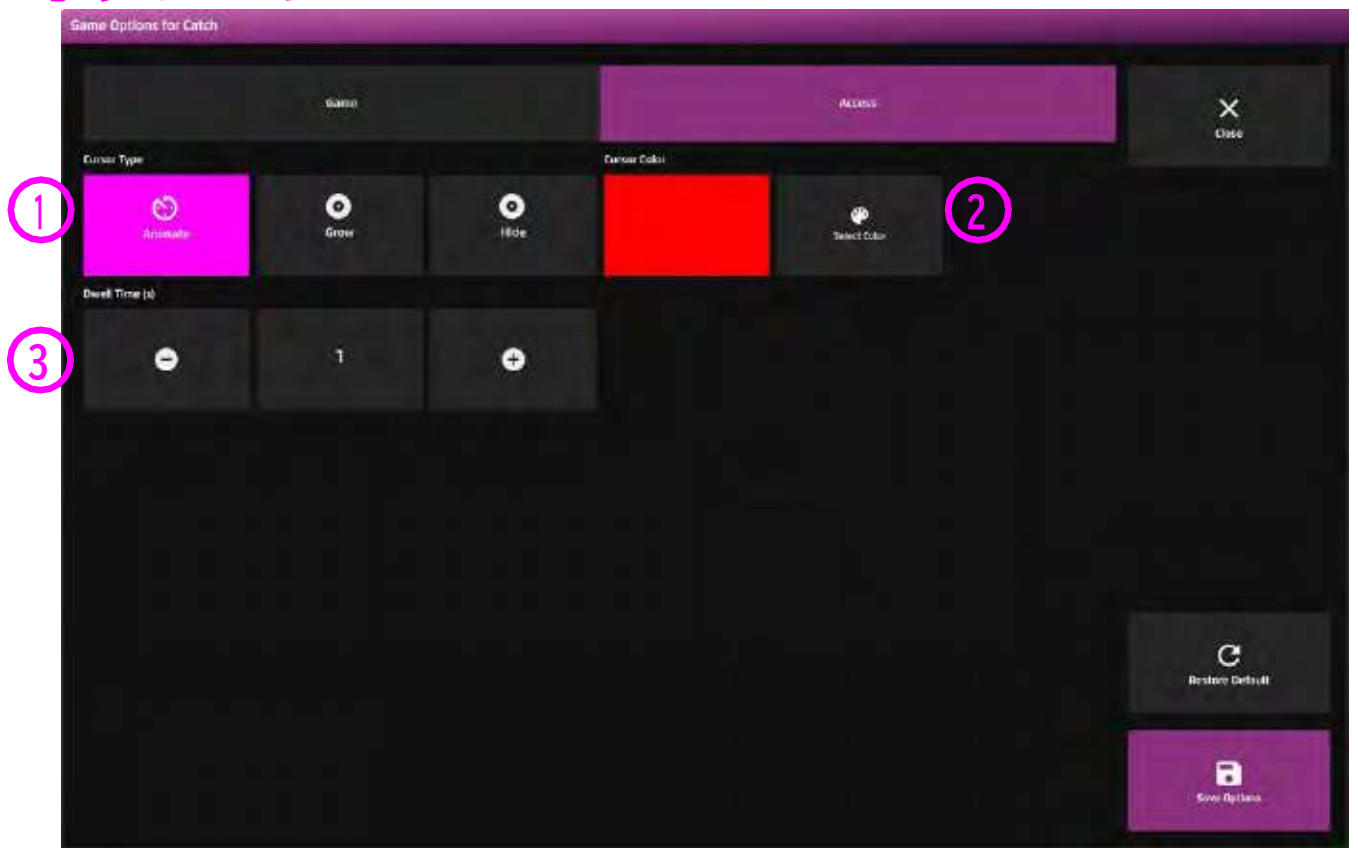

**2**

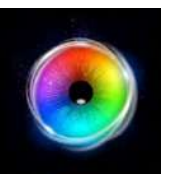

## **オブジェクト制御 - 画像オプション**

背景画像 - メインの背景として使用したい画像を 追加します。センサリー アイFX 2メディアライブ ラリから選択するか、独自の画像をアップロードし てください。デフォルトはなしです。 **1**

オブジェクト画像 - ターゲットオブジェクトとし て使用したい画像を追加します。センサリーアイFX 2メディアライブラリから選択するか、独自のもの をアップロードします。 画像は透明度のあるPNGで、126 x 126 - 512 x 512 ピクセルの間のサイズである必要があります。

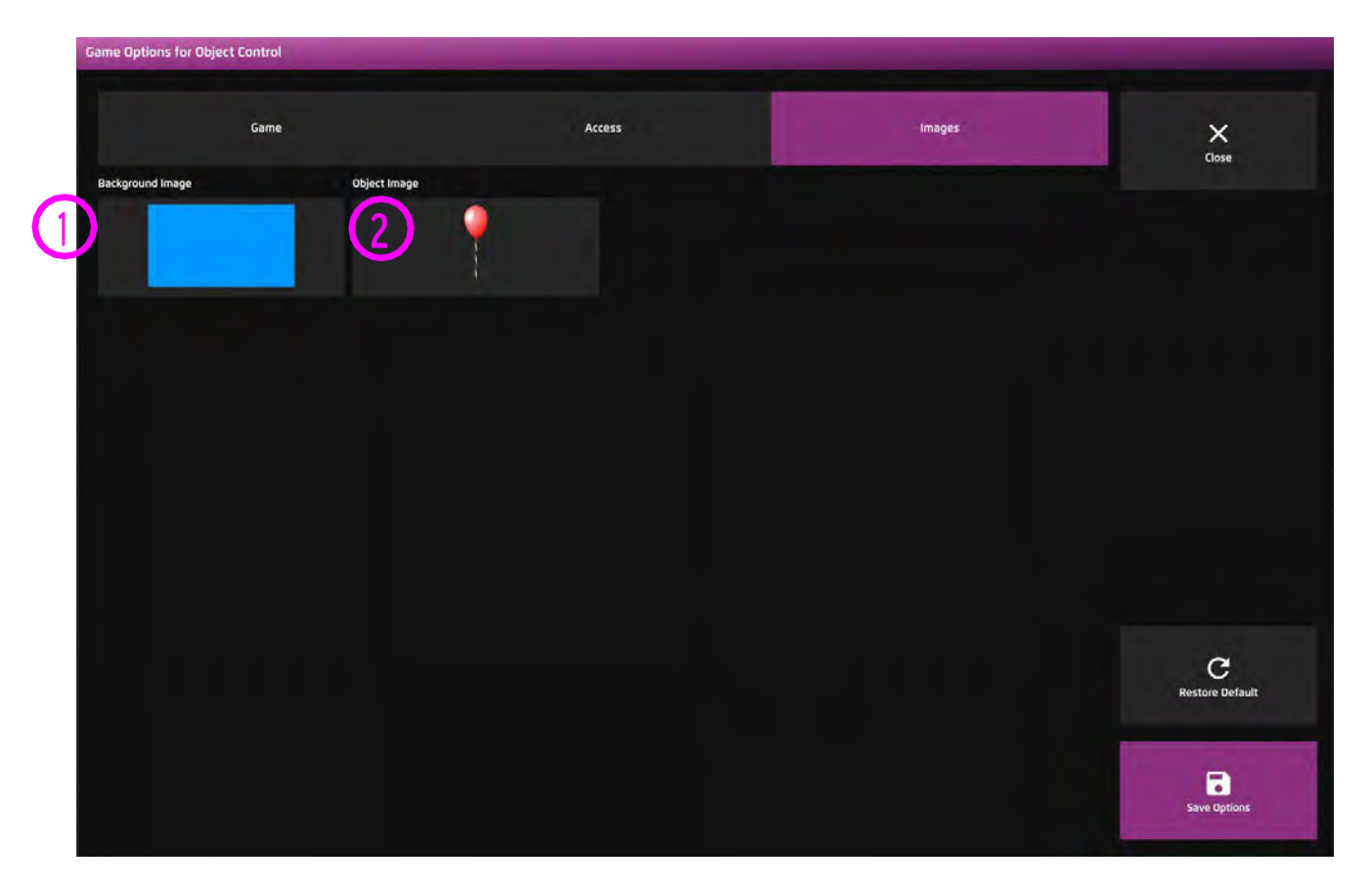

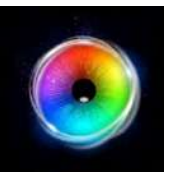

# **サウンドスクウェア**

サウンドスクェアは、6つのファンキーな サウンドパッドのセットです。各パッドに は音と色が割り当てられています。一番左 のパッドはトグルスイッチのような役割を 果たす停留機能を持ち、これが起動すると ドラムループのバッキングトラックをトリ ガーします。トラックビルダーモードを選 択すると、一連のサウンドを停止したり開 始したりすることができます。独自のサウ ンドを追加して、このアクティビティを視 線制御の楽器として使用することができま す。

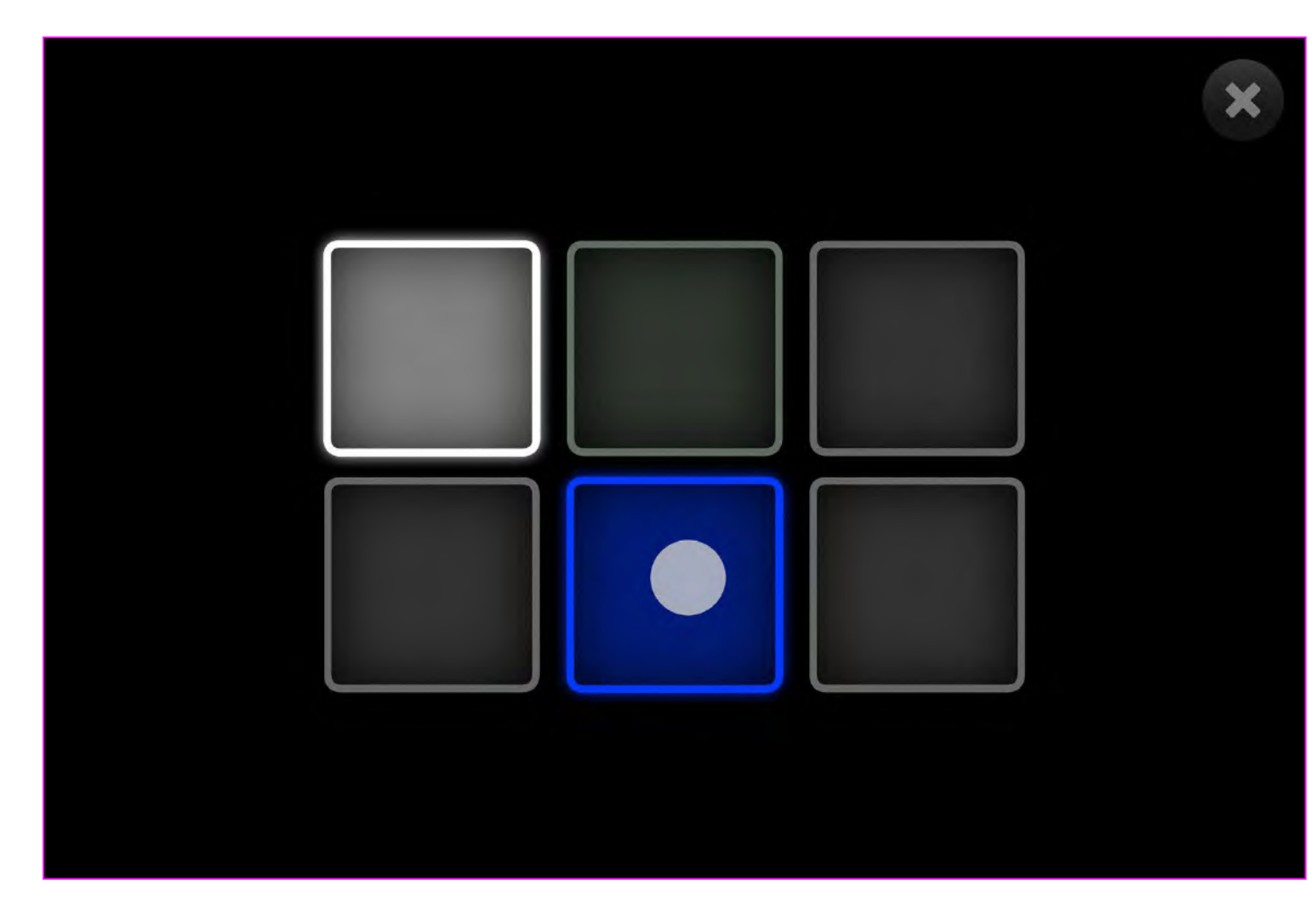

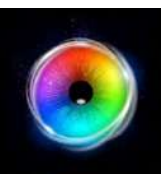

# **サウンドスクウェア - ゲームオプション**

背景画像 - メインの背景として使用したい画像を 追加します。センサリー アイFX 2メディアライブ ラリから選択するか、独自の画像をアップロードし てください。 **1**

デフォルトは「なし」です。

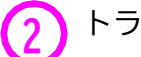

#### トラック音設定

はい = トラックの音は一度選択されると継続され ます。視線移動でオン/オフを切り替えます。これ により、マルチレイヤーの音楽を作成することがで きます。

いいえ = 視線がサウンドスクエアの上にある間だ け、トラックを再生します。

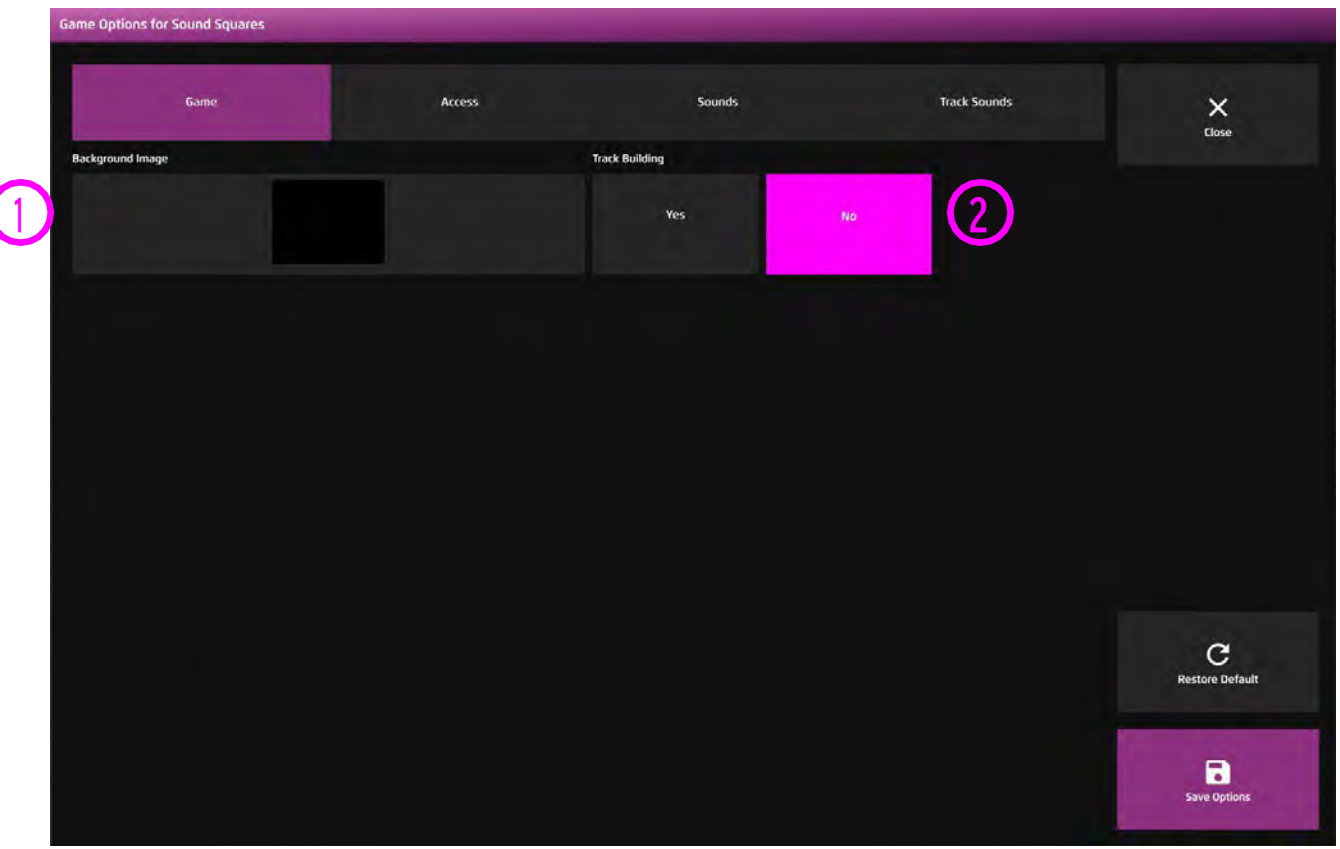

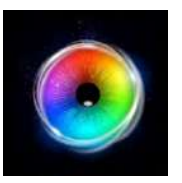

# **サウンドスクウェア - アクセス・オプション**

#### **停留モード** – 下記から選択 **1**

1.停留ロック - 視線がオブジェクトの近くにあると き、カーソルがオブジェクトにくっつきます。

2.カーソル停留(デフォルト)ーカーソルは視線と一 緒に移動し、オブジェクトにくっつきません。

3.視線スイッチ - オブジェクトを見てスイッチで決 定します。

カーソルカラー - クリックして色を選択し、カーソル カラーをカスタマイズします。デフォルトは赤です。 **2**

カーソルタイプ - カーソルをアニメーションさせる か、グロウ(拡大)させるかを選択します。 デフォルトはアニメーションです。 **3**

停留時間 - 0~5秒の間で0.1秒刻みで停留時間を選択 します。デフォルト=1秒 **4**

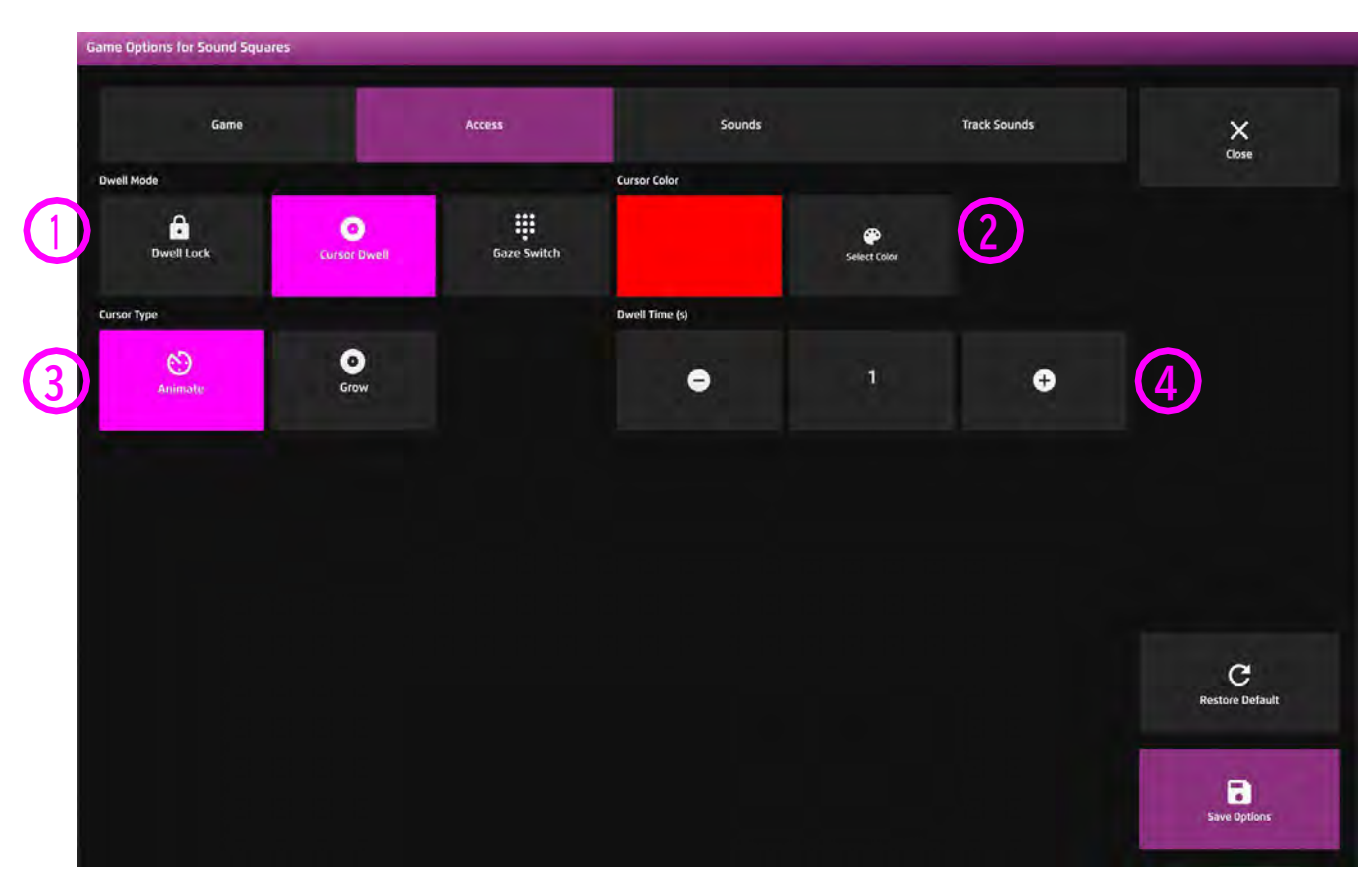

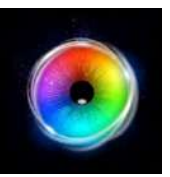

# **サウンドスクウェア - サウンド・オプション**

サウンド - ゲームオプションでトラックビルダー をNOに設定すると、このようなサウンドが再生さ れます。 **1**

ユーザーがサウンドスクエアを叩いたときのサウ ンドを追加することができます。メディアライブ ラリから選択するか、自分で作成した.mp3オー ディオファイルをアップロードしてください。

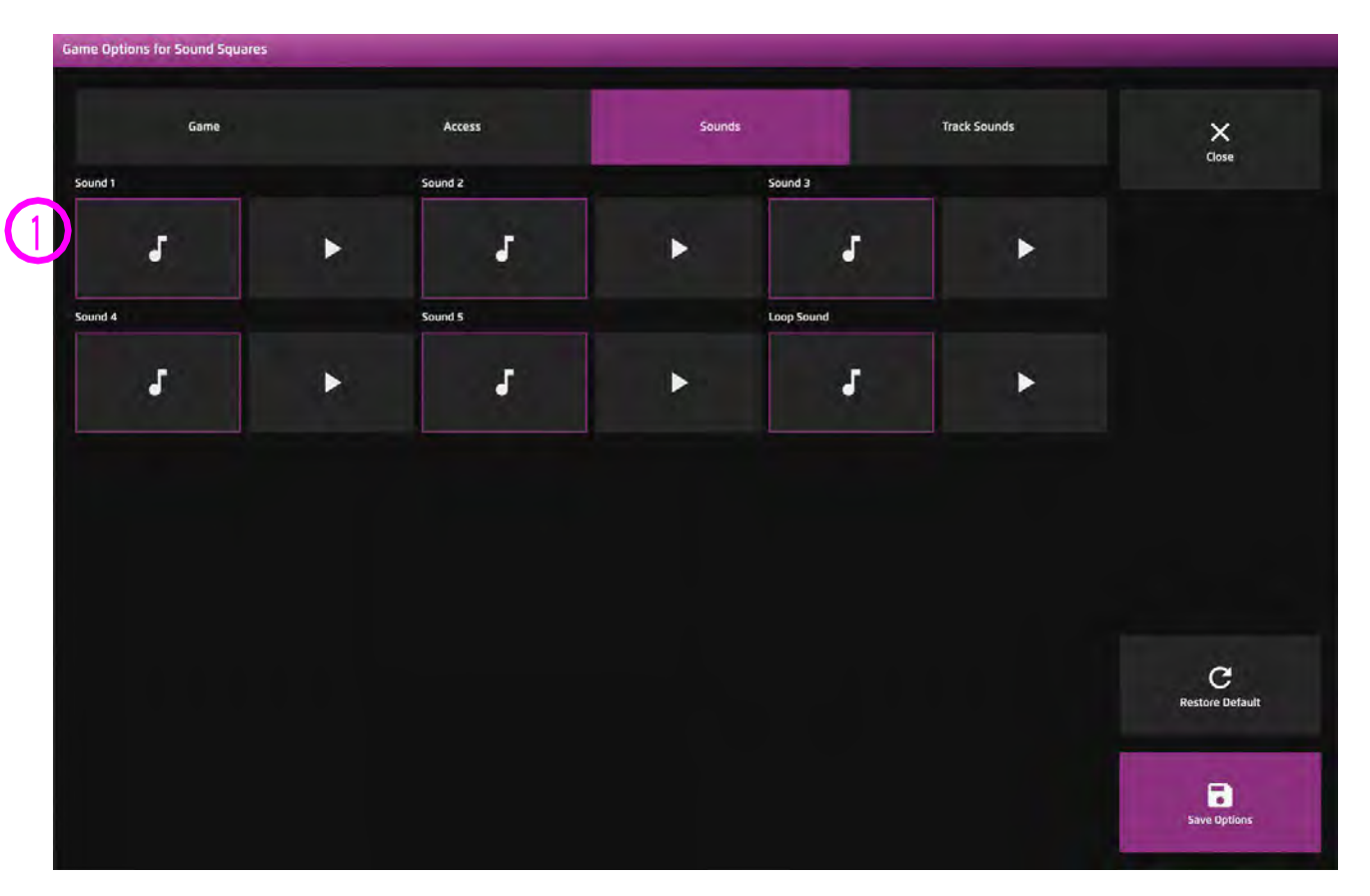

ヒント! 1秒以下の短いサウンドクリップを選択 することをお勧めします。

# **サウンドスクウェア – トラックサウンド・オプション**

トラックビルダーサウンド - ゲームオプション でトラックビルダーをYESに設定すると、このよ うなサウンドが再生されます。 ユーザーがサウンドスクエアを叩いたときのサウ ンドを追加することができます。メディアライブ ラリから選択するか、独自の.mp3オーディオファ イルをアップロードしてください。 **1**

ヒント! トラックサウンドは数秒の長さでルー プさせること。

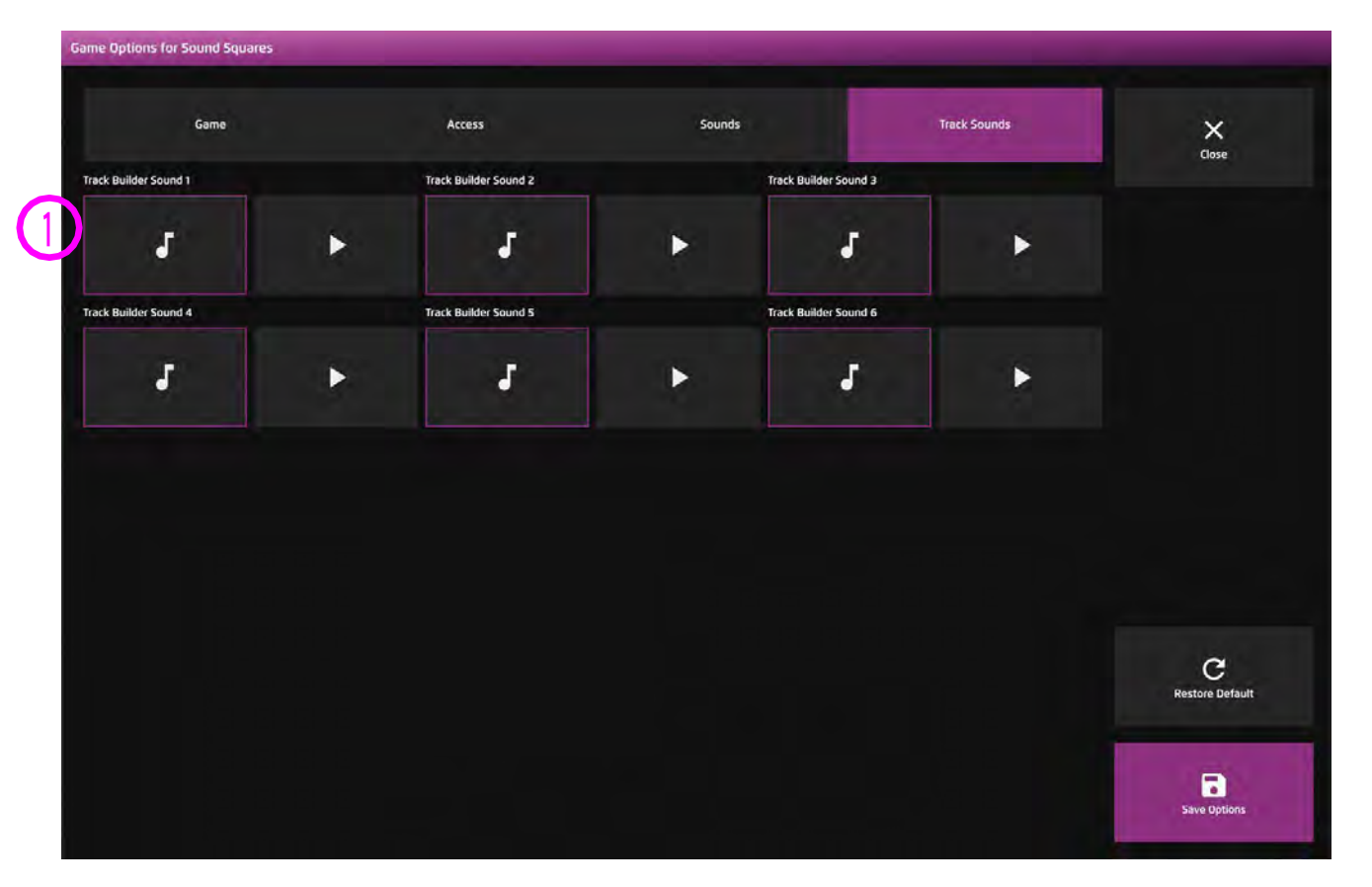

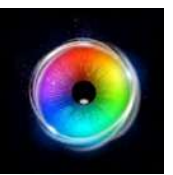

# **メディア・ライブラリ**

センリーアイFX 2のメディアライブラリーには、画像、動画、サウンドが収録されており、す ぐにアプリケーションで使用することができます。また、アプリケーションで使用する独自の メディアを追加することも可能です。センサリー アイFX 2には、どんなメディアファイルで も読み込むことができます。

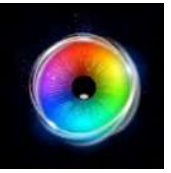

**メディア・ライブラリ**

#### 仕組み

メディアライブラリーには、アプリ作成時に使用できる 様々なメディアアセットがあります。

#### 使用方法

メディアを探すときは、検索機能または上部のタブを使 用して、さまざまな種類のメディアを閲覧します。

- 静止画
- 音声
- ビデオ

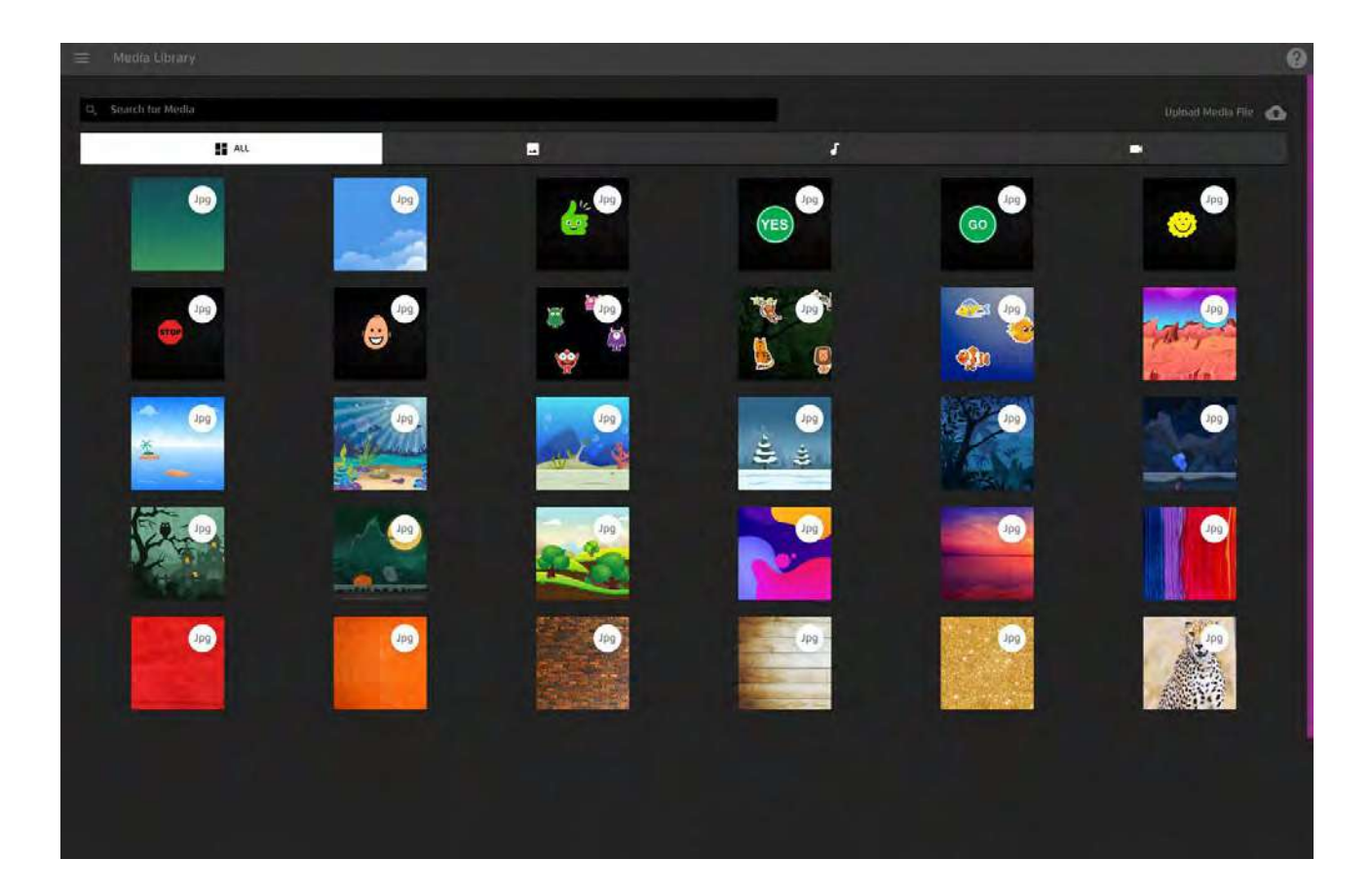

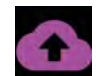

メディアファイルのアップロード - クラウドア イコンをタップして、Windowsエクスプローラ ウィンドウからファイルをアップロードします。

トップヒント! 自分のメディアをアップロードす るときは、イメージタイプ、オブジェクト、背景な ど、正しいカテゴリーに保存することを忘れないで ください。

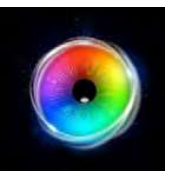

# **レコーディング**

レコーディングには、システムで記録されたビデオセッションが保存されています。ビデオは、セッション 中にユーザーがどのようにインタラクションを行ったかを確認する際に非常に有効です。

注記:視線セッションをキャプチャするには、キーボードのRキーを押して録画を開始し、

もう一度Rキーを押して停止します。

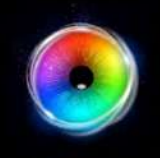

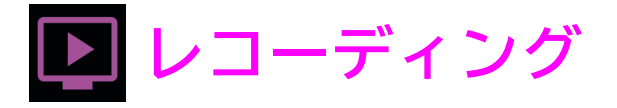

#### **仕組み**

**レコーディングは、システムで記録されたすべてのスク リーンキャプチャビデオセッションを保存します。ここで は、ビデオの再生、ダウンロード、削除を行うことができ ます。**

### **使用方法**

す。

- ビデオの日付をフィルタリングする 月と年のフィルタを使用し て、選択した月にビデオが録画された日に移動します。 **1**
- 録画日を選択 日付を選択すると、その日に撮影されたすべての ビデオが表示されます。 **2**
- ビデオを開く ビデオアイコンをクリックすると、新しいウィン ドウでビデオが開きます。 **3**

トップヒント! ユーザーとしてログインしている場合、選択 したユーザーに関連するレコーディングのみが表示されま

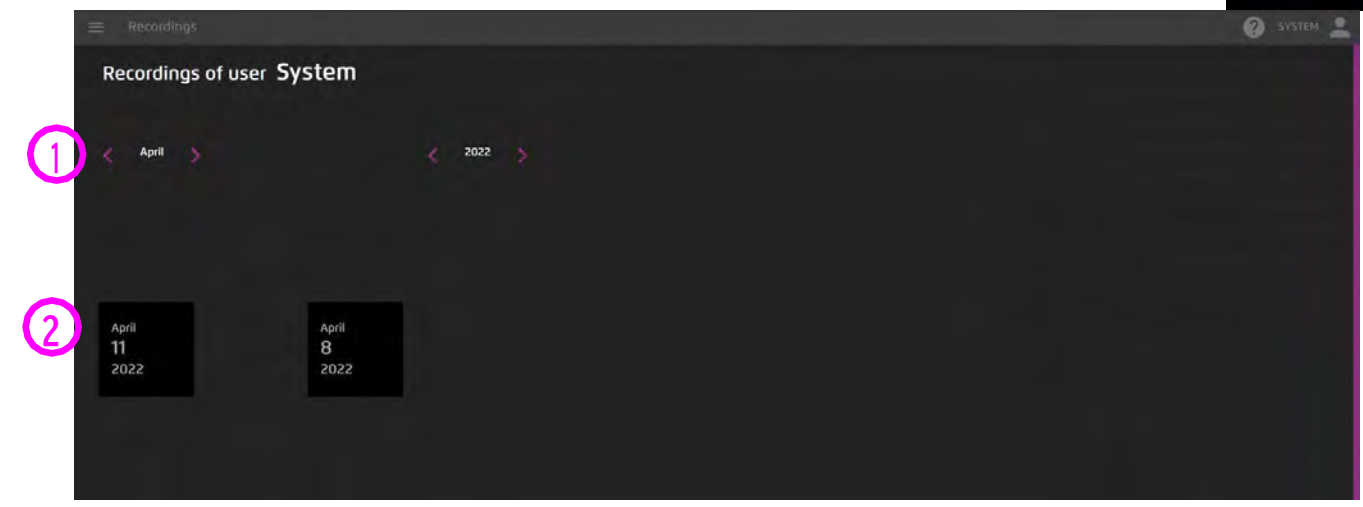

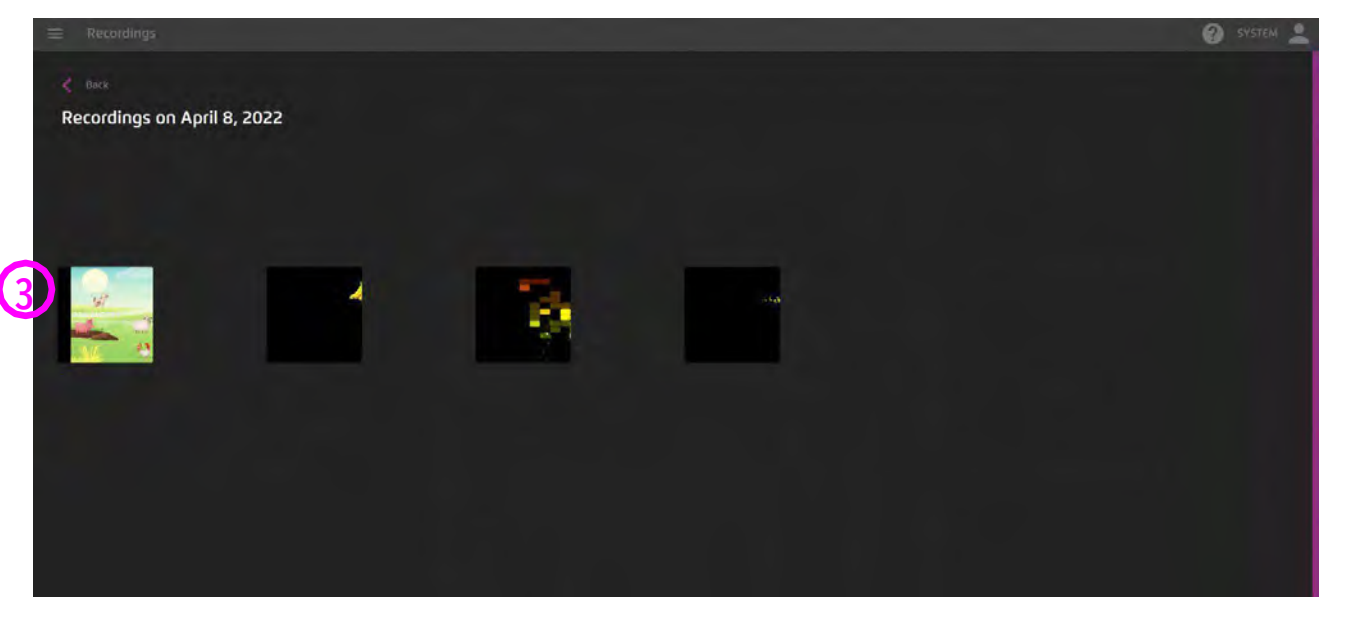

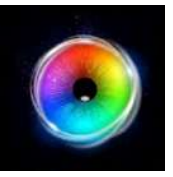

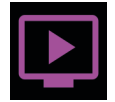

### **仕組み**

**レコーディングは、システムで記録されたすべてのスク リーンキャプチャビデオセッションを保存します。ここで は、ビデオの再生、ダウンロード、削除を行うことができ**

#### **ます。**

### **使用方法**

- 再生 再生アイコンをクリックすると、ビデオが再生さ れます。
- ダウンロード ダウンロードアイコンで.webmビデオファ イルをダウンロードします。
- 削除 ゴミ箱のアイコンをクリックして、録画を削除し ます。 **1234**
	- ヒートマップ ヒートマップをオンにすると、ビデオを 一時停止して、視線ヒートマップを表示します。

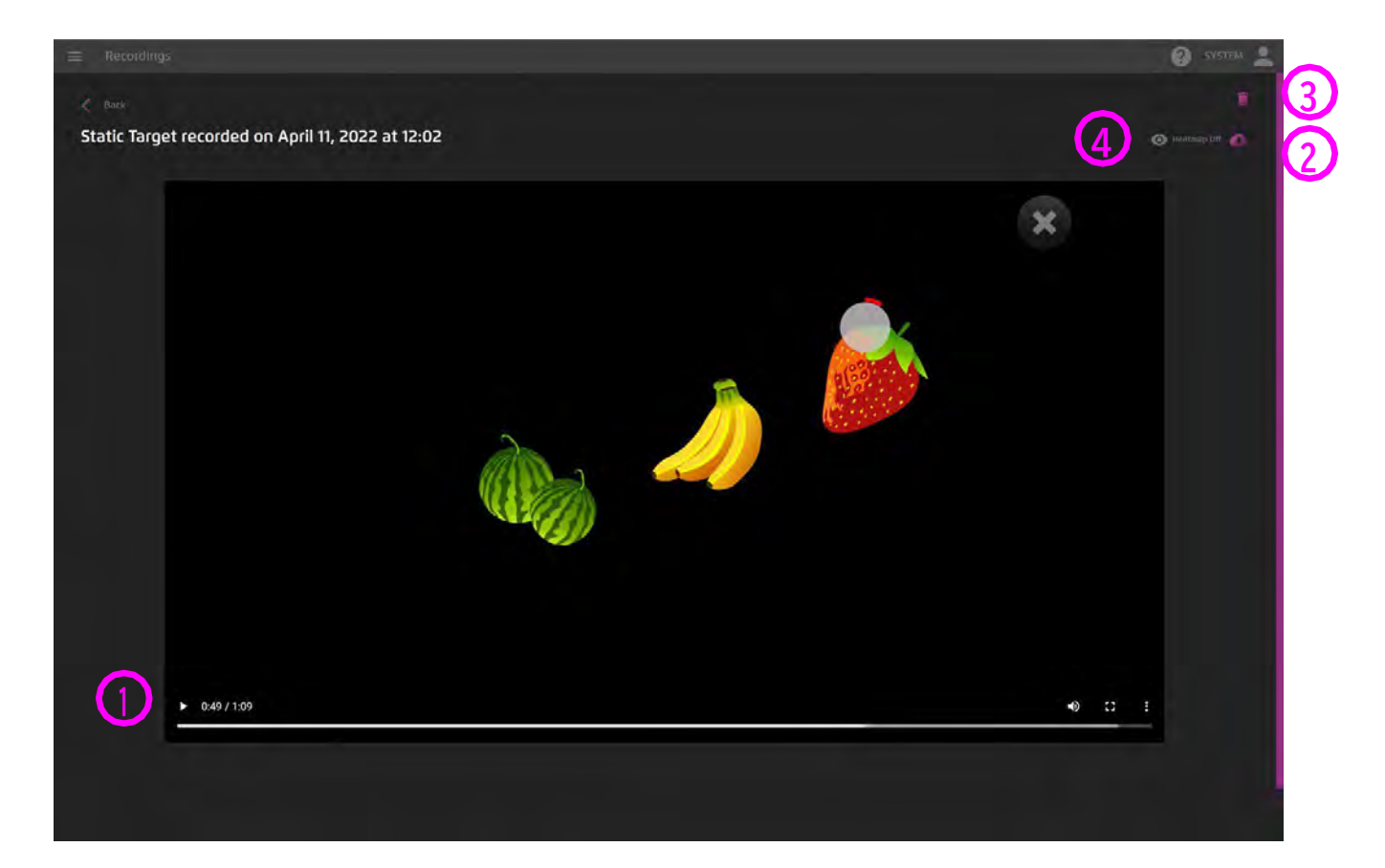

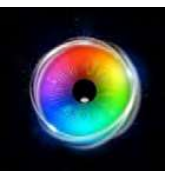

# **スクリーンショット**

スクリーンショットには、システムに保存された画像(スクリーンキャプチャー)が保存されています。 スクリーンショットはHD解像度なので、ユーザーがスプロッジやぬりえを使って描いた絵を高画質でキャプ チャして、オンラインで共有したり、プリントして額に入れて壁に飾ったりすることができます。

注記:スクリーンショットを作成するには、キーボードのPキーを押してください。

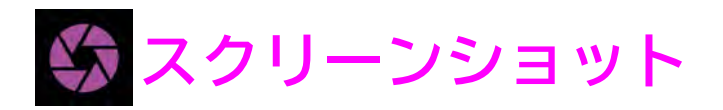

#### **仕組み**

**スクリーンショットは、PCに保存されたすべてのスク リーンキャプチャ画像を保存します。ここでは、画像 の閲覧、ダウンロード、削除が可能です。**

### **使用方法**

**3**

- 画像の日付のフィルタリング 月と年のフィルターを使用して、 選択した月に画像がキャプチャされた日に移動します。 **1**
- 画像の日付を選択 日付を選択すると、その日に撮影されたすべ ての画像が表示されます。 **2**
	- ビデオを開く ビデオアイコンをクリックすると、新しいウィン ドウでビデオが表示されます。

トップヒント! ユーザーとしてログインしている場合、選択し たユーザーに関連するスクリーンショットのみが表示されま す。

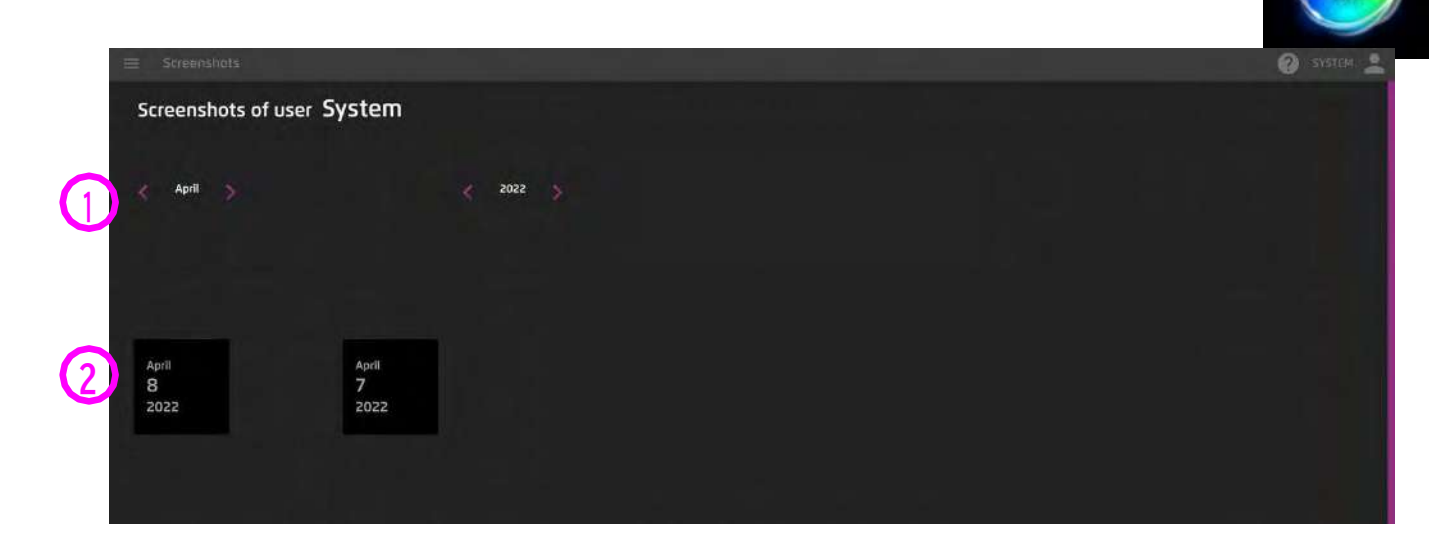

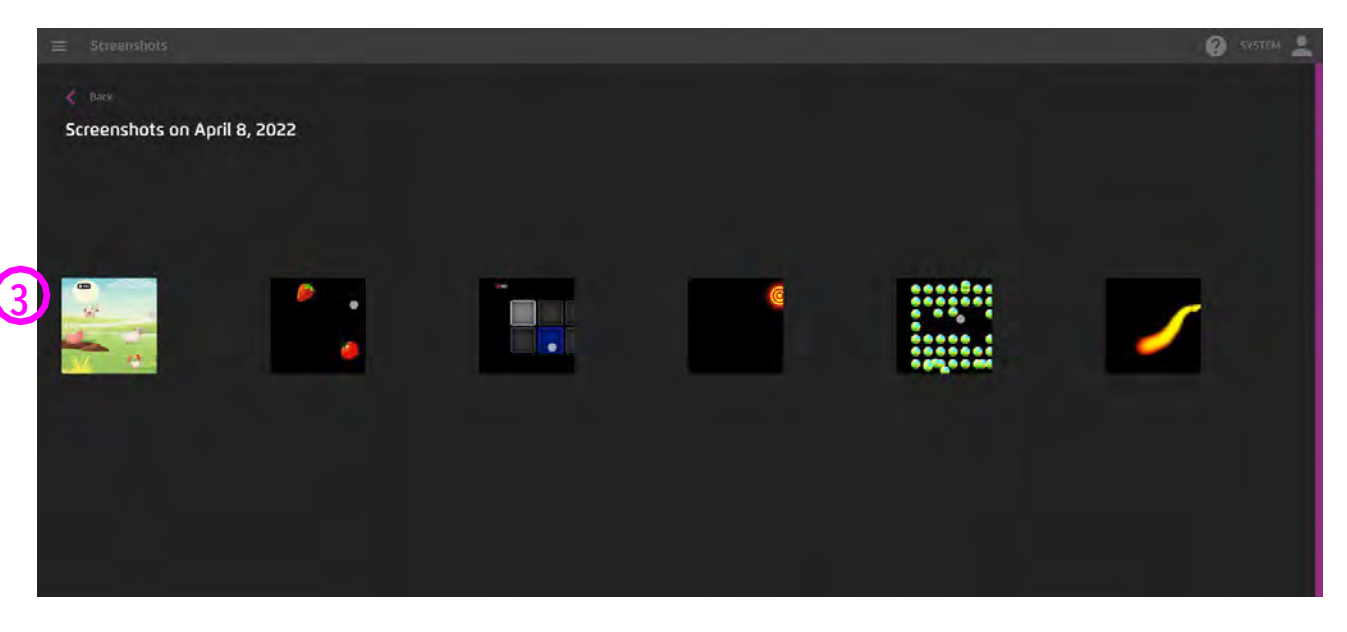

**159** - Sensory Eye FX 2 Software Manual

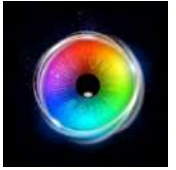

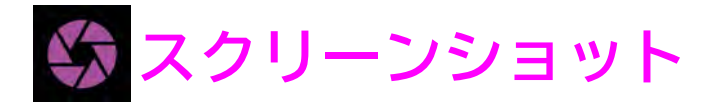

### **操作方法**

**スクリーンショットを選択すると、新しいウィンドウが表 示されます。ここでは、スクリーンショットの表示、ダウ ンロード、削除を行うことができます。**

### **使用方法**

削除 - ゴミ箱のアイコンをクリックして録画を削除します。 **1**

ダウンロード - ダウンロードアイコンを使って、.png画像 **2**ファイルをPCに保存します。

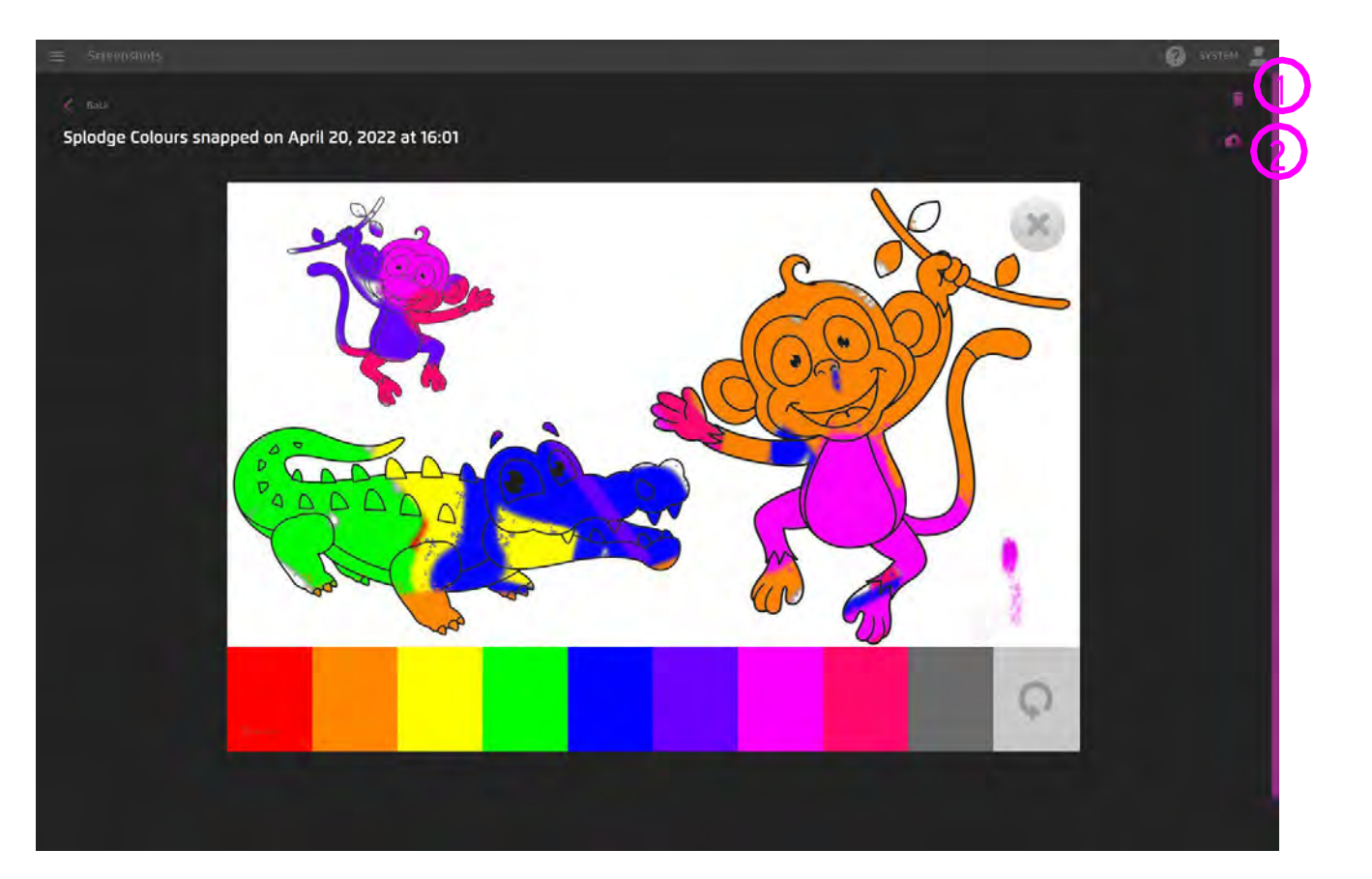

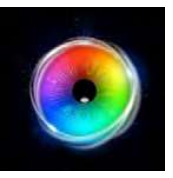

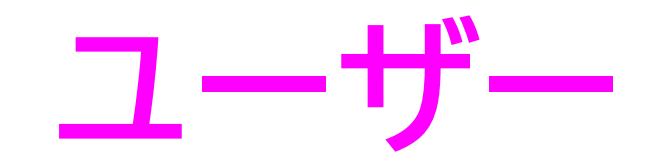

センリーアイFX2は、ユーザーアカウントの作成に対応しており、ユーザーごとにゲームの設定を保存 することができます。これは、入力方法や 知覚に特別なニーズがある場合、あるいは興味や 活動の カスタマイズが必要な場合に特に有用です。

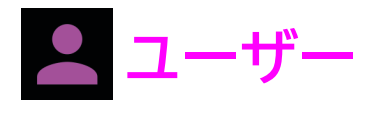

#### **操作方法**

**必要な数だけユーザーを作成することができます。ユーザー を選択すると、そのユーザーの前回のセッションからすべて のゲーム設定が読み込まれます。**

### **使用方法**

- $\bullet$ ユーザーの表示 - ソフトウェアのユーザーインターフェイス からアイコンを選択し、ユーザーウィンドウを開きます。
- ユーザーの追加 センサリーアイFX 2のユーザーウィンドウ から新規追加を選択します。 **1**
- ユーザーの作成 ポップアップでユーザー名と説明を入力 し、[ユーザーを保存]を選択します。 **2**

ログインユーザー - ユーザーを選択すると、そのユーザーの ゲームオプションが読み込まれ、再生できるようになります。 **3**

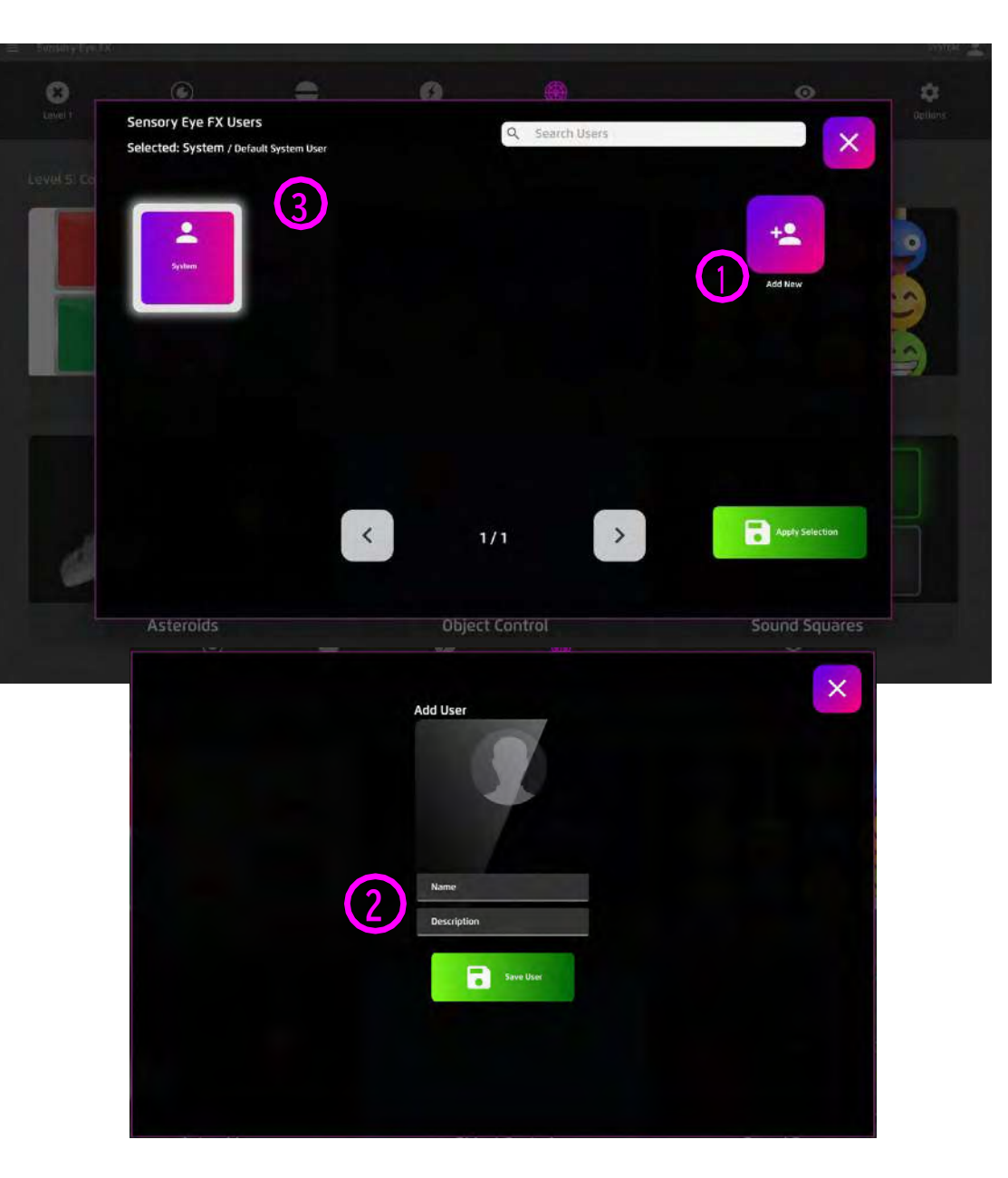

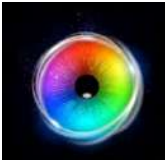

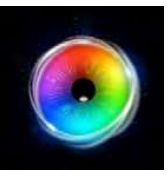

## **センサリーグル社について**

このページには、センサリーアイFX 2の開発メーカー であるSensory Guru Ltd.の連絡先が記載されていま す。

このページでは、Sensory Guruにメッセージを送るこ とができます。センサリーアイFX 2を改善するための アイデア、ソフトウェアに関する質問、バグの報告、 または単に「こんにちは!」と挨拶することなど、ど のようなことでもお聞かせください。(英文のみ)

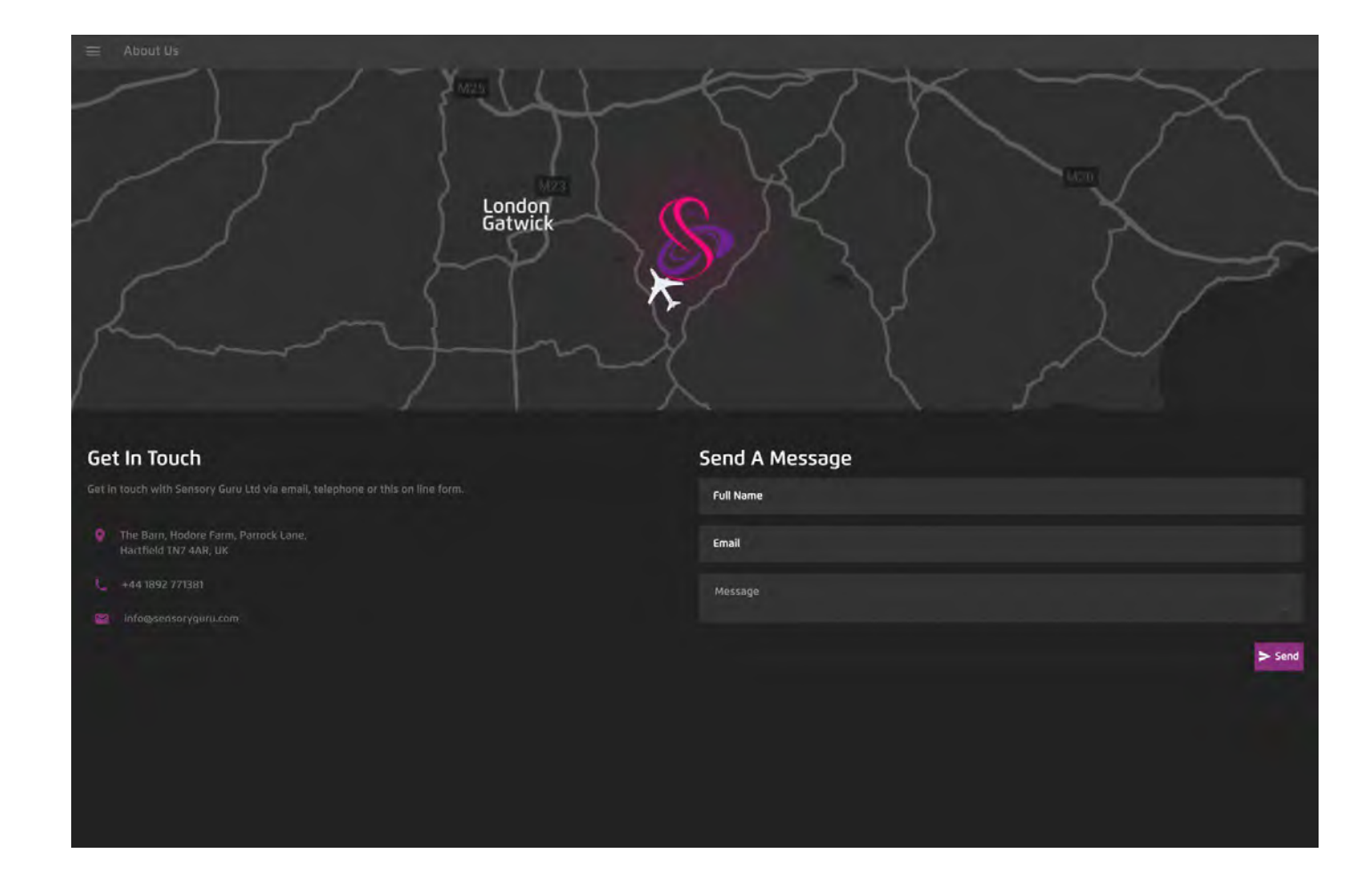

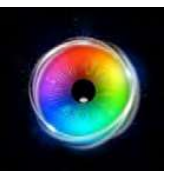

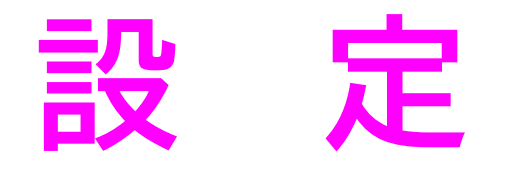

設定(Config)は、ソフトウェアの全般的な設定を行うところです。ユーザーインター フェース言語の設定、ディスプレイやパフォーマンスの設定、アクセス(入力方法)メ ニューの音声コマンドの変更などができます。また、視線やスイッチの操作性に関する 設定などもここで行います。

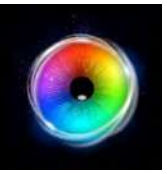

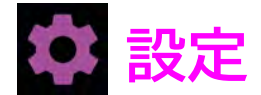

**1**

**2**

**3**

**4**

**5**

**6**

**7**

視線とスイッチ - 視線入力の優先順位を設定します:視線の 停留、視線とスイッチ、視線オフ。

停留時間 - 0.1秒単位でグローバルな停留時間を調整します。

#### ゲーム終了ボタン。

表示 - 終了ボタンは、ゲーム内で見ることができます。 隠す - 終了ボタンはゲームから隠されます。終了ボタンが隠 されているときは、ESCキーでゲームを終了します。

カーソルサイズ - カーソルの大きさを調整します。

スイッチ有効化 - スイッチ有効化キーを表示、編集します。

TDスナップ/コミュニケーター5の表示 - オプションからTDス ナップとコミュニケーター5を開くオプションをオン/オフしま す。デフォルトはオンです。

情報ポップアップ。

オン - アクティビティが選択されると、アクティビティの説 明とオプションがポップアップ表示されます。

オフ - アクティビティはポップアップを回避し、ゲームを ロードします。

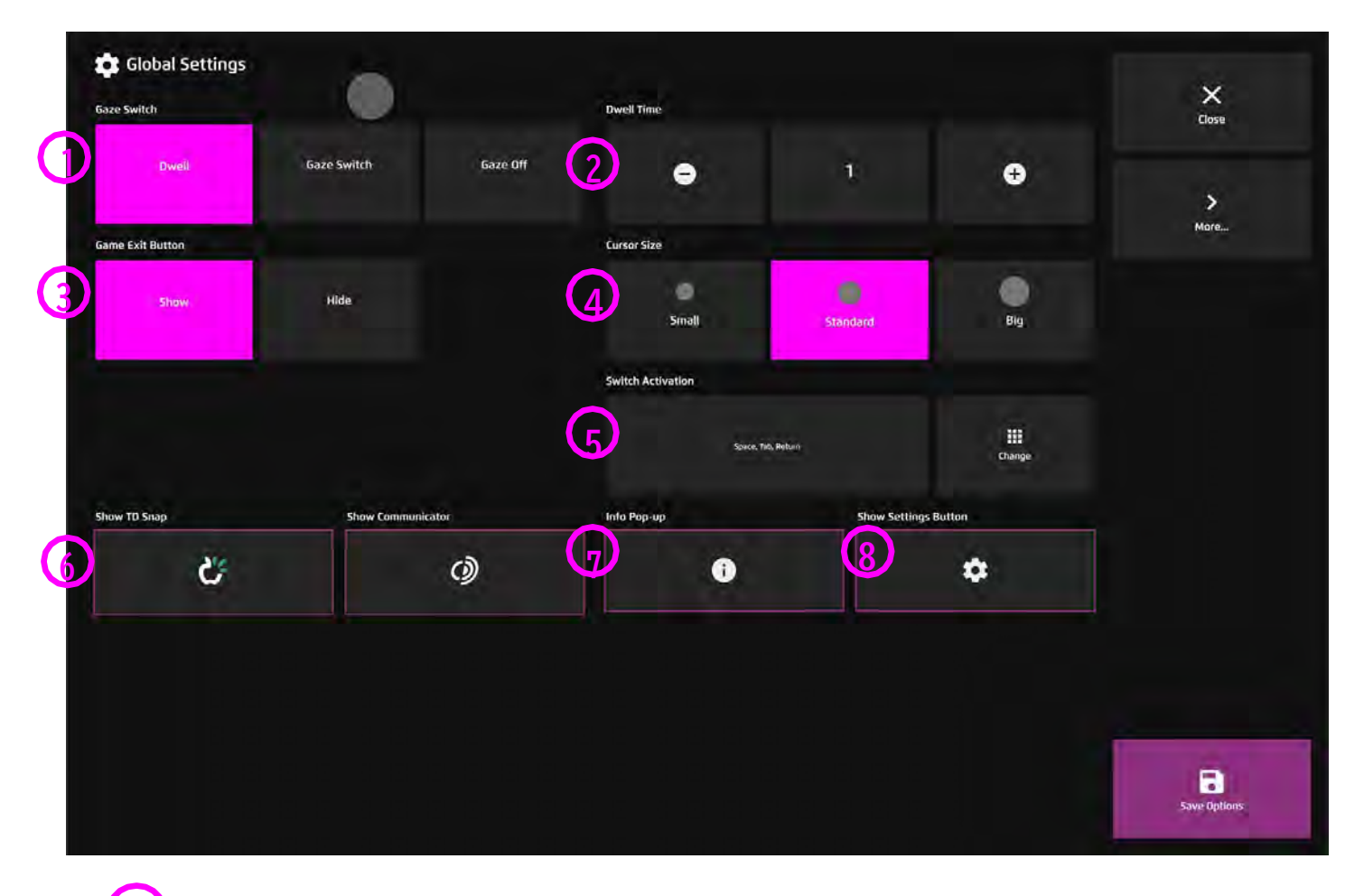

**8** 設定ボタンの表示 - ホーム画面のオプションボタンの表示/非表示を切り替えます。 オフにすると、オプションボタンが終了アイコンに変わり、サイドメニューの設定 からアクセスできるようになります。

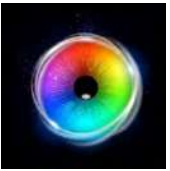

**設定**

#### **1** UI 言語 - ソフトウェアの言語を選択します。

視線入力 - インタラクション入力、Tobii Dyanvox 視線入力 デバイス、またはマウスを選択します。

#### 注視速度 -

**2**

**3**

6つのオプション:より遅い、遅い、中、速い、最速、標準。 スクリーンレコーディングを使用している場合は、高速を選択 します。この設定は、カーソルの応答性を高め、イージングを 減少させます。

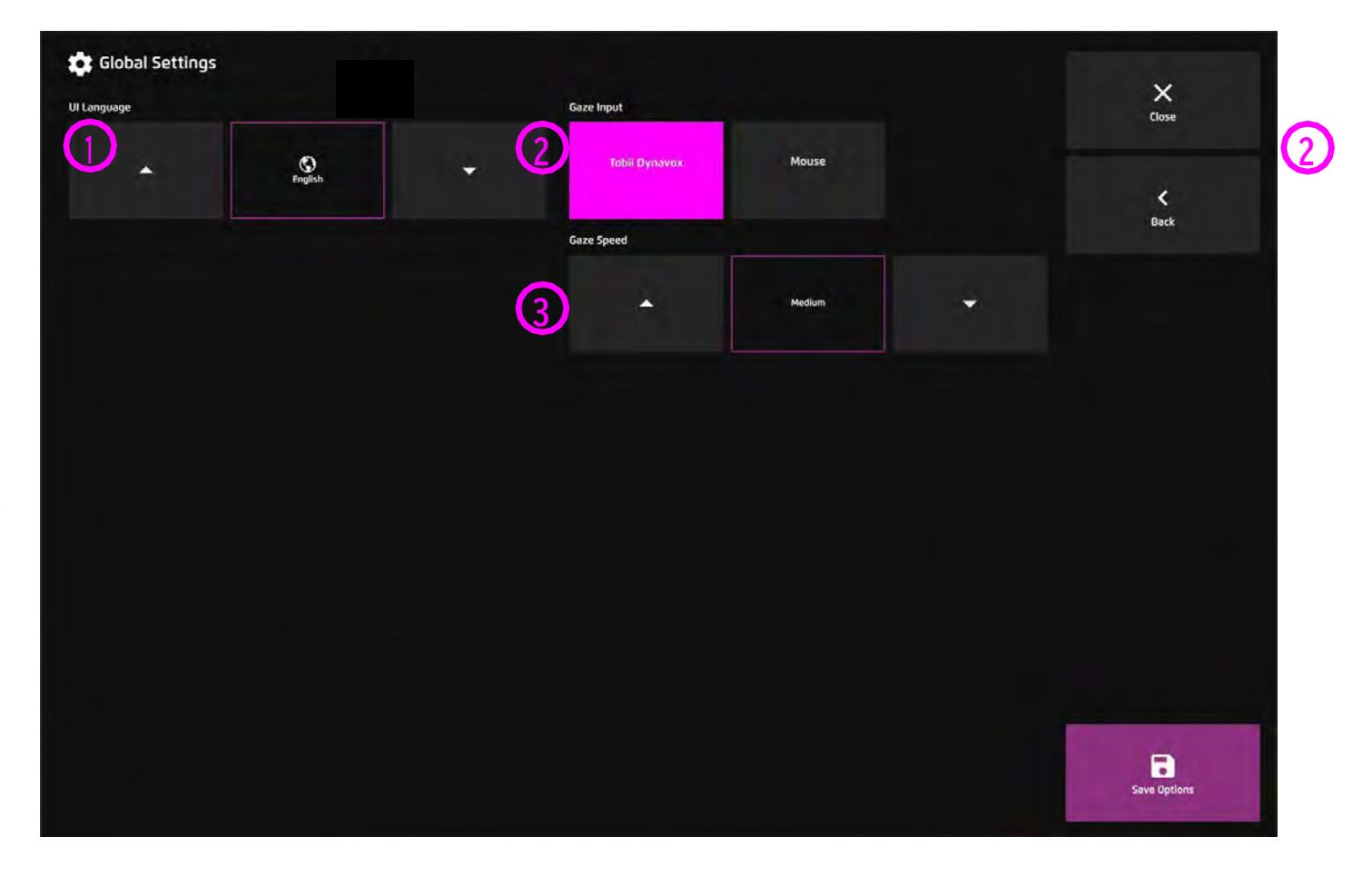

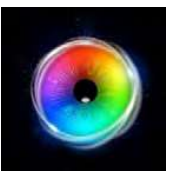

# **ソフトウエア のインストール**

センサリーアイFX 2のソフトウェアは、すべてのセンサリーアイFX 2システムにはプリイン ストールされています。別のPCにインストールする場合や、ハードウェアの故障などによ り、ソフトウェアのアップデートや新規インストールが必要になることがあります。 次のページでは、インストールとアップデートの手順を詳しく説明します。

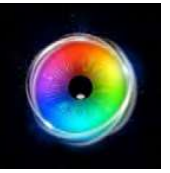

センサリーアイFX 2ソフトウェアの購入手続きが完了すると、セ **<sup>1</sup> 2**ンサリーアイFX 2のライセンスコードとダウンロードリンクが送 付されます。センサリー アイFX 2のインストーラーは、以下から ダウンロードしてください。

**https://sensoryguru.com/download-sensory-eye-fx-2**

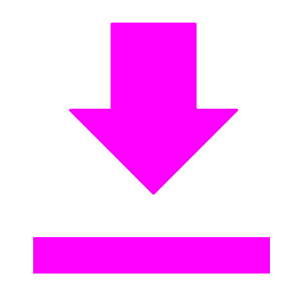

### ダウンロードしたセンサーリーアイFX 2のインストーラーファイル を開き、インストーラーを起動します。CONTINUEを選択して、イン ストール作業を開始します。

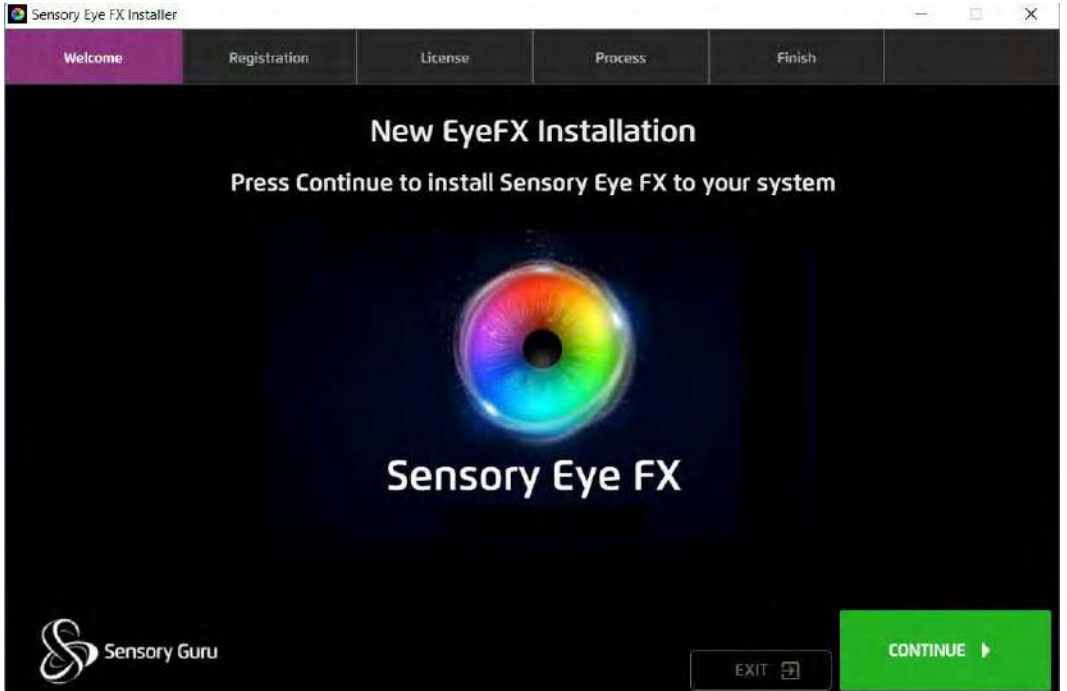

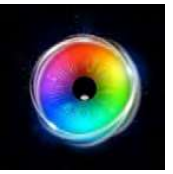

**3)** センサリー アイFX 2 ソフトウェアの登録に必要な情報を入力します。

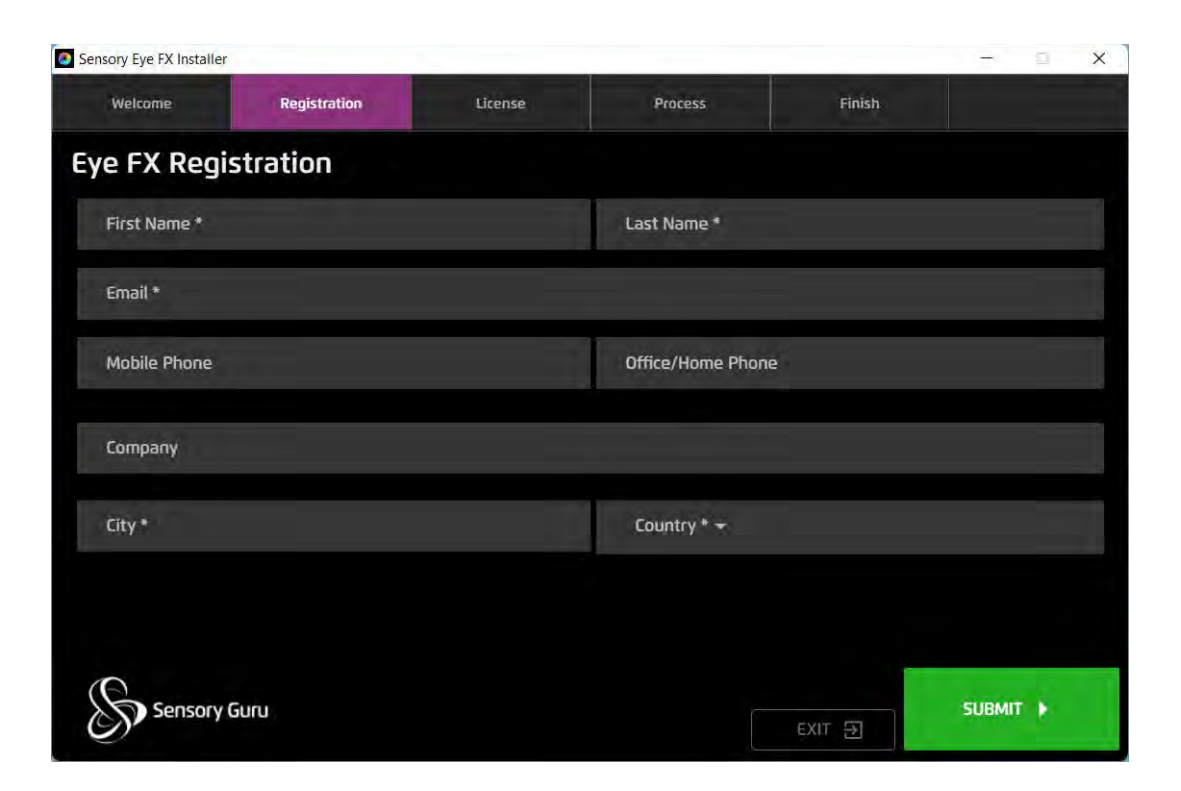

## **センサリー アイFX 2 ソフトウェアの登録に必要な情報を入力します。 ライセンスコードを入力するか、試用を開始するを選択します。**

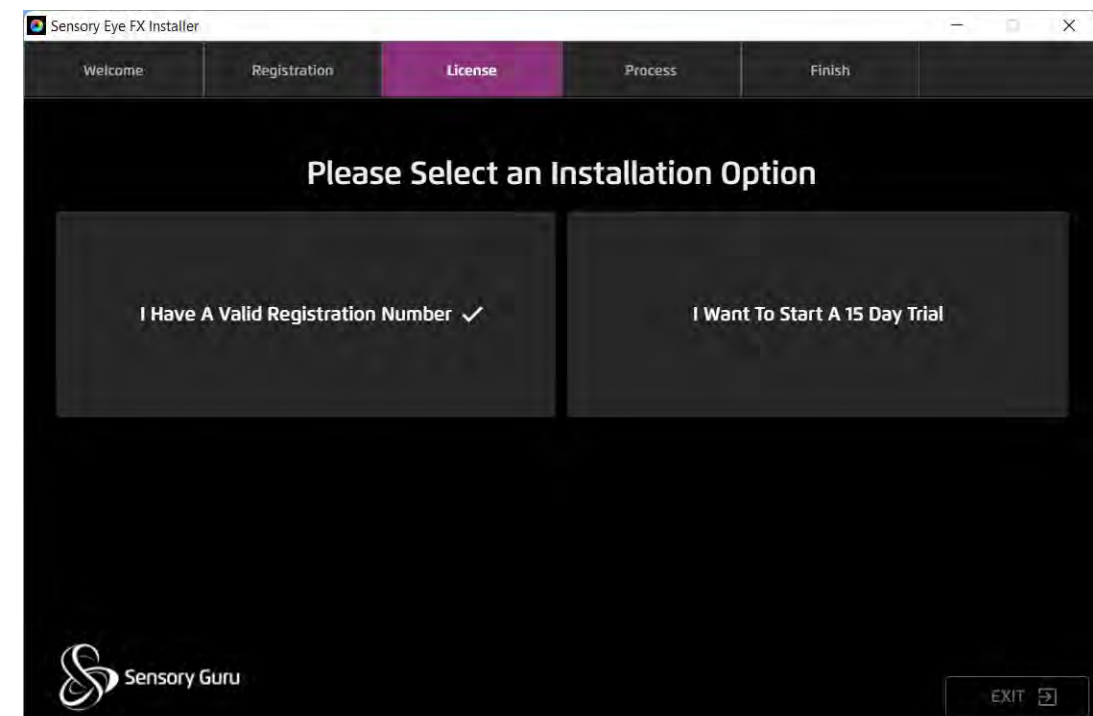

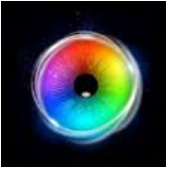

## トライアルモード - ライセンス条項に同意して続ける **5 6**

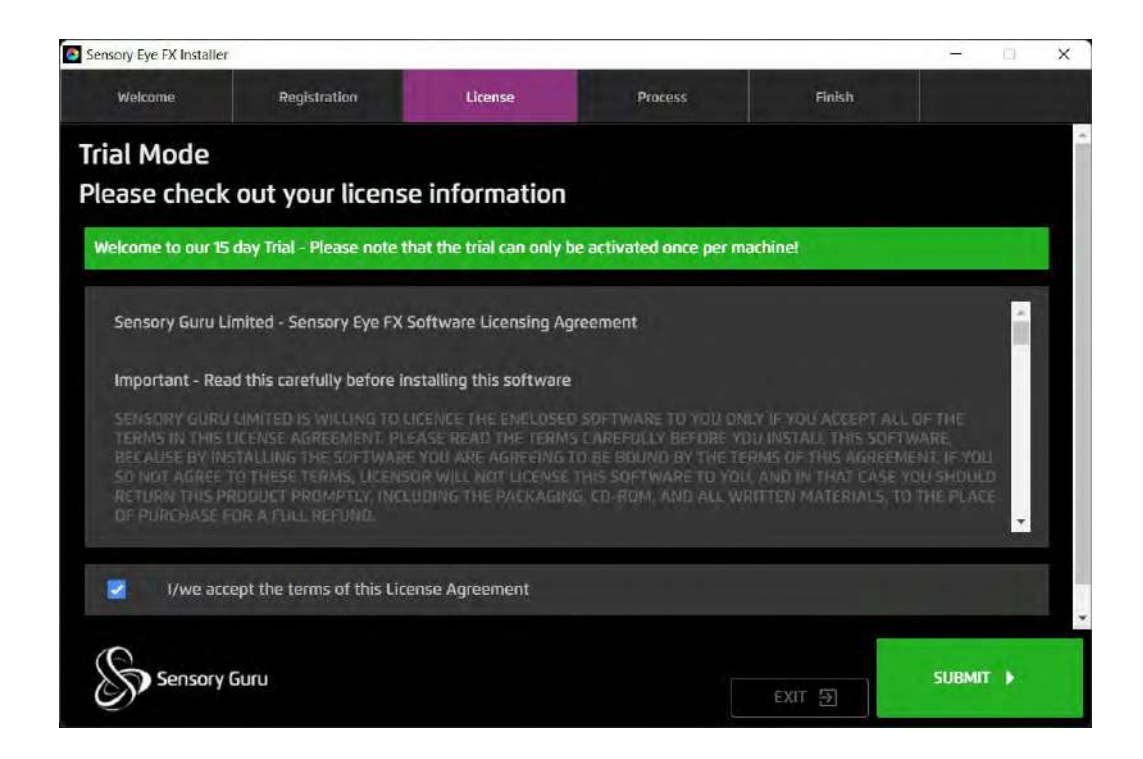

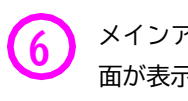

メインアプリケーションファイルのダウンロードが始まり、完了すると 成功画 面が表示されます。EXIT]をクリックしてインストーラを終了し、デスクトップ アイコンから[セン サリー アイFX 2]を起動します。

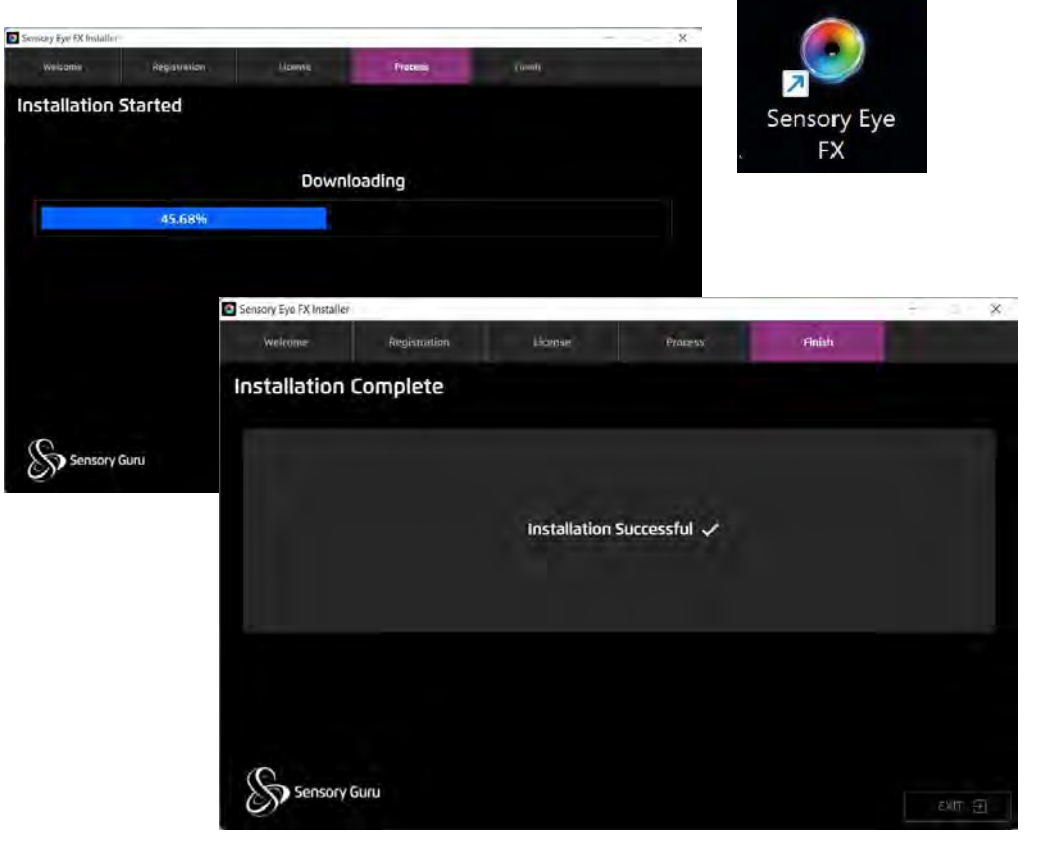

Sensory Eye FX 2.0 (beta)

**Trial Details...** 

トライアルモードでは、残り日数をお知らせするメッセージ 画面が表示されます。コードをお持ちの方は、ここでコード を入力することで、本ソフトウェアのライセンスを取得する ことができます。ライセンスを取得すると、このメッセージ 画面は二度と表示されません。

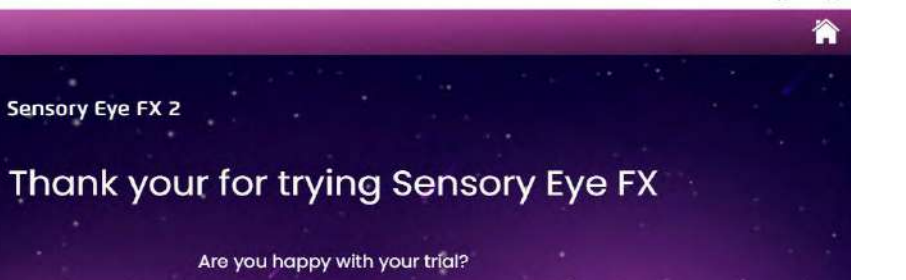

 $\Box$ 

 $\times$ 

 $\overline{\phantom{a}}$ 

Please do not hesitate to contact us for any question or issue.

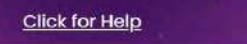

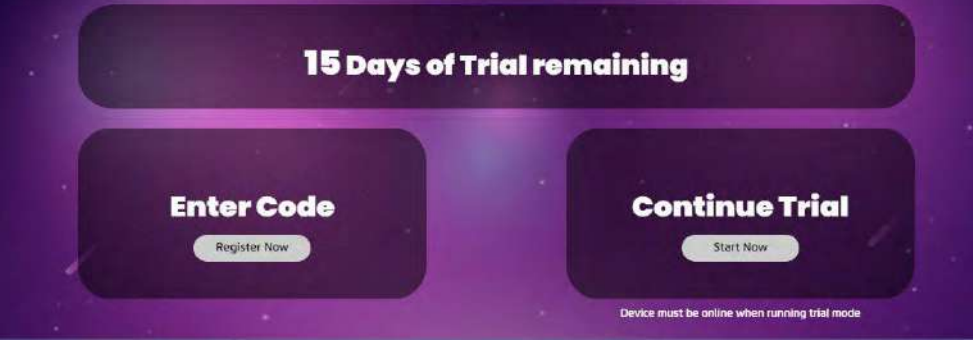

**7 8** ソフトを起動すると、レベル1のアクティビティ画面が表示されます。

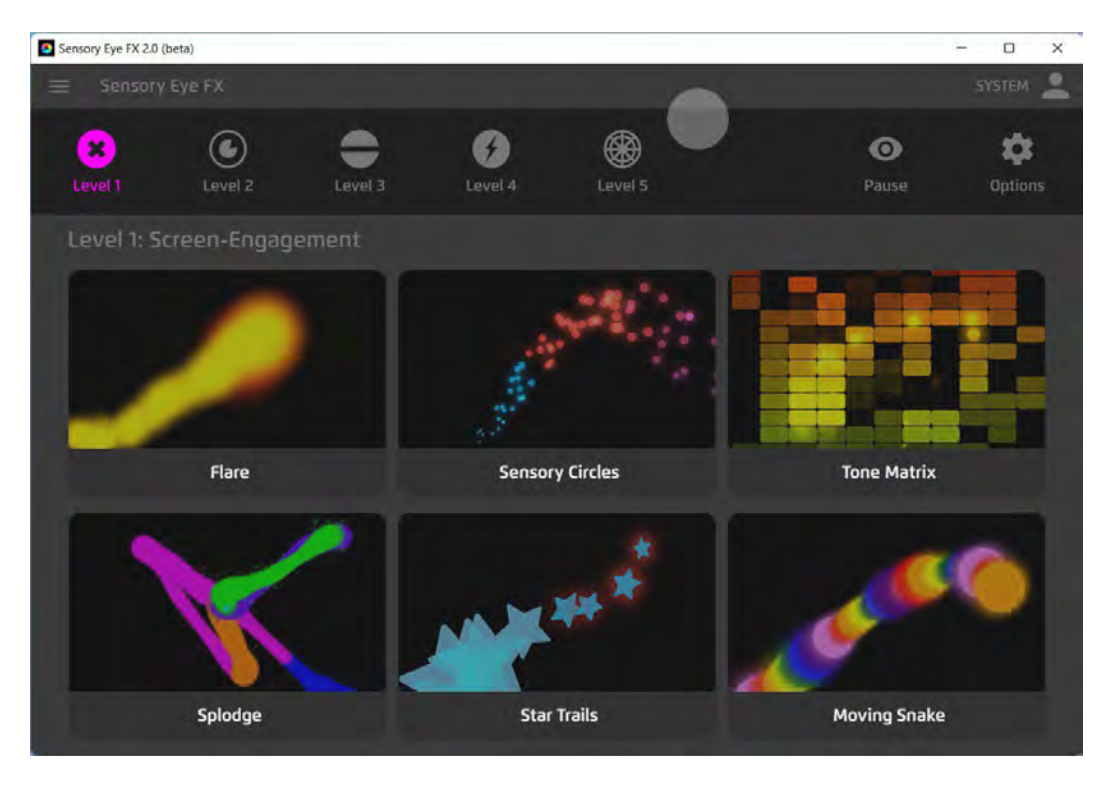

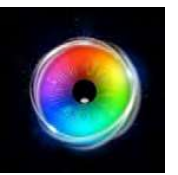

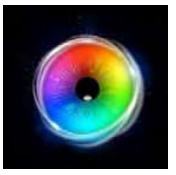

# **技術情報**

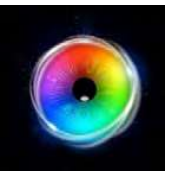

# **センサリーアイ FX 2 - PCの要求仕様**

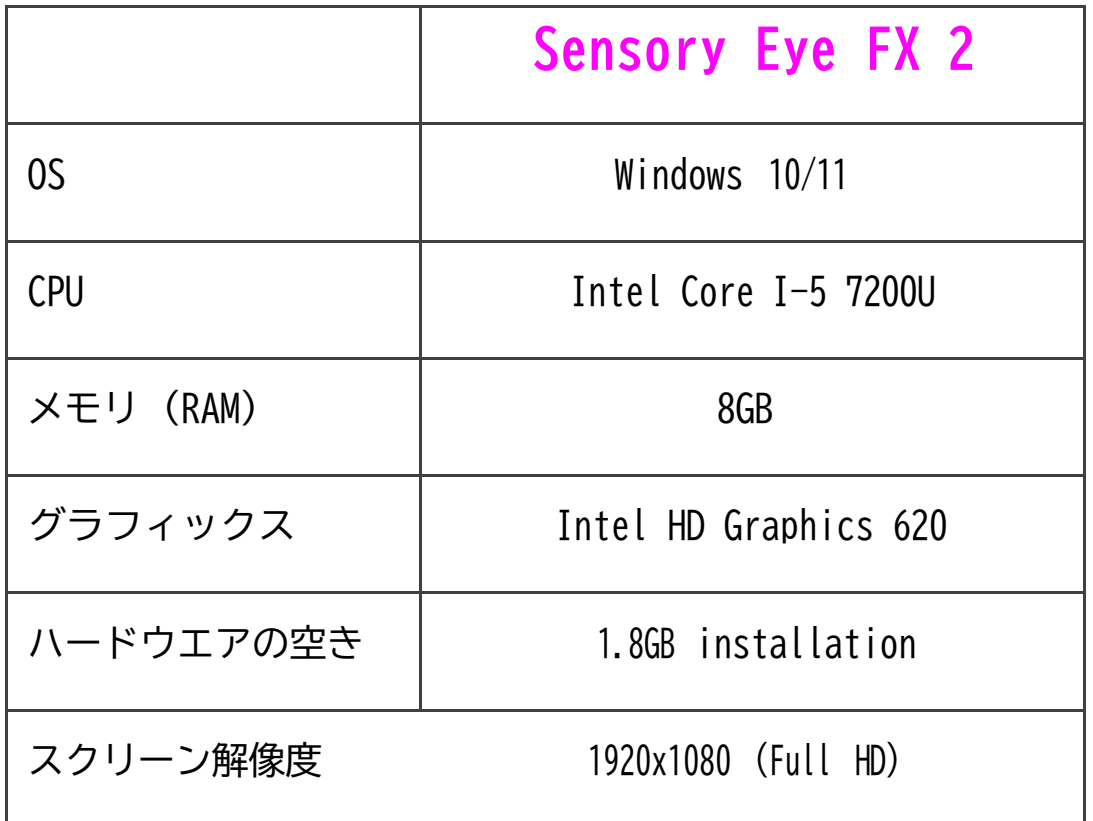

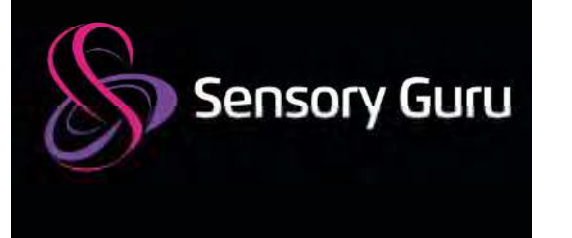

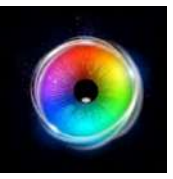

# **出版物のお知らせ**

このマニュアルは,センサリー・グル社の監修のもと,最新の製品説明と仕様を網羅し,編集・発行しています。本書の内容お よび本製品の仕様は、予告なく変更されることがあります。センサリーグル社は、ここに記載された仕様や資料を予告なく変更 する権利を有し、掲載された資料に依存することによって生じるいかなる損害(結果的なものを含む)に対しても、出版に関す る誤植やその他の誤りを含むがこれに限定されない責任を負うものではありません。

Copyright © 2022 Sensory Guru Ltd, All rights reserved.

Sensory Guru Ltd, The Barn, Hodore Farm, Parrock Lane, Hartfield, East Sussex, TN7 4AR, United Kingdom

T: +44(0)1892 771381 | info@sensoryguru.com | www.sensoryguru.com

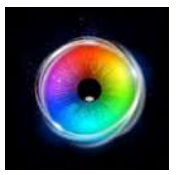

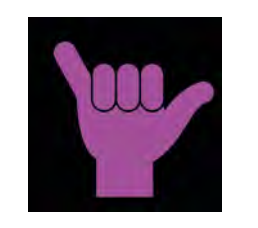

# **終了! 完了です! さあ、魔法をかけよう**

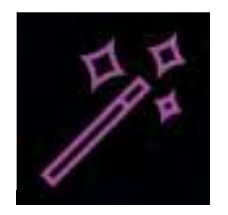